Futures/ Option Purchasing System Trading Terminal Operation Guide

Tokyo Stock Exchange Operation System Division

1

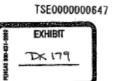

Reference\_065

TS 1003

#### Table of Contents Chapter 1 System Outline 1 - 1 1-1 System Configuration Diagram 1 - 1 1-2 System Operating Time 1 - 2 1-3 Operation Limitation Between The Old and Current System Chapter 2 Terminal System Configuration Equipment 2 - 1 2-1 Terminal System Configuration Outline 2 - 1 2-2 Terminal Server 2 - 3 2-3 Client 2 - 5 2-4 Printer 2 - 12 2-5 Receipt Printer 2 - 16 2-6 Channel Switching Equipment 2 - 17 Chapter 3 The Basic Operation Method 3-1 Menu Item Selection 3 - 1 3-2 Operation Target Window Specification Operation 3 - 4 3-3 Window Transfer Operation 3 - 5 3-4 Mouse Double Click 3 - 6 3-5 Short Cut Menu Display With Right Click Of The Mouse 3-7 3-6 Movement When "Enter (Enter)" Key Is Pressed. 3 - 8 3-7 How To Close The Window 3 - 9 Chapter 4 The Trading Commodities 4 - 1 4-1 Bond Futures Market 4 - 2 4-2 Bond Futures Option Market 4 - 5 4-3 Index Futures Market 4 - 6 4-4 Index Future Option Market 4 - 9 4-5 Stock Option Market 4 - 10 Chapter 5 The Screen Configuration 5 - 1 5-1 Main Window 5 - 1 5-2 Various Input Window 5 - 8 5-3 Various Inquiry Response Window 5 - 14

Table of Contents -1

TSE0000000648

Table of Contents

1 - 3

# Table of Contents

| Chapter 6 User Set-Up When Using The Terminal                                                                                                    |         |    |   | 6 - 1    |   |
|----------------------------------------------------------------------------------------------------|---------|----|---|----------|---|
| 6-1 Board/ Quote Screen Set-Up By Accessory Information Group                                                                                                    |         |    |   | 6 - 1    |   |
| 6-2 Board Screen Price Display Method Set-Up                                                                                                    |         |    |   | 6 - 3    |   |
| 6-3 Order Input Window Format Set-Up                                                                                                    |         |    |   | 6 - 5    |   |
| 6-4 Automatic Management Item (Own Company Or Commission) Set-Up At The Order Input                                                                                                    |         |    | - |          | 6 |
| 6-5-Maximum Input Volume Set-Up At The New Order Input                                                                                                    |         |    |   | 6 - 9    |   |
| 6-6 Order And Agreement Related Notice Output Destination Printer Set-Up                                                                                                    |         |    |   | 6 - 11   |   |
| 6-7 Output Destination Printer Of An Unsolicited Transmission Notice For The Position Balance Notice                                                                                                    | e, Etc. | 4  |   | 6 - 16   |   |
| 6-8 Order And Agreement Related Notice Output Destination Hypothetical Server Set-Up                                                                                                    |         |    |   | 6 - 19   |   |
| 6-8 Page Printer Notice Output Timing Set-Up                                                                                                    |         |    |   | 6 - 22   |   |
| 6-9 Buzzer Sound On/Off Set-Up To Warn of a Notice Arriving To The Notice Display Area                                                                                                    |         |    |   | 6 - 24   |   |
| 6-10 Mouse Movement Set-Up                                                                                                    |         |    |   | 6 - 25   |   |
| the state of the state of the s |         |    |   |          |   |
| Chapter 7 Board/Quote Information Inquiry                                                                                                    | : · .   |    |   | 7 - 1    |   |
| 7-1 Page Registration                                                                                                    |         | 1. |   | 7 - 1    |   |
| 7-2 Split Format                                                                                                    |         |    |   | 7 - 13   |   |
| 7-3 Board Screen                                                                                                    |         |    |   | 7 - 17   |   |
| 3-4 Quote Screen                                                                                                    |         |    |   | , 7 - 27 |   |
| Chapter 8 Notice Display Area                                                                                                    |         |    |   | 8 - 1    |   |
| 8-1 Configuration Of Notice Display Area                                                                                                    |         |    |   | 8 - 1    |   |
| 8-2 Notice Display Area Display Method                                                                                                    |         |    |   | 8 - 3    |   |
| 8-3 Notice Display Area Display Notice                                                                                                    |         |    |   | 8 - 5    |   |
| 8-4 Corrected Order Input From Notice Display Area                                                                                                    |         |    |   | 8 - 12   |   |
| Chapter 9 Order Input                                                                                                    |         |    |   | 9 - 1    |   |
| 9-1 Order Input Window Display                                                                                                    |         |    |   | 9 - 1    |   |
| 9-2 New Order Input                                                                                                    |         |    |   | 9 - 2    |   |
| 9-3 Buy & Sell Bulk Order Input                                                                                                    |         | (  |   | 9 - 16   |   |
| 9-4 Corrected (Cancel, Change) Order Input                                                                                                    |         | •  | - | 9 - 23   |   |
| 9-5 Bulk Cancellation Instruction                                                                                                    |         |    |   | 9 - 36   |   |
| rý.                                                                                                    |         |    |   |          |   |
| Chapter 10 Inquiry                                                                                                    |         |    |   | 10 - 1   |   |
| 10-1 Inquiry Function                                                                                                    |         |    |   | 10 - 1   |   |
| 10-2 Board Specification Inquiry                                                                                                    |         |    |   | 10 - 5   |   |
| 10-3 Own Company Valid Order List (Time Sequence) Inquiry                                                                                                    |         |    |   | 10 - 8   |   |
| 10-4 Order Agreement History Inquiry                                                                                                    |         |    |   | 10 - 11  |   |
| 10-5 Order Establishment Status Inquiry                                                                                                    |         |    |   | 10 - 15  |   |
|                                                                                                    |         |    |   |          |   |

Table of Contents -2

| Table of Contents                                                                                    |         |
|----------------------------------------------------------------------------------------------------|---------|
| 10-6 Agreement Status Inquiry                                                                        | 10 - 18 |
| 10-7 Large Volume Agreement Information List Inquiry                                                 | 10 - 22 |
| 10-8 Agreement Record Inquiry                                                                        | 10 - 24 |
| 10-9 Closing Price List Inquiry                                                                      | 10 - 26 |
| 10-10-Deposit Calculation Standard Price List Inquiry                                                | 10 - 27 |
| 10-11-Warning Information Inquiry                                                                    | 10 - 29 |
| 10-12 Closing Information Inquiry                                                                    | 10 - 30 |
|                                                                                                    |         |
| Chapter 11 Resale And Buy-Back Volume, Etc. Input                                                    | 11 - 1  |
| 11-1 Resale And Buy-Back Volume, Etc. Input Outline                                                  | 11 - 1  |
| 11-2 Resale And Buy-Back Volume, Etc. Input Points To Be Noted.                                      | 11 - 2  |
| 11-3 Eutures Trading Resale, Buy-Back Input                                                          | 11 - 7  |
| 11-4 Option Trading Resale And Buy-Back/ Rights Execution Input                                      | 11 - 9  |
| 11-5 Futures Resale And Buy-Back Input Accompanying The Responding Option Trading Rights Execution   | 11 - 12 |
| 11-6 Resale And Buy-Back, Etc. Input Completion Instruction                                          | 11 - 14 |
| 11-7 Commissioned Trading Deposit Calculation Standard Position Balance Input                        | 11 - 15 |
| 11-8 Commissioned Trading Deposit Calculation Standard Position Balance Input Completion Instruction | 11 - 15 |
| Chapter 12 Position Balance, Etc. Inquiry                                                            | 12 - 1  |
| 12-1 Futures Trading's "Position Balance List (Own Company)"                                         | 12 - 1  |
| 12-2 Option Trading "Position Balance List (Own Company)"                                            | 12 - 3  |
| 12-3 Futures Trading "Position Balance List"                                                         | 12 - 6  |
| 12-4 Option Trading "Position Balance List"                                                          | 12 - 8  |
| Chapter 13 Notification                                                                              | 13 - 1  |
| 13-1 Types Of Output Notice                                                                          | 13 - 1  |
| 13-2 Notice Input Destination                                                                        | 13 - 2  |
| 13-3 Notice Correspondent                                                                            | 13 - 4  |
| 13-4 Notice Regarding The Order Input                                                                | 135     |
| 13-6 Notice Regarding The Trading Status                                                             | 13 - 27 |
| 13-7 Notice Regarding The Resale And Buy-Back/ Rights Execution Input                                | 13 - 38 |
| 13-8 Dividend Notice                                                                                 | 13 - 45 |
| 13-9 Notice Regarding The Position Balance                                                           | 13 - 47 |
| 13.10 Notice Regarding The Trading Deposit Calculation Standard Position Balance                     | 13 - 55 |
| 13-11 Final Closing Index (SQ) Message                                                               | 13 - 55 |
| Chapter 14 Operation Function                                                                        | 14 - 1  |
| 14-1 Final Serial Number Inquiry Outline                                                             | 14 - 1  |

Table of Contents -3

| 14-2 Retransmission Request/Cancellation         | 14 - 5  |
|--------------------------------------------------|---------|
| 14-3 Deputization Request/Release                | 14 - 7  |
| 14-4 Notice Search                               | 14 - 9  |
| 14-6 Notice Printing                             | 14 - 13 |
| 14-7 Notice Coercion Printing                    | 14 - 17 |
| 14-8 Notice Clearance                            | 14 - 18 |
|                                                  |         |
| Chapter 15 Response To A Problem                 | 15 - 1  |
| 15-1 Transaction Terminal Equipment Problem      | 15 - 1  |
| 15-2 Communication Circuit Difficult             | 15 - 4  |
| 15-3 Central System Recovery Difficult           | 15 - 4  |
| 15-4 Operation When The Difficult Is Recovered.  | 15 - 5  |
| 15-5 Terminal Usage During A Problem             | 15 - 6  |
| 15-6 Terminal System Problem Message             | 15 - 7  |
| 15-7 In-House Procured Terminal Problem Handling | 15 - 8  |

<<Appendix 1>> Error Message List <<Appendix 2>> Automatic Set-Up Page Issue Registration Pattern <<Appendix 3>> Password Function <<Appendix 4>> System Related Telephone Number

August, 1998 Tokyo Stock Exchange Operation System Division

Table of Contents -4

Chapter 1 System Outline

# thapter 1 System Outline

# 11-1System Configuration Diagram

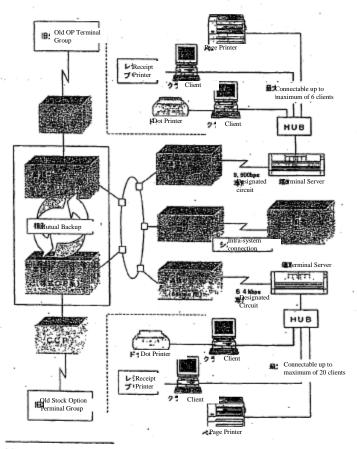

F<sup>#</sup> Operation Server #1 and #2 mutually monitor a trouble, and when one of the operation servers is having a trouble, the other sever is given a transfer process (approximately 1 minute), and will take over the server operation of the server having a trouble.

1-1

TSE0000000652

## 1-2 System Outline

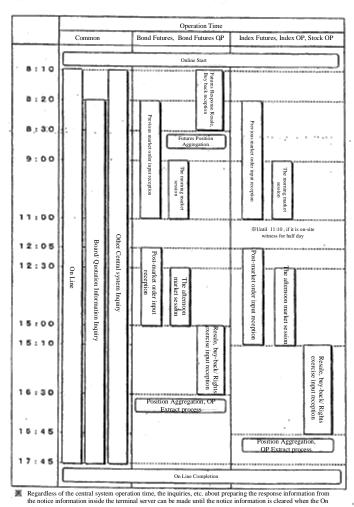

Line starts the next day.

## 1-3 Operation Limitation of The Old Terminal

Under this system, for some time after its activation, this terminal (including the hypothetical server connecting between the systems), and the old futures and option purchase system input terminal (henceforward called "Old futures OP terminal"), or the old stock price index option purchase system input terminal (including the hypothetical terminal relayed by the agreement in the Note) (henceforward called "Old stock OP terminal") coexist to be used for inputting orders, etc.

However, there is a system limitation about the operation instruction, etc from this terminal (the old terminal) to the old terminal (this terminal) as follows. Please operate keeping the restriction items in mind.

| A                                                                                                    |                                                                                                    | Terminal                                                                                       | Old Futures<br>OP Terminal                                                                                                    | Old Stock<br>OP Terminal |
|----------------------------------------------------------------------------------------------------|----------------------------------------------------------------------------------------------------|------------------------------------------------------------------------------------------------|----------------------------------------------------------------------------------------------------|--------------------------|
| В                                                                                                    | Old Futures Old Stock OP Terminal OP Terminal                                                                                                    |                                                                                                | This Terminal                                                                                                    |                          |
| The order correction by "A"<br>on the order input by "B"<br>(Cancellation, Change)                          | rection by "A" nput by "B"                                                                                                    |                                                                                                | 0                                                                                                    | 0                        |
| Bulk cancellation instruction<br>by "A" specifying "B"                                                      | 0                                                                                                    | Bulk cancellation<br>instruction by<br>overall own<br>company<br>specification is<br>possible. | 0                                                                                                    | ×                        |
| The inquiry by "A" specifying "B" in the inquiries related to the orders which can specify the terminal No. | 0                                                                                                    | ×                                                                                              | 0                                                                                                    | ×                        |
| The final notice inquiry instruction by "A" specifying "B"                                                  | 0                                                                                                    | 0                                                                                              | ×                                                                                                    | ×                        |
| Notice output proxy command from "A" to "B"                                                                 | ×                                                                                                    | ×                                                                                              | ×                                                                                                    | . ×                      |
| Retransmission     instruction to "A" of the     output notice to "B"                                       | ♦ Retransmission cannot be instructed to this terminal from the old terminal.  ♦ However, the output notice to the old terminal is transmitted and stored to the data server, hence, it can be output to this terminal printer by a notice printing instruction. |                                                                                                | Only when a retransmission is instructed by the own company's serial No., the output notice to this terminal can be retransmitted to the old terminal. |                          |
| Notice search, and printing by "A" specifying "B"                                                           | 0                                                                                                    | ×                                                                                              |                                                                                                    | _                        |

1-3

TSE0000000654

# Chapter 2 Terminal System Configuration

- 2-1 Terminal System Configuration Outline
  - 2-1-1 Terminal System Configuration Diagram

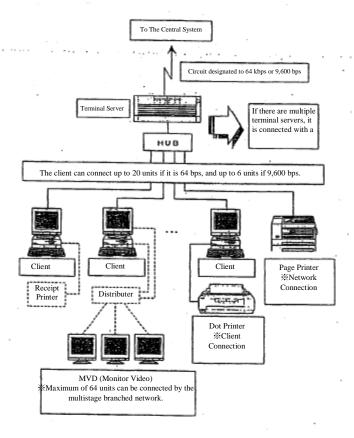

TSE0000000655

## 2-1-2 Terminal Configuration Equipment

Futures/ Option Purchase System Terminal System (excluding the old terminal) is configured by the following equipment. +

| Configuration Equipment        | Types                            | Usage                                                                                                    |
|--------------------------------|----------------------------------|----------------------------------------------------------------------------------------------------|
| Terminal Server                | Basic Configuration<br>Equipment | It sends and receives the data via the designated circuit with the central system and control the subordinate terminals, and search the notice information, etc. |
| Client                         | Basic Configuration<br>Equipment | It is used to input orders, and to make various inquiries about the board, etc.                                                                                  |
| Printer                        | Basic Configuration<br>Equipment | It is used for various notice output and for the screen printing output.                                                                                         |
| Receipt Printer                | Optional Equipment               | It is used to output the notices regarding the order input such as the order reception notice, and agreement establishment notice, etc.                          |
| Monitor Video                  | Optional Equipment               | It displays the screen information being displayed by the connected client.                                                                                      |
| Circuit Switching<br>Equipment | Optional Equipment               | It performs backup switching to the public circuit when the designated circuit has a trouble.                                                                    |

<sup>%</sup>As other configuration equipment, there are "Display Terminal" (terminal server maintenance equipment), "HUB" (LAN configuration equipment).

2-1-3 Terminal Number
Each transaction terminal unit has a "yellow" seal with the corresponding unit number pasted on.
In addition, "Terminal server No. + Client No." is displayed at the top section (title bar) of the client screen.

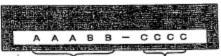

|    | Number           | Significance of the number                                                                                                    |
|----|------------------|----------------------------------------------------------------------------------------------------|
| Α. | 201~399, 701~899 | The number allocated to each participant.                                                                                                    |
| В  | 01~              | A series of numbers for various participants.                                                                                                    |
| С  | 1001~            | Client (Input terminal) *A series of numbers for various participants.                                                                                    |
|    | 2001~            | Printer (Page Printer, Dot Printer)  **The printer's control client terminal No. +1000                                                                    |
| ľ  | 3001~            | Receipt Printer  **The printer's control client terminal No. +2000                                                                                        |
|    | (Reference)      | Hypothetical client (Hypothetical input terminal) <sup>2-1</sup> **The last 2 digits (xx) is the same as the last 2 digits of the hypothetical server No. |

<sup>&</sup>lt;sup>2-1</sup> The hypothetical client (hypothetical input terminal) refers to a simulated terminal responding to each hypothetical server installed in the participating systems via the intra system connection, which is the hypothetical server that responds to various inquiries

TSE0000000656

#### 2-2 Terminal Server

The terminal server is core terminal system equipment that connects with the central system via the dedicated circuit to send and receive various data to and from the central system, and controls the client making a subordinate connection.

In addition, the terminal server files and archives all notices transmitted by the central system in the internal notice storage file, so that it enables searching the notice information, and conducting a print output.

⇒ "14-4 Notice Search", "14-5 Notice Printing"

Furthermore, it responds to some inquiries by searching the notice information saved and stored. 
⇒ "10-1-2 Terminal Server (Data Server) Inquiry Function"

#### 2-2-1 Terminal Server Activation, Completion Operation

Please activate/stop the terminal sever by pressing the "system switch" on the front of the terminal server. Also, please keep the "Power switch" at the back of the terminal server in "ON" position as a general rule.

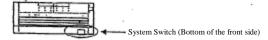

♣ To activate the Terminal Server (System activation)

Press the system switch on the front side of the terminal server body.

→ The lamp (green) will turn on, and the system will be activated in a few minutes

• To stop the Terminal Server (System stop)

Press the system switch on the front side of the terminal server body.

→ The lamp (red) will turn on, and the system will be stopped in a few minutes

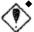

Please refrain from using the system for 24 hour operation, and stop the system after work is completed, since it can cause a problem with the disk, etc.

- Please make sure that the system switch is in "OFF" position before you turn "OFF" the power switch.
- If you turn "OFF" the power switch while the system switch is still in the "ON" position, the terminal server system may be damaged.

2-3

TSE0000000657

2-2-2 Display Terminal Activation and Completion Operation
The terminal server is connected to the "Display Terminal" as part of the maintenance equipment.
Please activate/stop the display terminal using the "ON"/"OFF" switch on the side of the display.
In addition, since this equipment is for maintenance, it cannot be used for any order input, etc.

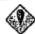

A message indicating the problem content is displayed on this display terminal when a problem occurs.

Since this message becomes necessary for investigating the problem's cause, please activate this display while the terminal server itself is in

%A problem message cannot be confirmed when the display is activated after a problem has occurred.

TSE0000000658

## 2-3 Client

The client server has a number of functions such as inputs of various orders, resale and buy back/rights, exercises, various inquiries, various work operation instructions, and board information inquiries responding to the information display and the printer control function.

The client system can be operated by the "keyboard" or "mouse."

# 2-3-1 Keyboard Layout

The client system can be operated either by the designated keyboard or by the general purpose keyboard.

\*When switching the dedicated keyboard and the general purpose keyboard, one needs to change the keyboard type setting. If the setting change is necessary, please apply with our office.

#### 2-3-1.1 Dedicated Keyboard

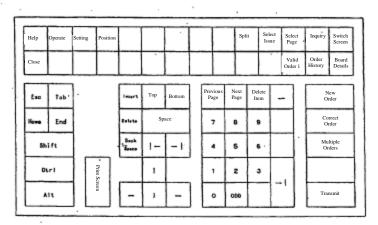

TSE0000000659

Chapter 2 Terminal System Configuration Equipment

2-3-1.2 General Purpose Keyboard

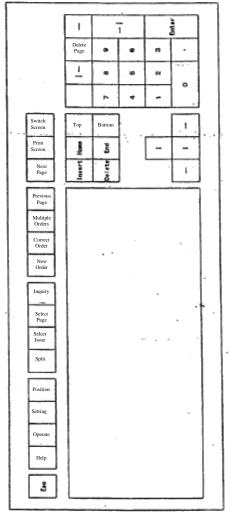

TSE0000000660

Reference\_065

2-6

|                        |                                | the Work Related Key                                                                                                    |
|------------------------|--------------------------------|----------------------------------------------------------------------------------------------------|
| Designated<br>Keyboard | General<br>Purpose<br>Keyboard | Functions -                                                                                                    |
| New order              | New order                      | It displays a new order input window.                                                                                                    |
| Corrected              | Corrected                      | It displays a corrected order input window.                                                                                                    |
| order                  | order                          |                                                                                                    |
| Multiple               | Multiple                       | It displays a multiple order selection menu list.                                                                                                    |
| Operate                | Operate                        | It displays an operation function selection menu list.                                                                                                    |
| Setting                | Setting                        | It displays a set-up function selection menu list.                                                                                                    |
| Position               | Position                       | It displays a position related function selection menu list.                                                                                                    |
| Split                  | Split                          | It displays a split format selection menu for the Board/ quotation information area.                                                                                                    |
| Select Issue           | Select Issue                   | It displays a market selection menu list to select the issue.                                                                                                    |
| Select Page            | Select Page                    | It displays a page selection instruction input window.                                                                                                    |
| Inquiry                | Inquiry                        | It displays an inquiry function selection menu list.                                                                                                    |
| Board Details          | mquny                          | Shortcut key for the board details inquiry.                                                                                                    |
| Order History          | _                              | Shortcut key for the order agreement history inquiry                                                                                                    |
| Valid Order 1          |                                | Shortcut key for an own company valid order (reception time sequence) inquiry                                                                                                    |
| Previous Page          | Previous Page                  | It displays previous page re-registration information, from the board/quotation                                                                                                    |
|                        |                                | screen and re-registration windows.  It makes an inquiry for previous page information among information inquiry responses.  It displays next page re-registration information, from the board/quotation screen and re-registration windows.  It makes an inquiry for next page information among information inquiry responses. |
| Next Page              | Next Page                      | It displays previous page re-registration information, from the board/quotation screen and re-registration windows.     It makes an inquiry for previous page information among information inquiry responses.                                                                                                    |
|                        |                                | <ul> <li>◆ It displays next page re-registration information, from the board/quotation screen and re-registration windows.</li> <li>◆ It makes an inquiry for next page information among information inquiry responses.</li> </ul>                                                                                              |
| Up                     | Up                             | <ul> <li>♦ It scrolls the board information on the fixed price range.</li> <li>♦ It scrolls the quotation screen according to the registered issue numbers on the number of the fixed issues.</li> <li>♦ It scrolls the scrollable inquiry responding information on the number of fixed projects.</li> </ul>                    |
| Down                   | Down                           | <ul> <li>◆ It scrolls the board information by the fixed price range.</li> <li>◆ It scrolls the quotation screen according to the registered issue numbers under the number of the fixed issues.</li> <li>◆ It scrolls the scrollable inquiry responding information on the number of fixed projects</li> </ul>                  |

2-7

Chapter 2 Terminal System Configuration Equipment

| Designated     | General Purpose    | Functions                                                                  |
|----------------|--------------------|----------------------------------------------------------------------------|
| Keyboard       | Keyboard           | Tunetons                                                                   |
| <b>→</b> 1     | →1                 | ◆ It makes a move to the previous operation target area on                 |
|                |                    | the main window and the inquiry response window.                           |
|                |                    | ◆ It moves the cursor to the previous input column (area)                  |
|                |                    | on the input window.                                                       |
| <b>←</b> 1     | <b>←</b> 1         | ◆ It makes an incremental move to the next operation                       |
|                |                    | target area on the main window and the inquiry response                    |
|                |                    | window.                                                                    |
|                |                    | <ul> <li>It moves the cursor to the next input column (area) on</li> </ul> |
|                |                    | the input window.                                                          |
| 1 1 ←→         | 1 1 ←→             | It moves the cursor displayed on each window up & down                     |
|                |                    | and left to right.                                                         |
| Delete Item    | Delete Item        | It deletes the input content in the input column.                          |
| Various Number | Various Number     | It displays the numerical value in the input column.                       |
| keys           | keys               | ·                                                                          |
| — (Minus)      | — (Minus)          | It displays "—" (minus symbol).                                            |
|                |                    | ※It inputs "─" (minus symbol) at the beginning of the                      |
|                |                    | price when a minus price is entered during the spread                      |
|                |                    | trading.                                                                   |
|                |                    | It displays "•" that indicates a space in the internal number              |
| ~              | ~                  | input column.                                                              |
| Switch Screen  | Switch Screen      | It switches the focus among each window.                                   |
| Send           | Enter              | It processes the input content transmission.                               |
| Esc            | Esc                | ◆ It deletes the windows other than the main window that                   |
|                |                    | was focused on.                                                            |
|                |                    | ◆ It deletes the menu list displayed by pressing the key.                  |
| Close          | _                  | It deletes the windows other than the main window that was                 |
|                |                    | focused on.                                                                |
| Print Screen   | Print Screen       | It outputs the information displayed on screen to the printer.             |
| Help           | Help               | It displays the on-line help window.                                       |
| Ctrl + Delete  | Ctrl + Delete Item | It processes the terminal reset.                                           |
| Item           | 0110               |                                                                            |
| Shift + ↑      | Shift + ↑          | It moves the cursor on the board screen from the price limit               |
|                |                    | area to the area without limit (Market order).                             |

2-8

TSE0000000662

#### 2-3-2 Client Activation and Completion Operation

Please activate/stop the client system by activating the "System switch" on the front side of the system equipment and the "Power switch" of the display equipment (the location of the power switch differs depending on the display model) from "ON"/"OFF".

When you stop the client system, make sure to execute the "Power OFF Instruction" before turning off the power.

In addition, please keep the "Power switch" on the back of the system equipment in the "ON" position as a general rule.

#### 2-3-2,1 Client Activation

Press the system switch on the front side of the client system equipment and the display power switch.

→ The initial work screen will be displayed after OS and the terminal program is activated.

 $\bigcirc$  Press the system switch on the front side of the client system equipment and the display power switch to the position ON.

②After the OS activation screen is displayed, the terminal program will be activated and the following initial screen will be displayed.

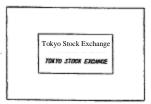

③ After a short delay, the initial work screen (main window) will be displayed, and the operations can be started. In addition, when the terminal is started up, a split board screen will always be displayed with the registration No. "1" issue on the "Page 1" of the registration page information at the beginning of the initial work screen.

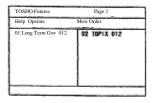

2-9

TSE0000000663

## 2-3-2.2 Stopping the Client System

Instruction for turning off the power.

→ After confirming the message; "It is safe to turn off the power" on the display panel, press the system switch on the front side of the system equipment and the display power switch to cut off the power.

Select "Operate" → "Power OFF" in the menu bars.

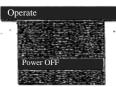

After the Power Off Instruction Window is displayed, select "Send".

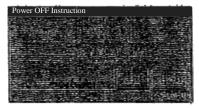

If the instructing client is a printer control client, the following confirmation window will be displayed sequentially, at which time select "Send."

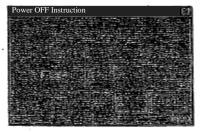

TSE0000000664

 After a little while, the message "It is safe to turn off the power" will be displayed on the screen. After confirming this message, press the system switch on the front side of the system equipment and the power switch of the display to turn off the power.

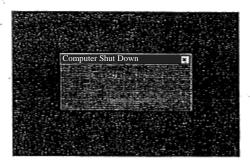

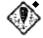

Before stopping the client system (turning off the system equipment power), please make sure to confirm the message, "It is safe to turn off the power," displayed on the screen, after giving the "power off instruction".

MIf you turn off the power before this message is displayed, the client's OS, etc. system may be damaged.

Please refrain from using it as a 24 hour activation system and stop the system after the work is completed, since extended use may cause disk trouble, etc.

2-11

TSE0000000665

#### 2-4 Printer

The printer is used to output all of the various notices, messages, and screen information to be printed. There are 2 types of printers, the page printer and dot printer, which have different output methods and different connecting formats, but the same output content.

However, both the page printer and dot printer require one "Printer Control Client" per unit, hence the maximum number of units that can be set up is limited to the number of client set up units.

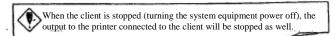

Please refer to the manual attached to the printer for the operating method such as the power "ON"/"OFF\* process.

- ◆ The printer to which various notices are output will be set up on the user side according to the following notice type.
  - "Order Reception, etc. Notice" 1-2
  - "Agreement Establishment, etc. Notice" 1-3  $\Diamond$
  - "Resale and buy back/Rights exercise, etc. Notice" 1-4
  - "Agreement Status Print"
  - "Stop Price Order list"
  - 0 "Major account corresponding issue list"
  - "Position balance notice"
  - $\Diamond$ "Position balance Notice (own company)"
  - "Trade deposit calculation basic position balance notice (own company)" (No output for a while.)
  - "Allocation Notice"
    - \*By not setting the output destination printer, the output of the various notices can be prohibited.
  - "6-6 Setting the printer for Order and Agreement related notice output destination"
  - "6-7 Setting the output destination printer of the unsolicited transmission notice such as the position balance

1-2 "Order Reception Notice," "Error Notice"
1-3 "Agreement Establishment Notice," "Cancellation Result Notice," "Change Result Notice," "Invalid Order Notice"
1-4 "Resale and Buyback Input Result Notice" (Including corrected, and invalid), "Resale and buyback/Rights exercise Input Result Notice" (Including corrected, and invalid)
"Resale and Buyback (Option Trading Rights Exercise portion) Input Result Notice" (Including corrected and invalid)
"Commission portion trading deposit calculation basic position balance notice" (Including corrected and invalid) (No output for a while!)

2-12

#### 2-4-1 Page Printer

#### 2-4-1.1 Connection Format

It is connected to the network, but it is controlled by the client.

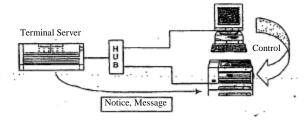

In addition, since it is connected to network, one page printer can be shared by a multiple terminal servers.

However, in that case, each shared terminal server needs to have one subordinate client as a printer control client.

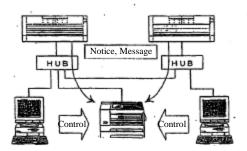

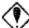

◆Points to be noted when sharing the page printer with multiple terminal servers

When the network connected page printer is shared by multiple terminal servers, the notice is output to the printer by the terminal server unit. Therefore, the actual transmission sequence from the central system may be reversed and output to the printer.

2-13

TSE0000000667

#### 2-4-1.2 Notice Output Method

You can select either "When a fixed time (3 minutes) has passed, or when a fixed number of notices have been accumulated," "When each session is completed," or "When today's session is completed."

⇒ "6-9 Page Printer Notice Output Timing Setting"

#### 2-4-1.3 Forced Output of A Notice

Since the Page Printer does not output the notice in real time, until the output time arrives, the notice is not output and kept on hold, waiting for the output.

Hence, the notice on hold waiting for the output can be forced to be discharged by an instruction. ⇒"14-6 Forced Printing of A Notice"

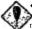

#### ◆Printer Trouble

When the paper run out, or a problem occurs with the page printer connected to the network, no trouble message will be displayed on the client system. Therefore, please always pay attention to the status of the printer.

A notice information generated during a trouble, such as running out of paper, etc., is kept under the retention status, hence, the output will resume when a trouble is

However, depending on the timing, a part of the notice information may be lost, in which case, re-output by notice printing is necessary.

TSE0000000668

## 2-4-2 Dot Printer

#### 2-4-2.1 Connection Format

It is connected to the client, and the printer is controlled by the client, the connection source." However, as opposed to the page printer, it cannot be shared among a multiple servers.

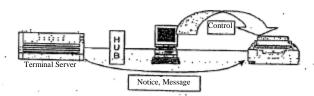

### 2-4-2.2 Notice Output Method All notices are output at real time.

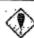

## Printer Trouble

When the paper runs out or a problem occurs with a dot matrix printer connected to the client system, a trouble message is displayed on the connection source (control source) client system. Therefore, please conduct the recovery operation.

When there is a problem such as running out of paper, etc., the message on the client will be deleted after the problem is recovered, and the output will resume.

However, depending on the timing, a part of the notice information may be lost, in which case, re-output by notice printing is necessary.

2-15

TSE00000000669

Chapter 2 Terminal System Configuration Equipment

#### 2-5 Receipt Printer

There is a small size receipt printer connected to the client besides the page and dot printers, as a selective equipment.

However, the receipt printer is limited to output the various notices involving the input, etc.

#### 2-5-1 Connection Format

It is connected to the client, and the printer is controlled by the client, the connection source, and as with the dot printer, it cannot be shared among a multiple servers.

Since one control client is necessary per one unit, the maximum number of units that can be set-up is limited to the number of client unit set-up. (However, one client can control the page/ dot printers and receipt printer at the same time.)

When the client is stopped (the system equipment power is turned off), the support to the receipt printer connected to the client is stopped as well.

## 2-5-2 Output Notice

The receipt printer output the following notices at real time.

- ◆ "Order Reception, etc. Notice"
- "Agreement Establishment, etc. Notice"
- "Resale and buy back, etc. Notice"
- "Special Closing [Ed.note: perhaps "settlement" or "closing"?] Index (SQ) Message"
  "Each notice output destination printer can be set up by input terminal for the notice other than the special closing index (SQ) message. In addition, by not setting up the output destination printer, the output can be prohibited.
  - \*\*The receipt printer can be set up as the notice output destination, only for the input terminal subordinate to the same terminal server as the client connected to the receipt printer.
  - ⇒ "5-6 Order and agreement related notice output destination printer Setting"

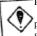

Printer Trouble

When the paper runs out or a problem occurs with the receipt page printer, no trouble message is displayed on the client, and the notice generated during the problem will be lost at that moment. Therefore, please always pay attention to the receipt printer status.

2-16

## 2-6 Circuit Switch Equipment

There is a function to switch to the public circuit (INS64) as a backup when the designated circuit has a trouble, using the "Circuit Switch Equipment" as an optional function.

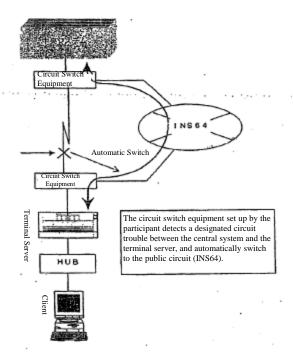

If the designated circuit problem is recovered, the designated circuit connection will resume when the terminal server is re-started or the on-line system is started the next day.

In addition, the switch can be made manually by operating the circuit switch equipment.

- Please refer to the manual for the circuit switch equipment for the manual operation method.
- \*\* Please understand that if the public circuit is "extremely" crowded, the switch may not be possible.

2-17

TSE0000000671

## Chapter 3 Basic Operation Method

The basic operation of the client is almost equal to that of the Windows personal computer. In addition, except for some operations, such as inputting, etc., almost the same operations can be conducted by both mouse and keyboard.

#### 3-1 Menu Items Selection

In order to select each function, display and select the menu bar items of each window, or the menu list displayed from the menu bar items.

Each window's menu bar items can be selected by either the "method to select by clicking the mouse" or "method to press the key responding to each item on the keyboard".

\* Henceforward, "Select the menu bar items" refers both to "Select by clicking the mouse' and "Select by pressing the key responding to each item on the keyboard."

Any item with "\*" displayed on the right out of the menu list items displayed from the menu bar items have a sub menu, and the sub menu list can be displayed by selecting the corresponding item.

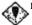

Items to be noted when the menu list is selected

- Under any condition wherein the menu list (including the menu list displayed by the window other than the main window) and the short cut menu are displayed, the information update process on the screen is suspended, which will resume when the list is deleted. Therefore, please keep in mind that while the list is displayed, the automatic update seems as if it is suspended for the board/ quotation screen as well.
- Please also keep in mind that if the display is left on for a long time, it may cause some kind of terminal problem.

3-1

TSE0000000672

## 3-1-1 Operation by Mouse

A selection can be made by "Clicking," etc. on each item in the menu bar, or the menu list. (Example)

When "Inquiry" in the menu items in the menu bar is selected by clicking, the inquiry function selection menu will be displayed.

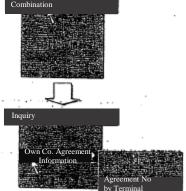

When "Own Co. Agreement Information" is selected, the Own Co. agreement information submenu is displayed. When an item is selected from the sub-menu, the window will be displayed.

## 3-1-2 Operation by the keyboard

A selection can be made by pressing each "Key corresponding to the menu item" on the keyboard. In addition, the menu list displayed by selecting the menu bar items and the items inside the sub-menu list can be selected by pressing the "beginning number key" of each item. (Example)

- By pressing the "Inquiry" key on the keyboard, the inquiry function selection menu will be displayed.
- By pressing the number "3" key at the beginning of "Own Co. agreement information", the Own Co. agreement information submenu will be displayed. When an item is selected from the sub-menu (pressing the beginning number key of the item), the window will be displayed.

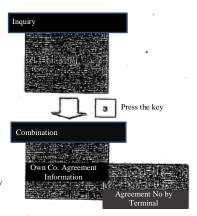

3-2

★ The menu list items can be selected by placing the cursor on the item by the arrow key and pressing "Send (Enter)" key. The sub-menu can be displayed from the menu list items by placing the cursor on the item by the arrow key and pressing "→" key.

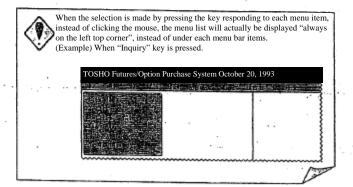

TSE0000000674

# 3-2 Specifying an Operation in the Operation Target Window

When multiple windows are displayed, operations such as input, etc. must be conducted after the operation window to be used is specified.

The window to be used for operation is called a window with control rights (hereinafter referred to as "Focus"), and by moving the focus among any number of multiple windows, the operation window can be switched

In addition, the window with the focus has the "Blue" title bar, which indicates that it is the operation target.

#### 3-2-1 Operation by Mouse

By "Clicking" the window that you wish to be the operation target, the focus will move to the window

### 3-2-2 Operation by Keyboard

From the keyboard,

\* pressing "Screen switch" key,

the focus will move sequentially among the displayed windows.

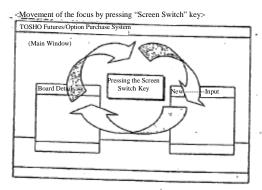

- X The focus can also be moved by pressing "Alt" + "Tab" key.
- % The focus cannot be moved to the "Help Window" by the "Screen Switch Key." Please move the focus by pressing "Alt" + "Tab" key.
- % The "Mouse Setting Window" hides behind the "Main Window" when the focus moves to another window, and it cannot be re-displayed by pressing either the "Screen Switch Key" or the "Alt" + "Tab" key. In order to re-display it, please conduct the display operation once again.

TSE0000000675

# 3-3 Window Transfer Operation

Various input and inquiry response windows other than the main window are always initially displayed at the fixed location at a start-up time, but while it is displayed, it can be moved.

#### 3-3-1 Operation by Mouse

The window can be moved by placing the mouse pointer on the window title bar to which one wishes to move it, and then dragging it to the destination location (moving the pointer while keeping the mouse's left button pressed).

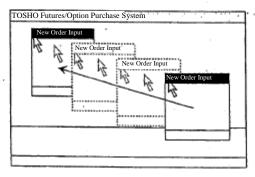

## 3-3-2 Operation by Keyboard

The window can be moved by operating the keyboard only.

- By pressing the "Alt + Space" key, the menu list can be displayed from each window's control menu box.
  - The menu list can be also displayed by clicking the control menu box with the mouse.

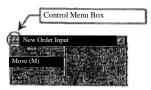

- $\ensuremath{\textcircled{2}}$  Select the "Move" from the menu list, and press "Send (Enter)" key.
- ③ Move the "Arrow key" to the destination location, and press "Send (Enter)" key, to decide the location.

TSE0000000676

 $\tilde{v}_{ij}(z^{ij})$ 

#### 3-4 Double Clicking the Mouse

Several operations are simplified by double clicking the mouse (pressing the left button of the mouse successively)

- ♦ Double clicking the specific area on the board/quotation screen
  - $\rightarrow$  New Order Input Window will be displayed and "Issue Name", "Sell/Buy", "Price", etc. when double clicked will be automatically set up.
- ◆ Double clicking the notice display area
  - →Corrected Order Input Window will be displayed and "Issue Name", and "Order No." will be automatically set up from the double clicked notice information.
- ◆ Double clicking the order related Inquiry Response Window
  - $\rightarrow$  Corrected Order Input Window will be displayed and "Issue Name" and "Order No." will be automatically set up from the order information responding to the double clicked inquiry.
- ◆ Double clicking the response display column such as Resale And Buy Back Input Window
  - → "Contract Month, etc." and "Separation of Own Company and Commission" will be automatically set up from the double clicked response information in the resale and buy back volume, † etc. input area.

<Example of automatic setting by double clicking position>

The double clicking interval can be adjusted. ⇒ "6-11 Mouse Movement Setting"

3-6

## 3-5 Short Cut Menu Display by right clicking of the mouse

Several items can be directly selected from the menu list displayed by selecting each item of the menu bar in the short cut menu which is displayed by positioning the mouse pointer at a selected area and clicking the right button of the mouse (Right Click).

To select an item from the short cut menu by the right click, keep the right button pressed and bring the pointer to the item you wish to select in the short cut menu, and release the button.

In addition, the right button function of the mouse can be switched to the left button function.

⇒ "6-11 Mouse Operation Setting"

6 %, 7 70

The following items can be selected from the short cut menu displayed by the right click at the specific position of the Board/ Quotation Screen on the main window.

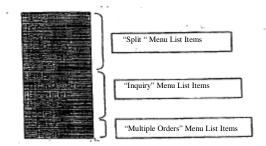

<Example of a selection from the short cut menu by right click>

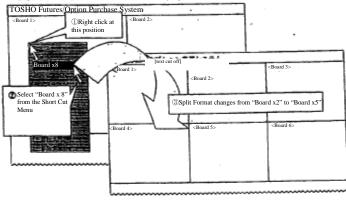

3-7

TSE0000000678

#### 3-6 Movement when "Send (Enter)" key is pressed

When each window has a focus, pressing "Send (Enter)" key provides the same movement as clicking the button in each window by the mouse.

(The movement when "Send (Enter)" key is pressed differs depending on the position of the cursor.)

#### 3-6-1 When the cursor is placed other than on the button.

When the cursor is on an input column other than the button, and "Send (Enter)" key is pressed, the button operation decided in advance in the window will be selected.

- ♦ Input window with "Send" button
  - → "Send" button operation is selected and the process of sending the input content starts.
- ♦ Inquiry response window with "Update" button
- →"Update" button operation is selected and updating (re-updating) inquiry process for the response information starts.
- ♦ Window only with "Close" button
  - →"Close" button operation is selected, and the widow will be closed.

#### 3-6-2 When the cursor is on the button

When the cursor is on the button (when the button's item name is enclosed by a dotted line), and "Send (Enter)" key is pressed, the operation of this button will be selected.

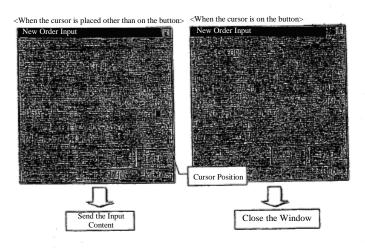

3-8

TSE0000000679

## 3-7 How to close the window

After the various input and inquiry response window other than the main window is displayed, the window can be closed by the following operation.

3-7-1 Operation by Mouse
Click "Cancel" or "Close" button displayed at the bottom of the window, or "X" button at the farthest right of the title bar.

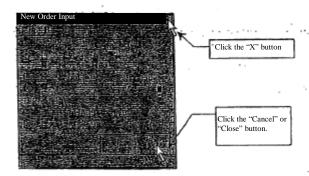

 3-7-2 Operation by Keyboard
 By pressing "Esc" or "Close" key, the window with the focus when the key was pressed, will be closed.

TSE0000000680

## Chapter 4 Trading Products

Futures/ Option Purchase System handles the trades in the following 5 markets with different product characteristics.

| <b>♦</b> | Bond Futures Market | Bond Futures Market has the following products (by bond type). |
|----------|---------------------|----------------------------------------------------------------|
|          |                     | ♦ Long-term government bond futures trade                      |

- ♦ Mid-term government bond futures trade
- ♦ Ultra long-term government bond futures trade
- ♦ TB futures trade
- Long-term government bond futures spread trade (trading is scheduled to start in November, 1998)
- ♦ Bond Futures Option Market
   Bond Futures Option Market has the following products (by bond).
   ♦ Long-term futures option trade
- ♦ Index Futures Market Index Futures Market has the following products (by security).
  - ♦ TOPIX futures trade
  - $\Diamond \quad \hbox{Electric equipment stock price index futures trade}$
  - ♦ Transport equipment stock price index futures trade
  - ♦ Bank stock price index futures trade
  - $\Diamond \quad TOPIX \ futures \ spread \ trade$
- ▶ Index Option Market Index Option Market has the following product (by security).
  - ♦ TOPIX Option trade
- ♦ Stock Option Market Stock Option Market has the following product (by stock)
  - ♦ Each stock option trade targeting 30 original stocks.
- Each special participant can trade only in the market according to the qualification.

Each aforementioned market may have a different price display, and input unit, etc.

The important points for trading are shown mainly on the parts that differ by each market in this document.

4-1

TSE0000000681

Chapter 4 Trading Commodities

- 4-1 Bond Futures Market
- 4-1-1 Long-term, Mid-term, and Ultra long-term government bond, TB Futures Trade

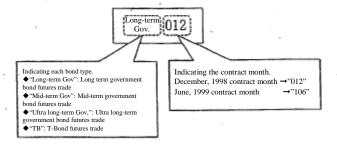

- 4-1-1.2 Price display and Input unit issue name

  ◆ Long-term Government futures trade

  - Mid-term Government futures trade
  - Ultra long-term Government futures trade
  - T-BOND futures trade
- :"1 Sen (1/100 Yen)" unit
- ::"1 Sen (1/100 Yen)" unit
- : :"1 Sen (1/100 Yen)" unit
- :"1/32 points" unit
- T-BOND futures trade will not have the new contract month set up for a while after May, 1999 delivery month.

TSE0000000682

4-1-2 Long-term Government Futures Spread Trade (The trading is scheduled to start in November, 1998)

4-1-2.1 Issue Name

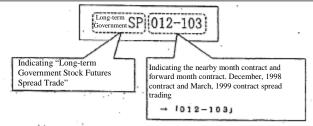

- 4-1-2.2 "Sell" and "Buy" meaning, and Issue Name in the long-term government bond futures spread trading.
  - "Sell": Nearby month selling, Forward month buying
  - "Buy": Nearby month buying, Forward month selling
- 4-1-2.3 Price display, and input unit
  - The price obtained by subtracting the forward month delivery price from the next contract price (Spread Price) is displayed and input by "1 Sen (1/100 Yen)" unit.
  - ◆ Since the long-term futures spread trading enable the input by zero and minus, if the spread price is "0 Sen", it is displace as "0", and if it is a negative price, it is displayed and input with the minus symbol ,"—".
    - $\Diamond$  The spread price is "10 Sen"  $\rightarrow$  Display: "010", Input: "10"
    - ♦ The spread price is "0 Sen" → Display: "000", Input:"0"
    - The spread price is "—10 Sen" → Display: "—010", Input:"—10"
  - ♦ In addition, in the long-term government futures spread trading, "At market "input is impossible in terms of system. Therefore, if "0" is specified as the order price, it will be handled as "0 Sen" as described above.

#### 4-1-2.4 Order Reception Start

The long-term government futures spread does not have a trading by the Itayose method, hence, the order reception starts after the initial price is decided in the standard delivery month for the spread trading target.

In addition, there is no trading by Itayose, when the final price is decided, either.

Therefore, the trading is only by Zaraba session, and the first agreement of the continuous session is the initial price, and the final agreement is the final price.

1-3

# 4-1-2.5 Execution Requirements Addition

Since the long-term government futures spread trading does not have a trading by Itayose when the initial and the final price are decided as described above, "Opening session requirements (2)", "Closing session requirements (4)", and "Failure Requirements (6)" cannot be added.

### 4-1-2.6 Agreement Establishment Processing Method

So called, "LIFFE Method" is adopted in the long-term government futures spread trading as an agreement establishment method.

Therefore, the spread order itself is registered on the spread board, but if the individual delivery month board • status for the spread order itself is registered on the spread order will be registered on the individual delivery month board immediately at that time, and the agreement is processed on the individual delivery month board.

Please inquire TOSHO "Securities Department Securities General Affairs Section", or "Securities Department Securities Futures Option Business Office" for the details.

TSE0000000684

- 4-2 Bond Futures Option Market
- 4-2-1 Long-term Government Bond Option Trade
- 4-2-1.1 Issue Name

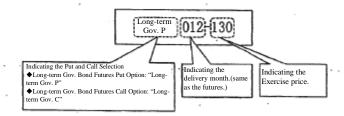

- 4-2-1.2 Price display and Input Unit Issue Name
  - ♦ "1 Sen" Unit → Display example: "001" Input example:"1"

# 4-2-1.3 Exercise Method

- $\Diamond$  Regardless of whether it is In the Money, or Out of the Money, the rights can be exercised in all exercise price, by entering the exercise volume.
- Also, on the final day of the rights exercise, "automatic rights exercise system" will be adopted in the In the Money exercise price.
  - $\Rightarrow$  "11-2-3.2 Automatic rights exercise system on the final day of the rights exercise in the long-term government bond futures option trading."

- 4-3 Index Futures Market
- 4-3-1 TOPIX, Electric, Transportation, Bank Futures Trade
- 4-3-1.1 Issue Name

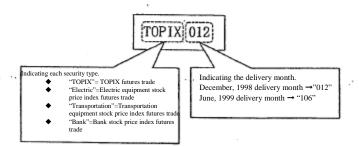

- 4-3-1.2 Price Display and Input Unit
  - ◆ TOPIX Futures Trade: "0.5 point " unit
  - ◆ Electric Futures Trade: : "0.5 point " unit
  - ♦ Transportation Futures Trade: : "0.5 point " unit
  - ♦ Bank Futures Trade: : "0.1 point " unit

TSE0000000686

- 4-3-2 TOPIX Futures Spread Trade
- 4-3-2.1 Issue Name

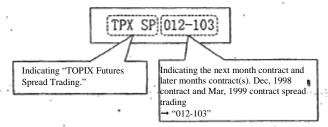

- 4-3-2.2 "Sell", and "Buy" meaning in TOPIX Futures Spread Trading.
  - "Sell": Next contract buying, later contract selling
  - ◆ "Buy": Next contract selling, later contract buying
- 4-3-2.3 Price display and input unit before Zero, and minus price response (Scheduled in November, 1998)
  - For a while after the Futures/ Option purchase system is activated (until November, 1998 (plan)), the price gained by the next month delivery price subtracted from the later month delivery price (spread price) is displayed and entered by the increment of "0.5 point" setting 0.0 point as "1000".
    - $\Diamond$  The spread price is "0.5 point"  $\rightarrow$ :"1005"
    - $\diamond$  The spread price is "0.0 point"  $\rightarrow$  :"1000"
    - ♦ The spread price is "—0.5 point" →:"—995"
  - ◆ In addition, in TOPIX Futures Spread Trading, entering "at market" is impossible in terms of the system. Therefore, if "0" is specified as the order price, it is considered an at market order, which will be an error order.
- 4-3-2.4 Price Display and Input Unit after the Zero and Minus price response (Scheduled in November, 1998)
  - ◆ The resultant price of the later month price subtracted from the next month price (spread price) is displayed and entered by the increment of "o.5 point".
  - Since zero and minus price input becomes possible after the zero and minus price response, if the spread price is "0.0 point", it is displayed and entered as "0", and if it is minus price, it is displayed and entered with the minus symbol, "—" added.
    - ♦ The spread price is "0.5 point" → Display: '05", Input:'5"
    - $\Diamond$  The spread price is "0.0 point"  $\rightarrow$  Display: '00", Input:'0"
    - ♦ The spread price is "—0.5 point" → Display: '—05", Input:'—5"

4-7

#### Chapter 4 Trading Commodities

In addition, in TOPIX Futures Spread Trading, entering "order without limit" is impossible in terms of the system. Therefore, if "0" is specified as the order price, it is handled as "0.0 point" as described above.

4-3-2.5 Execution Requirement Addition
As described above, in TOPIX Futures Spread Trading, "at market" cannot be specified, hence, "Failure Requirements (6)" cannot be added.

# 4-3-2.6 Agreement Establishment Processing Method

So called "Separate board method" is adopted as the agreement establishment method in TOPIX Futures Spread

Therefore, the spread order is registered on the spread board, where the agreement is processed regardless of the individual delivery month board status for the spread target.

Chapter 4 Trading Commodities

4-4 Index Option Market

4-4-1 TOPIX Option Trade

4-4-1.1 Issue Name

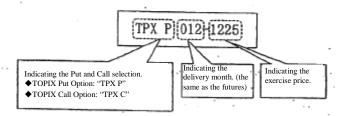

4-4-1.2 Price Display and Input Unit

◆ "0.5 point" Unit → Display example: "05", Input example: "5"

### 4-4-1.3 Rights exercise method

- ◆ The rights can be exercised only on the final day of the rights exercise (the next day of the final trading day). (European type)
- The rights cannot be exercised on the exercise price other than when the operation is In the Money.
- In addition, a fixed range (0.3 point) from the final closing index is adopted for the final rights exercise day, and "automatic rights exercise system" is adopted for the In the Money exercise price.

 $\Rightarrow$  "11-2-3.3 Automatic rights exercise system of the final rights exercise day in TOPIX Option Trading"

### 4-5 Stock Option Market

### 4-5-1 Issue Name

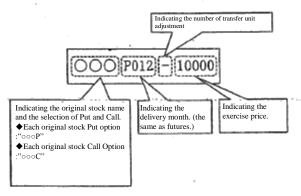

#### 4-5-1.1 Original Stock Name

The abbreviation for each stock option's original stock name is displayed.

 $\divideontimes$  The abbreviation of some original stocks may differ from that of the old stock OP terminal.

Current Terminal : "Shin Nittetsu"

# $\hbox{4-5-1.2 Adjustment of the Number of Units transferred}\\$

Issues which have been put in order according to units to be received among stock option issues having as underlying shares generated by a stock split have the revised number of units to be received displayed in English capital letters."—"
Issue without an adjustment to the transfer unit (The issue whose transfer unit is the same as the purchase unit of the original stock)

- ◆ "A": Issue whose transfer unit was adjusted once due to a stock split, etc.
- "B": Issue whose transfer unit was adjusted twice due to a stock split, etc.
- "I": Issue whose transfer unit was adjusted 9 times due to a stock split, etc.

4-10

<sup>&</sup>lt;sup>4-1</sup> The issue without an adjustment to the transfer unit refers to the issue whose transfer unit is the same as the purchase unit of the original stock, and the issue whose transfer unit is adjusted n number of times, refer to the issue whose transfer unit differs from that of the original stock because of the adjustment made n number of times to the transfer unit due to a stock split ,etc.

### 4-5-1.3 Exercise Price

Using the new terminal, a 1 -5 digits exercise price is displayed in accordance with the digit omitting method by the exercise price standard.

The digit omitting method differs from that of the old stock OP terminal.

|   | Exercise Price Standard                                           | Inventory                   | Display, Input Example |                       |
|---|-------------------------------------------------------------------|-----------------------------|------------------------|-----------------------|
|   |                                                                   |                             | Actual Exercise        | Exercise price on the |
|   |                                                                   |                             | price                  | display & input.      |
|   | -less than 100,000 Yen                                            | All digits display          | 12,000 Yen             | 12000                 |
|   | Greater than or equal to 100,000 Yen –less than 1 million Yen     | Omitting the lower 2 digits | 120,000 Yen            | 120                   |
|   | - Greater than or equal to 1 million Yen-less than 10 million Yen | Omitting the lower 2 digits | 1,200,000 Yen          | 1200                  |
| 1 | Greater than or equal to 10 million Yen                           | Omitting the lower 3 digits | 12,000,000 Yen         | 120000                |

### 4-5-2 Price

### 4-5-2.1 Price Increment

As shown in the chart below, it is displayed by the increment decided by the standard of the original stock minimum limiting price of the day.

| Original stock minimum limiting price of the day              | Price increment |
|---------------------------------------------------------------|-----------------|
| ~ less than 2,000 Yen                                         | 50 Sen          |
| Greater than or equal to 2,000 Yen – less than 3,000 Yen      | 2 Yen 50 Sen    |
| Greater than or equal to 3,000 Yen – less than 30,000 Yen     | 5 Yen           |
| Greater than or equal to 30,000 Yen- less than 50,000 Yen     | 25 Yen          |
| Greater than or equal to 50,000 Yen – less than 100,000 Yen   | 50 Yen          |
| Greater than or equal to 100,000 Yen- less than 1 million Yen | 500 Yen         |
| Greater than or equal to 1 million Yen                        | 5,000 Yen       |

4-11

#### Chapter 4 Trading Commodities

4-5-2.2 Price Display and Input Unit
It is displayed by 10 Sen (1/100 Yen) unit or 10 Yen unit according to the original stock purchase unit.

The original stock purchase unit is other than 1 stock: 10 Sen Unit

- The original stock purchase unit is 1 stock:

10 Yen Unit

### <Display Example>

| Actual Price | Price Display                       |                                       |
|--------------|-------------------------------------|---------------------------------------|
|              | Issue whose original stock purchase | Issue whose original purchase unit is |
|              | unit is                             | "1 Stock"                             |
|              | "Other than 1 Stock"                |                                       |
| 50 Sen       | 05                                  |                                       |
|              | ("5" when entered)                  |                                       |
| 5Yen         | 50                                  |                                       |
| 50 Yen       | 500                                 | . 5                                   |
| 500 Yen      | 5000                                | 50                                    |
| 5,000 Yen    | 50000                               | 500                                   |
| 50,000 Yen   | 500000                              | 5000                                  |
| 500,000 Yen  | 5000000                             | 50000                                 |

### 4-5-3 Rights Exercise Method

- The rights can be exercised only on the final rights exercise day (final trading day). (European type)
- The rights can be exercised in all exercise price by entering the exercise volume, regardless of whether it is In the Money, or Out of the Money.

TSE0000000692

# Chapter 5 Screen Configuration

The work screen displayed consists of  ${\mathbin{\textcircled{\scriptsize $1$}}}$  Main Window,  ${\mathbin{\textcircled{\scriptsize $2$}}}$  Various Input Window,  ${\mathbin{\textcircled{\scriptsize $3$}}}$  Various Input Window,

# 5-1 Main Window

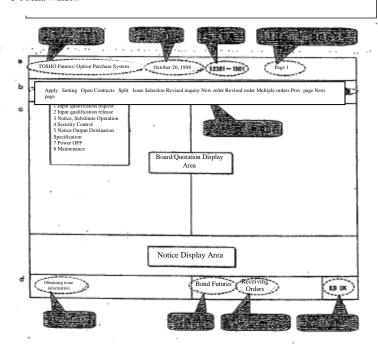

5-1

TSE0000000693

### Chapter 5 Screen Configuration

#### a Title Bar

- System Name
- "TOSHO Futures/Option Purchase System" is displayed.
- Today's date

Terminal No.

Registration No. displayed

- Today's date is displayed.
- It is not displayed if all accessible markets are off line.
  - During a test, the date used for the test may be displayed.
  - The corresponding client terminal number is displayed.

The current Board/Quotation information registration page number is displayed.

#### b. Menu Bar

Menu Item

The menu item to select each function is displayed.

By selecting each item, the menu to select each item function is displayed.

- :Online Help Window is displayed.
- Operate : Operation function selection menu is displayed 0
- 0 Setting :Setting function selection menu is displayed
- $\Diamond$ Position: Position related function selection menu is displayed.
- 0 : Board/Quotation information display area's split format selection menu is displayed
- Select Issue: The market selection menu to which the issue belongs to is displayed.
- Select Page: Page selection window is displayed.
- Inquiry : Inquiry function selection menu is displayed.
- New Order: New order input window is displayed.
- Revised Order: Corrected order input window is displayed.
- Multiple Order: Multiple order input function selection menu is displayed.
- Previous Page: Change the currently displayed Board/Quotation information to the previous registration page.
- Next Page: Change the currently displayed Board/Quotation information to one registration page forward.

# c. Information Display Area

Board/Quotation Display Area

Board information and Quotation information are displayed.

⇒ "Chapter 7 Board/Quotation Information Inquiry"

Notice Display Area

Notice information, etc. related to the order entered by the corresponding client is

The notice display area is divide into "Latest notice display area" and "Notice scroll area".

⇒ "Chapter 8 Notice Display Area"

### d. Status Display Area

- Message Various messages are displayed.
- Market Name and Market Status

The name of the market that the client can use, and the current status information of this market are displayed. By clicking the displayed area, each market will be displayed in a circulating manner.

- ♦ OFF Line: To indicate the off line status.
- ♦ OFF Line: To indicate the start of the off line.
- ♦ Obtaining order: To indicate the orders are being accepted.
- In Session: To indicate being in session
- Order reception closed: To indicate the order reception is closed.
- Accepting Resale and buy back etc.: To indicate the resale, and buy back, etc. input is being accepted.
- $\lozenge \qquad \text{Resale and buy back reception closed: To indicate the resale and buy back, etc. is closed.}$
- Position Aggregation Completed: To indicate the completion of the position aggregation.
- $\lozenge \qquad \text{Extract Completed: To indicate the completion of extraction process.}$
- (Option market only)

  ◊ Suspending session: To indicate the session is under suspension due to a trouble, etc.

# $e.\ KB\ Status\ Display\quad The\ status\ about\ whether\ the\ client\ operation\ is\ possible\ is\ displayed.$

- ♦ KB OK: To indicate the operation is possible.
- ♦ KB Lock: To indicate the operation is impossible due to processing inquiries, etc.

5-3

Chapter 5 Screen Configuration

<<Menu List Table>>

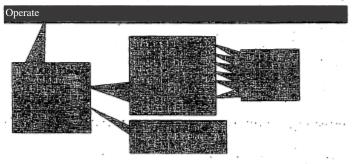

🕱 "Security Control" cannot be initially selected.

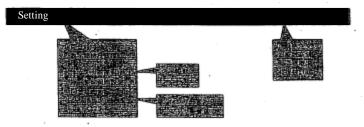

"Inquiry Screen Setting" cannot be initially selected.

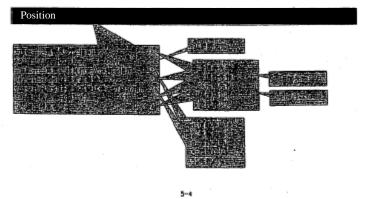

TSE0000000696

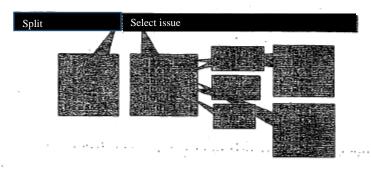

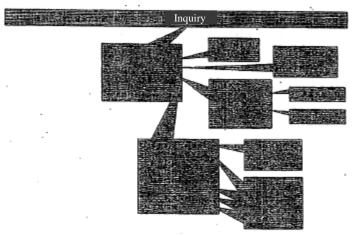

- $\fint \%$  Whether "Trade information (buyer, seller of the issue and its volume)" "Major order information" and
- "Major agreement information" in "Other inquiries" can be selected depends on the market.

  "Board format" in "Own company valid order list", "Agreement volume by terminal" in "Own company agreement information", and "Position information" in "Other inquiries" cannot be initially selected.

TSE0000000697

### Chapter 5 Screen Configuration

### 5-1-1 Specification of the operation target area in the main window

Out of the information display area inside the main window (Board/quotation display area + Notice display area), the board/quotation display area is split into 2-6 areas, and the notice display area into 2 areas.

By specifying one of the 4-8 total areas of the board/quotation display area and the notice display area, as "Operation target area", this area operation becomes possible.

From "Operation target area" a move to the next area is accomplished by pressing "Tab" key when the focus in on the main window. Move to the previous area is done by pressing "Back Tab" key.

<"Operation target area" transition example when the tab key is pressed.>

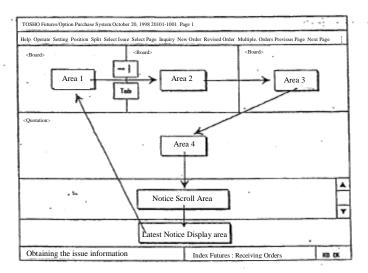

TSE0000000698

5-1-2 Operation Target Area Display
If the area is the operation target area, it is indicated as such by the cursor display, etc. as follows.

However, the notice scroll area displays the cursor even when it is not the operation target area due to OS restriction.

### Board Screen

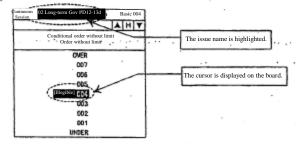

### Quotation Screen

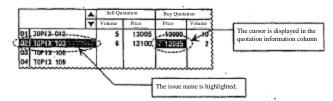

# ♣ Latest Notice Display Area

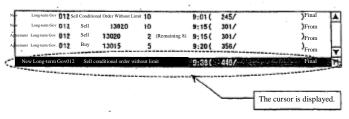

TSE0000000699

### 5-2 Various Input Windows

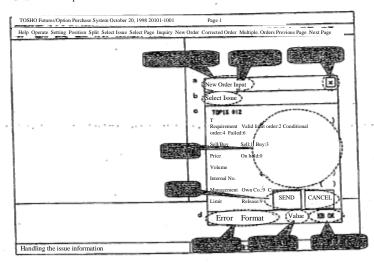

- Title Bar
  - Window Title
- Indicating various input window titles
- "X" Button
- Indicating "X" button to close the window
- Menu Bar (Some window only) b.
  - Menu Item
- Indicating the function selection menu items such as "Select Issue".
- Input Area
  - Input Column
- To enter the necessary data.
- Button
- $\diamondsuit$  "SEND" Button: To send the input content
- $\diamondsuit$ "CANCEL" Button: To close the window invalidating the input content
- d. Status Area
  - Message
- To indicate an error message, etc.
- Input Column Property
- To indicate the input column property where the cursor is.
- KB Status Display
- To display the corresponding client operability status as the main window.

TSE0000000700

When entering the new order, etc. in various input window, enter the necessary data in each input column after the input window is displayed. Data can be entered only by the keyboard.

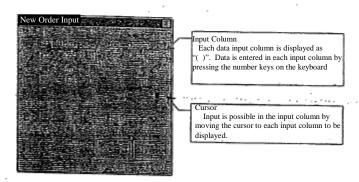

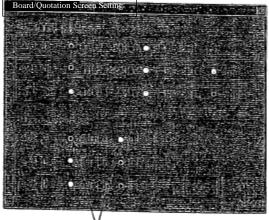

Radio Button

It is used to choose multiple items under the inquiry input requirements, etc. To make a selection, move the cursor to each radio button area by Tab key and select by Arrow key, or by clicking the mouse.

by clicking the mouse.

The radio button for the selected item will indicate the selected status (O), and the item name will be enclosed by dotted line.

5-9

TSE00000000701

9000

### 5-2-1 How to move "Cursor"

The cursor is moved to the next input column, etc. by pressing "Tab" key. In addition, it moves to the previous input column by pressing "Back Tab" key.

|                | Pressing Key | Function                                              |
|----------------|--------------|-------------------------------------------------------|
| "Tab" key      | → } · Tab    | To move the cursor to the next input column, etc.     |
| "Back Tab" key | Shift + Tab  | To move the cursor to the previous input column, etc. |

The cursor is also moved to the input column by clicking the mouse on the input column to which you wish to move.

#### 5-2-2 Sequence of "Cursor" move

The cursor can be moved not only to an input column, but also to "Send", "Cancel" buttons, or the radio button area as shown in the following examples by pressing "Tab" key, etc.

When the cursor is on "Send", "Cancel" button, or radio button, the item name will be enclosed in dotted line

<Examples of move sequence when "Tab" key is pressed>

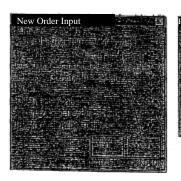

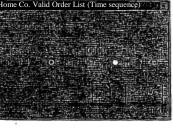

The move sequence will be reversed when "Back Tab" key is pressed.

5-10

TSE0000000702

5-2-3 Input Target Issue Change
In the input widow to make a issue unit entry, the input target issue can be changed by the following method. If the input target issue is changed in the input window, the item already entered will be deleted.

### 5-2-3,1 Change by repeating the input window display operation

After the input window is displayed, the issue name can be changed back to the one set up at the display operation is conducted, by repeating the display operation of this input window.

- <Example: New Order Input Window>
  Double click the mouse again at the specific area of the Board/Quotation Screen.
  - → Select the issue name where it was double clicked again.

5-2-3.2 Change by input to the issue registration number input column

There is a registered issue number input column in each order input window of the input window. Enter the registered issue number from among "01" − "24" in "Registered Issue Number Input Column".

→ At which point, the issue name corresponding to the registered issue number entered in the registration page on the Board/Quotation screen will be selected.

<Examples of the issue name change by entering the registered issue number>
When the following issues are registered in the registration page on the Board/Quotation screen currently displayed.
"01": Long-term Gov. 012, "21";TOPIX 012

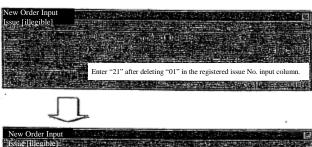

"TOPIX012", which is the issue for registered issue No "21" is set up.

5-11

Ž)...

 $i \to i^* \cap \varphi$ 

5-2-3.3 Change by selecting from "Select Issue" in the input window's menu bar items.

Each order input window to make an entry by a issue unit and each inquiry input window has a menu bar in the window. By selecting an issue from "Select Issue" in this menu bar, the issue name can be changed or selected in the corresponding input window.

- (1) Select "Select Issue" in the new order input window's menu items by the mouse or keyboard.
- (2) Select a market to which the issue you wish to set up belongs from the menu list for market selection.
- (3) Select a securities type to which the issue you wish to set up belongs from the sub-menu list for securities type selection displayed from the selected market.
- (4) By entering the delivery month, etc. in the displayed issue selection window and operation "Send", the selected issue name will be set up in the corresponding input window.

Example of the issue name change by "Select Issue:

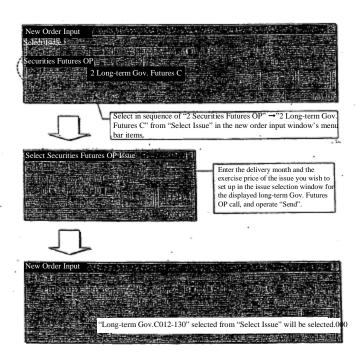

5-12

#### 5-2-4 Input content deletion

The input content in the input column where the cursor is placed will be deleted by pressing the "Delete Item" key.

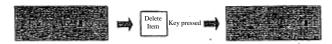

The item can be also deleted by pressing "Back Space" key or "Delete" key.

# 5-2-5 Sending the input content

To send the input content, operate "Send" after the necessary data is entered in each input column.

# 5-2-5.1 Operation by mouse

Click "Send" button" located in the lower section of each input window.

### 5-2-5.2

The input content will be sent by pressing "Send (Enter)" key.

However, if the cursor is placed at "Cancel" button, when the "Send (Enter): key is pressed, the input content will become invalid, and the window will be closed.

5-13

TSE0000000705

### 5-3 Various Inquiry Response Windows

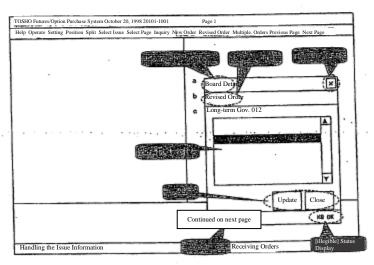

- a. Title Bar
  - Window Title
- To display the title of each inquiry response window.
- ♦ "X" button
- To display "X" button to close the window.
- b. Menu Bar (some window only)
  - ◆ Menu Item
- To display the menu items to select the function of "Revised Order" etc.
- c. Response information display area
  - Response information display column
    - To display the inquiry response information
  - ◆ Button
- The displayed information is scrolled up and down by the basic scroll operation. "Update" button: To update the response information to the latest information. (some windows only)
- "Close" button: To close the window
- d. Status Area
  - Message
- To display a message.
- ♦ KB Status Display
- To display the status whether the client operation is possible as in the main window

5~14

In various inquiry response windows, the response information except for some is displayed in the scrollable area, hence, if the response information cannot be displayed in its entirety inside the response information display area, all information can be displayed by scrolling. The background of the scrollable area is "White."

Scrolling is possible in the scroll area both by mouse and keyboard.

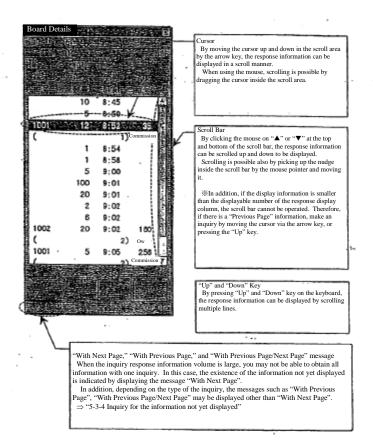

TSE0000000707

In some inquiry response windows for the position balance list, etc., it is made easy to inquire about the different securities type within the same market and the delivery month within the same securities type by using the Tab list.

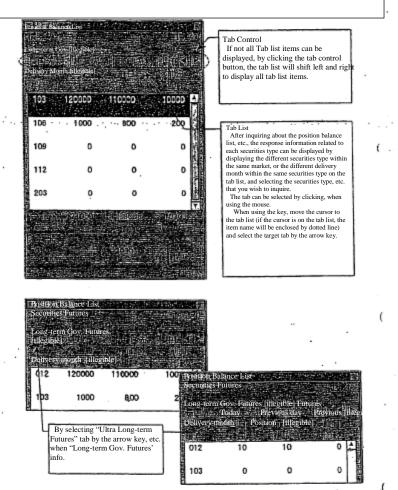

5-15

TSE0000000708

### 5-3-1 How to move "Cursor"

There is a cursor in the inquiry response window as in the input window, and it moves to the following area, etc. by pressing "Tab" key. It also moves to the previous area, etc. by pressing "Back Tab" key.

In addition, the cursor can move to the desired area, etc. by clicking the input column to which you wish to move with the mouse.

### 5-3-2 Sequence to move "Cursor"

The cursor moves to the "Scroll area", "Tab list" and "Update", "Close" button or radio button area that display the response information as in the following examples, by pressing "Tab" key, etc.

If the cursor is on "Tab list" and "Update", "Close" button or radio button area, the item name will be enclosed by dotted line.

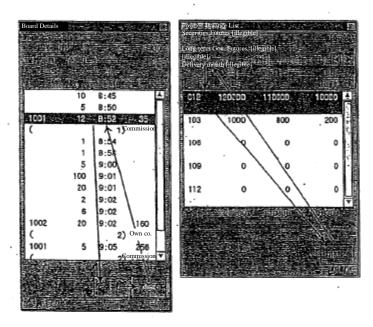

5-17

TSE0000000709

#### Chapter 5 Screen Configuration

5-3-3 Update to the latest status of the response information

The inquiry response information which content changes as the time passes, can have its response information updated to the latest information by the following operation.

### 5-3-3.1 Operation by the mouse

Click the "Update" button located at the bottom of each inquiry response window.

#### 5-3-3.2 Operation by the keyboard

By pressing "Send (Enter)" key, the latest information inquiry can be made. However, if "Send (Enter)" key is pressed, when the cursor is placed on "Close" button, the corresponding button will be closed.

#### 5-3-4 Inquiring about the information not yet displayed

Depending on the type of inquiry, it may not be possible to obtain all information by one inquiry.

In such case, it displays a message such as "With Next Page", to indicate there is any information that is not yet displayed.

- "With Next Page"
  - $\Diamond$ Indicating that there is an information which cannot be displayed when the 1st inquiry is responded.
  - $\Diamond$ The next page information can be inquired by pressing the "Next Page" key, or having the information shown at the lowest column displayed and further scrolling downwards.
- "With Previous Page"
  - It is displayed to indicate that there is a previous page information when the next page information  $\Diamond$ is inquired.
  - The previous page information can be inquired by pressing the "Previous page" key, or having the information shown at the top column displayed and further scrolling upwards.
- "With Previous Page/Next page"
  - It is displayed indicating that there is even more next page information, in addition to indicating that there is a previous information, if there is further information that is not yet displayed when the next page information is inquired.

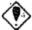

Depending on the type of inquiries, for those that the central system responds, only "With Next Page" is displayed, and for those that the terminal server responds, all "With Next page," "With Previous Page," "With Previous/Next page" are displayed.

- Inquiries that display only "With Next Page" ("Previous Page" inquiry is not possible.)
  "Board Details"
- Inquiries that display "With Next Page," "With Previous Page," "With Previous/Next Page"
  "Home Co. Valid Order List (time sequence)", "Order agreement
  - history," "Notice search"

5-18

\*Example of inquiry by the page unit (Obtaining an inquiry response information)

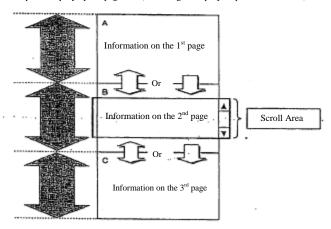

|                                 | Central System inquiry response | Terminal server inquiry response    |
|---------------------------------|---------------------------------|-------------------------------------|
|                                 |                                 |                                     |
|                                 | Board Details                   | Host Company Valid Order List (time |
|                                 |                                 | sequence)                           |
|                                 |                                 | Order agreement history             |
|                                 |                                 | Notice search                       |
| 1st Page on Display             | "With Next Page"                | "With Next Page"                    |
|                                 | Next Page information inquiry   | *Next Page information inquiry      |
|                                 | possible                        | possible                            |
| 2 <sup>nd</sup> Page on Display | "With Next Page"                | "With Previous/Next Page"           |
|                                 | Next Page information inquiry   |                                     |
| ,                               | possible                        | information inquiries are possible. |
|                                 | %Previous Page information      |                                     |
|                                 | impossible                      |                                     |
| 3 <sup>rd</sup> Page on Display | Message not displayed           | "With Previous Page"                |
|                                 | %Previous Page information      | %Previous Page information inquiry  |
|                                 | impossible                      | possible                            |

5-19

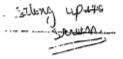

Chapter 6 User Setting Items When Using The Terminal

# Chapter 6 User Setting Items When Using The Terminal

There are several user setting items in the new terminal system, which can be set up for each client. Therefore, make the setting as needed.

 $6\text{--}1\ Setting\ according\ to\ the\ type\ of\ supplied\ information\ in\ the\ Board/\ Quotation\ Information$ 

The open, high, low and close prices or the real time stock price which are displayed as supplied information in the half split size board screen, quarter split size board screen and the quotation list screen can be shown.

6-1-1 Attached information Type

Ched information 1,1-1
Half Split size board screen

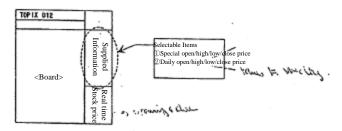

Quarter Split Size Board Screen

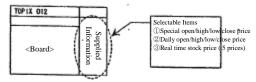

Quotation List Screen

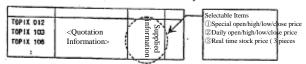

TSE0000000712

### Chapter 6 User Setting Items When Using The Terminal

6-1-2 Setting Method  $\bigcirc$  Select in the sequence of "Setting"  $\rightarrow$  "5 Board/Quotation Screen setting" from the main window's menu bar. ②Select the radio button by the supplied information that you wish to set up for each screen in the "supplied information typesetting column" of the "Board/ Quotation screen setting instruction input window". (Enter)".

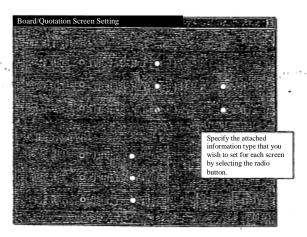

TSE0000000713

# 6-2 Price display method setting for the board screen

For each half split size board screen, quarter split size board screen and one sixth split size board screen, "Non-compressed method" or "Compressed method" can be selected as a price display method for the board information.

#### 6-2-1 Types of Price display method

♦ Non-compressed method

Regardless of the existence of the orders, etc. at the corresponding price, it is a method to display all prices on the board.

♦ Compressed method

It is the method to display only the price that satisfies the following requirements out of the prices on the board.

<Compressed price display method>

- ♦ The current price for an order
- ♦ Latest agreement price (including the standard price of the day)
- ♦ Quotation display price
- ♦ Matching price

Non-compressed price Display methods
Commoust rong germ Gov resisting? Di2230 Base Got Di230 Base Got Di230 Base Got

6-3

TSE0000000714

### Chapter 6 User Setting Items When Using The Terminal

6-2-2 Setting Method

①Select in the sequence of "Setting" →"5 Board/Quotation Screen setting" from the main window's menu

②Select the radio button by the attached information that you wish to set up for each screen in the " attached information typesetting column" of the "Board/ Quotation screen setting instruction input window".

③Make the setting by the attached information type by operating "Send (Enter)".

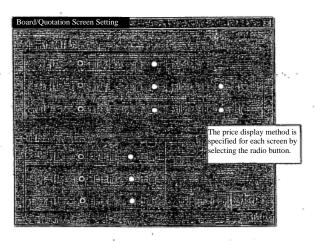

TSE0000000715

# 6-3 Setting the order input window format

The order input window format can be either "vertical" or "horizontal".

6-3-1 Types of information supplied to the order input window for which the format can be set The input windows which format can be selected are the following 3.

- New order input window
- ♦ Bulk order input window
- ◆ Revised order input window

<Example: Vertical New Order Input Window>

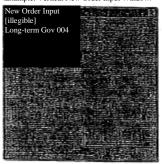

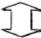

<Example: Horizontal New Order Input Window>

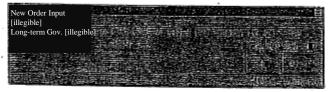

TSE0000000716

#### 6-3-2 Setting Method

- Select in the sequence of "Setting" →"4 Order input Screen Format" from the main window's menu bar.
   Select either "1 Vertical form" or "2 Horizontal form" from the "Order Input Screen Format" sub-menu.

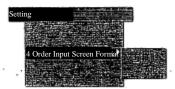

 $\divideontimes$  "  $\checkmark$  " is attached to the beginning of the item currently selected, indicating that this item is has

% If this operation is conducted while the order input window whose format can be selected is on display, the item entered will be retained when the operation stops, and the window format will be changed.

# 6-4 Automatic setting for the management item (by own company, or commissioned) when the order is entered.

In this system, Own Company or Commission must be specified for the management items when a new order is entered. When entering a new order, if either an Own Company order or Commissioned order input is decided in advance, by operating the automatic setting in the management items, "9" (Own Company) or "0: (Commissioned Order) is automatically set up in the management item input column.

- -4-1 Automatic setting target window for the management item (by own company or commissioned)
  The separation between self and commissioned for the management items can be automatically set up in the following 2 order input windows.
  - ♦ New order input window
  - ♦ Multiple new orders input window

<Example>

①Instruct automatic setting of "Own Co. (9)" in the management Item input column

②"New Order Input Window" display operation

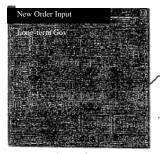

"9" indicating an Own Company order is automatically set up in the management item input column.

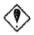

- If the management item automatic setting is instructed, it becomes effective when you display the new order input window after the instruction.
- While the management item is automatically set, the management item will not be cleared even after the new order is "Sent".
- In addition, the management item input column can be overwritten even if it is automatically set.

000000718

#### 6-4-2 Setting Method

- (1) Select in the sequence of "Setting"  $\rightarrow$ " Order Input setting" from the main window's menu bar.
- (2) Select the radio button whose content is to automatically set the management item in "management item automatic setting column" of the "Order input setting instruction input window".
- (3) By operating "Send (Enter)", Own Co. or Commissioned will be automatically set in the order input window.

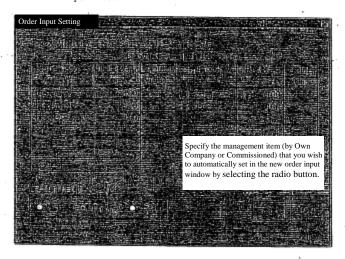

6-8

TSE00000000719

#### 6-5 Setting the Maximum Order Input Volume when a new order is entered

The maximum order input volume can be set in advance, in order to prevent the erroneous orders, etc. such as by erroneously entering an order volume when a new order is entered.

The maximum order input volume can be set for each market, and if the volume that exceeds the maximum order input volume set for the issue that belongs to this market is entered, and "Sent (Enter)" is operated, it will be an error.

#### 6-5-1 Setting the maximum order input volume

It is be checked by the maximum input volume set when a new order is entered from the following 3 windows.

- ♦ New order input window
- ♦ Multiple new orders input window
- Bulk orders input window

<Example>

(1) Set the maximum order input volume for the issue in the Index futures market at "100"

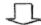

(2) Enter"150" in the order volume input column of "New Order Input Window" and send it.

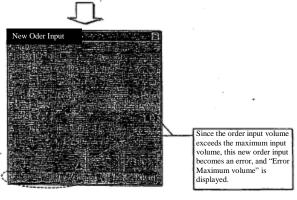

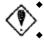

By entering "9" in the maximum cancellation input column, the order input that exceeds the maximum volume becomes possible even if the maximum order input volume is set.

After the maximum input volume setting is operated, the checking based on the set volume starts from the next new order input.

TSE0000000720

#### 6-5-2 Setting Methods

- ① Follow the sequence of "Setting"  $\rightarrow$  " $\frac{3}{2}$  Order Input Setting" from the main window's menu bar.
- @Enter the value set as the maximum input volume in the "maximum volume" input column corresponding to each market of the "Maximum order input setting column" of the "Order input setting instruction input window".
- ③Set the maximum input volume by operating "Send (Enter)"

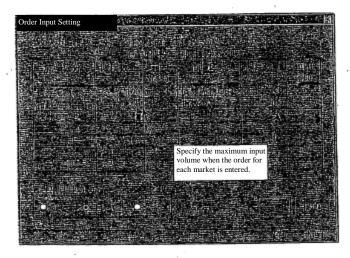

#### 6-5-3 Maximum Input volume cancellation

To cancel the maximum input volume setting (the maximum input volume check will not be "conducted on the order volume when a new order is entered), clear the set volume in the "maximum volume" input column corresponding to each market in the "Maximum input volume setting column" of the "order input setting instruction input window" by selecting 'Delete item,' and operate "Send (enter)".

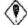

Since the maximum input volume setting is stored inside the client, when there is a trouble in the client hard disk, this information will be lost. In such case, re-registration work is necessary after the trouble is recovered.

\*Note that "Order input warning price" located in the same column as the maximum input volume setting cannot be initially set up.

6-10

TSE0000000721

#### 6-6 Order and Agreement related notice output destination printer setting

The printer at the output destination of the notice related to the input from the terminal can be set by setting the terminal.

6-6-1 Notice output destination printer setting

The printer at the output destination of various notices related to input (page/dot printer and receipt printer) can be set by "Each input terminal unit" and by "Notice type unit".

- ♦ Notice types
  - Order reception, etc. notice
    - "Order reception notice", "Error notice"
  - ♦ Agreement establishment notice
    - "Agreement establishment notice", "Cancelation result notice", "Change result notice", "Invalid order notice"
  - ♦ Resale and buy back/ Rights exercise, etc. notice
    - "Resale and buyback/ rights exercise result notice" (including the correction, and invalidity notice)
    - "Resale and buyback/ rights exercise input result notice" (including the correction and invalidity notice)
      "Resale and buyback (Option trade rights exercise portion) input result notice" (including the correction
    - "Resale and buyback (Option trade rights exercise portion) input result notice" (including the correction and invalidity notice)
    - "Commission portion trade deposit calculation basic position balance input result notice" (including the correction and invalidity notice)
    - XThere will be no output until the deposit amount insertion date, etc. is shortened.
    - ⇒ "Chapter 13 Notice"
- Only the terminal subordinate to the same server as the one under the instruction operation can be set up.
- ♦ The printer that can be set up as the notice destination varies depending on the printer type.
  - Page Printer: "The page printer subordinate to the same terminal server as the input terminal" or "The page printer that this terminal server shares" can be set.
  - Obt Printer: "Only "the dot printer subordinate to the same terminal server as the input terminal" can be set.
    - \*\*Only one, either page or dot printer, can be set for the same notice.
  - Receipt Printer: Only "the receipt printer subordinate to the same terminal server as the input terminal" can be set.

﴿ €

The notice output destination can only be specified by the client with the youngest number subordinate to the terminal server.

\*If you wish to change the setting, please apply to the office.

6-11

TSE0000000722

<Example of the output to the notice destination printer>

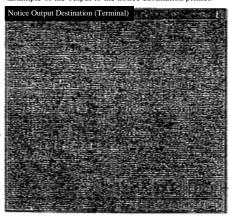

In the case of the setting above, the notice output destination will be as follows.

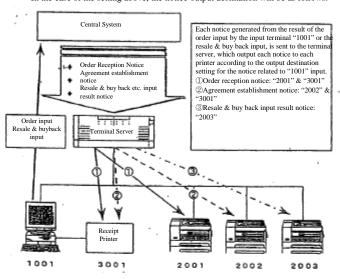

6-12

TSE0000000723

#### 6-6-2 Setting Method

- ① Select in the order of "Operate"  $\to$  " $\underline{1}$  Notice Output Destination Specification"  $\to$  " $\underline{1}$  Order agreement related notice (terminal)" from the main window's menu bar.
- ② "Notice output destination specification (terminal) Instruction input window" is displayed, and the "cursor" will be shown in "Input terminal No." input column. By entering the input terminal No. which you wish to set as the notice output destination, the setting status of the current notice output destination printer with the input terminal number will be displayed.
- ③ Move the "cursor" to the "printer No." input column for the notice destination which you wish to change to (deleting the item, if the setting has been already completed,) and enter the printer No.
- ④ By operating "Send (Enter)", the notice destination for the specified input terminal will be set.

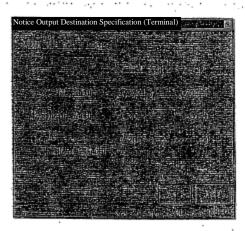

(5) If you will then select another input terminal notice output destination printer consecutively, delete the "input terminal No." input column, and enter a new input terminal No. and follow the same procedure again.

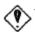

- Unless the notice output destination printer is set, the notice related to this input terminal will not be output to the printer.
- When the notice output destination printer is set, if there is a notice not yet transmitted to the printer at that point, the data not transmitted will be output to the printer.
- Page printer will have the output timing that specified by "page printer output setting".
  - ⇒ "6-9 Page Printer Output Setting"

6-13

## 6-6-3 Cancelling the notice output destination printer setting

Clear the "notice output destination printer No." column of "Notice output destination specification (terminal) instruction input window" by 'Item Delete' and operate "Send (Enter)".

#### 6-6-4 Notice output destination printer setting by the Input terminal No. "0000"

By specifying "0000" as the input terminal number to set the notice output destination printer, the notice will be sent to the already set notice destination printer, if a notice related to the order input from the terminal subordinate to a server (including a hypothetical server (intra-system connection including and the old server) other than the terminal server to which the instruction terminal belongs, has been sent to the terminal server to which the instruction client belongs is a data server, or when other server made a substitute instruction to the terminal server.), the notice will be printed by the printer that has been selected.

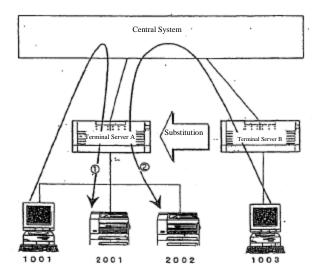

- (1) The notice related to the orders, etc. entered from the client <10010> subordinate to the terminal server A, will be output at the printer <2001> that was set as the notice output destination printer for the input terminal No. "1001".
- 2) If the notice output is substituted from the terminal server B to the terminal server A, the notice related to the orders, etc. entered by the client <1003> subordinate to the terminal server B will first sent to the substitution destination terminal server A, which will output the data to the printer <2002> set as the notice output destination printer for the input terminal number "0000"

6-14

If the terminal server A is a "data server" in the diagram in the previous page, the notice related to the orders, etc. entered by the client <1003> subordinate to the "Terminal Server B" will be sent to the input source, "Terminal Server B," and at the same time, sent to the "Terminal Server A," from which it will be sent to the printer <2002> set as the notice output destination printer for the input terminal No. "0000"

Therefore, when using this function, all notices related to the input of the home

company's orders, etc. can be output in bulk at the printer subordinate to the data server.

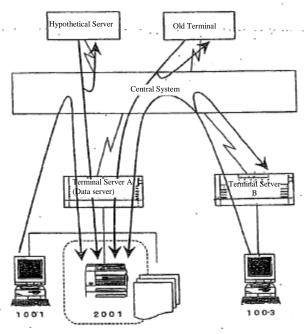

When the terminal server A is a data server, the notices related to the order input, etc. from all input units of the own company (terminal server A, B, hypothetical server, and the old terminal) can be output in bulk at one printer <2001>, by setting the printer <2001> as the notice destination of the client <1001> subordinate to the terminal server A, and setting the printer <2002> as the notice destination for the input terminal No. "0000" for the terminal server A as well.

#### 6-7 Setting The One-way Notice Destination Printer For The Position Balance Notice, Etc.

The destination printer can be selected in the terminal setting, for one-way notices sent from one central system for the for the position balance notice, etc. the participant has in each market.

However, since the one-way notices sent from the central system are output to a "data server" for each participant market, this notice destination setting can be valid only on the basis of an instruction from the client subordinate to the data server.

#### 6-7-1 Setting the notice output destination printer

The output destination printer (page/dot printer) for each type of one-way notice sent from the central system can be set by the "market unit" and the "notice type unit".

- Notice type
  - Agreement status print
  - Stop price order list
    - \*When the final price of the day is decided as the limit price, the output about the market that processes the stop distribution [Ed. note: source is unclear].
  - Large order matching issue list
  - Position balance notice
  - ♦ Position balance notice (own company)
  - Margin calculation basic position balance notice (own company)
  - \*There will be no output until the time to the margin posting date, etc. is shortened.
  - ♦ Allocation notice
    - ⇒ "Chapter 13 Notice"
- The printer that can be set as the notice destination printer varies depending on the types of printers as follows.
  - Page Printer: "Page printer subordinate to the representing server" or "Page printer shared by the representing server" can be set.
  - Only Printer: Only "Dot printer subordinate to the representing server" can be set. "Only one, either page or dot printer can be set for the same notice.
- ♦ The method to output the notice to the printer is the same as "Order and agreement related notice".

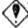

The unsolicited notice output destination specification can be instructed only by the client with the youngest number subordinate to the data server. \*\*This setting can be changed. If you wish to change it, please apply to the office.

6-16

6-7-2 Setting Method

- ① Select in the order of "Operate"  $\rightarrow$  " $\frac{5}{2}$  Notice Output Destination Specification"  $\rightarrow$  " $\frac{3}{2}$  Notice related to position, etc." from the main window's menu bar.
- ② "Notice output destination specification Instruction input window" is displayed, and initially, the usable market tab at the beginning of the representing server will be displayed. Select the market tab you wish to set.
- ③ When the selected market tab is displayed, the current output destination printer setting status for the market's unsolicited notice will be displayed, and the "cursor will be shown in the "output destination printer No" column of the "agreement status print". Move the "cursor" to the "output destination printer No." column of the notice whose setting you wish to change (if the setting is already completed, delete the item), and enter the printer number.
- 4 By operating "Send (Enter)", the output destination printer for the unsolicited notice related to this market will be set.

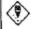

Please make sure to operate "Send (Enter)" for each tab. If a different tab is selected without operating "Send", the notice destination printer that you input will not be set.

|                                                           |              |        | _ |
|-----------------------------------------------------------|--------------|--------|---|
| Notice Output Destination Specification                   |              |        | Ė |
| <b>《中国教育》</b>                                             | Longe of     | 4.7    |   |
| Securities Futures Securities Futures OP Index Futures In | dex OP Stock | OP     |   |
|                                                           | Printer No.  |        | _ |
| Agreement status print                                    | ( 2001       | )      |   |
| Stop price order list                                     | ( 2001.      | ) .    | • |
| Large order matching issue list                           | ( 2001       | )      |   |
| Position balance notice                                   | (            | )      | • |
| Position balance notice (home company)                    | ( 2002       | }      |   |
| Margin calculation basic position balance notice          | (            | )      |   |
| Allocation notice                                         | ( 2003       | )      |   |
|                                                           |              |        |   |
| •                                                         | Send         | Cancel |   |
|                                                           | Volume       | KB     | 0 |

6-17

TSE0000000728

Chapter 6 Users Setting Items When Using the Terminal

⑤ If you then set other market unsolicited notice output destination printer, select other market tab, and conduct the same procedure.

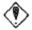

- Unless the notice output destination printer is set, the notice will not be output to the printer.
- When the notice output destination printer is set, and if there is a notice not yet transmitted at that time, the portion will be output to the printer.
- The page printer has the output timing specified at "Page printer output setting".
  - $\Rightarrow$  "6-9 Page printer output setting"

6-7-3 Cancelling the notice output destination printer setting Click the "Notice output destination printer" input column of the "notice output destination specification instruction input window" in 'Item Delete' and operate "Send (Enter)".

TSE0000000729

## 6-8 Setting the Order and Agreement related notice output destination hypothetical server 6-1

Each notice related to the orders, etc. entered from the terminal can be output to the terminal in the terminal setting, as well as to the set hypothetical server (intra-system connection).

#### 6-8-1 Setting the notice output destination hypothetical server

The output destination hypothetical server for the various notices related to the input, can be set by "each input terminal unit," "market unit" and "notice type unit".

#### Notice Type

- Order reception, etc. notice
  - "Order reception notice", "Error notice"
- Agreement establishment notice
  - "Agreement establishment notice", "Cancelation result notice", "Change result notice", "Invalid order notice"
- Resale and buy back/ Rights exercise, etc. notice
  - "Resale and buyback/ rights exercise result notice" (including the correction, and invalidity notice)
  - "Resale and buyback/ rights exercise input result notice" (including the correction and invalidity notice)
  - "Resale and buyback (Option trade rights exercise portion) input result notice" (including the correction and invalidity notice)
  - "Commission portion margin calculation basic position balance input result notice" (including the correction and invalidity notice)
  - \*There will be no output until the margin posting date, etc. is shortened.
  - ⇒ "Chapter 13 Notice"
- Only the terminal subordinate to the same server as the one under the instruction operation can be set up.
- If the notice output destination hypothetical serve is set, the output to the hypothetical server will begin with the notice related to the orders, etc. entered after the setting.

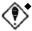

In the terminal system, the hypothetical server No. entered at the time of the setting is not checked, and it simply adds the set output hypothetical server information to the input e-mail such as orders, etc. Therefore, if an erroneous hypothetical server No. is set, it will become an error at the time of the check by the central system when an order, etc. is entered. In such case, please reset with the correct hypothetical server No.

- The notice destination hypothetical server specification can be instructed only from the client with the youngest number subordinate to the terminal server.
  - XIf you wish to change the setting, please apply to this office.

The hypothetical server is the theoretical input/output unit which is theoretically installed in the participant system in the intrasystem connection, and will be the input source for the orders, etc. in the intra-system connection, and the output destination for the notice from the central system.

6-19

#### 6-8-2 Setting Method

94363A

- ① Select in the order of "Operate" →"5 Notice Output Destination Specification" from the main window's menu bar.
- ② When "2 Order agreement related notice (hypothetical)" is selected from the "notice output destination specification" sub menu, "notice output destination specification (hypothetical) instruction input window" will be displayed.
- ③ By entering the input terminal number by which you wish to set the notice output destination hypothetical server in the input terminal No." input column where the "cursor" is shown, the market tab usable by this input terminal number will be displayed, and the setting status for the current notice output destination hypothetical server about the usable market at the beginning will be displayed as well.
- ⑤ When the selected market tab is displayed, the setting status of the current notice output destination hypothetical servers for the market will be shown, and the "cursor" will be shown in the "output destination hypothetical server number" input column of the "order reception, etc. notice". Move the "cursor" to the "output destination hypothetical server number" input column for the notice whose setting you wish to change (if the setting is already completed, delete the item), and enter the hypothetical server number.
- (6) By operating "Send (Enter)", the notice output destination hypothetical server for the market related to the input terminal will be set. [Ed.: Ambiguous source sentence]

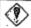

Please make sure to operate "Send (Enter)" for each tab. If a different tab is selected without operating "Send", the notice output destination hypothetical server which has been entered will not be set.

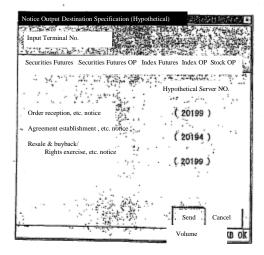

6-20

TSE0000000731

① If you subsequently set the notice output hypothetical server for another market associated with this input terminal, select another market tab, and follow the same procedure. [Ed.: Ambiguous source sentence] ⑧ If you are to subsequently set the notice output destination hypothetical server for another input terminal, move the cursor to the "input terminal number" input column and delete the input terminal number which has been already entered, and enter a new input terminal number and follow the same procedure once again.

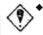

Unless the notice output destination hypothetical server is set, the notice related to the orders, etc. input from the terminal will not be output to the hypothetical server (intra-system connection).

If the notice output destination hypothetical server is set, the output to the set hypothetical server will begin from the notice related to order, etc. entered after the setting. The notice related to the order, etc. which were entered before the setting, will not be output to the hypothetical server.

6-8-3 Canceling the notice output destination hypothetical server setting

Clear the "notice output destination hypothetical server number" input column of the "notice output destination specification (Hypothetical) instruction input window" by 'Item Delete', and operate "Send (Enter)".

6-21

TSE0000000732

### 6-9 Setting The Notice Output Timing For The Page Printer

The notice output timing can be selected for "Page printer" among the printers.

#### 6-9-1 Page Printer notice output timing

The notice output timing of the page printer can be selected from the following 3 timings.

"No Specification"

2/24.

 The output is made at a fixed interval (3 min) and when one page of information is accumulated.

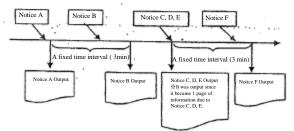

- When each session closes'
  - ♣ The notice related to the order input during the session will be output in bulk by the market unit after each session is closed.

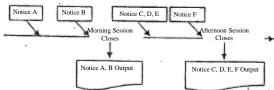

- Other notices are also output in bulk at a fixed timing.
- "After Closing"
  - ♦ The notice related to the order input on the day will be output in bulk by the market unit after that day's session is closed.

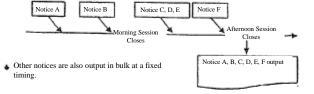

6-22

TSE0000000733

#### 6-9-2 Setting Method

- (1) Select in the order of "Operate"→"3 Notice & Substitute Operation" from the main window's menu bar.
- (2) Select "6 Page Bring output Setting" from the "Notice & Substitute Operation" sub menu.
- (3) When the number of the page printer targeted for the output timing setting is entered in the "printer number" input column of the "page printer output setting instruction input window", the current setting status will be displayed by the radio button selection status in the session close instruction column.
- (4) Select the radio button with the output timing that you wish to specify in the "session close instruction column"
- (5) By operating "Send (Enter)", the timing to output the notice to the page printer that you specified will be set.

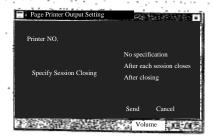

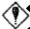

If the page printer is shared by a multiple terminal servers, make an instruction for each terminal server.

- The instruction is applied when the notice to the terminal server to which the instruction was made, is sent to the page printer.
- ♦ If the notice output destination printer is not specified, the notice will not be sent to the printer even if this setting is conducted.
- ♦ If the "setting" is "Specification [illegible]",(output at a fixed interval (3min), or when one page worth of notice is accumulated), you can coerce the notice retained and on hold for the output to be output, for the fixed time has not passed since the previous output.
  ⇒"14-6 Notice Coerced Printing"

6-23

Chapter 6 Users Setting Items When Using the Terminal

#### 6-10 Setting for a buzzing sound when the notice arrives at the notice display area.

. For the notices displayed in the notice display area, you can select whether to have a buzz (beep sound) when the "agreement establishment notice", "error notice" and "resale & buy back (/rights exercise) input invalidity notice" arrive.

6-10-1 The notice types for which the buzz sound can be set on or off

The buzz sound On/Off selection when the notice arrives at the notice display area (for a new display) is possible for the following 8 notices.

- ◆ Agreement establishment notice
- New error notice
- Cancellation error notice
- ◆ Change error notice
- ♦ Bulk error notice
- ♦ Resale & buy back input invalidity notice
- ♦ Resale & buy back/rights exercise input invalidity notice
- ♦ Commission margin calculation basic position balance input invalidity notice
- ♦ \*\*There will be no output until the time to the margin posting date, etc. is shortened.

#### 6-10-2 Setting Method

- ①Select in the order of "Setting"  $\rightarrow$  " $\frac{4}{2}$  Buzz sound setting" in the main window's menu bar.
- ② Select either "1 With Buzz sound" or "2 Without Buzz sound" from the "Buzz sound setting" sub menu list.

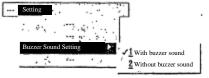

%" is attached at the beginning of the item currently selected, indicating that this item is being selected.

6-24

TSE0000000735

#### 6-11 Setting the mouse movement

The manner of mouse use, such as the double click interval, or switching the right and left button function, etc. can be set.

If "Mouse Setting" is selected, OS mouse setting screen is displayed. Then make the setting in the same manner as you would for the usual personal computer.

#### 6-11-1 Setting Method

- $\hfill \hfill \hfill$
- $\ensuremath{\textcircled{2}}$  Select "8 Mouse Setting" from the "Setting" menu list.
- ③ Make the setting in the "Mouse Property Screen" displayed by OS.

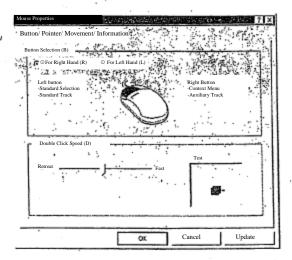

%When the focus is moved from the "Mouse Setting Window" to other window, the "mouse setting window" will be hidden behind the "main window" and it will not be re-displayed even by pressing "Screen switch key" or "Alt" +"Tab" keys. In order for it to be displayed, please repeat the display operation again.

6-25

TSE0000000736

# Chapter 7: Board and Quotation Information Queries

The Boards & Quotations Screen can be displayed in 6 types of modes. Furthermore, it is possible to simultaneously display a maximum of 6 issues of board information and 24 issues of quotation information.

The principal features relating to the display of board and quotation information are as below.

- Board and quotation information is automatically updated at three-second intervals.
- A symbol indicating a crossed state is displayed on the Boards & Quotations Screen
- ♦ The board information on each Board Screen is automatically updated even if it has been scrolled vertically.
- ♦ Limit-on-close orders are continuously displayed on each Board Screen.
- Orders related to quotations are displayed on each Board Screen in accordance with their actual order placement prices, without aggregating those orders by quotation price.

In addition, board and quotation information queries are basically handled by registering issues in registration pages and then calling up the relevant page.

# 7-1 Page Registration

Board and quotation information queries are basically handled by setting up issues, which constitute the registration information, in a registration page, after which it is possible to query board and quotation information of the issues registered in a page by calling up the relevant page.

Registration pages for issues include "optional setup pages" and "automatic setup pages," The "optional setup pages" enable the user to select optional issues and register them in each client computer. The "automatic setup pages" register issues that are preset by the TSE.

|                 | Page No.         | Details                                           |
|-----------------|------------------|---------------------------------------------------|
| Optional Setup  | 1–49             | Optional registration of 24 issues on each client |
| Pages           |                  | computer                                          |
| Automatic Setup | 50-51            | Automatic setup pages for bond futures contracts  |
| Pages           | 55–60            | Automatic setup pages for bond futures options    |
|                 |                  | contracts                                         |
|                 | 70–71            | Automatic setup pages for index futures contracts |
|                 | 75–80            | Automatic setup pages for index options contracts |
|                 | Underlying Stock | Automatic setup pages for stock options contracts |
|                 | Code             | Example                                           |
|                 |                  | Page "1801" is the automatic setup page for the   |
|                 |                  | "Tasei Corporation options contract."             |

## 7-1-1 Optional Setup Pages

Each client computer has "Optional Setup Pages" on pages 1-49, wherein up to 24 issues can be registered per page.

In addition to issues that are traded by this system, "stock market indices, such as TOPIX, which are the underlying financial products of each index futures contract and index options contract" and "each underlying stock issue of each stock options contract" can also be registered on each page.

- ❖ However, registerable issues are limited to those in markets available to each client computer. In addition, each stock market index and each underlying stock issue can be registered only on a client computer for which the index futures market, the index options market, or the stock options market is available.
- ❖ Each stock market index and each underlying stock issue can be registered as information for a Quotation Screen. When displaying each stock market index and each underlying stock issue on a Board Screen, only the respective names are displayed without any of their information.

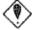

- ♦ The operation to register an issue in a registration page can also be performed in the offline state. However, an issue that starts trading the next day cannot be registered until the issue information is received when the online state starts the next day.
- ♦ Because registration page information is stored in the client computer, the registration page information and issue information will be deleted if, for example, the hard disk of the client computer fails. In such a case, it will be necessary to perform the registration procedure once again when the client computer comes back online after recovery from the failure.

The following describes two methods of registering and editing the registration information of an issue in a page.

# 7-1-1.1 Registration from the Boards & Quotations Screen (Registration by Performing a Board Information or Quotation Information Query Operation)

By performing an issue query operation (issue selection operation) via the Boards & Quotations Screen, the queried issue is registered at the registration issue number displayed in the operation target area on the currently displayed page where the board or quotation information was queried.

After displaying the page that contains the desired issue to be registered on the Boards & Quotations Screen, specify as the operation target area (display the cursor at) that area where the registration issue number of the issue to be registered is displayed.

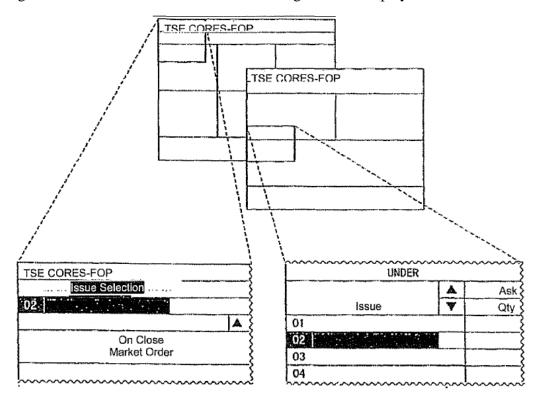

② Perform the "Issue Selection Operation" by selecting the "Issue Selection" menu bar in the Main Window. Thereby, the board and quotation information is displayed for the issue that was selected in the corresponding area, and the issue that was selected by the corresponding registration issue number on the corresponding registration page is registered.

⇒ "7-1-1.3 Issue Selection Operation When Registering a Page"

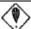

♦ Switching the Registration Issue Numbers of Registered Issues on the Boards & Quotations Screen (Switching the Display Positions of Issues for which Board and Quotation Information is Currently Displayed)

By using a mouse to drag the part of the Boards & Quotations Screen where the issue name is displayed, it is possible to switch the issue in the area at the drag source with the issue in the area at the drag destination.

In addition, the switching of issues by this operation also switches the registration order of the two switched issues in the display page.

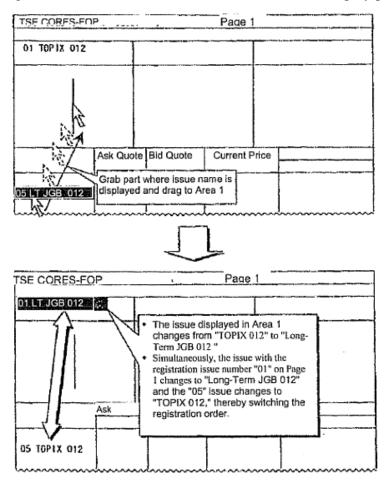

Use of this function can also simplify the query of board information for issues currently being displayed on a Quotation Screen.

## 7-1-1.2 Registration from the Page Registration Window

An issue can be registered on each page by displaying the "Page Registration Window" and performing the registration operation.

In addition to the operation for registering an issue on each page, it is also possible to perform an editing operation, i.e., "insertion" and "deletion" of registration information, from the "Page Registration Window."

① From the menu bar in the Main Window, select "Setup" and then "1 Page Registration" (in that order) to display the "Page Registration Window."

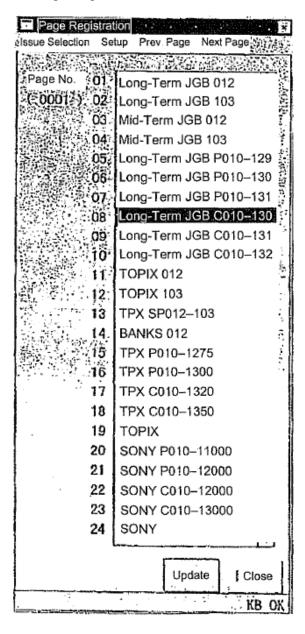

- ② The cursor will be displayed in the "Page Number Input Field," and therefore inputting the page number of the issue to be registered will cause the current registration information of the specified page to be displayed in the right response display field.
  - ❖ When inputting the page number, input four digits (for pages numbers that have less than four digits, enter leading zeros, eg., "0001"), or press the "Tab Key" after inputting a page number with less than four digits. With either operation, the cursor will leave the "Page Number Input Field" and, at that time, the current registration information of the specified page will be retrieved.
- ③ In the Response Display Field, move the cursor to the position of the registration issue number of the issue to be registered, and perform the "Issue Selection Operation" from the "Issue Selection" menu bar in the "Page Registration Window," which will cause the selected issue to be displayed at the position of that registration issue number. Even if another issue is already registered at that registration issue number, it will be overwritten.
  - ⇒"7-1-1.3 Issue Selection Operation When Registering a Page"
- (4) If performing the issue registration operation for another page, then once again input information into the "Page Number Input Field," or select either the "Previous Page" or "Next Page" menu bar item and perform the same operation after the displayed page has switched to the page wherein the registration operation is to be performed.
- (5) After the completion of the registration operation for all issues, perform the "Send" operation, which will cause the information for which the registration operation has been performed so far to be registered *en batch* as the information for each page.
  - ♦ "Insertion"

Selecting the menu bar item "Setup" and then "1 Insert" will shift the registration information at and below the registered issue at the cursor position in the Response Display Field downward by one row, and clear the registration information of the registration issue number at the cursor position.

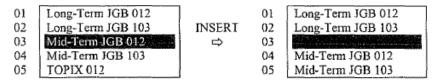

### ◆ "Deletion"

Selecting the menu bar item "Setup" and then "2 Delete" will delete the registration information of the registration issue number at the cursor position in the Response Display Field, and the registration information therebelow will be shifted upward.

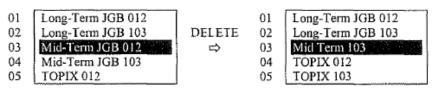

# 7-1-1.3 Issue Selection Operation When Registering a Page

When registering a page, the issue selection operation is performed by selecting the "Issue Selection" menu bar item in the "Main Window" or the "Page Registration Window."

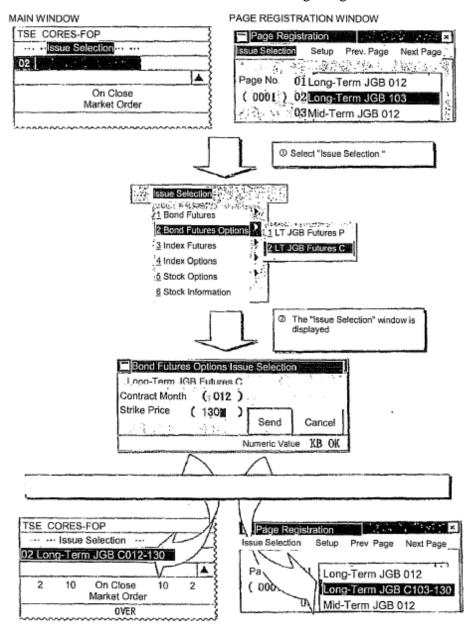

#### **♦ Issue Selection Window**

♦ Issues of Bond Futures Contracts and Index Futures Contracts

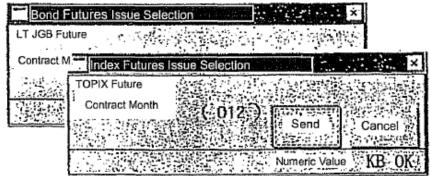

- (1) Select the menu bar item "Issue Selection" and then "Market" and "Security Type."
- ② Input the "Contract Month" in the "Issue Selection Window" and then perform the "Send" operation.
- ♦ Issues of Bond Futures Spread Contracts and Index Futures Spread Contracts

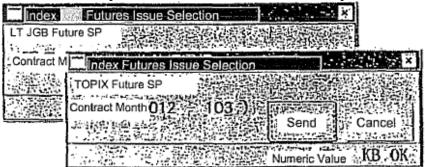

- ① Select the menu bar item "Issue Selection" and then "Market" and "Security Type."
- ② Input the "Contract Month of a Distant Month Futures Contract" and the "Contract Month of a Distant Month Futures Contract" in the "Issue Selection Window" and then perform the "Send" operation.
- ♦ Issues of Bond Futures Options Contracts and Index Options Contracts

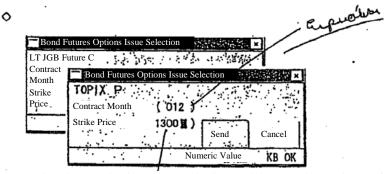

- ① Select the menu bar item "Issue Selection" and then "Market" and "Security Type (Put/Call Type)."
- ② Input the "Distant Month" and the "Strike Price" in the "Issue Selection Window" and then perform the "Send" operation.

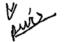

98

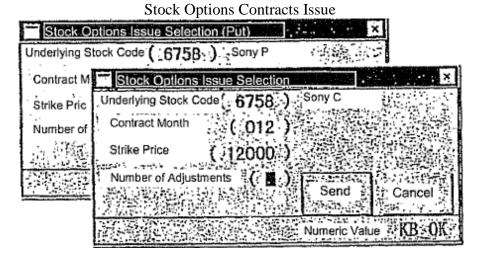

- ① Select the menu bar item "Issue Selection" and then "Market" and "Put/Call Type."
- ② Input the "Underlying Stock Issue Code," "Contract Month" and the "Strike Price" in the "Issue Selection Window" and then perform the "Send" operation.
  - ❖ Inputting the "Underlying Stock Issue Code" displays the name of the corresponding stock option.
  - ❖ When inputting the "Strike Price," input "all digits" if the strike price is less than 100,000 yen; and input by "truncating the last three digits" if 1,000,000 yen or greater.
  - ❖ Input information into the "Adjustment Count Input Field" only if specifying an issue that had an adjustment of the delivery unit.
- ♦ Stock Information (Underlying Stock Issue and Stock Market Index)

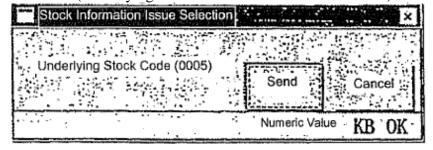

- 1) Select the menu bar item "Issue Selection" and then "Stock Information."
- ② Input the "Issue Code" in the "Issue Selection Window" and then perform the "Send" operation.
  - ❖ Input the following codes if specifying a "stock market index."

| Stock Market Index       | Code |
|--------------------------|------|
| TOPIX                    | 0005 |
| Electrical Equipment     | 0030 |
| Transportation Equipment | 0031 |
| Banks                    | 0032 |

## 7-1-2 Automatic Setup Pages

In addition to the optional setup pages, there are also "automatic setup pages," wherein issues are registered in a pattern that is preset by the TSE.

Because the issue registration information for automatic setup pages, which differs from that of optional setup pages, is registered for each security type in a format such as "First Contract Month" and "Strike Price of ATM+1 for First Contract Month," the reception of the current day's issue information from the central system updates the registered issues daily to those issues that match the registration information of each automatic setup page.

Example: Registration Information for "Page nn" of the Automatic Setup Pages

| Page nn              |                                                                       |
|----------------------|-----------------------------------------------------------------------|
| Registered Issue No. | Registration Information                                              |
| 01                   | "ATM – 1" of first contract month of long-term JGB futures put option |
| 02                   | "ATM" of first contract month of long-term JGB futures put option     |
| 03                   | "ATM + 1" of first contract month of long-term JGB futures put option |

♦ X Month X Day ("ATM" Strike Price of LT JGB Futures Option Contract: 130 JYen)

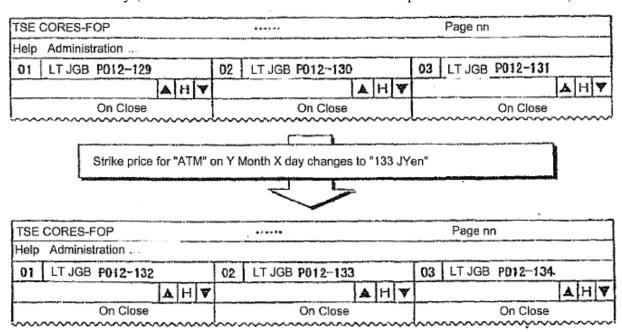

⇒"Appendix 3: Issue Registration Pattern of Automatic Setup Pages"

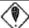

The registered issues of automatic setup pages can likewise be updated, and the like, by the same methods as used for optional setup pages. However, after the issue information for the following day is received, the registration details revert to their original setup state. If it is desired to preserve the changed state of the registration details on automatic setup pages, then perform the "Displayed Issues Page Registration" operation.

⇒ "7-1-4 Displayed Issues Page Registration"

## 7-1-3 Displaying a Registration Page

Registration pages are called when querying board and quotation information.

## 7-1-3.1 Displaying a Registration Page from the Page Selection Window

- ① Select "Page Selection" from the menu bar of the Main Window to display the "Page Selection Window."
- ② In the "Page Number Input Field," input the registered page number that the user wishes to have displayed. In the "Display Header Issue Input Field," input the registration number that is registered in the relevant registration page of the issue that the user wishes to have displayed in the header (Area 1) of the Boards & Quotations Screen.
  - ❖ If the registered issue number is input in the "Display Header Issue Input Field," then the issue name registered in the corresponding registered issue number is displayed.
- ③ Performing the "Send" operation will display, in order of registered issue number, the registration pages specified by the Boards & Quotations Screen, with the issue of the specified registered issue number as the header.
  - ❖ If the "Send" operation is performed without inputting information in the "Display Header Issue Input Field," then the issue of the registered issue number "01" of the specified page is always displayed as the header.

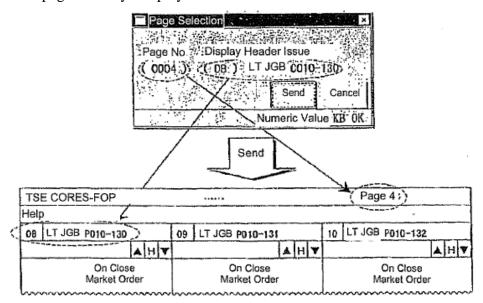

# 7-1-3.2 Displaying a Registration page by Selecting the "Previous Page" or "Next Page" Menu Bar Item

It is possible to display the previous or next registration page relative to the currently displayed page by selecting the "Previous Page" or "Next Page" menu bar item in the Main Window.

Furthermore, in that case, the header registered issue number of the registration page currently displayed is carried forward.

## 7-1-4 Displayed Issues Page Registration

The "Displayed Issues Page Registration" operation is performed if it is desired to preserve the state obtained after performing the operation to update the registered issues of automatic setup pages and the like.

Displayed issues page registration is an operation that registers, in the optional setup pages of the specified pages 1–49, the information of the registration pages that are displayed on the Boards & Quotations Screen.

In that case, the information of displayed registration pages is overwritten even if issues have already been registered in specified optional setup pages.

- ① Call up the registration page (automatic setup page after performing the update registration operation on the registered issues), wherein the information to be preserved is registered, onto the Boards & Quotations Screen.
- ② From the menu bar of the Main Window, select "Setup" and "2 Displayed Issues Page Registration" (in that order) to display the "Displayed Issues Page Registration Window."

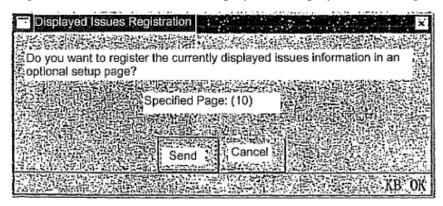

- ③ In the "Specified Page Input Field," input the optional setup page to be preserved and then perform the "Send" operation.
- (4) If an issue is already registered in the optional setup page to be preserved that was input in the "Specified Page Input Field," then the "Displayed Issues Page Registration Process Confirmation Window" will be displayed. If it is acceptable to overwrite the information, then perform the "Send" operation.

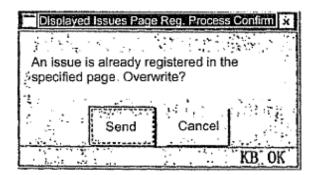

## 7-2 Split Screen Modes

As needed, please select one of the six types of display modes for the "Boards & Quotations Screen."

# 7-2-1 Types of Split Screen Modes

The "Boards & Quotations Screen," which displays the board and quotation information, can be displayed in the following six types of modes.

## 7-2-1.1 Boards x 2

This mode splits the Boards & Quotations Screen into two parts and displays board information for two issues simultaneously.

| <board></board> |
|-----------------|
|                 |
|                 |
|                 |
|                 |
|                 |

#### 7-2-1.2 Boards x 4

This mode splits the Boards & Quotations Screen into four parts and displays board information for four issues simultaneously.

| <board></board> | <board></board> |
|-----------------|-----------------|
| <board></board> | <board></board> |
|                 |                 |

#### 7-2-1.3 Boards x 6

This mode splits the Boards & Quotations Screen into six parts and displays board information for six issues simultaneously.

| <board></board> | <board></board> | <board></board> |
|-----------------|-----------------|-----------------|
|                 |                 |                 |
|                 |                 |                 |
| <board></board> | <board></board> | <board></board> |
|                 |                 |                 |
|                 |                 |                 |
|                 |                 |                 |

## **7-2-1.4 Boards x 2 + Quotation**

This mode splits the Boards & Quotations Screen into three parts and displays board information for two issues and quotation information for 11 issues simultaneously.

| <board></board>            | <board></board> |
|----------------------------|-----------------|
|                            |                 |
|                            |                 |
| <quotation>(11</quotation> | Issues)         |
|                            |                 |
|                            |                 |
|                            |                 |

# 7-2-1.5 Boards $\times 2$ + Quotation

This mode splits the Boards & Quotations Screen into four parts and displays board information for three issues and quotation information for 11 issues simultaneously.

| <board></board>                     | <board></board> | <board></board> |  |  |  |  |  |
|-------------------------------------|-----------------|-----------------|--|--|--|--|--|
|                                     |                 |                 |  |  |  |  |  |
| <quotation> (11 Issues)</quotation> |                 |                 |  |  |  |  |  |
|                                     |                 |                 |  |  |  |  |  |
|                                     |                 |                 |  |  |  |  |  |

## **7-2-1.6 Boards x 2 + Quotation**

This mode displays quotation information for 24 issues (all registered issues of the displayed page) simultaneously using the entire Boards & Quotations Screen.

• Enables the display of a list of issues that are registered in the displayed page.

| <quotation> (24 Issues)</quotation> |  |
|-------------------------------------|--|
|                                     |  |
|                                     |  |
|                                     |  |
|                                     |  |
|                                     |  |

# 7-2-2 Selection of Split Screen Mode

The split screen mode of the Boards & Quotations Screen can be changed by the operation below.

# 7-2-2.1 Change the Mode from the "Split Screen" Menu Item

- (1) Select the "Split Screen" menu bar item in the Main Window.
- ② Select a split screen mode from the "Split Screen" menu list.

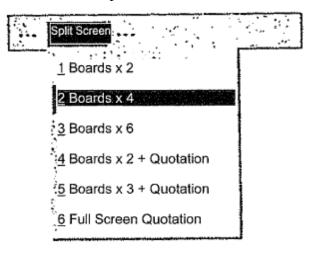

## 7-2-2.2 Select the Mode from the Shortcut Menu Using a Right-Click

- ① Use the mouse to right-click on the Boards & Quotations Screen.
- ② Select a split screen mode from the displayed shortcut menu.

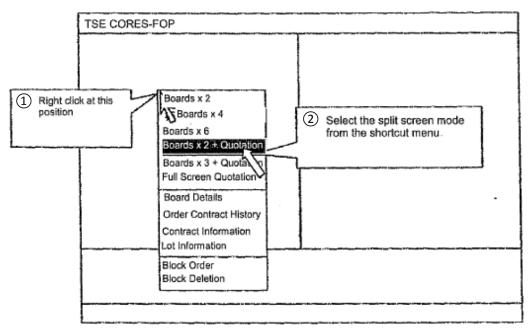

⇒ "3-5 Display of the Shortcut Menu by Right-Clicking the Mouse"

## 7-2-2.3 Display Order of Issues When Changing the Split Screen Mode

When the split screen mode is changed, the issue displayed in the header is the issue whose registration issue number is displayed in the operation target area (including the right-clicked area) in the Boards & Quotations Screen during the change operation.

• "Boards x 2, 4, 6"  $\rightarrow$  "Boards x 2, 4, 6"

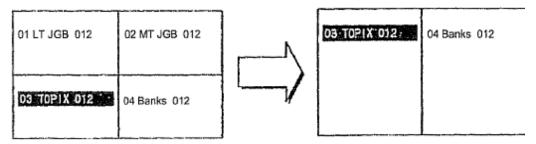

• "Boards x 2, 4, 6"  $\rightarrow$  "Boards x 2, 3 + Quotation Screen"

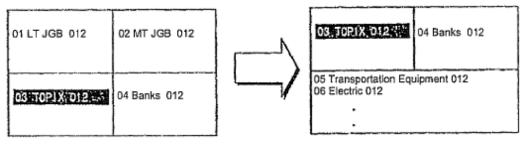

◆ "Boards x 2, 3 + Quotation Screen" → "Boards x 2, 3 + Quotation Screen"

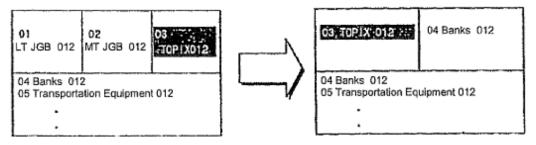

- ❖ The display order on just the Board Screens change, not the Quotation Screen.
- ◆ "Any Split Screen Mode" → "Full Screen Quotation"

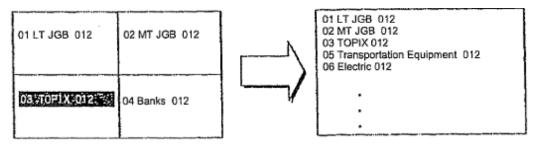

\* Regardless of the position of, for example, the area specified by the operation, all registered issues for the relevant page are displayed.

# 7-3 Board Screen

# 7-3-1 Board Screen Display Items

♦ Board Screen Split into Two Parts

This is displayed when the "Boards x 2" split screen mode is selected.

|   | 1      |     |    | 2          |   |              |   |        |      | (  | 3)          |         |       |          |      |
|---|--------|-----|----|------------|---|--------------|---|--------|------|----|-------------|---------|-------|----------|------|
|   | Zərəbə | 01  | L  | TJGB 01    | 2 |              |   | Refere | nce  |    | 3296        |         | (A)   | 7        |      |
|   | 4      | K13 | 32 | 0 (13:17)  | ( | 2012)        |   | (5)    | A    | Н  | -           |         | 6     | <i>'</i> |      |
| 8 | 10     |     | _  | 250        |   | On Close     |   | 250    |      | (  | 3) 15       | Who     | ole D | ay       | B    |
| 9 | Note   |     |    |            | ٨ | Market Order |   | 10     |      | 1_ | <b>(1)</b>  | ŏ       | 1:    | 3291     |      |
|   |        | 15  | 57 | 1810       |   | OVER         |   |        |      |    |             |         | (9    | : 05)    |      |
|   | 2      |     | 1  | 3          |   | 13029        |   |        |      |    |             | H       | 7     | 3320     |      |
|   | 2      |     | 4  | 132        |   | 13028        |   |        |      |    |             |         | (9    | :46)     |      |
|   |        |     | 4  | 145        |   | 13027        |   |        |      |    |             | L       | 13    | 3274     |      |
|   |        |     | 2  | 70         |   | 13026        |   |        |      |    |             |         | (9    | : 10)    |      |
|   | 5      |     | 2  | 29         |   | 13025        |   |        |      |    |             | P       | 1     | 3310     |      |
|   |        |     | 1_ | 20         |   | 13024        |   |        |      |    |             |         | -     | :16)     |      |
|   |        |     | 1  | CHARGE AND |   | 13023#       | ♨ |        |      |    | 5           |         | ( 2   | 021)     | ĺ    |
|   |        |     |    | <b>(</b>   |   | 13022        |   |        |      |    |             | C       |       | +13      |      |
|   | 10     |     |    |            |   | 13021        |   |        |      |    |             | Ì       |       |          |      |
|   | •      |     |    |            |   | 13020 K      | ⑯ |        |      |    |             | ٧_      |       | 2588     |      |
|   |        |     |    |            |   | 13019        |   | 17     |      | 3  |             | L5      |       | 3005     | (19) |
|   |        |     |    |            |   | 13018        |   | 47     |      | 1  |             | ł       |       | : 14)    |      |
|   |        |     |    |            |   | 13017        |   | 5      |      | 6  |             | L4      |       | 3008     | 1    |
|   |        |     |    |            |   | 13016        |   | 36     |      | 3  |             | 1       | -     | : 15)    | ĺ    |
|   |        |     |    |            |   | 13015        |   | 44     |      | 6  | 2           | L3      |       | 3009     | 1    |
|   | ļ      |     |    |            |   | 13014        |   | 46     |      | 2  |             |         | -     | :15)     | l    |
|   |        |     |    |            |   | 13013        |   | 123    |      | 5  |             | L2      |       | 3008     |      |
|   |        |     |    |            |   | 13012        |   | 141    |      | 3  |             |         | -     | :16)     |      |
|   |        |     |    |            |   | 13011        |   | 2      |      | 4  |             | L1      |       | 3009     |      |
|   | Ì      |     |    |            |   | 13010        |   | 817    |      | 3  |             | <u></u> |       | :16)     |      |
|   |        |     |    |            |   | UNDER        |   | 6084   | - 31 | 69 |             | 1_      | W     | 5        | 20   |
|   | (4)    | (13 | )  | 1          |   | 1            |   | 12     | Œ    | 3) | <b>(14)</b> |         |       |          |      |

# ♦ Board Screen Split into Four Parts

The following is displayed when the "Boards x 4" or "Boards x 2 + Quotation" split screen mode is selected.

|     | 1      |      | 2        |             |                  |       | 3          |    | 6        |   |
|-----|--------|------|----------|-------------|------------------|-------|------------|----|----------|---|
| 7   | tayose | 02   | TOPIX    | 012         | Refere           | nce 1 | 3295       |    | 1276.37  |   |
| -   | 4      | u 13 | 320 (13: | 17)         | (S)              | A H   | W          |    | hole Day | ® |
| (8) | 10     |      |          | On Close    |                  |       | <b>®15</b> | ô' | 13290    |   |
| 9   | Note   |      |          | Market Orde | ir 10            | 1     | (1)        |    | (9:05)   | [ |
|     |        | 2    | 348      | OVER        |                  |       |            | н  | 13320    |   |
|     | 2      | 1    | 1 3      | 13013#      | # <b>(</b> B)    |       |            |    | (10:46)  |   |
|     | 2      | 4    | 132      | 13012       |                  |       |            | L  | 13275    | Ì |
|     |        |      | 145      | 13011       |                  |       |            |    | (9:10)   | l |
|     |        | 1    |          | 130101      | 〈 <sup>(1)</sup> |       |            | Р  | 13310    |   |
|     |        |      |          | 13009       | 29               | 8     |            |    | (13:16)  | j |
|     | 1      |      |          | 13008       | 46               | 12    |            | C  | +15      |   |
|     |        |      |          | 13007       |                  |       | 5          |    |          | į |
|     | L      |      |          | UNDER       | 124              |       |            | ٧  | 73356    |   |
|     | O      | (13) | 1        | (1)         | 12               | (13)  | (14)       |    |          |   |

# ♦ Board Screen Split into Six Parts

The following is displayed when the "Boards x 6" or "Boards x 3 + Quotation" split screen mode is selected.

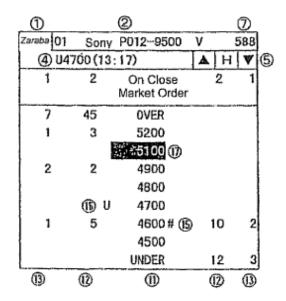

### (1) Board Status

This screen portion displays the current status of the displayed issue.

- "Blank": From Online Start until Order Acceptance Start
- ♦ "Accepting Orders": From Accepting Orders until Floor Start
- "Before Session Start (Yorimae)": From Floor Start until Opening Price Determination
- ◆ "Continuous Session (Zamba)": From Opening Price Determination until Order Acceptance Close
- "Order Close": From Order Acceptance Close until Closing Price Determination
- ◆ "Morning Close": From Morning Session Close until Afternoon Session Order Acceptance Start
- ♦ "Close": From Current Day's Floor Close until Online Termination
- ♦ "Order Halt": Order Acceptance Halted
- ❖ The issue is displayed in "White" reverse video when an order is generated that is waiting for processing.

## 2 Registered Issue Number and Issue Name

♦ Registered Issue Number

This screen portion displays the "registration number" in the display page for the displayed issue.

♦ Issue Name

This screen portion displays the "issue name" for the displayed issue.

- ⇒ "Chapter 4: Financial Products Traded"
- ❖ If the issue is a stock option contract, then its "delivery unit" is displayed after the issue name when the Board Screen is split into two or four parts.
- ❖ If a currently displayed issue is the operation target, then the registered issue number and the issue name are displayed in "Yellow" reverse video.

## 3 Current Day's Reference Price

This screen portion displays the current day's reference price.

- ❖ In the following cases, a symbol is displayed before the reference price.
  - ♦ "u": If the reference price is the previous day's last special ask quotation price.
  - ♦ "k": If the reference price is the previous day's last special bid quotation price.
  - ♦ "\*": If the reference price is determined by the TSE.

#### (4) Quotation and Message

This screen portion displays the quotation and a message.

- ♦ Ouotation
  - ♦ Bond Futures and Bond Futures Options Issue
    - Special quotation not posted by the *itayose* matching method "U/K" + quotation price + display time (+ yield)
    - Special quotation posted by the *itayose* matching method "u/k" + quotation price + display time (+ yield) + net quantity
    - ❖ "Yield" is displayed only for a bond futures contract issue (excepting a spread issue) when the Board Screen is split into two parts.

- ♦ Index Futures, Index Options and Stock Options
  - Cautionary quotation
    - "U/K" + quotation price + display time
  - Special quotation
    - "u/k" + quotation price + display time + net quantity
  - ❖ In the following cases, a symbol is displayed before the quotation.
  - "G": Indicates a possibility that, for the currently displayed special quotation posted by the *itayose* matching method, a contract may be concluded at a price that is beat out by a trade executed at the close of the trading floor due to the participation of a on-close limit order.
  - "T": If the currently displayed quotation price was revised.
- ♦ Service-related message
  - ♦ "Itayose (hh:mm)": Displayed if processing by the itayose matching method.
  - ♦ "Halt (hh:mm)": Displayed if trading is temporarily halted.
  - ♦ "Failure (hh:mm)": Displayed if trading is halted due to a failure of the central system.
- ♦ Error message
  - ♦ "ERROR: Query off-hours": Displayed if a board query is made outside of the time when queries can be made.
  - ♦ "ERROR: Issue code": Displayed if a board query is made for an issue that cannot be traded.
- ❖ There are other cases in which a failure message is displayed.
  - ⇒ "15-6 Failure Message of the Terminal System"
- (5) Scroll Buttons and Home Button

|   | Clicking this button with the mouse scrolls the prices upward one price at a time.                                                                                                    |
|---|----------------------------------------------------------------------------------------------------|
| ▼ | Clicking this button with the mouse scrolls the prices downward one price at a time.                                                                                                    |
| Н | Clicking this button with the mouse after the board information has been scrolled causes the screen to return to the Basic Board Screen, with the board display center price at the center. |
| _ |                                                                                                    |

During scrolling, the "H" is displayed in "Red."

⇒ "7-3-3 Scrolling of Board Information"

### (6) Price of Underlying Security

This screen portion displays the current price (including special quotation price) and day-to-day change (excepting when a special quotation price is displayed) of the underlying security of the displayed issue when the Board Screen is split into two or four parts.

However, the day-to-day change is not displayed when the Board Screen is split into four parts.

♦ Bond futures options issue: Target contract month of the bond futures

♦ Index futures issue and index options issue: Target index

♦ Stock options issue: Target underlying stock

- ❖ The underlying stock of the stock options security is displayed by dropping digits in accordance with its price level
  - $\Diamond$  < 100,000 JYen: Display all digits.
  - $\Diamond \geq 100,000$  JYen: Display by dropping lowest-order three digits.
- ❖ Due to a lag in the transmission timing of update information for the price of an underlying security, the price of different issues with the identical underlying security may be displayed with different prices.
- (7) Current Day's Trading Volume

This screen portion displays the current day's trading volume only when the Board Screen is split into six parts.

(8) Total Number of Orders Not Executed

This screen portion displays the total number of orders not executed.

- Unexecuted orders are treated as limit price orders, added to each limit price, and then displayed together with the total number in the display field.
- Message that Notice Information Is Present

This screen portion displays "Note" if notice information has been generated.

❖ If this message is displayed, then please query the "Notice Information" and confirm the details.

⇒ "10-11: Notice Information Query"

(10) Board Automatic Update Halt Message

This screen portion displays "Board Halt" if the process of automatically updating board information has halted due to the occurrence of, for example, a failure in the central system.

- ❖ If the board information automatic update process has halted and this message is displayed, then it is possible to query the latest status of the board information for the currently displayed issue by pressing the "Send (Enter)" key.
- (11) Order Price

This screen portion displays the order price (market order, on close, or limit price). In addition, the limit price portion is displayed with "20 Prices" when the Board Screen is split into two parts, and "7 Prices" when the Board Screen is split into four or six parts.

- The limit price is displayed using the pricing unit of the displayed issue.
  - ⇒ "Chapter 4: Financial Products Traded"
- The method of displaying the order price can be selected from either of the following.
  - ♦ "Uncompressed Price Display Mode" (mode that displays all prices)
  - ♦ "Compressed Price Display Mode" (mode that displays only designated prices, such as a price for which there is an order)
    - ⇒ "6-2: Setup of Price Display Method for Board Screen"

- ♦ The last contract price (if prior to determining the current day's opening price, then the current day's reference price) is displayed in "Yellow."
- ♦ There is a "Basic Board Screen," which displays prices with the "Board Display Center Price" at the center, and a "Scrolling Screen" that is in a state wherein the display has been scrolled.
  - ⇒ "7-3-2 Board Display Center Price"
- (12) Order Quantity
- (13) Order Count
- (14) On-Close Limit Order Quantity

These screen portions display the order quantity, the order count, and the on-close limit order quantity for each order price.

- Unexecuted orders are treated as limit price orders, added to each limit price, and then displayed together with the total number in the display field; that total quantity is also displayed in the "Total Unexecuted Order Quantity Field."
- ♦ The "On-Close" field displays only on-close orders.
- ♦ The total quantity of orders for which the price exceeds the displayed prices is displayed in the "OVER" row, and the total quantity of orders for which the price is below the displayed prices is displayed in the "UNDER" row.
- ♦ The "OVER" and "UNDER" rows are not displayed when the board information is scrolled. (These are displayed only when the Basic Board Screen is displayed.)
- When cautionary quotations or special quotations are displayed, any orders placed with respect to those quotations are displayed with the actual price of the placed order without aggregating the orders by quotation price.
- (15) Crossed-State Symbol

If there is a crossed state, one of the symbols below is displayed after the cross trade price.

- "#": Indicates a price for which the buy and sell orders can be matched.
- "\*": Indicates a price for which the TSE must determine whether the buy and sell orders can be matched.
- ❖ However, if there are multiple cross trade prices when the *itayose* matching method is in effect, then "#" is displayed after the cross trade price that is closest to the reference price, and "\*" is displayed after the other prices.

### (16) Quotation Symbol

During the display of a quotation, one of the symbols below is displayed to the left of the price if it is for an ask quotation, and to the right of the price if it is for a bid quotation.

- ♦ Bond Futures and Bond Futures Options Issues
  - ♦ Special quotation not posted by the *itayose* matching method
    - Ask Special Quotation: "U" Bid Special quotation: "K"
  - ♦ Special quotation posted by the *itayose* matching method
    - Ask Special Quotation: "u" Bid Special quotation: "k"
- ♦ Index Futures, Index Options, and Stock Options Issues
  - ♦ Cautionary quotation

• Ask Special Quotation: "U" Bid Special quotation: "K"

- ♦ Special quotation
  - Ask Special Quotation: "u" Bid Special quotation: "k"

### (17) Cursor

If a Board Screen is the operation target, then the "Cursor" is displayed in the "Order Price Field," "Order Quantity Field," "On-Close Limit Order Quantity Field" and "Total Unexecuted Order Quantity Field."

- ♦ The "Cursor" can be moved by pressing the arrow keys.
- ◆ To move the "Cursor" from an area where a limit order is displayed to an area where a Market Order or On-Close Order is displayed, press the "Shift" + "f" keys.
- ♦ By positioning the display of the "Cursor," it is possible to automatically set up the relevant display position information when displaying the "New Order Entry Window," and to omit the step of inputting a query when querying the "Board Details."
  - ⇒ "9-2-2 Order Placement from the New Order Entry Window"
  - ⇒ "10-2 Board Details Query"

## **18** Supplementary Information

Either "Four Prices (All Day or By Session)" or "Time Series (Five)" for the displayed issue is selected and displayed when the Board Screen is split into two or four parts.

- ⇒ "6-1 Setup of Supplementary Information Type for Boards & Quotations Screen"
- ♦ Board Screen Split into Two Parts
  The "All Day Four Prices" display or the "Four Prices by Session" display can be selected.

The items of the Four Prices Display when the Board Screen is split into two parts differs somewhat, as described below, depending on the type of transaction.

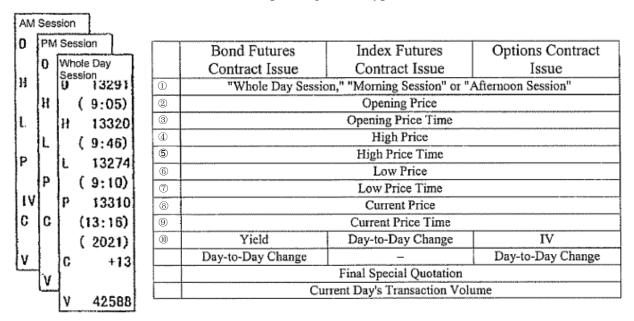

❖ The items displayed for the issues of bond futures spread contracts are the same as those for the issues of index futures contracts.

- ◆ Board Screen Split into Four Parts
  It is possible to display the "All Day Four Prices," "Four Prices by Session" or "Time Series (Five)" display.
- ❖ If "Four Prices by Session" is displayed, then the four prices of the morning session are deleted when trading on the floor starts in the afternoon session, at which time the screen switches to the afternoon session display.
- ❖ The price is displayed as "-" if the trade is unexecuted.
- ❖ The day-to-day change is displayed as "-" if the trade is unexecuted or if there is no previous day's contract price.
- \* "E" is displayed as the current price if it is the closing price, and "G" is displayed before the price if the quotation was beat out when it closed.
- ❖ When the Board Screen is split into two parts and "Four Prices" are displayed, the implied volatility (IV) is displayed for the point in time when the current price was established. Furthermore, "0.01" is displayed if the IV calculation cannot be performed, such as when an option is out-of-the-money.

### (19) Time Series Prices

When the Board Screen is split into two parts, this screen portion continuously displays the five price levels prior to the latest price.

- ❖ The time series prices of the morning session are deleted at the start of floor trading in the afternoon session.
- 20 Count of Orders Awaiting Processing

When the Board Screen is split into two parts, this screen portion displays the number of orders waiting to be processed when orders are generated that are awaiting processing.

## 7-3-2 Board Display Center Price

♦ A Board Screen that does not scroll is called a "Basic Board Screen," wherein the display of the board information is updated so that the "Board Display Center Price" is continuously displayed at the center part of the board. The "Board Display Center Price" is determined in accordance with the priority order listed in the table below.

| Floor Status            | Priority Order of Price that Serves as the Board Display Center Price                    |
|-------------------------|------------------------------------------------------------------------------------------|
| Before Determination of | ① Special quotation price                                                                |
| Opening Prices          | ② Reference price                                                                        |
| During Zaraba           | ① Cautionary/special quotation price                                                     |
|                         | ② If there is a sell or buy order that has priority higher then the last contract price, |
|                         | then that order price                                                                    |
|                         | 3 Last contract price                                                                    |
| After Floor Closing     | ① Final special quotation price                                                          |
|                         | ② Closing price                                                                          |
|                         | ③ If there is neither a contract nor a final special quotation price for the current     |
|                         | day, then the current day's reference price                                              |

- ♦ In a "Basic Board Screen" in the "Uncompressed Price Display Mode," the "Three Prices Up and Down" item is set when the Board Screen is split into two parts, and "Floating Display Area" of the "Board Display Center Price" of the "One Price Up and Down" item is set when the Board Screen is split into four or six parts, and therefore the price at the center part of a board is automatically revised and displayed if that range is exceeded.
- ♦ In the "Compressed Price Display Mode." the "Board Display Center Price" is automatically revised and displayed continuously at the center part of the board.
- In addition, in a "Scrolling Screen," the price display positions do not change automatically.

Example of Automatically Revised Display: Uncompressed Price Display / Board Screen Split into Six Parts (Floating Display Area with One Price Up and Down)

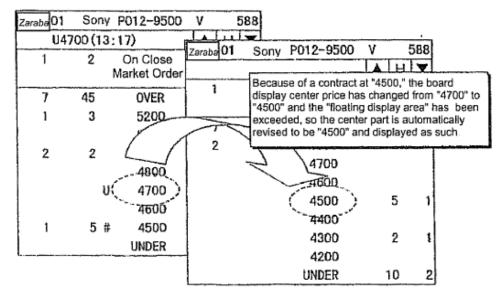

## 7-3-3 Scrolling of Board Information

To view price information that is above or below the range of prices displayed on a "Basic Board Screen," a board information scrolling operation is performed by any of the methods below.

- ♦ Use the mouse to click the "▲" or "▼" scroll button on the Board Screen.
  - → The screen is scrolled by "1 Price" at a time.
- Vertically move the cursor on the Board Screen by pressing the arrow keys on the keyboard.
  - → The screen is scrolled by "1 Price" at a time.
- Press the "Up" or "Down" key on the keyboard.
  - → The screen is scrolled by "10 Prices" at a time when the Board Screen is split into two parts, and "3 Prices" at a time when the Board Screen is split into four or six parts.

In addition, it is possible to return from a "Scrolling Screen" to a "Basic Board Screen" by the methods below.

- ♦ Use the mouse to click the "H" (Home) button on the Board Screen.
- ◆ Press the "Home" key on the keyboard.

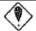

- Board information is automatically updated even if the screen has been scrolled.
- ◆ The information of the OVER and UNDER fields is not displayed if the screen is scrolled.
- ♦ The "H" button on the Board Screen is displayed in "Red" during the display of a Scrolling Screen.

## **Example of Scrolling Operation**

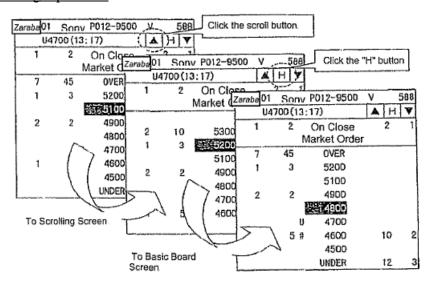

## 7-4 Quotation Screen

## 7-4-1 Quotation Screen Display Items

The Quotation Screen is displayed when the "Board x 2 + Quotation," "Board x 3 + Quotation," or "Full Screen Quotation" split screen mode is selected. When the "Board x 2 + Quotation" or "Board x 3 + Quotation" mode is selected, quotation information for 11 issues is displayed. When "Full Screen Quotation" is selected, quotation information for 24 issues (maximum number of issues that can be registered on one page) is displayed.

|     |                 |      | <b>A</b> | Ask      | Ask Quotation ( |         | (A)  | Е   | id Quotatio | on (B)   | ]      |            |
|-----|-----------------|------|----------|----------|-----------------|---------|------|-----|-------------|----------|--------|------------|
| L   | Issue           | 0    | ¥        | Quanti   | ty              | Pr      | ice  |     | Price       | Quantity |        |            |
| 01  | Sony P012-11000 | Note |          |          | 10              | #       | 1000 |     | K900        | Ę        | 1      |            |
| 02  | Sony P012-12000 | Note |          |          | 8               |         | 3300 |     | 3200        | 10       |        |            |
| 03  | Sony P012-13000 | Note |          | <b>⑤</b> | .               |         |      |     | k 8450      | 12       | 2      |            |
| 04  | Sony C012-11000 | Note |          |          | 2               | 3.00 m  | 6100 |     | 16050       | 1        | ı      |            |
| 05  | Sony C012-12000 | Note |          |          |                 |         |      |     |             |          |        |            |
| 06  | Sony C012-13000 | Note |          |          |                 | U       | 3650 |     |             |          |        |            |
| 07  | Sony            |      |          |          | 21              | 1       | 3000 |     | 12500       | 26       | 5      |            |
| 08  | TOPIX           |      |          |          |                 |         |      |     |             |          |        |            |
| ~~~ | <b>①</b>        | ~~~  | 2        | 3        | 3 @             |         | 4)   | ~~  | 4           | -3       |        |            |
|     |                 |      |          |          | •               |         |      |     |             | _        |        |            |
|     |                 |      |          |          |                 |         |      |     |             |          |        |            |
|     |                 | Γ    |          | Curre    | ent P           | rice (F | P)   |     | All Day Se  | ession   |        | Trade Vol. |
|     |                 |      | Pı       | rice     | Ti              | me      | Chan | ge  | 0           | Н        | L      | (V)        |
|     |                 |      |          | 850      | 13              | :21     |      |     | 800         | 850      | 800    | 5          |
|     |                 |      |          | 3300     | 13              | 3:20    | +1   | 00  | 3200        | 3250     | 3000   | 24         |
|     |                 |      |          | -        |                 |         |      |     |             |          |        |            |
|     |                 | - }  |          | 16050    | 12              | 2:59    |      |     | 16000       | 16200    | 15950  | 12         |
|     |                 | L    |          | 8550     | 12              | 2:30    |      |     |             |          |        |            |
|     |                 |      |          | 3700     | 13              | 3:19    | -2   | 250 | 3900        | 3950     | 3650   | 20         |
|     |                 |      |          | 12900    | 13              | 3:22    | +5   | 900 | 12000       | 13200    | 12000  | 85600      |
|     |                 |      | 1.       | 31278    | 13              | 3:22    | +12  | 223 | 130125      | 131546   | 130125 |            |
|     |                 |      | (        | 6        | (               | D<br>D  | (8   | )   | 9           |          |        | 110        |

- 1 Registered Issue Number and Issue Name
  - ♦ Registered Issue Number

This screen portion displays the "Registered Number" of each displayed issue in the display page.

♦ Issue Name

This screen portion displays the "Issue Name" of each displayed issue.

- ⇒ "Chapter 4: Financial Products Traded"
  - ❖ If a displayed issue is the operation target, then the "Registered Issue Number" and the "Issue Name" are displayed in "Yellow" reverse video
- (2) Message that Notice Information Is Present/Error Message
  - ♦ Notice Information Present Message

This screen portion displays "Note" if notice information has been generated.

❖ If this message is displayed, then confirm the details by querying the "Notice Information."

⇒ "10-11 Notice Information Query"

♦ Error Message

This screen portion displays "ER" if an error occurs in a quotation information query of a displayed issue.

(3) Quotation Quantity

This screen portion displays the ask quotation quantity or the bid quotation quantity (except when the underlying index is displayed).

♦ When "General Quotation Price" Is Displayed

The order quantity of the highest priority quotation price is displayed.

 When "Special Quotation Price/Cautionary Quotation Price Not Posted by the *Itayose* Matching Method" Is Displayed

The quantity of the order on which the relevant quotation is based is displayed.

- ♦ When "Special Quotation Price Posted by the *Itayose* Matching Method" Is Displayed The net quantity for the relevant quotation price is displayed.
- ♦ When "Cross Price" Is Displayed

The order quantity for the cross price is displayed.

4 Quotation Price

This screen portion displays the ask quotation prices and the bid quotation prices (except when the underlying index is displayed).

- ♦ The screen portion displays the price according to the pricing unit of the displayed issue (likewise below).
  - ⇒ "Chapter 4: Financial Products Traded"
- ♦ The screen portion displays the price of an underlying stock issue that is 100,000 JYen or greater by dropping the lowest-order three digits (likewise below when displaying the price of an underlying stock issue).
- ♦ The screen portion displays a Cautionary/Special Quotation Symbol (U, K, u, k) before the price when displaying a cautionary/special quotation price.
- ♦ The screen portion displays a Cross Symbol (#, \*) before the price when displaying a cross price (except with an underlying stock issue).

(5) Cursor

The "Cursor" is displayed in the "Registration Issue Number and Issue Name Fields," "Quotation Price Field" and "Quotation Quantity Field."

- ♦ The cursor can be moved by pressing the arrow keys.
- ♦ By positioning the display of the cursor, it is possible to automatically set up the relevant display position information when displaying the "New Order Entry Window," and to omit the step of inputting a query when querying the "Board Details."
  - ⇒ "9-2-2 Order Placement from the New Order Entry Window"
- (6) Current Price

This screen portion displays the current price.

- ♦ An "E" is displayed if the price is a closing price, "Board" is displayed if the price involves the *zaraba* or *itayose* method, and "Halt" is displayed if trading is halted.
- (7) Current Price Time

This screen portion displays the contract time of the current price.

Day-to-Day Change

This screen portion displays the day-to-day change in the current price.

9 Supplementary Information

Either "All Day Four Prices," "Four Prices by Session" or "Time Series (Three)" of the displayed issue is selected and displayed.

- ♦ If four prices are displayed, then "Opening Price," "High Price" and "Low Price" are displayed (in that order).
  - ⇒ "6-1 Setup of Supplementary Information Type of the Boards & Quotations Screen"
- 10 Current Day's Trading Volume

This screen portion displays the current days trading volume (except when the underlying index is displayed).

(11) Scroll Buttons

These are displayed only on a Quotation Screen when the split screen mode display is "Board x 2 + Quotation" or "Board x 3 + Quotation,"

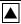

Clicking this button with the mouse scrolls the issues upward one issue at a time in registration issue number order.

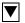

Clicking this button with the mouse scrolls the issues downward one issue at a time in registration issue number order.

⇒ 7-4-2 Scrolling of Quotation Screen

## 7-4-2 Scrolling of Quotation Screen

The Quotation Screen that is displayed when a split screen mode (not full screen mode) is selected displays quotation information only for just 11 issues out of the maximum number of issues that can be registered in one page.

Furthermore, by vertically scrolling the Quotation Screen, it is possible to display the quotation information of those issues that are registered in the relevant page but not displayed.

The Quotation Screen is scrolled by any of the methods below.

- ◆ Use the mouse to click the "▲" or "▼" scroll button on the Board Screen.
  - ⇒ The screen scrolls "1 Issue" at a time.
- Vertically move the cursor on a Board Screen by pressing an arrow key on the keyboard.
  - ⇒ The screen scrolls "1 Issue" at a time.
- ♦ Press the "Up" or "Down" key on the keyboard.
  - ⇒ The screen scrolls "6 Issues" at a time.

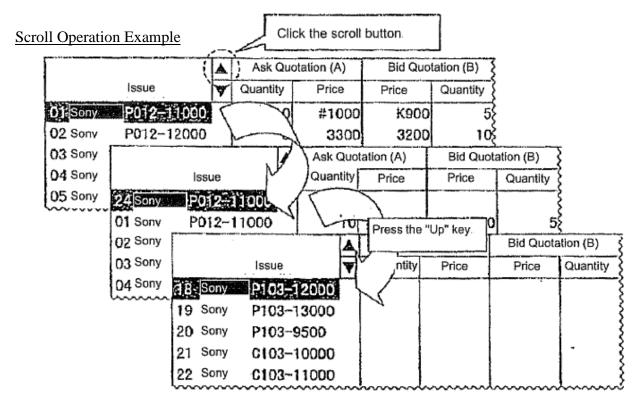

## Chapter 8 Notice Display Area

Notices, etc. involving inputs from the client are displayed in the "Notice Display Area" at the bottom of the screen, and the client can confirm the notices on the screen.

Also, the information, etc. in up to 100 previous notices can be displayed in ascending order.

In addition, by double clicking the mouse, etc. on notice information in the notice display area, an order No. from a revised order can be set automatically in the corrected order input window.

#### 8-1 Notice Display Area Configuration

The notice display area is configured in 2 areas, the "Latest Notice Display Area" where the latest notice, etc. is displayed and the "Notice Display Scroll Area" which enables scrolling through the previous 99 notices, etc. can be seen

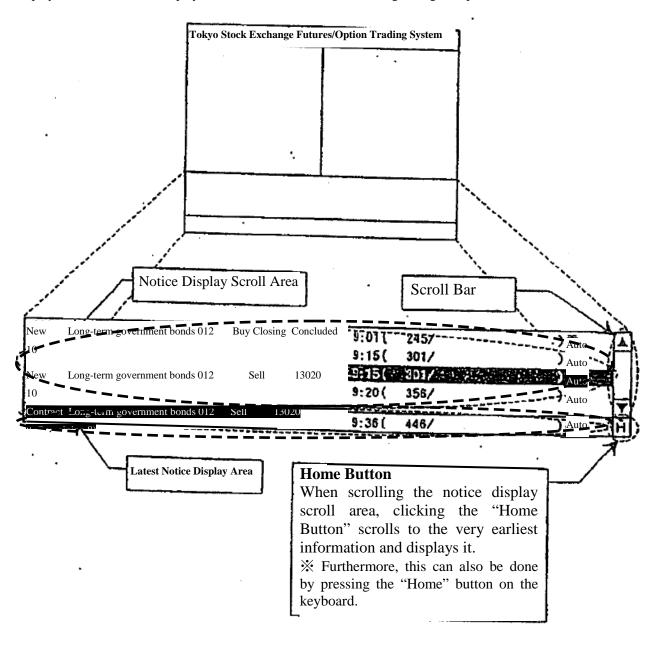

### 8-1-1 Latest Notice Display Area

The latest notice display area always displays the most recent notice information ,etc.

Furthermore, if a notice arrives and is displayed in the latest notice display area, it is displayed for a predetermined period of time in reverse highlight.

If the relevant area is a designated operation area, the cursor is also displayed in the relevant area.

Also, if a "Contract Concluded Notice," "Error Notice" or "Resale or Repurchase, etc. Input Invalid Notice" arrives and is displayed in the latest notice display area, a buzzer sounds (a beeping sound) to get the client's attention.

- \* Furthermore, the sounding of the buzzer when a relevant message arrives can also be turned off.
  - ⇒ "6-10 Setting the Option to Sound a Buzzer when a Notice Arrives in the Notice Display Area"

### 8-1-2 Notice Display Scroll Area

The notice display area can display up to 5 of the most recent notices, etc., and can scroll through the latest 99 notices, etc. to display them (all those except the latest notice).

Just as in the case of the inquiry response window, operation of the scroll bar using a mouse, dragging the cursor with the mouse, pressing the arrow keys with the mouse to move up or down and pressing the "Up" or "Down" key can be done to scroll.

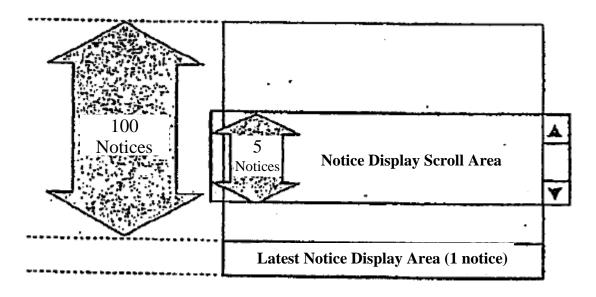

8-2

TSE0000000768 Reference\_065

#### 8-2 Display Methods in the Notice Display Area

If a notice, etc. arrives, first, they are displayed in the latest notice display area, and basically, at the point when the next notice, etc. arrives, they are moved from the latest notice display area and re-displayed at the bottom of the notice display scroll area and the earlier notices displayed 1 line higher.

However, if you are scrolling in the notice display scroll area, even if a new notice arrives, the insertion of another notice in the display is not done, but the display remains as it is.

### 8-2-1 If you are displaying the bottom of the notice display scroll area

Each time a notice arrives, the displayed list of notices moves up one row automatically for each new notice that arrives.

## (1) "Notice 15" Arrives

→ "Notice 15" is displayed in the Latest Notice Display Area

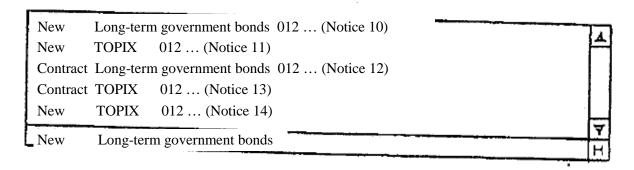

## (2) "Notice 16" newly arrives

→ "Notice 16" is displayed in the Latest Notice Display Area, and "Notice 15" is re-displayed at the bottom of the notice display scroll area. Also, "Notice 11" ~ "Notice 14" are all moved up and displayed 1line higher, with "Notice 10" cleared from the screen.

| New      | Long-term | n government bonds 012 (Notice 11) | 1. |
|----------|-----------|------------------------------------|----|
| New      | TOPIX     | 012 (Notice 12)                    |    |
| Contract | Long-term | n government bonds 012 (Notice 13) |    |
| Contract | TOPIX     | 012 (Notice 14)                    |    |
| New      | TOPIX     | 012 (Notice 15)                    | Ш  |
| New      | TOPIX     | 012 (Notice 16)                    | ₹  |
|          |           |                                    | Щ  |

### 8-2-2 If you scroll in the Notice Display Scroll Area

① When the latest notice is "Notice 15," make the notice display scroll area the area of operation, then scroll to display "Notice 1" ~ "Notice 5."

```
New Long-term government bonds 012 ... (Notice 1)

New TOPIX 012 ... (Notice 2)

Contract Long-term government bonds 012 ... (Notice 3)

Contract TOPIX 012 ... (Notice 4)

New TOPIX 012 ... (Notice 5)

New Long-term government bonds 012 ... (Notice 15)
```

- (2) "Notice 16" newly arrives.
  - → "Notice 16" is displayed in the Latest Notice Display Area, but the display in the Notice Display Scroll Area does not change.
    - \* Furthermore, "Notice 15", which was cleared from the Latest Notice Display Area, is displayed if the bottom of the Notice Display Scroll Area is displayed.

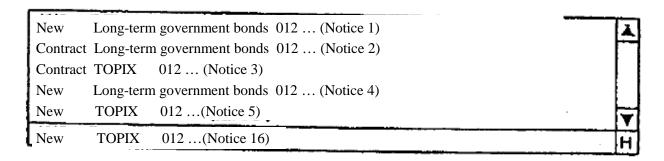

- (3) Display the bottom of the Notice Display Scroll Area.
  - → Display "Notice 11" ~ "Notice 15" in the Notice Display Scroll Area, and if a new notice arrives, the upward shift of the notices in the display will resume.
    - \* Furthermore, the method for returning to the state where the bottom of the Notice Display Scroll Area is displayed from the scrolling state is as follows.

## 8-2-3 Resuming Display of the Bottom of the Notice Display Scroll Area

The Notice Display Scroll Area resumes display of the information at the bottom of the list by the following timing, and at the same time, it shifts the notices in the list up by one row when a new notice arrives.

- When the bottom of the list is displayed by a scrolling operation
- ◆ When the "H" button in the Notice Display Area is clicked
- ♦ When the "Home" key is pressed on the keyboard while the Notice Display Area is the operation object area.
- ♦ When the next notice arrives after moving the operation object area from the Notice Display Area to the "Board/Quotation Screen Area.

### 8-3 Displaying Notices in the Notice Display Area

Only notices that are input from clients, such as orders (including resent notices), are displayed in the Notice Display Area.

Also, displayed notices involving orders, etc. are displayed only in the notice display area of the input clients and notices involving orders, etc. which are input by other clients are not displayed.

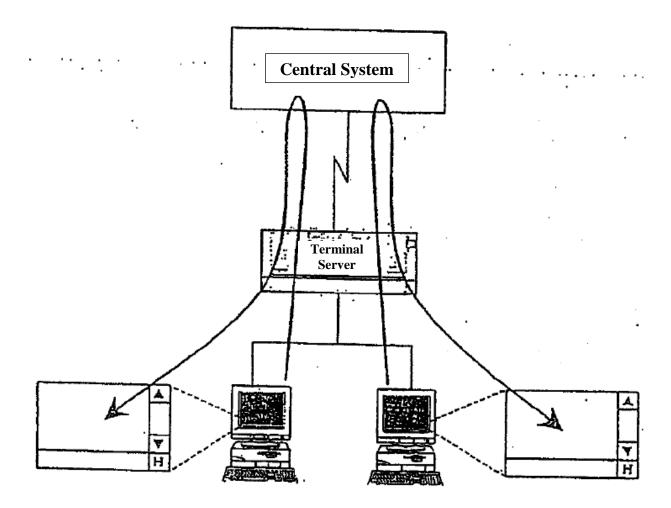

Furthermore, in cases where a notice output to the terminal server used by the relevant client is sent to a different proxy server, etc., if the notice is not sent to the relevant terminal server, it is not displayed in the notice display area.

8-5

TSE0000000771

Reference\_065

#### 8-3-1 Types of Notice, etc. Displayed in the Notice Display Area

The following notices and messages are displayed in the Notice Display Area.

◆ Order Received Notice

|                | ong-term gove<br>Closing Buy |                                 | 13025 100       |   | 10:53( | 467/ | 1234567890)                     | Auto                               |
|----------------|------------------------------|---------------------------------|-----------------|---|--------|------|---------------------------------|------------------------------------|
| Φ              | 0                            | 30                              | (3)             | 6 | Ø      | 6    | 9                               | <b>1</b> 9                         |
| ① Typ<br>⑥ Ord | e: "New" (?<br>er Volume (?  | 2) Security na<br>7) Order Rece | nme<br>ived Tim |   |        |      | or Buy Category<br>In-house No. | (5) Order Price<br>(10) Control It |
| ◆ Cont         | tract Conclusi               | ion Notice                      |                 |   |        |      |                                 |                                    |

| Contract<br>governmen | t Long-term<br>nt bonds 012 Buy |        | 1302    | <b>5</b> Open | ing <b>50</b> (I | Remaining 50) | 12:30(      | 897/     | 1234567890      | Auto           |
|-----------------------|---------------------------------|--------|---------|---------------|------------------|---------------|-------------|----------|-----------------|----------------|
| Ф                     | <b>②</b>                        | 3      | 0       | <b>⑤</b>      | 6                | 0             | (3)         | 9        | (1)             | 0              |
| ① T <sub>v</sub>      | na: "Contract" (2               | ) Soon | rity no | ıma           |                  | (2)(          | Call or Ruy | , Catago | Ty (A) Contract | Drice (5) Dric |

- (1) Type: "Contract" (2) Security name (3) Sell or Buy Category (4) Contract Price (5) Price Symbol
  - (6) Contract Volume (7) Remaining Order Volume (8) Contract Time (11) Control Item
- (9) Order No. (10) In-house Item

- Cancellation Results Notice

|              | ion Long-term<br>ent bonds 012  | ( 267/                          | 12345678       | 90) Auto       | 9:27 A               | All Cancel | ed <b>-20</b>       |                                     |
|--------------|---------------------------------|---------------------------------|----------------|----------------|----------------------|------------|---------------------|-------------------------------------|
| Φ            | 2                               | 3                               | <b>①</b>       | <b>⑤</b>       | 6                    | Ø          | ₿                   |                                     |
| ① Ty<br>⑤ Co | pe: "Cancellation<br>ntrol Item | n" ② Security n<br>⑥ Cancellati | ame<br>on Time | ③ Ord<br>⑦ Car | ler No.<br>acellatio | on Results | 4 Ir<br>Message 8 C | n-house Price<br>ancellation Volume |

- ♦ Cancellation Results Messages
  - "All Canceled": In the case that the entire volume in the order went through cancellation processing.
  - "Partial Cancellation": In the case that there was a partially completed portion in the cancelled order, so only a portion of the volume went through cancellation processing.
  - "Partial Failure": In the case that a portion of the volume of the cancelled order could not be put through cancellation processing.
  - "All Contracted": In the case that the entire volume of the cancellation order had already been contracted.
  - "Opening Price Decision": In the case that the canceled order came with contributing conditions attached, and after the opening price was decided, cancellation was input.

◆ Changed Results Notice

| _                |                                                                                                    |                   |                                                           |                           |                |           |                       |                                                              |                  |          |
|------------------|----------------------------------------------------------------------------------------------------|-------------------|-----------------------------------------------------------|---------------------------|----------------|-----------|-----------------------|--------------------------------------------------------------|------------------|----------|
| Change           | Long-term gov                                                                                                    | ernment bonds 012 | (457/<br>13022                                            |                           | 2345678<br>20) | 390) Auto | 14:53 A               | ll Change                                                    | ed Closin        | ng Buy   |
| 1                | 2                                                                                                    | 3                 | 4                                                         | (5)                       | 6              | 7         | 8                     | 9                                                            | 10 11            | 12       |
| (4) Re<br>(7) Cl | pe: "Change"<br>emaining Order<br>nange Results M<br>rder Price of Re                                                                                                    | essage            | 2 Securit<br>5 Remain<br>8 Remain<br>Conditi<br>11 Remain | ing Ord<br>ing Ord<br>ons | er Execu       | ution     | 6 Cha<br>9 Rem<br>Sel | rder No.<br>nge Time<br>naining O<br>l or Buy (<br>celled Vo | rder<br>Category |          |
| ♦ Ch             | <ul> <li>① Order Price of Remaining Order</li> <li>① Remaining Order Volume</li> <li>② Cancelled Volume</li> <li>◇ Change Results Messages</li> <li>■ "All Changed": (Other than volume reduction) In the case that the entire volume in the order went through change processing.         <ul> <li>(Volume reduction) In the case that the entire volume of the specified reduced volume went through reduction processing.</li> <li>■ "Partial Change": There was a partially completed portion in the changed order, so only a portion of the volume went through change processing.</li> <li>■ "Partial Failure": In the case that a portion of the volume of the changed order could not be put through change processing.</li> <li>■ "All Contracted": In the case that the entire volume of the changed order had already been contracted.</li> <li>■ "Opening Price Decision": In the case that the changed order came with contributing conditions attached, and after the opening price was decided, change was input.</li> </ul> </li> </ul> |                   |                                                           |                           |                |           |                       |                                                              |                  |          |
| ◆ Invalid        | d Order Notice                                                                                                    |                   |                                                           |                           |                |           |                       |                                                              |                  |          |
| Invalid          | Long-term gove                                                                                                    | ernment bonds 012 | Not Cond                                                  | cluded<br>Auto            | Closing        | Buy 130   | 025 100               | 10:53 (46                                                    | 57/ 123450       | )7890)   |
| 1                | 2                                                                                                    | 3                 | (4                                                        | 5                         | 6              | 7         | 8 9                   | <b>10</b>                                                    | ) (              | <u> </u> |

Message

- **4**) Invalid Order Execution Condition
- (7) Invalid Order Volume
- (10) Invalid Order In-house No. Invalid Reason Message

1 Type: "Invalid"

- (5) Invalid Order Buy or Sell Category (6) Invalid Order Order Price
- 8 Invalid Order Order Received Time 9 Invalid Order Order No.
- 11) Invalid Order Control Item

(2) Security name

- "Not Concluded": Concerning orders with execution conditions, in the case where the order was not realized because there was no execution at the time the relevant execution conditions were applied.
  - **X** Concerning details of "(3) Invalid Reason Message," please confirm if there is a printer output notice or perform a notice search.

(3) Invalid Reason

♦ New Error Notice, Batch Order Error Notice

| Error (New Opening Price Decided)                                                                                                    | 0 0                               | vernment bonds 01<br>90) Auto | 2 Itayose Buy | 13025 100 ( | /  |  |  |  |  |  |
|----------------------------------------------------------------------------------------------------|-----------------------------------|-------------------------------|---------------|-------------|----|--|--|--|--|--|
| 1 2 3                                                                                                    | 4                                 | 5 6 7                         | 8             | 9           | 10 |  |  |  |  |  |
| 1) Type: "Error" 2) Error Type 4)~(10) Specific content when a new cau 4) Security name 5) Execut 8) Order Volume 9) In-house N                                                                                                    | tion or a batch<br>ion Conditions | caution is input              |               | 3 Error Rea |    |  |  |  |  |  |
| <ul> <li>※ A batch order error notice is output in the case that an error occurred in the central system when an order was received at the time it was input from the "Batch Order Input Window" (in the case of an Error B notice).</li> <li>※ Concerning "③ Error Reason," this is the same as a printer output notice.</li> <li>♦ Cancellation Error Notice, Change Error Notice</li> </ul> |                                   |                               |               |             |    |  |  |  |  |  |
| Error (Cancellation Relevant Order Invalid)  (1) (2) (3)                                                                                                    |                                   |                               | 12 ( 467/     | )           |    |  |  |  |  |  |
| ① ② ③ ④ ⑤  ① Type: "Error" ② Error Type: "Cancellation" or "Change" ③ Error Reason ④ ○ ⑤ Correction (Cancellation / Change) Specifications for the revised order at the time of order input ④ Security name ⑤ Order No. / In-house No.  ※ Concerning "③ Error Reason," this is the same as a printer output notice.  ◆ Batch Error Notice                                                      |                                   |                               |               |             |    |  |  |  |  |  |
| Error (Batch No Relevant Terminal)                                                                                                    | Long-term gove                    | rnment bonds 012              | 100           | 1           |    |  |  |  |  |  |
| 1 2 3                                                                                                    | 4                                 | (5)                           |               |             |    |  |  |  |  |  |
| 4~ (5) Specification contents when bate                                                                                                    | put Terminal N                    | specifications are            | -             |             |    |  |  |  |  |  |

8-8

♦ Resale, Repurchase Input Invalid Notice

| Invalid Resale, Repurchase Inp                               | out [Next Day Revision Input]                                         | Long-term governme       | ent bonds 012  | Self 15:28               |
|--------------------------------------------------------------|-----------------------------------------------------------------------|--------------------------|----------------|--------------------------|
| 1                                                            | 2                                                                     | 3                        | 4              |                          |
| ① Type: "Invalid Resal<br>③ Security name of the ite<br>Time | le, Repurchase Input''<br>em that had an invalid input and            | Own Co./Commissioned     |                | alid Reason<br>④ Invalid |
| Concerning "② F                                              | Error Reason," this is the same a                                     | s a printer output notic | ce.            |                          |
| Resale, Repurchase / E                                       | exercise of Rights Input Invalid No                                   | otice                    |                |                          |
| Invalid Resale, Repurchase / E<br>Commissioned 15:28         | exercise of Rights Input [Next Da                                     | ny Revision Input] Long  | -term governme | ent bonds 012            |
| 1 2                                                          |                                                                       | 3                        |                | 4                        |
|                                                              | Repurchase / Exercise of Rights I<br>em that had an invalid input and |                          |                | alid Reason<br>④ Invalid |

- **X** Concerning "2 Error Reason," this is the same as a printer output notice.
- Outstanding Commissioned Transaction Margin Calculation Base Creation Power Invalid Notice For the present, this is not output.

◆Allocation Notice

| Allocation | Long-term government bonds 012 | Self | 43 |  |
|------------|--------------------------------|------|----|--|
| 1          | 2 3                            |      |    |  |

1) Type: "Allocation" 2) Security name for which there was an allocation and Own co. / Commissioned Category 3) Allocation Volume

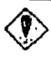

An allocation notice is shown to all clients to make it possible for them to use the relevant market under the control of the data server.

◆ SQ Message

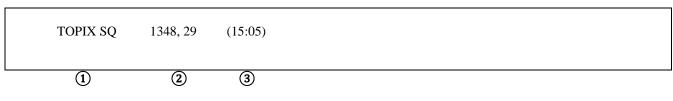

- (1) Name of an index where SQ was calculated.
- (2) SQ Value
- (3) SQ Calculation

Time

- **X** This is displayed to clients to make it possible for them to use the index futures market and index options market.
- Notice Output Complete Message

<Bond Futures OP> Morning session Order Reception Notice Output Complete

(2)

(1) Market Name

- (2) Notice Output Complete Message
- ♦ Notice Output Complete Message
  - "Morning Session Order Reception Notice Output Complete": In the case that output of order reception notices for the relevant market's morning session is complete.
  - "Morning Session Contract Notice Output Complete": In the case that output of contract notices for the relevant market's morning session is complete.
  - "Afternoon Session Order Reception Notice Output Complete": In the case that output of order reception notices for the relevant market's afternoon session is complete.
  - "Afternoon Session Contract Notice Output Complete": In the case that output of contract notices for the relevant market's afternoon session is complete.

8-10

TSE0000000776 Reference\_065

#### 8-3-2 Displaying a Resend Notice in the Notice Display Area

Even in cases where notice information is resent to a terminal server, resend notices for your own clients are displayed in the notice display area.

In cases of displaying resend notices, in order to show that there is a resend notice, a "R" is displayed at the heading of the notice.

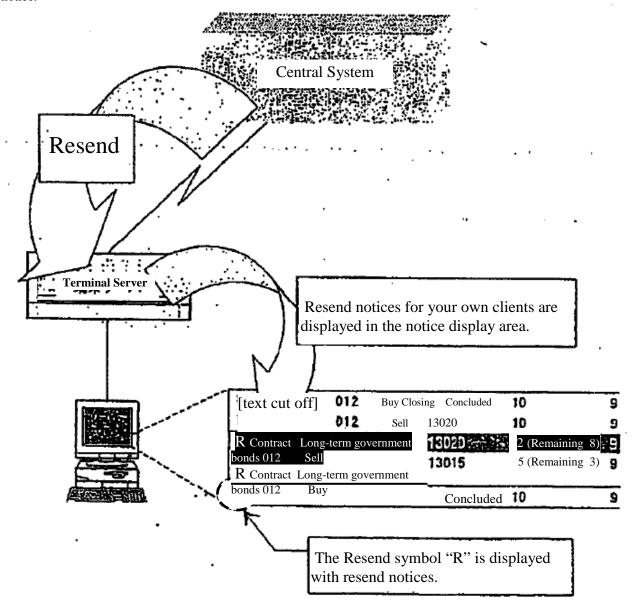

⇒ "14-3 Requesting / Stopping Resending"

### 8-3-3 Display of Repetitive Symbols

In cases where it is possible that system malfunction notices are output before a malfunction is corrected, in cases where it is possible that there will be proxy instructions or use of a terminal will be started or stopped during a malfunction, and there is a recovery at the proxy source or destination, resulting in a notice being output, then the notice will be output with duplicate symbols added.

If a notice with the relevant duplicate symbols is displayed in the notice display area, a "D" duplicate symbol will be added at the heading of the notice.

8-11

TSE0000000777 Reference\_065

8-4 Inputting Corrected Orders from the Notice Display Area

Using the notice information in the notice display area, you can easily input revised orders using the following methods.

- ◆ Double click the notice display position of a "Receive Order", "Conclude Contract" or "Change Results" notice in the notice display area. This will cause a "Revised Order Input Window" to be displayed and will set a "Trade Name" and "Order No." for the relevant company's [sic] order in the Revised Order Specification Column.
- ♦ If the notice display area is the area that is the object of operation, and the cursor is positioned where a "Receive Order", "Conclude Contract" or "Change Results" notice is displayed, clicking on the "Revised Order" item in the menu bar or pressing the "Revised Order" key on the keyboard displays the "Revised Order Input Window" and sets the "Issue name" and "Order No." in the revised order specification column automatically.
- \* Furthermore, concerning notices other than the above, only notices that include am issue name are set automatically and in the case of notices, etc. that do not include an issue name, the "Revised Order Input Window" is displayed without anything being set automatically.

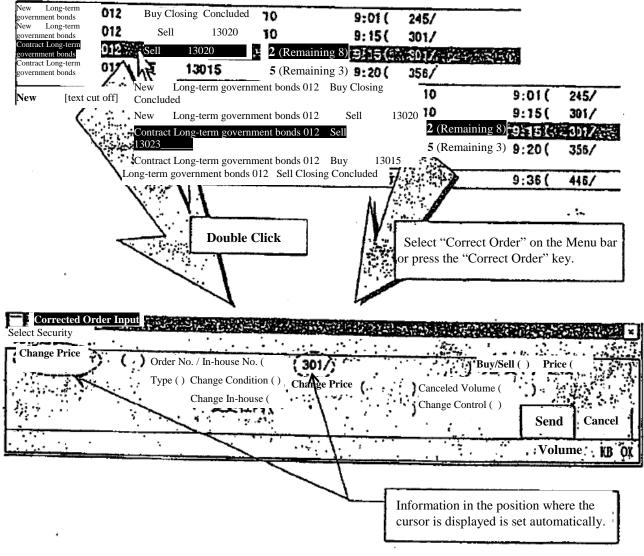

⇒ "9-4-2.1 Displaying the Corrected Order Input Window"

TSE0000000778 Refereence 065

# Chapter 9 Order Input

Order input is done by displaying each of the following order input windows corresponding to the type of order being prepared.

- ♦ New Order Input → "New Order Input Window," "Multiple New Order Input Window"
- ◆ Bulk Order Input → "Bulk Order Input Window," "New Order Input Window"

"Multiple New Order Input Window"

- ◆ Canceled Order Input → "Corrected Order Input Window," "Multiple Corrected Order Input Window" "Batch Canceled Order Input Window"
- ◆ Changed Order Input → Corrected Order Input Window", "Multiple New Order Input Window"

### 9-1 Displaying the Order Input Window

Each order input window position, when newly displayed, has a starting display in a predetermined position that corresponds with the operation object area within the main window, and so that Security name which is the object of the operation is not hidden.

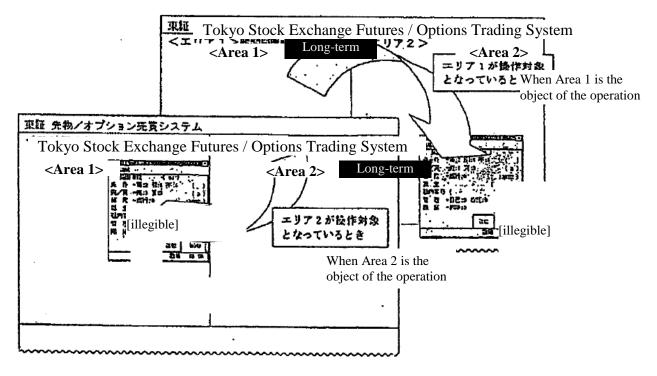

9-1

Further, only one order output window can be displayed at a time. Therefore, when display operations of other types of order input windows are performed the order window that is being displayed is closed and the order input window where display operations were performed is opened.

TSE0000000779

Reference 065

#### 9-2 New Order Input

By inputting a new order, you can participate in transactions of the specified Security.

Also, by double clicking the mouse on the board / quotation screen, etc., it is possible to automatically set input items such as order prices in the new order input window, abbreviating the new order issue operation.

## 9-2-1 Handling of New Orders

Opening Conditions: When it is input, and it becomes invalid if not contracted for.

Closing Conditions: Participation is only in the transactions when the closing price is decided at the session when it is input, and it becomes invalid if not contracted for.

Funari<sup>1</sup>: During a Zaraba session, participation is in transactions as a Zaraba order, and if it is not contracted during the Zaraba session, participation is as a contracted order in transactions when the closing price is decided.

Performance conditions and order price combinations that can be input are as shown below.

|         | At market | Limit |
|---------|-----------|-------|
| Opening | 0         | 0     |
| Closing | 0         | 0     |
| Funari  | х         | 0     |

<sup>\* &</sup>quot;X" cannot be input.

- The period of validity of an order is as follows.
  - The period of validity of orders that do not have execution conditions added to them is limited to the day they are issued.
  - The period of validity of orders with execution conditions added to them is limited to the session in which the orders are input.

However, concerning orders with opening limit conditions added, if transactions on the Security name input in the morning session are not concluded, they are valid until the opening in the afternoon session.

- ♦ When inputting orders with execution conditions, if transactions were already concluded with the relevant performance conditions (input of an order with execution conditions after the opening price was decided), it becomes an error order.
- ♦ When inputting a new order, if the board status is in a matching state, or if the time priority rules are broken through board registration of the relevant order, processing is immediately held up without board registration. Consequently, when a sell order and a buy order are matched, the input order's processing is put on hold, so after reconciliation and cancellation of the processing hold, participation in transactions can take place.

9-2

TSE0000000780 Reference\_065

<sup>&</sup>lt;sup>1</sup> {EDITOR'S NOTE}TSE term for limit orders that become market orders at the closing auction if not already executed

• If a buy (sell) order with a price that is higher (lower) than the relevant sell (buy) quotation is received by

the

central system while that sell (buy) quotation is displayed, the relevant buy (sell) quotation is treated as an order that matches that sell (buy) quotation's price.

- Caution Quotation
  - In a share price index futures transaction, a share price index options transaction and a share option transaction, if an order input during a Zaraba session is an order with a price that is different from the immediately preceding contract price, from the viewpoint of price continuity, in order to make the existence of this order common knowledge, a "Caution Quotation" (U, K) is displayed. In that case, the relevant order is treated as an order with the relevant "Caution Quotation" price.
  - If a sell (buy) order input while a "Sell (Buy) Caution Quotation" is displayed has priority over the sell (buy) caution quotation's price, for a short time, processing is put on hold and then it is permitted to participate in transactions after the processing involving the relevant caution quotation is completed.
- Special Quotations Unaccompanied by Itayose
- ♦ In bond quotation transactions and bond futures options transactions, if an order with a price that is 10 Sen or more dissociated from the immediately preceding contract price is input during a Zaraba session, from the viewpoint of price continuity, in order to make the existence of the relevant order common knowledge, a "Special Quotation Unaccompanied by Itayose" (U, K) is displayed. In that case, the relevant order is treated as an order with a "Special Quotation Unaccompanied by Itayose" price.
- A "Special Quotation Unaccompanied by Itayose" is displayed with the same symbols as the abovementioned
  - caution quotation on a terminal display, so in the system, it is treated as a special quotation and the relevant special quotation's price becomes a reference price for the next contract.
- ◆ Special Quotations Accompanied by Itayose
  - If a matching price is a "price that becomes a reference price for the next contract," if it is differs from the "immediately preceding contract price," (in the case of the "immediately preceding contract price" share price index futures transactions, share price index option transactions and share option transactions, or from the immediately preceding contract price or the special quotation price unaccompanied by Itayose" in the case of bond futures transactions and bond futures option transactions), by a predetermined margin or greater, then from the viewpoint of price continuity, the relevant order conditions are displayed as a "special quotation accompanied by Itayose" to make them common knowledge.
  - In the case of a sell (buy) order that is input while a Special Quotation Accompanied by Itayose" is displayed has a price that takes priority over the relevant sell (buy) special quotation price, it is treated as the relevant special quotation price order.
  - Even if an order input while the relevant special quotation was being displayed in order to undergo Itayose processing while a "Special Quotation Accompanied by Itayose" was displayed has priority over the relevant special quotation price, it participates in the transaction.

9-3

TSE0000000781

Reference 065

#### **Chapter 9 Order Input**

Simultaneous Orders

- Orders input when the opening price is decided for each session, or between the time that transactions are temporarily suspended or stopped until the next opening quotation price is decided are regarded as being orders that have been input simultaneously (simultaneous orders) and are treated as exceptions to time priority.
- Concerning transactions other than bond futures transactions, when the day's session closes, if the closing price has been decided to be the limit price, a market order is read as an order at the limit price and orders at the limit price including the relevant order are regarded as having been input simultaneously (simultaneous orders), and are treated as exceptions to time priority.
- ◆ If a newly input order is received normally by the central system, an "Order Received Notice" is output.
- ◆ If a newly input order is checked by the central system and becomes an error order, a "New Error Notice" is output.
- ◆ Points to Remember Concerning Spread Transactions
  - Long-term government bonds Futures Spread Transactions (Scheduled to start in November 1998)
    - All execution conditions (opening "2", closing "4", Funari "6") cannot be added.
    - Concerning the order price, at-market specification cannot be made.
  - As a method of specifying the order price, input the actual spread price. Accordingly, if "0" is input as the order price, it will be treated as an order with a spread price of "0 Sen."
    - ⇒ "4-1-2 Long-term government bonds Futures Spread Transactions"
  - ♦ TOPIX Futures Spread Transactions
    - Of the execution conditions, Funari "6" cannot be added.
  - Until zero and minus prices can be handled, the spread price specification method is to input "1000" for "0.0 point."
  - Concerning the order price, at-market specification cannot be made. Accordingly, until zero and minus prices can be processed, if "0" is input as an order price, it is regarded as a market order and becomes an error.
  - After zero and minus prices can be handled, order price specification methods will be to input the actual spread price. Accordingly, if "0" is input as an order price, it will be treated as an order with a spread price of "0.0" point.
    - ⇒ "4-3-2 TOPIX Futures Spread Transactions"

9-4

TSE0000000782 Reference\_065

#### 9-2-2.1 New Order Input Window Display

The new order input window can be displayed using the following two methods.

- ◆ Double click on a specific area on the Board/Quotation Screen.
  - → Depending on the place that is double clicked, the "Security name," "Sell / Buy Category," "Order Price" or "Execution Conditions" are set automatically.
    - If the Board / Quotation Screen is double clicked when the board information is not

being

displayed, the new order input window is displayed without any items being set automatically.

< Example of Automatic Setting According to the Double Click Position>

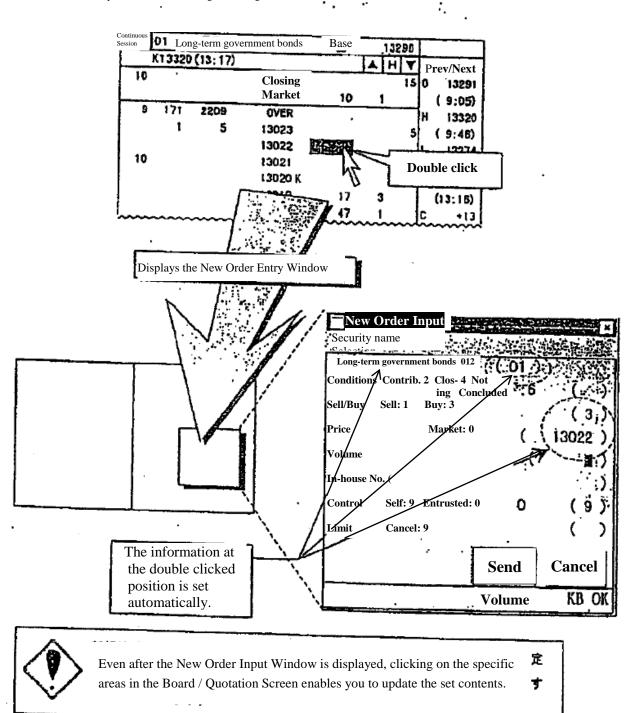

- Select the item "New Order" on the Menu bar by clicking it with the mouse or by pressing the "New Menu Key" on the keyboard.
- Depending on the position of the cursor displayed on the Board / Quotation Screen, the "Security name," "Sell /Buy Category," "Order Price" or "Execution Conditions" will be set automatically.
- If there is a cursor in the Board/Quotation Screen when board information is not displayed, the New Order Input Window will be displayed without any items being set automatically.

<Example of Automatic Settings Using the Cursor Position>

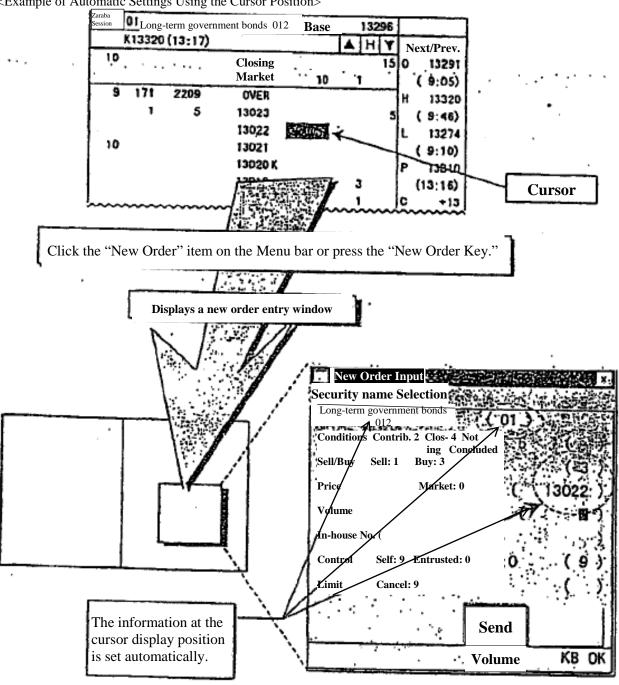

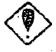

Even after the New Order Input Window is displayed, clicking on the specific areas in the Board / Quotation Screen enables you to update the set contents.

> TSE0000000784 Reference\_065

♦ Items Set Automatically According to the Double Click Position or Cursor Position

If the double click position and cursor position are the same, whichever of the above operations is performed, the item that is set is the same.

♦ Board Screen

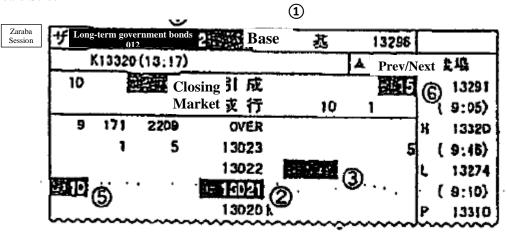

- 1 Security name Registration No. field, Security name field Automatic Setting Items
  - Security name and Security name Registration No.
- 2 Price field (Except OVER, UNDER) Automatic Setting Item
  - Security name and Security Registration No.
- 3 Automatic Setting Items of Order Volume field, Number of Orders field, (except OVER,

### UNDER)

- Security name and Security Registration No.
- Sell/Buy Category (1 or 3)
- Order Price (Each Asking Price or 0)
- 4 Closing Order Volume Column, Closing Number of Orders Column Automatic Setting Items
  - Security name and Security Registration No.
  - Closing Conditions (4)
  - Sell/Buy Category (1 or 3)
  - Order Price (0)
- 5 Closing Limit Order Volume Column (except OVER, UNDER, Closing) Automatic Setting

## Items

- Security name and Security Registration No
- Closing Conditions (4)
- Sell/Buy Category (1 or 3)
- Order Price (Each Asking Price)
- 6 Funari Order Volume Total Automatic Setting Items
  - Security name and Security Registration No
  - Funari Conditions (6)
  - Sell/Buy Category (1 or 3)

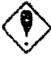

If the price "0" is set automatically, it is treated as "Market." However, concerning spread transactions which are capable of handling zero or minus prices, they are treated as a limit price "0".

## **Quotation Screen**

(2)

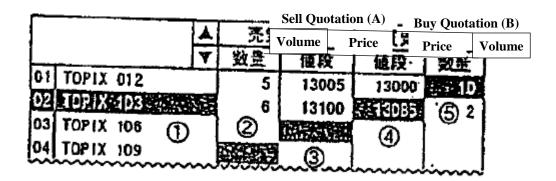

Setting Items

- 1 Security name Registration No. Column, Security name Column Automatic
  - Security name and Security name Registration No.
    - Sell Quotation Volume Automatic Setting Items
      - Security name and Security name Registration No.
        - Sell (1)
- (3) Number of Sell Quotations Column Automatic Setting Items
  - Security name and Security name Registration No.
  - Sell (1)
- (4) Buy Quotation Price Column Automatic Setting Items
  - Security name and Security name Registration No.
  - Buy (3)
- (5) Number of Buy Quotations Column Automatic Setting Items
  - Security name and Security name Registration No.
  - Buv (3)

9-8

TSE0000000786

Reference\_065

## 9-2-2.2 Entry Items for New Order Entry Window

< Vertical New Order Entry window>

New Order Entry

Brand selection

Long-term government bonds 012 (01)

Condition Nearest 2 Argument 4 Not 6

Sell / Buy Sell 1 Buy 3

Price At Market (13022)

Count / Quantity

Internal Number

Responsible Own 9 Consignment 0 (9)

Limit Release 9Japanese original\_141-160

Send Cancel Number KB OK

## <Horizontal New Order Entry window>

| Thorizontal New Order Entry wind                 | 0w/                                                                              |
|--------------------------------------------------|----------------------------------------------------------------------------------|
| New Order Entry                                  |                                                                                  |
| Brand Selection                                  |                                                                                  |
| Long-term government bonds 012<br>Quantity ( 10) | (01) Condition() Sell/Buy (3) Price (13022)  Management (9) Limit () Send Cancel |
|                                                  | Number KB OK                                                                     |

Conditions Input the execution conditions or the bulk order input methods.

- Opening: "2"
- Close: "4"
- Funari: "6"
- Bulk Order Input Method A: "7"
- Bulk Order Input Method B: "9"
  - ⇒ "9-3-2 Sell/Buy bulk order input from the New Order Entry window"

\* TOPIX Futures Spread Trade Funari "6" designation not possible.

<sup>\*</sup> Long-term government bonds Futures Spread Trade Opening "2", Close "4", Funari not possible.

Sell/Buy Type in the trade category. (Required field)

Sell: "1" Buy: "3"

Price Type in the order price. (Required Field)

Market: "0"

\* In the case of a spread transaction against a zero-minus price, it will be treated not as "market" but as limit price "0".

Limit: The price of each field for each security's price

→ "4<sup>th</sup> Regarding the commodity trading"

- \* For the order price input, with the exception of single digit "0", "0" is not accepted as a priority number like "05" is so even in cases where the price on the board screen is "0" and is shown with priority, please do not perform input with "0" as the priority. (the same holds for the input order price)
- Shows: "005"  $\rightarrow$  Input: "5"
- Shown "-05" → Input: "-5"

Quantity Insert order Quantity. (Required field)

Internal Number The company itself will input an internal control number for the 20. It is also possible to have space settings (use the space key.).

\* Regarding the internal number

In case there are multiple orders with the same security internal number, the central system, using a certain rule, will detect any order cancelations or changes.

At such a time, it will cancel or change the order with the said internal numbers. The unintended orders being cancelled, so please pay close attention to the use of internal numbers.

Furthermore, in these types of cases, please cancel or change according to the order number.

Control enter Own/ commission separately. (Required field)

Self: "9"

Consignment: "0"

⇒ "6-4 Control point (Own / Commission difference) will be automatically set"

In addition, when inputting bulk orders, please input the following numbers for the separated own/commission orders.

(Sell Order) Consignment (Buy order) Commission: "0"

(Sell Order) Self (Buy order) Self: "9"

(Sell Order) Commission (Buy order) Own: "1"

(Sell Order) Own (Buy order) Commission: "8"

⇒ "9-3-2 In the New Order Entry window, the Sell/Buy Bulk order input"

Limit Input when order input exceeds what was set as the input Quantity limit set at the start.

Limit release: "9"

⇒ "6-5 Setting the input Quantity limit for New Order Entries"

Sending the input contents of the New Order Input window

After inputting data into the required fields in the New Order Input window, using either the mouse or the keyboard perform the "send" function, sending the input order details to the central system.

- When sending, in case the terminal system detects an error, on the bottom part of the New Order Input window, when the messages are shown, an error message will show.
- After sending it to the central system, in case the central system detects an error, it will issue an error notification.
- Regarding the New Order Input window, in case you send the input content to the central system, although input data other than the automatically set "control items" (own/commission separately) and "Security name", "Security number" will be deleted, unlike with other order input windows (except the multiple new order window), the window itself will not be closed.

9-11

TSE0000000789

## 9-2-3 Order from the Multiple New Order Entry window

It is possible to input 5 new orders at the same time in the multiple new orders input window.

## 9-2-3.1 Points to keep in mind when inputting orders in the multiple new orders input window

- It is possible to input 5 new orders at once in the multiple new orders input window. However, it will not bundle and input the multiple orders, but it performs input continuously from the above input area.
- In case you make multiple orders from the multiple orders input window, if the terminal system detects an error in one order the other orders will not be processed either.

## 9-2-3.2 The display of the multiple new orders input window

The New Order Entry window will display using the following methods.

1. Choose from "multiple orders" - " $\frac{2}{2}$  multiple new" from the menu on the main window.

| Multiple Order Input |                   |                                     |
|----------------------|-------------------|-------------------------------------|
| Security Selection   |                   |                                     |
|                      | () Conditions ()  | Sell/Buy ( ) Price ( ) Quantity ( ) |
|                      | Internal Num      | ber ( ) Control ( ) Limit ( )       |
|                      | () Conditions ()  | Sell/Buy ( ) Price ( ) Quantity ( ) |
|                      | Internal Number ( | ) Control ( ) Limit ( )             |
|                      | () Conditions ()  | Sell/Buy ( ) Price ( ) Quantity ( ) |
|                      | Internal Number ( | ) Control ( ) Limit ( )             |
|                      | () Conditions ()  | Sell/Buy ( ) Price ( ) Quantity ( ) |
|                      | Internal Number ( | ) Control ( ) Limit ( )             |
|                      | () Conditions ()  | Sell/Buy ( ) Price ( ) Quantity ( ) |
|                      | Internal Number ( | ) Control ( ) Limit ( )             |
|                      |                   |                                     |
|                      |                   | Send   Cancel                       |
|                      |                   | Number KB OK                        |

# Article 9 Order Entry

# 9-2-3.3 Inputting the order data at the multiple new orders input window

The multiple new orders input window is displayed with no security name etc. shows. Thus, after the window is displayed, in each area the "Security name" is be set, and afterwards, the "order price" and other items will be input.

Designation of the set target area for the Security name

When setting the Security name, it is necessary to pre-select the Security name field within the 5 order input areas. That designation is done by selecting the radio button in the brand name display area. Selection of the radio button can be done from the keyboard as well, but using the mouse is easier.

### With the mouse

Click the radio button of the area you would like to designate or the Security name display area.

| Multiple New Orders Input | •                 | •                                 |
|---------------------------|-------------------|-----------------------------------|
| Security Selection        |                   |                                   |
|                           | () Conditions ()  | Sell/Buy ( ) Price ( ) Quantity ( |
|                           | Internal Number ( | ) Management ( ) Limit (          |
|                           | () Conditions ()  | Sell/Buy ( ) Price ( ) Quantity ( |
|                           | Internal Number ( | ) Control ( ) Limit ( )           |

| Multiple New Orders Input |                   |                                     |  |
|---------------------------|-------------------|-------------------------------------|--|
| Security Selection        |                   |                                     |  |
|                           | () Conditions ()  | Sell/Buy ( ) Price ( ) Quantity ( ) |  |
|                           | Internal Number ( | ) Management ( ) Limit ( )          |  |
|                           | () Conditions ()  | Sell/Buy ( ) Price ( ) Quantity ( ) |  |
|                           | Internal Number ( | r ( ) Control ( ) Limit ( )         |  |

# With the keyboard

Only when pressing the "-" key (not possible with the tab key) to move the cursor from last input item of the previous area (issue registration input side) to the next one, at that timing, the selection switches to the radio button.

| Multiple New Orders Input |                   |                      |                       |
|---------------------------|-------------------|----------------------|-----------------------|
| Security Selection        |                   |                      |                       |
|                           | () Conditions ()  | Sell/Buy ( ) Price ( | ) Quantity ( )        |
|                           | Internal Num      | ber ( ) C            | Control ( ) Limit ( ) |
|                           | () Conditions ()  | Sell/Buy ( ) Price ( | ) Quantity ( )        |
|                           | Internal Number ( | ) Contro             | l ( ) Limit ( )       |

When the cursor moves to the next area, the selection of the radio button switches.

9-13

## Article 9 Order Entry

- Inputting the Security name etc.

Regarding the input methods for Security name etc., there are 3 methods as follows. Furthermore, regarding the input of each order one by one is the same as for the new orders input window.

Double click on the board/quotation screen specific area

- ① When double clicking the board/quotations screen specific area, at the place where you double clicked, the "Security name", "Sell/Buy", "Order Price", "Execution Conditions" will be automatically set in the multiple new orders input area's settings target area. \*The automatically set items are the same as the ones in the New Order Input window.
  - => "9-2-2 The display of the New Order Input window"
- ② Input the rest of the items.
- ❖ Inputting the registered Security number
  - ① Input the Security registration number of 01 to 24 in "Security Registration Number Input Field" of the area to set the Security name in the multiple new orders input window.
  - ② At this point, it sets the Security name corresponding to the Security registration number that is input in the registration page of the board/quotations screen displayed. ⇒ "5-2-3 Changing the input Security"
  - ③ Input the rest of the items.
- ♦ Selecting from the menu bar item "Security Selection" in the multiple new orders input window
  - ① Selecting the Security name to set from the menu bar item "Security Selection" in the multiple new orders input window sets the Security name selected from the set area in the multiple new orders input window.
    - ⇒ "5-2-3 Changing the input Security"
  - ② Input the rest of the items.

9-14

9-2-3.4 Sending the input contents of the multiple new orders input window After inputting the required items in the multiple orders input window, by using the mouse or the keyboard to perform the "sending", the input order contents are sent to the central system.

- In case the terminal systems detects an error when sending, on the bottom part of the multiple new orders input window, when the messages are shown, an error message will show.
- After sending it to the central system, in case the central system detects an error, it will issue an error notification.
- Regarding the New Order Input window, in case you send the input content to the central system, although input data other than the automatically set "control items" (own/commission separately) and "Security name", "Security number" will be deleted, unlike with other order input windows (except the multiple new order window), the window itself will not be closed.

Article 9 Order Entry

9-3 Sell / Buy Bulk Orders Input

The Sell / Buy Bulk ordering is a method that allows input of both a Sell Order and a Buy Order of the same Quantity, at the same time, and at the same price to be processed at the same time.

# 9-3-1 Sell / Buy Bulk Orders Handling

For the Sell/ Buy Bulk order, items can be input in both the "New Order Entry window" and the "bulk orders input window".

After inputting into the designated Sell/Buy area of either the "New Order Input window" or the "bulk orders input window", the opposing order will be automatically input. In other words, in case of designating a Sell (Buy) Order, right after that order, a Buy (Sell) Order of the same price and same Quantity will be automatically input.

The 2 orders input as a Sell/ Buy bulk order will be continuously received and processed as input without the central system interrupting other orders. (Thus, the order number becomes a serial number.)

There are 2 methods for inputting a Sell / Buy Bulk order.

Bulk Order Input Method A

Consecutively receive the 2 orders that resulted from the Sell/Buy Bulk Order Input, and afterwards, process them at the same time as the normal orders.

Thus, in case it was a Zaraba session order, and if there are other priority orders on the board, the said order will be aligned with them and processed. After that, it will be performed as a bulk order input, so at any one moment there will be some Quantity of one order or another left on the board. In other words, there are no guaranteed purchase or sale at the same price or same Quantity of the Sell/Buy orders.

# Bulk Order Input Method B

At the time the input bulk order is registered on the board, a check will be performed to see if it can be fulfilled at the full indicated Quantity, and as the following shows, in case it does not turn completely fulfilled, the said bulk order input's orders (2 orders) will lapse, and it will be an error order.

- 1. in cases other than Zaraba sessions
- 2. when the connection [obscure] is Itayose
- 3. when there are other prioritized orders on the board
- 4. when the there is a special quotation not associated with Itayose or a caution indication is being displayed

However, in the bulk order input method B, even if there is no error found by board check, there are cases when it may not result in a complete fulfillment, so be careful.

⇒ "Bulk Order Input B Method's Case G/H"

9-16

If the input Bulk Order is received normally by the central system an "Order Received Notification" will be output for the 2 orders made.

In case the input bulk order returns an error during the receipt check at the central system, only for the priority order of the 2 (the order designated as Sell/Buy input), either "New order error notification" or "First order error notification" (in case it was ordered from the bulk orders input window), will be output.

In case the following errors are returned during the board registration check of the input bulk order at the central system, for each of the 2 orders made, a "New order Error notification" will be output.

- In case the bulk order was made using Method B, the board status from the ordering will result in Funari and will expire
- In case the bulk order was made using the opening price condition and Method A, the opening price would have already been decided at the time the order is placed

| <in b="" bulk="" case="" method="" of="" order="" the=""></in> | The order as given by the Bulk Order Method B               |
|----------------------------------------------------------------|-------------------------------------------------------------|
|                                                                | Other Orders                                                |
| A                                                              | B                                                           |
| 15003                                                          | 15003                                                       |
| □15002                                                         | □15002                                                      |
| 15001                                                          | 15001                                                       |
| 15000□                                                         | 15000                                                       |
| 14999                                                          | <b>3</b> 14999 □ <b>3</b> 4                                 |
| 14998                                                          | 14998                                                       |
| 14997                                                          | 14997                                                       |
| Error: There are other prioritized orders ahead                | Error: There are other prioritized orders ahead of the bulk |
| of the bulk order.                                             | order.                                                      |
| С                                                              | D                                                           |
| 15003                                                          | 15003                                                       |
| □15002                                                         | 15002                                                       |
| 15001□                                                         | □15001                                                      |
| 15000 K                                                        | <b>♦</b> 15000 <b>♦</b> 4                                   |
| <b>◊</b> 14999 <b>◊</b> ↵                                      | 14999 □                                                     |
| 14998                                                          | 14998 K                                                     |
| 14997                                                          | 14997                                                       |
| Error: There are other prioritized orders ahead                | Error: There is an alert sign displayed.                    |
| of the bulk order, and there is an alert sign                  |                                                             |
| displayed.                                                     |                                                             |
| C                                                              | D                                                           |
| 15003                                                          | 15003                                                       |
| □15002                                                         | 15002                                                       |
| 15001                                                          | □ 15001                                                     |
| <b>♦</b> 15000 <b>♦</b> 4                                      | <b>♦</b> 15000 <b>♦</b> 4                                   |
| 14999 □                                                        | 14999 □                                                     |
| 14998                                                          | 14998 □                                                     |
| 14997                                                          | 14997 □                                                     |
| Opposing trade concluded                                       | Opposing trade concluded                                    |
| G                                                              | Н                                                           |
| 15003                                                          | 15003                                                       |
| 15002                                                          | □15002                                                      |
| <b>②</b> 15001 <b>◇</b> ←                                      | •15001•4                                                    |
| 15000                                                          | 15000 K                                                     |
| 14999 K                                                        | 14999 □                                                     |
| 14998 □                                                        | 14998 □                                                     |
| 14997                                                          | 14997 □                                                     |
| In case only the first of the 2 orders of the bulk or          | ders input displays a caution quotation or a special        |

In case only the first of the 2 orders of the bulk orders input displays a caution quotation or a special quotation, while that notification will be shown for a certain Quantity of time, the space part (at market price included) will be registered to the order, and because the said order and the first order of the bulk order input's 2 orders have the contract established first, there are cases where the resulting trade is not a complete one.

# 9-3-2 Bulk Orders Entry for Sell & Buy from New Order Input Window

You can do bulk order entry for sell & buy orders from the (multiple) new order entry Windows as was the case with previous terminals.

- 9-3-2. 1 Points to remember in bulk entry of sell & buy orders from the (multiple) new order input window
- ♦ Bulk entry of orders can be made by entering "7" (Bulk Order Entry Method A) or "9" (Bulk Order Entry Method B) in the "Execution Conditions" field.
- The details of opposing buy (sell) orders that were automatically input immediately after the buy (sell) order specified at the time of input being the opposite of the specified orders are the same with regard to the items other than the internal number and control items.
- ♦ If specifying the Internal Number when input, an Internal Number is to be assigned to the sell (buy) order when input and is not to be assigned to the opposite buy (sell) order, thus, the order number shall be used for instructions for cancellation or alteration of an order.
- ♦ For the Control Item, enter the following values according to own/commissioned combinations of 2 orders to be sent by bulk order entry:
   □ "0": (sell order) commissioned, (buy order) commissioned
  - "9": (sell order) own, (buy order) own
  - 9: (sell order) own, (buy order) own
  - $\square$  "1": (sell order) commissioned, (buy order) own
  - "8": (sell order) own, (buy order) commissioned

#### 9-3-2. 2 How to Operate

- 1. Display the (multiple) new order entry Window.
  - → "9-2-2 Order from New Order Input Window"
  - → "9-2-3 Multiple Order from New Order Input Window"
- 2. Enter "7" (bulk order entry method A) or "9" (bulk order entry method B) in the "Execution Conditions" field and then fill in "Price", "Quantity" and other items.
- 3. "Send".

| New Order Entry                    |                                                       |
|------------------------------------|-------------------------------------------------------|
| Selection of Securities:           |                                                       |
| Long-Term Government Bonds: (01)   | (9): Enter "7" or "9" in "Execution Conditions" field |
| Terms: *Open:2 Closing:4 Fi        | unari:6                                               |
| Sell/Buy: *Sell:1 Buy:3            | (3)                                                   |
| Price: *Market: 0 (130             | (8): Enter "0", "1", "8" or "9"                       |
| Quantity: (100)                    | according to own/commissioned                         |
| Internal No. (                     | combinations of 2 orders to be                        |
| Administration: *Own: 9 Commission | oned: 0 sent.                                         |
| (8)                                |                                                       |
| Limit: *Release: 9 (Illes          | gible)                                                |
|                                    |                                                       |
| Submit                             | Cancel                                                |
| Value I                            | KB OK                                                 |

# 9-3-3 Bulk Orders Entry for Sell & Buy from Bulk Order Input Window

You can do bundle-entry newly for sell & buy orders from "Bulk Order Input Window" designed for bulk order entry.

9-3-3.1 Points to remember in Bulk Orders Entry for Sell & Buy from Bulk Order Input Window

- ♦ You can enter using Bulk Order Entry Method A with as Execution Conditions "Opening", "Closing" and "Funari". For Bulk Order Entry Method, specify as follows in "Bulk Method" field:
  - ♦ "2": Bulk Order Input Method A with terms of opening

Place a sequence of orders for sell/buy on with the condition of opening with the same price and quantity.

♦ "4": Bulk Order Input Method A with the condition of Closing

Place a sequence of orders for sell/buy with the condition of closing with the same price and quantity.

♦ "6": Bulk Order Input Method A with the condition of Cancellation

Place a sequence of orders for sell/buy with the condition of cancellation with the same price and quantity.

- ♦ "7": Bulk Order Input Method A
- ♦ "9": Bulk Order Input Method B
- ◆ Individual Internal Numbers can be specified for sell/buy orders to be sent.
- ♦ Sell/Buy orders to be sent have their respective Control Items, where, as is the case with ordinary new orders, you can specify either "9" (Own Order) or "0" (Commissioned Order) (specification of "1" and "8" might be added).

9-3-3.2 Display of Bulk Order Input Window

There are 2 following methods to display a bulk order entry Window:

- ◆ Display by selecting the "Multiple Orders" Menu Item from Main Window
  - 1. In Menu Item from Main Window, select "Multiple Orders"  $\rightarrow$  "1 Bulk Orders".
  - 2. A Bulk Order Input Window pops up where "Security Name" and "Security Registration No." for securities to be operated in display mode (Securities in the area indicated with a cursor) are set.
- Display from Shortcut Menu to be indicated by right-clicking over Board/Quotation screen.
  - 1. Right-click over Board/Quotation screen.
  - 2. Select "Bulk Orders" in the Shortcut Menu displayed.
  - 3. "Security Name" and "Security Registration No." where right-clicked are to be set.
    - ⇒ "3-5 Display of Shortcut Menu by Right-Clicking"

\* If a Bulk Order Input Window is displayed, all the items other than "Security Name" and "Security Registration No." are not to be automatically set. Contrary to New Order Input Window, enter all the items manually.

| Bulk Order Entry                          |  |  |  |  |  |
|-------------------------------------------|--|--|--|--|--|
| Selection of Securities:                  |  |  |  |  |  |
| Long-Term Government Bonds: 012           |  |  |  |  |  |
| (01)                                      |  |  |  |  |  |
| Terms: *Open:2 Closing:4 Cancelled:6      |  |  |  |  |  |
| (9)                                       |  |  |  |  |  |
| A7 B9                                     |  |  |  |  |  |
| Sell/Buy: *Sell:1 Buy:3 (3)               |  |  |  |  |  |
| Price: *Market: 0 (13022)                 |  |  |  |  |  |
| Quantity: (100)                           |  |  |  |  |  |
| Internal Sell ( 12345)                    |  |  |  |  |  |
| Buy ( 54321)                              |  |  |  |  |  |
| Control: *Own: 9 Commissioned: 0 Sell (9) |  |  |  |  |  |
| Buy (0)                                   |  |  |  |  |  |
| Limit: *Release: 9 (Illegible)            |  |  |  |  |  |
|                                           |  |  |  |  |  |
| Submit Cancel                             |  |  |  |  |  |
| Value KB OK                               |  |  |  |  |  |

<Horizontal Bundle Order Entry Window>

|                                 | ~                                    |
|---------------------------------|--------------------------------------|
| Bundle Order Entry              |                                      |
| Selection of Brands:            |                                      |
| Long-Term Government Bonds: 012 | (01), Terms (9), Sell/Buy (3), Price |
| (13022), Quantity (100)         |                                      |
| Internal, Sell (12345) Bu       | uy (54321)                           |
| Control, Sell (9) Buy (0)       | ) Limit (Illegible)                  |
|                                 | Submit Cancel                        |
|                                 | Value KB OK                          |

- ◆ Method Enter in Bundle Order Method. (<u>required field</u>)
  - ♦ Bulk Order Entry Method A with terms of Open: "2"
  - ♦ Bulk Order Entry Method A with terms of Closing: "4"
  - ♦ Bulk Order Entry Method A with terms of Funari "6"
  - $\Diamond$  Bulk Order Entry Method A for Bulk Order Entry: "7"
  - ♦ Bulk Order Entry Method B for Bulk Order Entry: "9"

Specification of Open A "2", Closing A "4" and Cancellation A "6" disabled.

\* TOPIX Futures Spread Trade

Specification of Funari A "6" disabled.

9-21

<sup>\*</sup> Long-Term Government Bonds Futures Spread Trade

#### Article 9 Order Entry

- ◆ Sell/Buy: Specify Sell or Buy (required field)
  - ♦ Sell: "1"
  - ♦ Buy: "3"
- ◆ Enter Order Price (<u>required field</u>)
  - ♦: Market Price: "0"
  - \* For the Spread Trade supported with zero/minus prices, it is treated as Limit Price, "0", not Market Price.
  - ♦: Limit Price: Individual prices in entry unit for each Security
  - ⇒ "Article 4 Commodity Trading"
- ◆ Quantity: Specify Order Quantity (required field)
- ◆ Internal: Enter the Numbers for Internal Processing by Sell/Buy Order, in optional 20 digits. Assignment of Spaces (use of ∏ key) enabled.
- ◆ Administration: Specify either Own or Commissioned by Sell/Buy Order (<u>required field</u>) Self: "9", Commissioned: "0"
- ◆ Limit: Use for entry exceeding Entry Limit Quantity pre-set Release of Limit: "9"
  - ⇒ "6-5 Setup of Entry Limit Quantity in New Order Entry"

# 9-3-3.4 Submission of Entries in Bulk Order Entry Window

After entering necessary items in the Bulk Order Entry Window, operate "Send" by mouse click or keyboard to transmit the details of orders input to the Central System.

- ◆ In case of an error detected by a terminal system when sending, an error message is displayed in the Messages field in the lower part of the Bulk Order Entry Window.
- ◆ In the case of an error detected by the Central System upon receipt, the error notification is generated.
- ♦ The Window is closed once the description of entries has been transmitted to the Central System.

## 9-4 Correction (Cancellation/Modification) Order Entry

You can cancel new order or modify the content of order by placing a correction (cancellation/modification) order after sending new order.

A cancellation order and modification order shall be made through the same "Correction Order Entry Window".

In addition, we are attempting to simplify the order operation for correction (cancellation/modification) by enabling automatic setup of numbers for orders to be corrected into Correction Order Entry Window through double-clicking the notification information in Notification View and responding information to queries related to orders.

# 9-4-1 Handling of Correction (Cancellation/Modification) Order

- Just specifying Order No. or Internal No. enables specification of order to be corrected (cancelled/modified).
- ♦ When correcting (cancelling/modifying) an order by only specifying Internal No., and multiple orders exist having the same brand and Internal No., determine the single order to be corrected with the following 1~7 steps:

| 3 | Market Order of | on Close @ |
|---|-----------------|------------|
| Φ | Market Order    | 0          |
|   | Ø               |            |
|   |                 | 6          |
|   | 6               |            |

- 1. Sell Market Order
- 2. Buy Market Order
- 3. Sell Market Order on Close
- 4. Buy Market Order on Close
- 5. Limit Price Sell Order from Limit Down to middle price indicated on the Board in turn
- 6. Limit Price Buy Order from Limit Up to Limit Down in turn
- 7. Limit Price Sell Order from a price with single level higher than middle price indicated on the Board to Limit Up in turn
- For identical sell/buy orders with same price, correct (cancel/modify) the order latterly entered.
- For multiple orders with an identical Internal No., if each of them has different prices for the sell or buy order, specify the prices to sell/buy or order to correct (cancel/modify) as well when specifying the orders to be corrected by Internal No.
- ♦ For multiple orders with an identical Internal No., if even specifying the prices for a sell or buy order does not enable the identification of orders to be correct, specify by Order No.
- Only valid orders can be corrected (cancelled/modified) while orders for which the entire quantity was executed cannot be corrected.

#### Article 9 Order Entry

- ♦ When orders with special quotations with Itayose are corrected (cancelled/modified), the correction (cancellation/modification) is made to include the price difference and the quantity for the special quotation price, but corrections (cancellations/modifications) can't be made for the portion exceeding the difference in quantity. In this case, however, Internal No. and Control Items shall be processed for modification.
- ♦ You can also correct (cancel/modify) the orders entered through this Terminal using an old [obscure] OP terminal and old [obscure] OP terminal.
  - And conversely, you can also correct (cancel/modify) the orders entered through an old [obscure] OP terminal and old [obscure] OP terminal using this Terminal.
- ◆ Once the corrected (cancelled/modified) orders entered have been received appropriately by the Central System, after completion of processing corrections (cancellations/modifications), "Notification of Cancellation Results" for cancellation orders and "Notification of Modification Results" for modification orders are generated.
- ◆ If the corrected (cancelled/modified) orders entered are identified as erroneous orders by the Central System, "Notification of Cancellation Errors" for cancellation orders and "Notification of Modification Errors" for modification orders are generated.
- ♦ Handling of Cancelled Orders
  - ♦ In modifying the order quantity, enter the decreased quantity but it is not allowed to increase the quantity.
  - ♦ For the combinations of "Order Quantity + Handling Terms" and "Order Quantity + Order Price", single modification order can't cover both.
  - ♦ In any case when there is an error of one item among a combination of multiple corrected items, modification processing is not performed for the remaining items.
  - ♦ Modification of Internal No. shall be made by replacing all the digits of the Internal No. to be modified with a newly-modified Internal No. No partial modification of an Internal No. is allowed.
  - ♦ For items for which the details of what is to be modified are not specified, the current specification shall be continued [obscure].
  - ♦ If the price of an order has been modified, if Execution Conditions have been changed to Closing Terms or if changed from Closing Terms, the priority of order shall be located in the final position in terms of order price after modification.
  - ♦ For directions for modification resulting in change of priority for orders made through a different terminal from that used to enter new orders, the entry terminal for said order after modification shall be that used to place the modification order. Thus, the indication of entry terminal when inquiring and "Notification of Execution" and "Notification of Expired Order" executed or expired after the modification shall be generated by the terminal for modification order entry.

| Description of Modification              |                                                                                                    | Entry Terminal                    |
|------------------------------------------|----------------------------------------------------------------------------------------------------|-----------------------------------|
| Modifications without change of priority | Reduction in Quantity / Modification of Handling Terms (cases not related to Terms of Closing) Modification of Internal No. / Modification of Administration Items | New Order Entry Terminal          |
| Modifications with change of priority    | Modification of Price / Modification of Handling Terms (changes from/to Terms of Closing)                                                                          | Modification Order Entry Terminal |

# 9-4-2 Order from Correction Order Input Window

9-4-2.1 Display of Correction Order Input Window

There are the following 4 ways to display a Correction Order Input Window:

- ◆ Double-Click Notification View area.
- → If notifications of "Receipt of Order", "Contract Established" and "Modification Results" are displayed where double-clicked on Notification View area, "Name of Security" and "Order No." are automatically set.
- \* For other notifications, only "Name of Security" is to be automatically set, and for notifications not including names of brands, "Correction Order Entry Window" is displayed.

<Example for Automatic Setup by Double-Clicking Notification View Area>

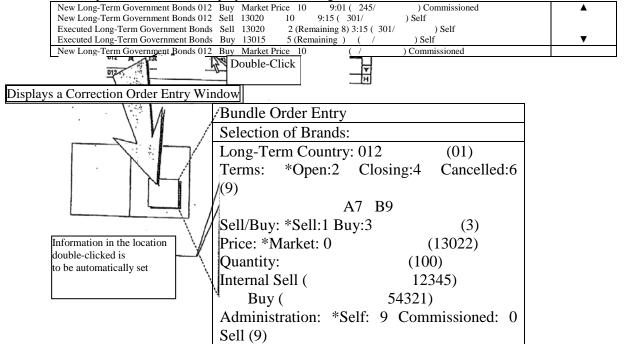

Even after displaying Cancellation Order Entry Window, the setup description can be refreshed by double-clicking Notification View area again.

I imit \*Release 9

9-26

Buy (0)

(Illegible)

TSE0000000804 Article 9 Order Entry

<sup>♦</sup> When operations are to be performed in the Notification Display area, click "Correction Order" in the Menu Items or push the "Correction Order Key" on the keyboard.

<sup>→</sup> If notifications of "Receipt of Order", "Contract Established" and "Modification Results" are displayed where double-clicked in the Notification Display area, "Name of Security" and "Order No." are automatically set.

<sup>\*</sup> For other notifications, only "Name of Brand" is to be automatically set, and for notifications not including names of brands, "Correction Order Entry Window" is displayed.

<sup>\*</sup> If the Board/Quote display is to be operated, only "Name of Security" and "Security Registration No." to be operated shall be automatically set.

<sup>&</sup>lt;Example for Automatic Setup by Cursor Location on Notification Display Area>

| Ī | New Long-Term Government Bonds 012  | Buy  | Market Price 10 9:01 ( 245/ ) Commissioned | <b>A</b> |
|---|-------------------------------------|------|--------------------------------------------|----------|
|   | New Long-Term Government Bonds 012  | Sell | 13020 10 9:15 ( 301/ ) Own                 |          |
|   | Executed Long-Term Government Bonds | Sell | 13020 2 (Remaining 8) 3:15 ( 301/ ) Own    |          |
|   | Executed Long-Term Government Bonds | Buy  | 13015 5 (Remaining ) ( / ) Own             | ▼        |
| ſ | New Long-Term Government Bonds 012  | Buy  | Market Price 10 ( / ) Commissioned         |          |

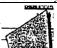

Click "Correction Order" in the Menu Items or push "Correction Order

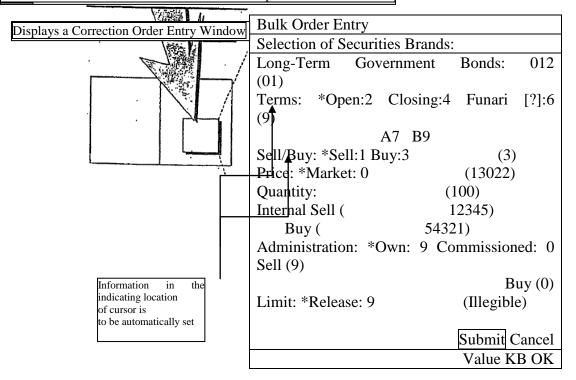

Even after displaying the Cancellation Order Entry Window, the setup description can be refreshed by returning to the Main Window in Notification Display area and redoing the same operation after moving the cursor.

9-27

TSE0000000805

### Article 9 Order Entry

- ◆ Double-click on the Responding to Queries Window related to orders as follows:
  - ♦ Response indication display of the board query response window
  - → If your company's order information is displayed where double-clicked, "Name of Security" and "Order No." for the said order information are automatically set.
  - $\rightarrow$  If another company's order information is displayed where double-clicked, only "Name of Security" is automatically set.
  - ♦ Indication field of Responding to Queries on List of Company Valid Orders (in the order of time received) Queries
  - →"Name of Security" and "Order No." for order information where double-clicked are to be automatically set.
  - ♦ Responding to Queries on History of Order Execution, Responding to Queries on Status of Orders Approvals
  - "Name of Security" and "Order No." for order information responded are to be automatically set.
- < Example for Automatic Setup by Double-Clicking Responding to Queries Window>

| Board Detail | .s      |  |  |
|--------------|---------|--|--|
|              |         |  |  |
|              |         |  |  |
|              |         |  |  |
|              |         |  |  |
|              | 10 8:45 |  |  |

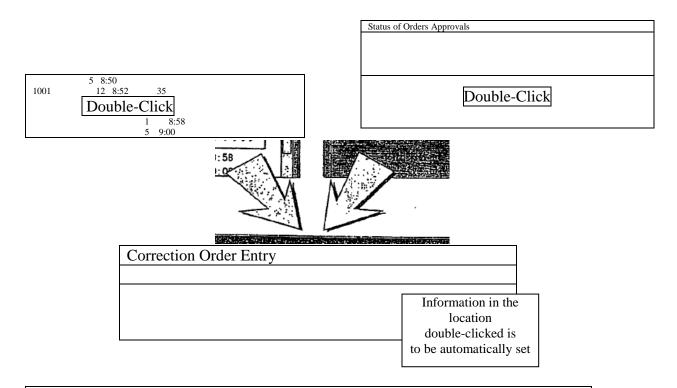

Even after displaying Cancellation Order Entry Window, the setup description can be refreshed by double-clicking on the Responding to Queries Window.

9-28

- ► Select "revised order" in the menu bar of the order related inquiry response window, below.
  - ♦ Inquiry response window regarding board detail
  - → When your company's order information is displayed at the cursor display position of the response information column, "issue name" and "order number" of an applicable order information will be automatically set.
    - → When the information is of another company, only "issue name" will be automatically set.
  - $\Diamond$  Inquiry response window regarding list of one's company's effective order (in order of time received)
  - $\rightarrow$  "Issue name" and "order number" of order information of the part where a cursor is displayed will be automatically set.
  - ♦ Inquiry response window regarding order contract history and order creation status
    - $\rightarrow$  "Issue name" and "order number" of order information responded to will be automatically set.

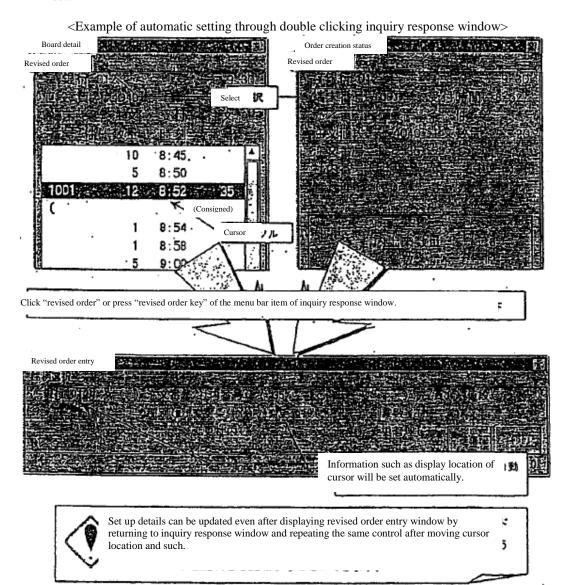

9-29

TSE0000000807

# Chapter 9 Inputting Orders

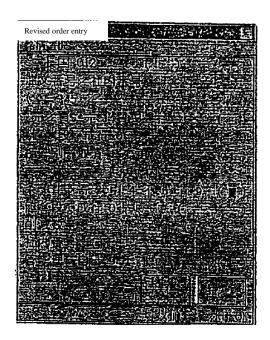

# <Horizontal revised order entry window>

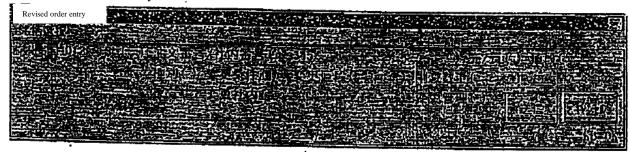

<Eligible revised order selection field>

Eligible revised order can be selected simply through the selection of either order number or internal number. However, selection can also be made where sell/buy and order prices are combined.

► Order number Enter "order number" or "internal number" for eligible revised order. (Required entry item)

/Internal number \* "Error will show up when "order number" and "internal number" are selected simultaneously.

\* Please make your selection using order number if specifying an eligible revised order through internal number is impossible, when multiple entries are made with orders using the same internal number.

► Sell/buy Enter sell or buy for the eligible revised order.

♦ Sell: "1"♦ Buy: "3"

► Order price Enter order price for the eligible revised order.

► Revision type Enter revision type. (Required entry item)

♦ Cancellation: "1" ♦ Modification: "3"

When changing order (when entering "3" for the above revision type), error will show up if there are no entries for the following modification detail.

Further, existing selection will be used for items in which modification details are not selected.

► Modification Enter execution conditions after modification.

conditions ♦ Opening : "2"

♦ Closing : "4" ♦ Only at closing : "6" ♦ Cancel conditions : "9"

► Modified order Enter order price after modification.

Price \$\delta\$ Market price: "0"

\* In case of spread transaction for which there is zero/negative price,

response, limit price will be regarded as "0" instead of as market price.

♦ Limit price: Each price of entry unit of price of each issue

→ "Chapter 4 Trading Products"

► Reduced quantity Enter order quantity to be reduced.

▶ Modified internal Enter number for your company's internal processing after modification with an optional

20 digit number.

Number Space selection (use the key.) is possible as well.

► Modification control Enter either own/commission after modification.

◊ Own: "9"

♦ Commission: "0"

<sup>&</sup>lt;Modification detail entry column>

o Sending entry detail of revised order entry window

Entered order details will be sent to the central system by executing a "send" command by using a mouse or a keyboard after entering the required items in the revised order entry window.

- ▶ When a terminal system detects an error during transmission, an error message will be displayed in the lower message display field of revised order entry window.
- ► Error notice will be outputted when an error is detected by the central system after transmitting to central system.
  - ▶ Window will be closed when entry details are sent to central system.

- 9-4-3 Placing orders from multiple revised order entry windows.

  Maximum of 4 revised orders (cancellation/modification) can be entered from the multiple revised order entry windows simultaneously.
- 9-4-3.1 Things to keep in mind when entering orders from multiple revised order entry windows
- ▶ Maximum of 4 revised orders (cancellation/modification) can be entered from multiple revised order entry windows simultaneously in a single operation. However, multiple orders will not be entered all at once, but in succession in order starting from the top of the entry area.
  - ▶ If an error is detected through the terminal system in any one of the multiple orders entered when placing multiple orders from the multiple Revision entry window, transmission will not be completed for the other orders.
- 9-4-3.2 Display of multiple revised order entry window
  New order entry window can be displayed through the following method.
  - (1) Select in the following order from the menu bar of the main window. "Multiple order"  $\rightarrow$  " $\frac{4}{2}$  multiple revision"

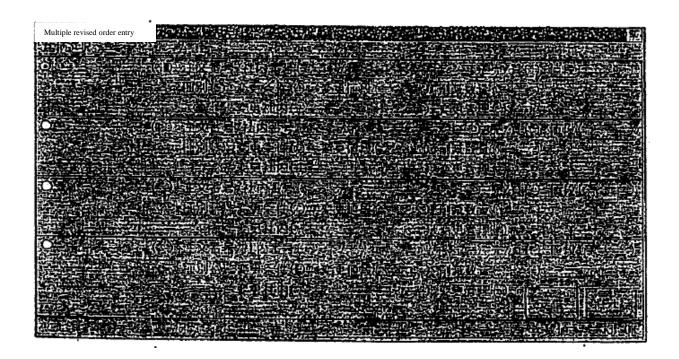

9-4-3.3 Entry of order data in the multiple revised order entry window

Multiple revised order entry window will be displayed in a condition in which the input item of security name and such is not yet made. Therefore, the security name and such will be entered in each area after displaying the applicable window.

► Selection of the area for the security name

To set the security name, it is necessary to select an area to be used for this purpose within the 4 order entry areas in advance. This is done by selecting the radio button on the security name display field, similarly to the multiple new order entry window.

- → "9-2-3 Entry of order data into multiple new order input window"
- ► Entry of issue name and such

The following 4 methods are available for entry method of security name and such. Further, the entry items of an individual order is the same as for the revised order entry window.

- ► Double clicking notice display area
- (1) By double clicking the line where order related notice (excluding error notices) of the notice display area is displayed, the "security name" and "order number" of the notice displayed in the double clicked line will automatically appear in the setting applicable area within the multiple new order entry window.
  - → "9-4-2 a Displaying revised order entry window"
- (2) Execute entry into the remaining entry item.
- ▶ Double clicking specific inquiry response window
- (1) By double clicking specific order related inquiry response window, the "security name" and "order number" of the response information displayed in the response window to applicable order related inquiry will be automatically be set in the setting applicable area within multiple new order entry window.
  - → "9-4-2 a Displaying revised order entry window"
  - (2) Execute entry into the remaining entry item.
  - ► Entry of security registration number
  - (1) Enter a security registration number from "01" to "24" into "security registration number entry field" of the area in which you would like to set up issue name within multiple new order entry window.
  - (2) At that point, "security name" responding to security registration number entered in registration page of board/quotation screen being displayed will be set up
    - → "5-2-3 Modification of entry applicable issue"
  - (3) Input the remaining entry item.

- ► Select from "security selection" in the menu bar item of multiple revised order entry window
- (1) When issue name that you would like to set up is selected from "security selection" in the menu bar multiple revised order entry window, security name selected into the setup applicable area within multiple revised order entry window will be set up.
  - → "5-2-3 Modification of entry applicable issue"
  - (2) Enter the remaining entry item.
- 9-4-3.4 Sending entry detail of multiple revised order entry window

Entered order detail will be sent to central system by executing "send" command by using a mouse or a keyboard after entering required item into multiple revised order entry window.

- ► When a terminal system detects an error during transmission, error message will be displayed in the message display column of multiple revised order entry window.
  - ► Error notice will be outputted when an error is detected by central system after transmitting to central system.
  - ► As for the multiple new revised order entry window, it will be deleted if entry detail is sent to central system.

#### 9-5 Bulk cancellation instruction

Bulk cancellation instruction is an instruction to cancel all together up to "300 instances" of order entries or your company's order entries in terminal unit of the selected security.

#### 9-5-1 Handling of bulk cancellation instruction

- ▶ The maximum amount of orders that can be cancelled through bulk cancellation is 300. Therefore, please repeat bulk cancellation instruction when target order is over 300 instances.
- ▶ Bulk cancellation instruction will target orders registered on the board at the time that bulk cancellation instruction is being received by central system. That is, it is a process that will automatically generate cancellation orders against orders registered on board. Therefore, order waiting to be processed or orders in process at the time of reception will not be targets of bulk cancellation instruction.
- ► Cancellation process of bulk cancellation instruction is conducted in the following order.

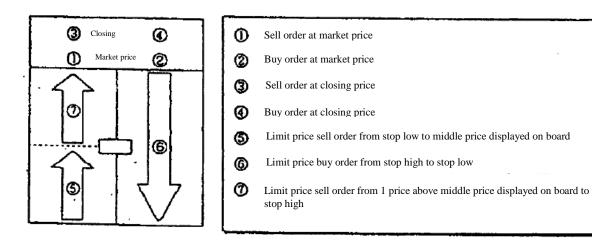

- ▶ For same sell/buy and same price orders, cancellation will take place starting with orders entered first.
- ▶ Even in case an order becomes target of bulk cancellation when a time bulk cancellation instruction is received, cancellation cannot be executed for the applicable order if the target order has been contracted or if the price modified have been made during processing in the above order. Further, error notice for the non-execution of the applicable cancellation will not be outputted.
- ▶ Bulk cancellation instruction is a process of generating order cancellations automatically against target orders of bulk cancellation and therefore, there may be cases in which cancellation process from bulk cancellation instruction may be kept pending if the order status is matched at the time of bulk cancellation instruction.
- ▶ When making a bulk cancellation instruction, due to the nature of cancellation process being executing in the above order, especially in the case of Itayose, orders with high priorities will be cancelled first and during that time other target orders of lump cancellation will have a match and may be executed.

9-36

▶ In case the terminal in which a new order was entered and terminal in which an order modification was entered are different, when executing lump cancellation instruction of all orders of selected issues entered from a specific terminal, entry terminal of target order is specified as follows.

|                                      | Entry terminal                                                                                                    |                              |
|--------------------------------------|----------------------------------------------------------------------------------------------------|------------------------------|
| Modification without modification in | Quantity reduction, modification in execution conditions (in case closing conditions is not related), modification in internal number, | Entry terminal for new order |
| priority                             | modification in management item                                                                                                    |                              |
| Modification                         | Price modification, modification in execution conditions                                                                               | Entry terminal               |
| accompanied by                       | (modification in closing conditions and modification from closing                                                                      | for order                    |
| modification in                      | conditions)                                                                                                    | modification                 |
| priority                             |                                                                                                    |                              |

- ▶ Not only your own terminal, but other terminals within one's company can be selected.
- ▶ As an entry terminal number, an old OP terminal can be selected and a bulk cancellation instruction can be sent from this terminal.
- ▶ Bulk cancellation instruction from this terminal cannot be executed from an old OP terminal. However, the applicable order will be target of cancellation process when executing bulk cancellation instruction for one's company as a whole.
- ▶ When entered bulk cancellation instruction is received normally by central system, "cancellation result notice" will be outputted for each order after the completion of cancellation process against target orders of bulk cancellation.
- ▶ When an error is detected in the check run by central system due to a mistake (entry of terminal number not existing in one's company) in the entered terminal number by the entered bulk cancellation instruction itself, "bulk error notice" will be outputted.

- 9-5-2 Instruction from bulk cancellation instruction entry window
  Bulk cancellation instruction is executed from "bulk cancellation instruction entry window".
- 9-5-2.1 Things to keep in mind when entering bulk cancellation instruction
- ▶ Bulk cancellation instruction is applicable up to the limit of "300 instances" of overall entered orders from a terminal unit or overall entered orders of one's company for selected securities and whether to target entered orders of terminal unit or overall entered orders of one's company as a whole for bulk cancellation is selected in the "terminal number" entry field as follows.
  - ♦ When cancelling entered orders of terminal unit
    - → Select "entry terminal number" of terminal (includes a hypothetical entry terminal (connection between systems) in which cancellation target orders were entered, in the "terminal number" entry column.
      - → "2-1-3 Terminal number"
  - ♦ When cancelling entered orders of one's company as a whole (overall entry terminal selection (includes entered order through connection between systems)
    - → Select "0000" in "terminal number" entry column.
- 9-5-2.2 Displaying the bulk cancellation instruction entry window

The following 2 methods are the display method of bulk cancellation instruction entry window.

- ▶ Display from selection of menu bar item "multiple orders" of main window.
  - (1) Select in the following order from the menu bar of main window.
  - "Multiple orders"  $\rightarrow$  "3 Bulk cancellation"
  - (2) Bulk order entry window will be displayed and "security name" and "security registration number" of the issue (issue of area where cursor is displayed) that is the control target will be set up at the time of display control.
- ▶ Display from short cut menu displayed by the right click of the mouse on top of board/quotation screen.
  - (1) Execute right click of the mouse on top of board/quotation screen.
  - (2) Select "bulk cancellation" within the short cut menu that will be displayed.
  - (3) "Security name" and "security registration number" of the location where the right click of the mouse was executed will be set up.
    - → "3-5 Displaying short cut menu through the right click of the mouse"

# 9-5-2.3 Entry item of bulk cancelation instruction entry window

<Bulk cancellation instruction entry window>

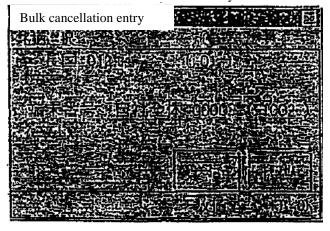

- ► Terminal number
- Select the target terminal to conduct bulk cancellation. (Required entry item)
- ♦ When cancelling order entry of terminal unit:
- "Entry terminal number (includes hypothetical terminal)"
- ♦ When cancelling order entry of one's company as a whole: "0000"
- 9-5-2.4 Sending entry detail of bulk cancellation instruction entry window

  Entered order detail will be sent to central system by executing "send" command by using a mouse or a keyboard after entering required item into bulk cancellation instruction entry window.
- ▶ When a terminal system detects an error during transmission, error message will be displayed in the lower message display field of the bulk cancellation instruction entry window.
  - ► Error notice will be outputted when an error is detected by central system after transmitting to central system.
  - ▶ As for the bulk cancellation instruction entry window, it will be deleted if entry detail is sent to central system.

# Chapter 10 Inquiries

### 10-1 Inquiry function

By and large, within the inquiry function, there are "inquiry regarding order information", "inquiry regarding transaction status" and "inquiry regarding clearing information".

- ► Inquiry regarding order information
  - ◊ "Board detail"
  - ♦ "List of one's company's valid orders (in order of time received)"
  - ♦ "Order contract history"
  - ♦ "Order creation status"
- ► Inquiry regarding transaction status
  - ♦ "Contract status"
  - ♦ "List of information on large scale contracts"
  - ♦ "Contract history"
  - ♦ "Cautionary information"
- ► Inquiry regarding clearing information
  - ♦ "List of clearing prices"
  - ♦ "List of margin accounting standard pricing"
  - ♦ "Clearing information"
    - \*Inquiries will not elicit responses until shortening of margin date and such are implemented.

Of the inquiries regarding the above order information, response to "list of one's company's valid orders (in order of time received)" and "order contract history" will be conducted through response information created by a terminal server, whereas other inquiries are responded to from the information from central server.

#### 10-1-1 Central system inquiry

In response to an inquiry instruction from a client, the central system will respond by creating a response information to the applicable inquiry.

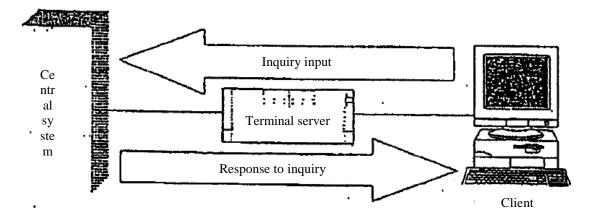

10-1

TSE0000000818

#### 10-1-2 Terminal server (data server) inquiry

Of the inquiries regarding order information, the following inquiries, in a response to an inquiry instruction from a client, will be responded to from a terminal server by creating response information by searching through the notification information stored inside of a terminal server.

- ► "List of one's company's valid orders (in order of time received)" inquiry
- ► "Order contract history" inquiry

In regards to the above inquiries, multiple terminal servers exist and when multiple terminal servers exist within the same network, inquiry will be directed towards the terminal server that is setup as the "data server" (simply refer to as "data server" henceforth) no matter which terminal server's clients the inquiry comes from.

All notifications related to orders and such entered from every one of one's company's entry terminals (includes hypothetical entry terminals (connections between systems) and old terminals) will, in addition to being sent to the origins of entry, be sent to "data servers" (set to the youngest numbered "terminal server" within the terminal servers that are allowed to be used for the applicable market) of each market. Therefore, "data server" will be storing all notifications related to applicable market of one's company and thus inquiries regarding all information of one's company can be made.

Furthermore, "notification search" and "notification print" have similar operational functions

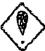

Inquiry of one's company as a whole cannot be done in the following cases. ► When data server does not exist on the same network (such as when multiple servers are not connected in case transactional terminals are set up in multiple regions)

♦ In regards to the above inquiry, inquiry is directed toward "own terminal server" when data server does not exist on a same network.

\*The above inquiry response window will display whether the inquiry went to "data server" or "own terminal server". 
◊ In that case, if orders entered from terminal server's clients are

corrected from another terminal server's clients and such, please that the revision result notifications will not be sent to your own terminal server and thus a different information (revision result is not reflected) than the actual order detail will show up for the above inquiry.

▶ When data server is not set up as a destination for notification output for order entry and such from hypothetical server (connection between system)

♦ In regards to notification related to the applicable order entry, please note that it will not be sent to a data server and different information than the actual order detail will show up for the above inquiry related to the applicable order entry.

♦ In order to send notifications for order entries and such from a hypothetical server (connection between systems) to data server, it necessary to set one of the two possible notification destination set up in the input message from hypothetical server to "data server".

is

note

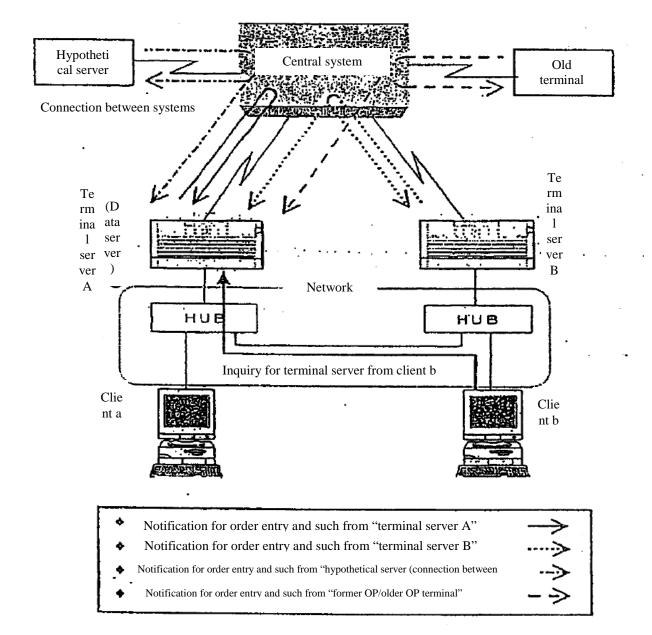

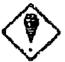

Further still, if the data server becomes an obstacle, an inquiry will be directed to one's own terminal server whereby the condition will be the same as not having a data server on a same network, and therefore there will be limitations for the above inquiry such as not being able to inquire about one's company as a whole.

10-3

TSE0000000820

#### 10-1-3 Displaying an inquiry entry window

Each inquiry entry window when being newly displayed will be displayed initially in a set location so as to not hide the information on the security that is the object of operations, through determination of the location of the operation target area within main window in a similar manner as in the case of an order entry window.

Furthermore, inquiry entry window, in combination with related inquiry entry window, can be displayed only up to one at a time.

### 10-1-4 Displaying an inquiry response window

As for inquiry response window, it will be displayed initially in a set location depending on the location of operation target area within main window and location of initial display of inquiry response window already displayed as to not hide information.

Furthermore, inquiry response window, in combination with related inquiry response window, can be displayed up to two at a time.

An error will show up when further entry operation is performed while displaying two inquiry response window.

#### 10-1-5 Displaying entry terminal number of valid orders

Of the inquiry response information, the number of the current entry terminal order will be displayed for inquiries on "board detail", "list of one's company's valid orders (in order of time received)" and "order creation status", however, please note that there may be cases where a different entry terminal number than entry terminal number of the applicable order handled by central system will be displayed for only the response to "list of one's company's valid orders (in order of time received)" if order detail is modified.

| Modification detail                                        |                                                                                                    | Entry terminal for central system    | Entry terminal to be<br>displayed for "list of<br>one's company's valid<br>order (in order of time<br>received)" |
|------------------------------------------------------------|----------------------------------------------------------------------------------------------------|--------------------------------------|----------------------------------------------------------------------------------------------------|
| Modification without accompanying modification in priority | Quantity reduction,<br>modification in execution<br>conditions (in case<br>closing conditions is not<br>related), modification in<br>internal number,<br>modification in operation<br>item | New order entry terminal             | Modification order entry<br>terminal                                                                             |
| Modification with accompanying modification in priority    | Price modification,<br>modification in execution<br>conditions (modification<br>in closing conditions and<br>modification from closing<br>conditions)                                      | Modification order entry<br>terminal | Modification order entry terminal                                                                                |

<sup>\*</sup>In the "list of one's company's valid orders (in sequence of time)", the entry terminal in which modification order was entered thereafter will be displayed as the entry terminal number regardless of whether modification in priority accompanied modification in order detail.

10-4

TSE0000000821

<sup>\*</sup>Further, same applies to the selection of terminal number at the time of inquiry entry.

<sup>\*</sup>Entry terminal to be selected at the time of output of contract valid/invalid notification, and input for bulk cancellation is the entry terminal for central system.

# 10-2 Board detail inquiry

Valid orders for selected sell/buy and registered on the price board will be displayed in response in the order registered on the board.

Of the response information, "order number", "internal number" and "operation item (separation of own/commissioned)" will be displayed for one's company's order.

Further, when performing revisions of one's company's order displayed in response, security name and order number of an applicable eligible relevant order to be revised can be automatically set to revised order entry window by double clicking response display field of one's company's order information.

#### 10-2-1 Operation method

- (1) Select "board detail". The following three methods are available for selecting "board detail".
  - ► Select from the menu bar of main window in the following order.

"Inquiry"  $\rightarrow$  " $\underline{1}$  board detail"

- ▶ Push "board detail key" on the keyboard.
- ▶ Select "board detail" from the shortcut menu displayed by the right click of the mouse on board/quotation screen.
- → "3-5 Displaying short cut menu through the right click of the mouse"
- (2) "Board detail inquiry entry window" will be displayed and "security name" will be automatically set for the operation target security on the board/quotation screen, therefore "sell/buy" and "price"

will be selected and "send" operation will be performed.

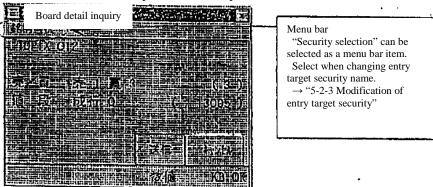

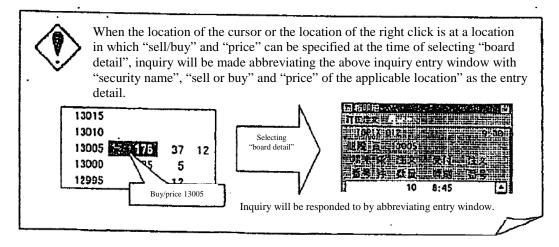

10-5

TSE0000000822

### 10-2-2 "Board detail" inquiry response window

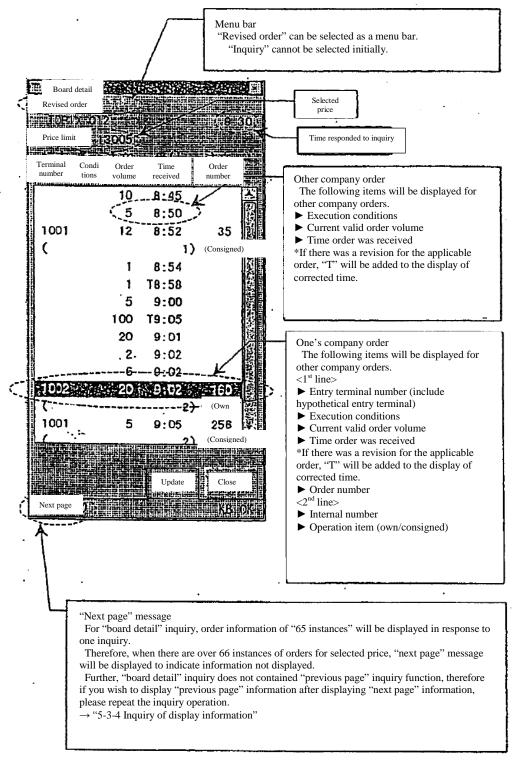

10-6

- 10-2-3 Entry of revised order from "board detail" inquiry response window
  Revised order can be entered easily through the following method by utilizing response display information
  of "board detail" from "board detail" inquiry response window.
  - ► Automatically set the "security name" and "order number" of applicable one's company's order in the eligible revised order selection field by double clicking display location of one's company's order information on response display field and displaying "revised order entry window".
  - ▶ Automatically set up "security name" and "order number" of applicable one's company's order in the eligible revised order selection field by selecting (selecting "revised order" in the menu bar item of applicable window or pressing "revised order" key) "revised order" and displaying "revised order entry window" when the cursor is located where one's company's order information is displayed in the response display field.

\*Further still, when by the above method another company's order information is displayed instead of one's company's order information, there will be an automatic set up of the security name only, by displaying revised order entry window.

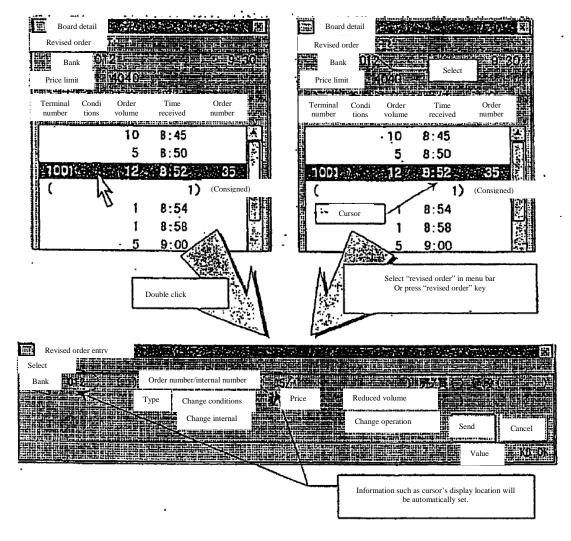

→ "9-4-2.1 Displaying revised order entry window"

10-7

TSE0000000824

10-3 List of one's company's valid order (in order of time received) inquiry

Valid orders of one's company or entry terminal units will be displayed one by one in the unit of securities or the unit of markets in order of time received.

Further, response information will be created by searching notification information within terminal server (data server) for the applicable inquiry.

→ "12-1-2 Terminal server (data server) inquiry"

#### 10-3-1 Operation method

- (1) Select "List of one's company's valid order (in order of time received)". The following three methods are available for selecting "List of one's company's valid order (in order of time received)".
  - ► Select from the menu bar of main window in the following order.
- "Inquiry"  $\rightarrow$  "2 List of one's company's valid order (in order of time received)"  $\rightarrow$  "1 in order of time received)".
  - ▶ Push "valid order 1" on the keyboard.
  - ► Select "List of one's company's valid order (in order of time received)" from the shortcut menu displayed by the right click of the mouse on board/quotation screen.
  - → "3-5 Displaying short cut menu through the right click of the mouse"
- (2) "List of one's company's valid order (in order of time received) inquiry entry window" will be displayed and "security name" will be automatically set for the operation target security on the board/quotation screen, upon which entry of "entry terminal number" (includes hypothetical entry terminal) and selection of "unit of security" or of "unit of market" will be performed before "send" operation will be performed.

\*Own terminal number will be entered when sending without input to "terminal number entry field".

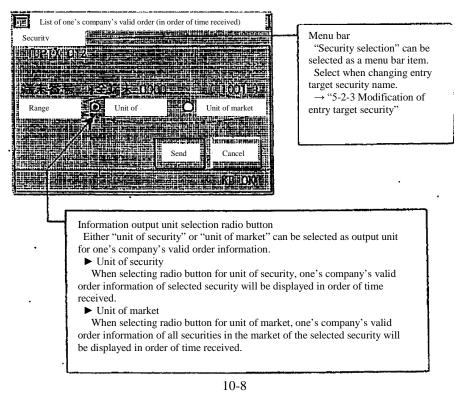

TSE0000000825

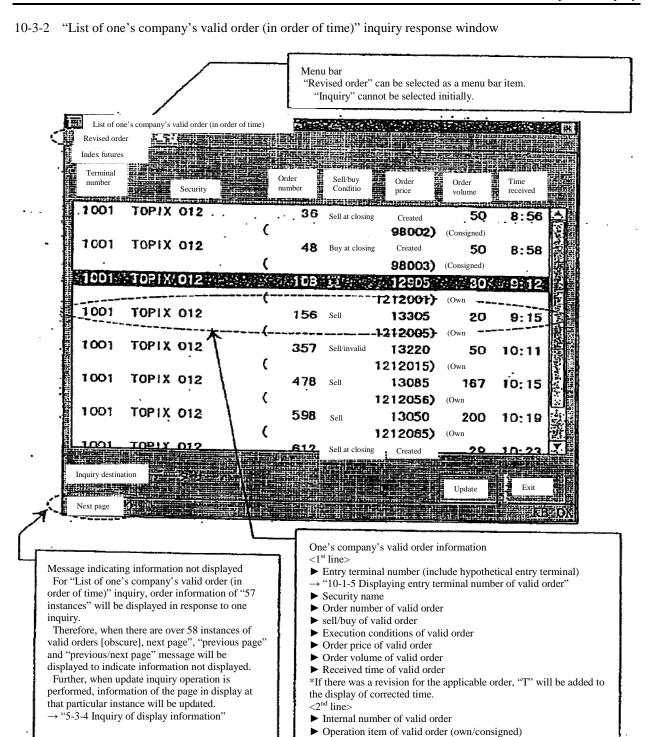

10-9

10-3-3 Entry of revised order from "list of one's company's valid order (in order of time)" inquiry response window

Revised orders can be entered easily through the following method by utilizing response display information of "list of one's company's valid order (in order of time)" from "list of one's company's valid order (in order of time)" inquiry response window.

- ▶ Automatically set up "security name" and "order number" of applicable one's company's order in the eligible revised order selection field by double clicking display location of one's company's order information on response display field and displaying "revised order entry window".
- ▶ Automatically set up "security name" and "order number" of order information of display location of cursor of response display field in eligible revised order selection field by selecting "revised order" ( "revised order" in the menu bar item of applicable window or pressing "revised order" key) "order revision" and displaying "revised order entry window".

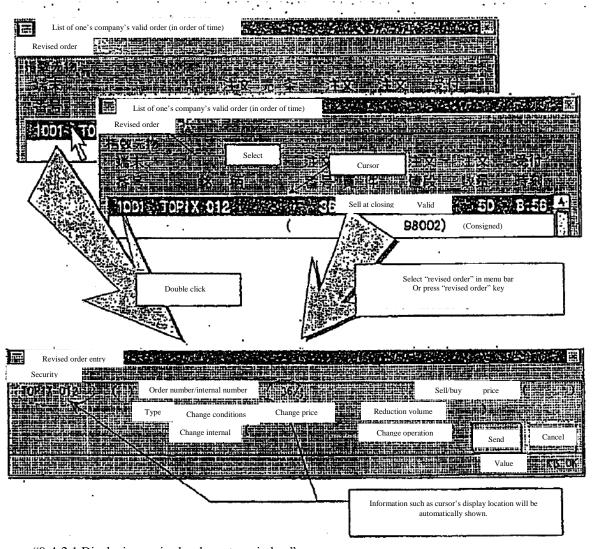

"9-4-2.1 Displaying revised order entry window"

10-10

TSE0000000827

#### 10-4 Order contract history inquiry

Selected order contracts, revision history and remaining order status will be displayed.

Further, response information will be created by searching notification information within terminal server (data server) for the relevant inquiry.

→ "12-1-2 Terminal server (data server) inquiry"

#### 10-4-1 Operation method

"order

- (1) Select "order contract history". The following three methods are available for selecting "order contract history".
  - ► Select from the menu bar of main window in the following order.
  - "Inquiry"  $\rightarrow$  "2 List of one's company's valid orders (in order of time received)"  $\rightarrow$  "1 Order contract history
  - ▶ Push "order history" on the keyboard.
  - ► Select "order contract history" from the shortcut menu displayed by the right click of the mouse on board/quotation screen.
  - → "3-5 Displaying short cut menu through the right click of the mouse"
- (2) "Order contract history inquiry entry window" will be displayed and "security name" will be automatically set for the operation target security on the board/quotation screen, upon which number" or "internal number" will be entered and "send" operation will be performed.
  - \*Error will show up if "order number" and "internal number" are selected simultaneously.

    \*"Sell/buy" and "order price" are not required entry items. "Sell/buy" and order price will be entered when they can be used to specify applicable order in case there are multiple orders with the same internal number, similar to eligible revised order selection.

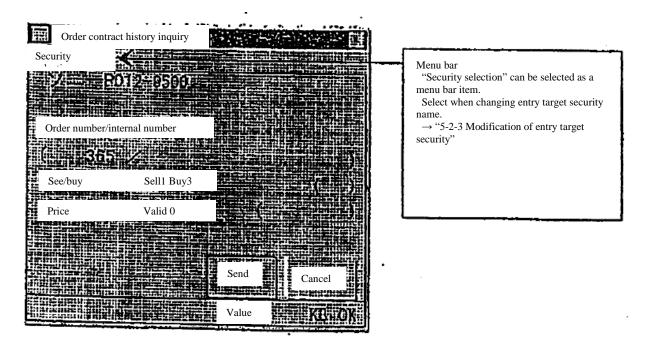

10-11

TSE0000000828

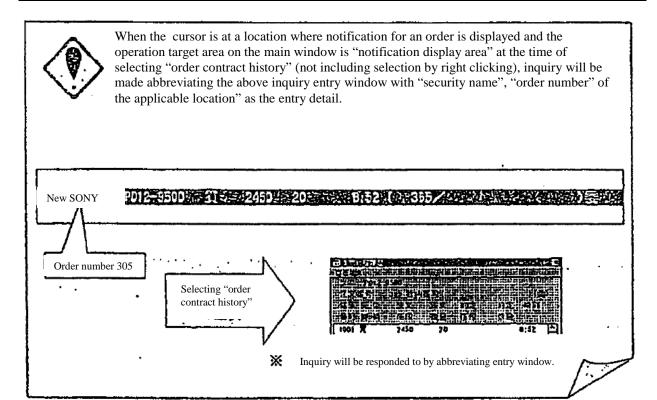

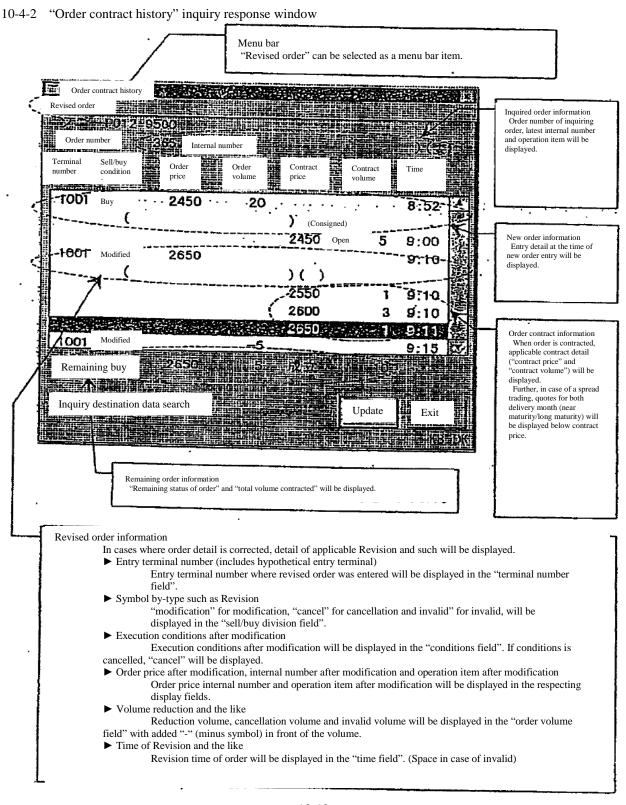

10-13

TSE0000000830

- 10-4-3 Entry of revised order from "order contract history" inquiry response window
  Revised orders can be entered easily through the following method by utilizing response display information of "order contract history" from "order contract history" inquiry response window.
  - ► Automatically set up "security name" and "order number" of applicable order information in the eligible revised order selection field by double clicking applicable window and displaying "order revision entry window".
- ▶ Automatically set up "security name" and "order number" of order information by selecting "revised order ("revised order" in the menu bar item of applicable window) or pressing the "revised order" key) and displaying "revised order entry window".

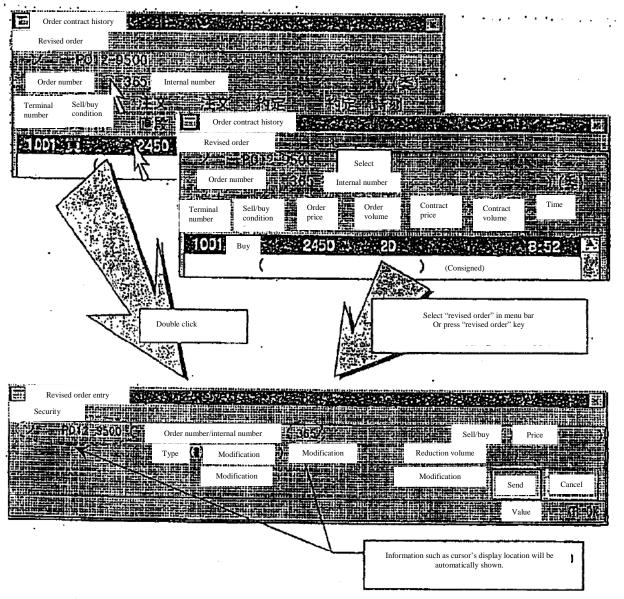

→ "9-4-2.1 Displaying revised order entry window"

10-14

TSE0000000831

#### 10-5 Order creation status inquiry

Creation status of selected order will be displayed.

#### 10-5-1 Operation method

will be

- Select from the menu bar of main window in the following order. (1) "Inquiry"  $\rightarrow$  " $\frac{3}{2}$  one's company's contract information"  $\rightarrow$  " $\frac{2}{2}$  Order creation status".
- (2) "Order creation status inquiry entry window" will be displayed and "security name" will be automatically set for the operation target security on the board/quotation screen, upon which "sell/buy", "price" and "order number" or "internal number" shall be entered and "send" operation performed.

\*Error will show up if "order number" and "internal number" are selected simultaneously.

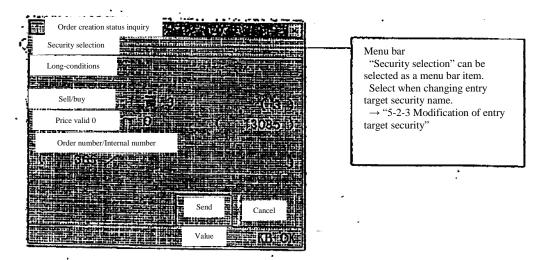

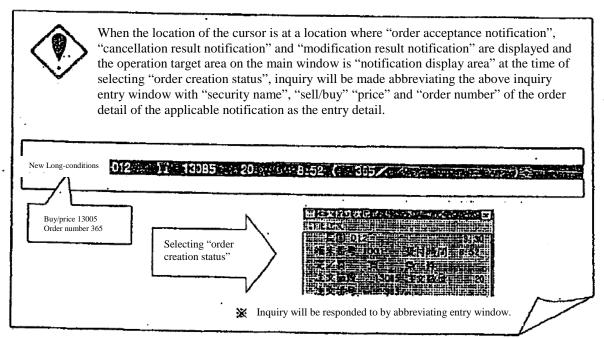

10-15

TSE0000000832

#### 10-5-2 "Order creation status" inquiry response window

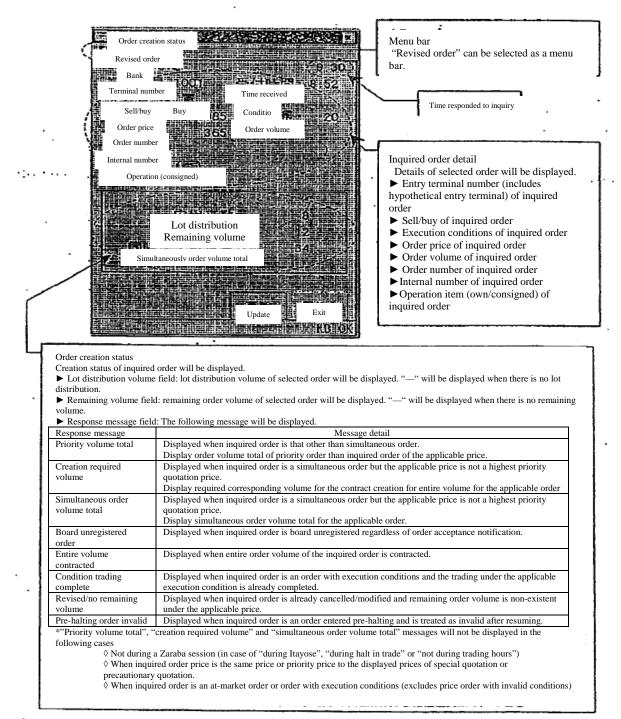

10-16

- 10-5-3 Entry of revised order from "order creation status" inquiry response window
  Revised order can be entered easily through the following method by utilizing response display information
  of "order creation status" from "order creation status" inquiry response window.
  - ▶ Automatically set up "security name" and "order number" of applicable order information in the eligible revised order selection field by double clicking applicable window and displaying "order revision entry window".
  - ▶ Automatically set up "security name" and "order number" of order information by selecting (selecting "revised order" in the menu bar item of applicable window or pressing "revised order" key) "order revision" and displaying "revised order entry window".

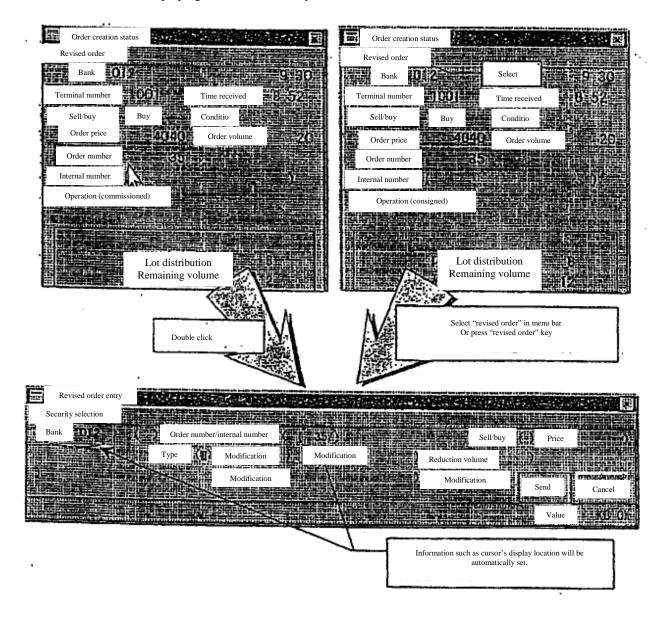

→ "9-4-2.1 Displaying revised order entry window"

10-17

TSE0000000834

#### 10-6 Contract status inquiry

For futures transactions, "contract quantity", "contract amount" and "VWAP" of total orders, sell orders, and buy orders of one's company by-security (delivery month) will be displayed.

For option transactions, "contract quantity" and "contract amount" by-security (exercise price) and "contract quantity" and "contract amount" overall, sell/buy of one's company by-security (by put/call) will be displayed.

#### 10-6-1 Operation method

#### 10-6-1.1 "Contract status" inquiry of futures contracts

- (1) Select from the menu bar of main window in the following order. "Inquiry"  $\rightarrow$  " $\frac{4}{2}$  contract status".
- (2) Select futures market ("1 bond futures" or "3 index futures") from which contract status will be inquired from the sub menu list in which market will be selected.
- (3) As "Contract status inquiry entry window" will be displayed in which the unit of aggregate information will be selected, please select the radio button of either morning/afternoon session, morning session, or afternoon session and perform "send", whereby "contract status inquiry response window" for the applicable market will be displayed.

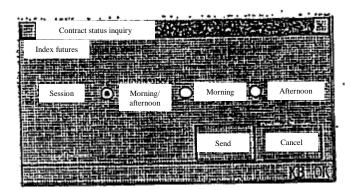

10-6-1.2 "List of contract status" inquiry of option trading other than stock option trading

- (1) Select from the menu bar of main window in the following order. "Inquiry"  $\rightarrow$  " $\frac{4}{2}$  contract status".
- (2) Select options market ("1 bond futures OP" or "3 index OP") from which contract status will be inquired from the sub menu list in which market will be selected.
- (3) Select the type of stock ("1 long-term bond futures OP" or "3 TOPIX OP") from which contract status will be inquired from the sub menu list in which the type of stock will be selected.
- (4) As information radio button perform "send", stock (put/call) will

As "Contract status inquiry entry window" will be displayed in which the unit of aggregate for put/call will be selected, please select the radio button of either put/call and of either morning/afternoon session, morning session or afternoon session and whereby "contract status inquiry response window" for the applicable type of be displayed.

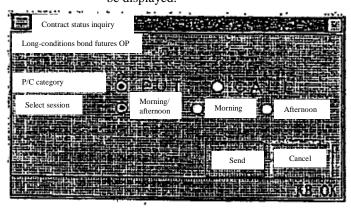

10-6-1.3 "Contract status" inquiry of stock option trading

- (1) Select from the menu bar of main window in the following order. "Inquiry"  $\rightarrow$  " $\frac{4}{2}$  contract status".
- (2) Select options market ("5 stock OP") from which contract status will be inquired from the sub menu list in which market will be selected.
- information for underlying field, select radio session or window" of stock

As "Contract status inquiry entry window" will be displayed in which the unit of aggregate put/call and entry of the underlying stock code will be selected, please enter the stock code of the applicable stock option in the "underlying stock code" entry button of either put/call and radio button of either morning/afternoon session, morning afternoon session and perform "send", whereby "contract status inquiry response option for the applicable underlying stock will be displayed.

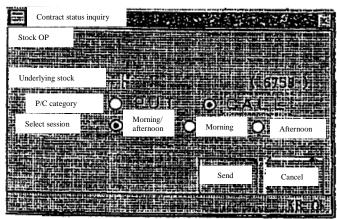

10-19

TSE0000000836

#### 10-6-2 "Contract status" inquiry response window of futures contract

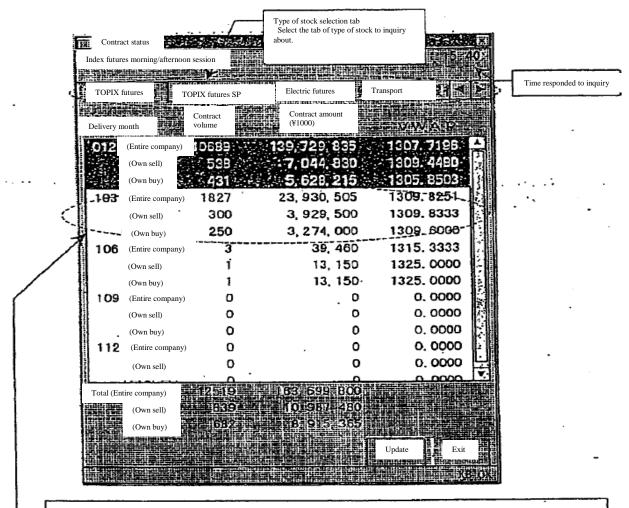

Information display field

- ▶ Delivery month and category (entire company, own sell, own buy)
- "Contract volume" by entire company portion, own sell and own buy

Information at the time of inquire will be display.

- ▶ "Trading contract amount" by entire company portion, own sell and own buy (not displayed for spread trading)
- "VWAP" by entire company portion, own sell and own buy (not displayed for spread trading)

Information at the time the inquiry is made will be displayed for entire company portion and one's company's portion will be displayed after calculation processing after the end of each trading session, until such a time it'll remain a space.

 $\Diamond$  For trading contract amount, bonds futures (excludes TB futures) and index futures will be displayed in "\$1000 units" and TB futures will be displayed in "\$1 units" down to the second decimal place (1 cent units).  $\Diamond$  For VWAP, bonds futures (excludes TB futures will be displayed down to the fourth decimal place less than and index futures as well as TB futures will be displayed down to the fourth decimal place less than 1 point.

**⟨Ŷ**⟩

yen

For futures trading with spread trading, information with contract portion from spread trading added will be displayed as information of each delivery month of normal futures trading.

10-20

TSE0000000837

#### 10-6-3 "Contract status inquiry response window" of option trading

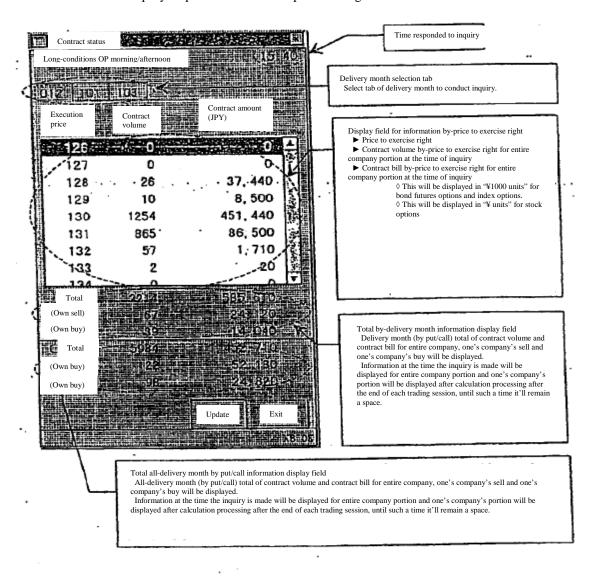

In stock options, if there is a strike right in which transfer unit is adjusted in the displayed delivery month, the strike price in which transfer unit is adjusted will be displayed after the strike price of normal transfer unit.

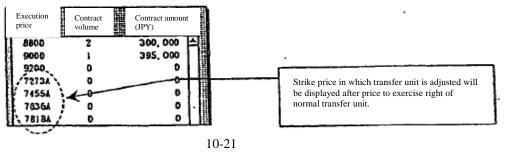

TSE0000000838

#### 10 - 7List of information on large scale contracts (options)

For options trading, traded quantity, current price and the like of securities in the top 20 in traded quantity for the day by-put/call and by-stock type will be displayed.

#### 10-7-1 Operation method

- 10-7-1.1 "List of information on large scale contract" inquiry of option trading other than stock option trading
  - Select from the menu bar of main window in the following order. "Inquiry"  $\rightarrow$  " $\frac{5}{2}$  other inquiries"  $\rightarrow$  " $\frac{1}{2}$  list of information on large scale contract".
  - Select options market ("1 bond futures OP" or "3 index OP") from which information on large (2) scale contract will be inquired, from the sub menu list in which market will be selected.
- "List of information on large scale contract inquiry response window" of the applicable security (3) type will be displayed by selecting the type of security ("1 long-term bond futures OP" or by-"1 TOPIX OP") from which information on large scale contract will be inquired, from the sub menu list in which the type of security will be selected.
- 10-7-1.2 "List of information on large scale contract" inquiry of stock option trading
  - Select from the menu bar of main window in the following order. (1)
  - "Inquiry"  $\rightarrow$  " $\frac{5}{2}$  other inquiries"  $\rightarrow$  " $\frac{1}{2}$  list of information on large scale contract". Select options market (" $\frac{5}{2}$  stock OP") from which information on large scale contract will be (2) inquired, from the sub menu list in which market will be selected.
  - "List of information on large scale contract inquiry window" will be displayed in which entry of (3) underlying stock code will be selected, therefore please enter underlying stock code of the applicable stock option in the "underlying stock code" entry field, and perform "send", thereby "list of information on large scale contract inquiry window" of stock option for the applicable underlying stock will be displayed.

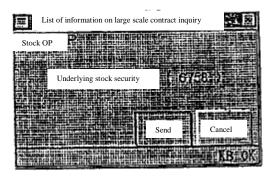

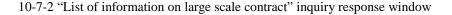

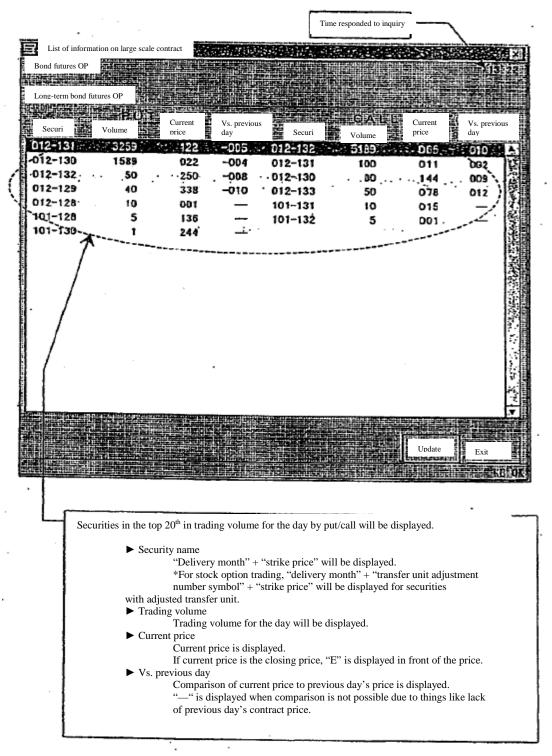

10-23

TSE0000000840

#### 10-8 Contract record inquiry

The latest 100 instances of contract records (contract time, contract price and contract quantity) of selected securities will be displayed.

#### 10-8-1 Operation method

- (1) Select "contract record". The following two methods are available for selecting "contract record".
  - ► Select from the menu bar of main window in the following order.
  - "Inquiry"  $\rightarrow$  " $\underline{5}$  other inquiries"  $\rightarrow$  " $\underline{3}$  contract record".
  - ► Select "board detail" from the shortcut menu displayed by the right click of the mouse on board/quotation screen.
  - → "3-5 Displaying short cut menu through the right click of the mouse"
- "Contract record inquiry entry window" will be displayed and "security name" will be automatically set for the operation target security on the board/quotation screen, therefore confirm security selection and perform "send" operation.

\*Further still, when selecting "contract record" from shortcut menu displayed by the right click of the mouse on the board/quotation screen, inquiry response will abbreviate the following "contract record inquiry entry window" for security displayed on the location of the right click.

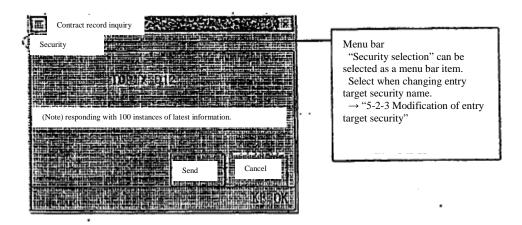

10-24

#### 10-8-2 "Contract record" inquiry response window

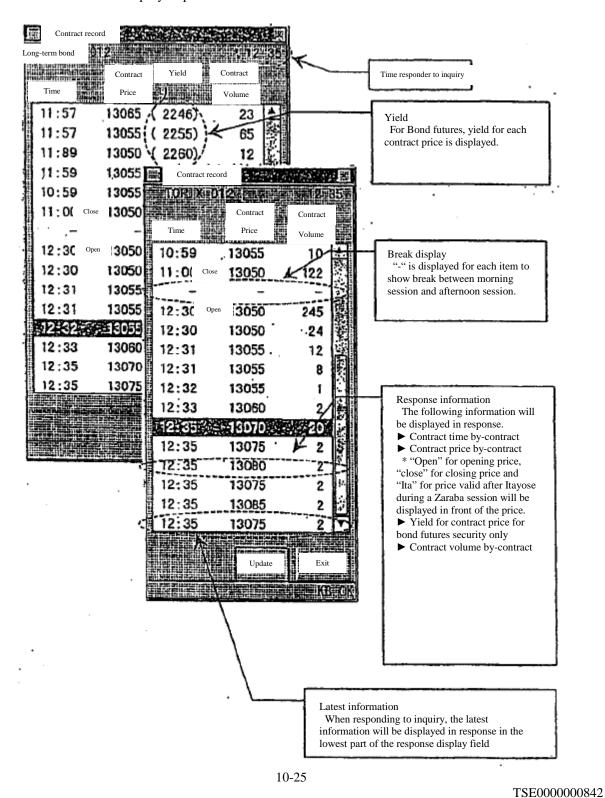

#### 10-9 List of clearing prices inquiry (futures)

Clearing prices for futures contract for the day will be displayed.

Clearing price inquiries will be responded to after the completion of clearing price calculation processing after completion of trading for the day.

#### 10-9-1 Operation method

- (1) Select from the menu bar of main window in the following order. "Inquiry"  $\rightarrow$  " $\underline{5}$  other inquiries"  $\rightarrow$  " $\underline{2}$  list of clearing prices and such".
- (2) "List of clearing prices inquiry response window" of the applicable market will be displayed by selecting futures market ("1 bond futures OP" or "3 index futures") from which clearing prices will be inquired, from the sub menu list in which market will be selected.

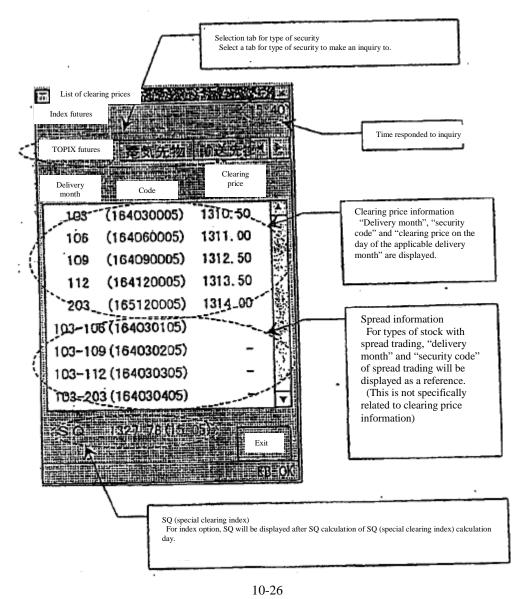

TSE0000000843

#### 10-10 List of margin accounting standard pricing (option)

List of margin accounting standard pricing for option trading for the day will be displayed. List of margin accounting standard pricing will be displayed in response after completion of margin accounting standard pricing calculation processing after the completion of trading for the day.

#### 10-10-1 Operation method

10-10-1.1 "List of margin accounting standard pricing" of option trading other than stock option trading

- (1) Select from the menu bar of main window in the following order.
  - "Inquiry"  $\rightarrow$  " $\frac{5}{2}$  other inquiries"  $\rightarrow$  " $\frac{2}{2}$  list of clearing prices and such".
- (2) Select options market ("1 bond futures OP" or "3 index OP") from which margin accounting standard pricing will be inquired, from the sub menu list in which market will be selected.
- (3) "List of margin accounting standard pricing inquiry response window" of the applicable security bytype will be displayed by selecting the type of security ("1 long-term bond futures OP" or "1 TOPIX
  OP") from which margin accounting standard pricing will be inquired, from the which the type of security will be selected.
- 10-10-1.2 "List of margin accounting standard pricing" inquiry of stock option trading
  - (1) Select from the menu bar of main window in the following order. "Inquiry"  $\rightarrow$  " $\stackrel{6}{}$  other inquiries"  $\rightarrow$  " $\stackrel{2}{}$  list of clearing prices and such".
  - (2) Select options market ("<u>5</u> stock OP") from which margin accounting standard pricing will be inquired, from the sub menu list in which market will be selected.
  - (3) "List of margin accounting standard pricing inquiry window" will be displayed in which entry of underlying stock code will be selected, therefore please enter underlying stock code of the applicable stock option in the "underlying stock code" entry field, and perform "send", thereby "list of margin accounting standard pricing inquiry window" of stock option for the applicable underlying stock will be displayed.

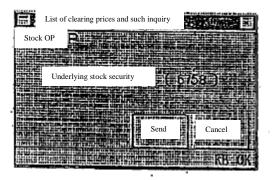

10-10-2 "List of margin accounting standard pricing" inquiry response window

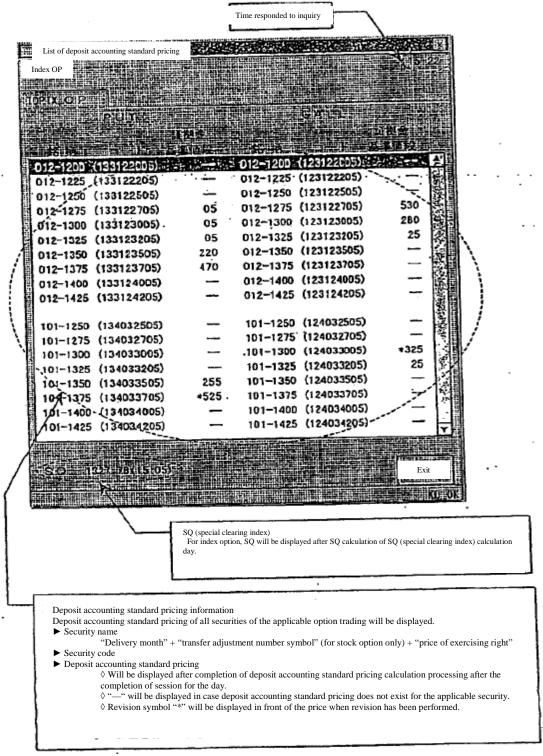

10-28

#### 10-11 Query of Cautionary Information

It displays the transaction cautionary items such as stopping a transaction or changing of the limit value range. Furthermore, for the security names with order information, the related message is displayed on the board /quotation screen.

#### 10-11-1 Operation Method

- ① Select from the menu bar of main window in the order of "Queries"  $\rightarrow$  " $\underline{5}$  Other Queries"  $\rightarrow$  " $\underline{8}$  Cautionary Items".
- ② By selecting the market to perform the cautionary item query from the sub-menu list to do market selection, the "Cautionary Information Query Response Window" of said market is to be displayed.

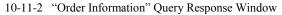

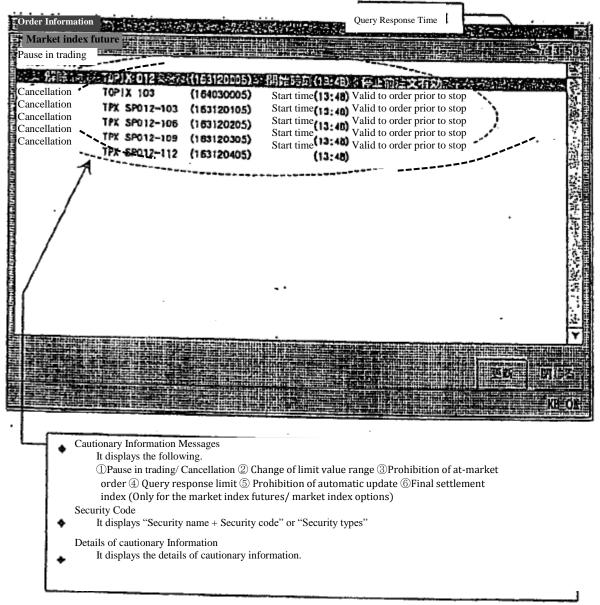

10-29

TSE0000000846

# 10-12 Query of Clearing Information

It displays "Balance of Futures Contracts, etc.", "Contract Price of Options Trading", and "Trading Margin Required Amount" generated on the day of own company.

\* It will not respond to any inquires until the shortening of the security money deposited date, etc. becomes implemented.

10-30

# Chapter 11 Inputting Resale/ Buyback Quantities, etc.

Resale/buyback input is performed by displaying each input window below in accordance with the input types.

- ♦ Input of the futures resale/ buyback
  - → "Resale/ Buyback Input Window"
- ♦ Input of the options resale /buyback/ exercise of rights
  - → "Resale/ Buyback/ Exercise of rights Input Window"
- ♦ Input of the resale /buyback accompanied by the exercise of rights of futures corresponding option
  - → "Resale/ Buyback (amount for exercise the rights of options trading) Input Window"

### 11-1 Overview of Inputting Resale/ Buyback Quantities, etc.

#### 11-1-1 "New Input" of the Resale / Buyback Quantities, etc.

In the case of performing the input of resale/ buyback quantities, etc. for the first time of the day, it is to be treated as "New Input".

In the case of sending the input items not entered, input quantities are to be treated as "0" in regard to said items.

In the case of "New Input" being successfully accepted, on the day open interest which has been calculated by said input and the input content are to be displayed in the response displaying field, and an "Input Results Notification" is outputted.

#### 11-1-2 "Correction Input" of the Resale / Buyback Quantities, etc.

In the case of the resale/ buyback quantities, etc. already being inputted, "correction input" can be performed by redoing the input.

In the case of "Correction Input", only the input items to be altered are inputted. Regarding the items which were not inputted would take over the quantities that have already been inputted.

In the case of "Correction Input" being successfully accepted, on the day open interest which has been calculated by said correction input and the correction input content are displayed in the response displaying field, and an "Correction Input Results Notification" is outputted.

### 11-1-3 Ending Instruction of the Resale / Buyback Quantities, etc.

When the input of resale/ buyback quantities, etc. required for the day is completed please perform the "Input Ending Instruction" for the purpose of grasping the progress of the inputting duties of each participant by the Tokyo Stock Exchange.

When the "Input Ending Instruction" is successfully accepted, it is to be treated by inputting of "0" as bulk input quantities in the non-entered items of the input targeted security s.

Furthermore, it is possible to perform the "Correction Input" after performing the "Input Ending Instruction".

# 11-1-4 "Input Invalidation" of the Resale / Buyback Quantities, etc.

In the case of the correction of the previous day open interest being performed after completing the input of resale/buyback quantities, etc. of the day, the amount of resale/buyback quantities, etc. which has been entered is to be invalidated and "Input Invalidation Notification" is to be outputted.

In the case of "Input Invalidation", please perform the input using the same method of "New Input".

11-1

# 11-2 Points of Caution When Inputting Resale/ Buyback Quantities, etc.

# 11-2-1 Input of Resale / Buyback Quantities, etc. by Own / Commission

In regard to the resale/ buyback quantities, etc., use the same method as for order input, and input separately for own-company/commission for each security.

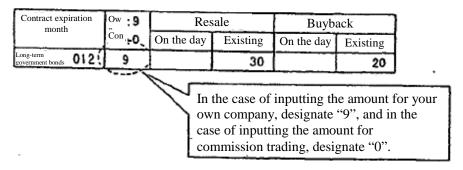

#### 11-2-2 Input of the Amount of the Day and Existing Amount (Total) of the Resale/ Buyback Quantities

It is not necessary to input the "amount of the day" and "existing amount" separately when inputting the resale/buyback quantities, etc.; performing the input of resale/buyback quantities involved in the transaction of the day is possible by inputting the resale/buyback quantities, which is calculated as "amount of the day" and "existing amount" totaled, into the "existing amount" field.

In addition, it is still possible to input the resale/ buyback quantities by separating the "amount of the day" and "existing amount" as before.

# ♦ Examples of Resale/ Buyback Quantities Input

"Total Input" of the amount of the day and existing amount Input the total quantities of the amount of the day and existing amount in the "Existing Amount Input Field".

| month                          | Self :9 | Resale     |          | Buyback    |          |
|--------------------------------|---------|------------|----------|------------|----------|
|                                | Con : 0 | On the day | Existing | On the day | Existing |
| Long-term government bonds 012 | 9       |            | 30       |            | 20       |

\*\* Inputting the total is enabled by inputting said total value in the "Existing Amount Input Field" while having the "Amount of the Day Input Field" remain non-entered; however, in this case, it is to be processed as if there has been an input of "0" for the amount of the day on the system and therefore "0" is displayed as the input content for the amount of the day on the response display of the input content.

### ♦ At the time of "Split Input"

Input the amount of the day and existing amount respectively into the "Amount of the Day Input Field" and "Existing Amount Input Field".

| Contract expiration month | Self :9 | Resale     |          | Buyback    |          |
|---------------------------|---------|------------|----------|------------|----------|
|                           | Con : 0 | On the day | Existing | On the day | Existing |
| Long-term 012             | 9       | 10         | 20       | 15         | 5        |

11-2

#### 11-2-3 Exercise of Right in Each Option Trading

11-2-3. 1 Handling of the exercise of right in each option transaction.

In regard to each option trading, handling of the exercise of right differs as per the table below.

|                                                                                     | In The Money                                                                                                    | Out of The Money At The Money                                                                                                    |
|-------------------------------------------------------------------------------------|----------------------------------------------------------------------------------------------------|----------------------------------------------------------------------------------------------------|
| Futures Option Trading<br>of the Long-term<br>Government Bonds<br>(American Method) | <ul> <li>♦ Except for the final day of exercise of right</li> <li>♦ Execution of right is possible (To input the quantities of exercise of right)</li> <li>♦ The final day of exercise of right</li> <li>♦ "Automatic rights execution"</li> <li>♦ Abandoning of right is also possible (Abandoning the rights for the balance of all the buy positions by inputting the quantities of exercise of right)</li> </ul>                                                                                                    | <ul> <li>♦ Except for the final day of exercise of right</li> <li>♦ Execution of right is possible</li> <li>(To input the quantities of exercise of right)</li> <li>♦ The final day of execution of right</li> <li>♠ Both the exercise of right/</li> </ul> |
| TOPIX Option Trading (European Method)                                              | <ul> <li>♦ In regard to the exercise price that is 3.0 points or more In The Money than the final settlement index (SQ), it is to be "automatic rights exercise" for the balance of all the buy positions regardless of the input quantities or whether or not there is input of rights exercise quantities.</li> <li>♦ In regard to the exercise price that is 3.0 points less In The Money than the final settlement index (SQ), both the exercise of right/ abandoning of right are possible.</li> <li>(To input the quantities of exercise of right)</li> </ul> | <ul> <li>♦ Abandoning the rights for the balance of all the buy positions</li> <li>♦ Impossible to input the exercise of right</li> </ul>                                                                                                    |
| COPIX Stock Certificate European Method)                                            | ♦ Both the exercise of right/<br>abandoning of right are possible                                                                                                    | ♦ Both the exercise of right/<br>abandoning of right are possible                                                                                                    |

As described above, regarding the "Futures Option Trading of the Long-term Government Bonds" as well as the "TOPIX Option Trading", the "Automatic Rights Exercise System" is applied on the final day for exercise of rights.

"Automatic Rights Exercise System" is to be considered as if there has been the rights exercise automatically regarding the balance of all the buy positions when there has not actually been an input of rights exercise quantities in regard to the exercise price which is fundamentally In The Money after determining the final clearing price (index) on the final day of rights exercise.

However, the arrangement of the automatic rights exercise system to be applied differs between the "Futures option trading of long-term government bonds" and the "TOPIX Options Trading" as indicated below.

Furthermore, the automatic rights exercise system is not applied to stock option trading.

# 11-2-3. 2 Automatic Rights Exercise System on the Final Day of Exercise of Rights in the Futures Option Trading of the Long-term Government Bonds

\$\Displaystyle \text{In regard to the exercise price which is "1 sen" or more In The Money (the exercise price targeted for automatic rights exercise) than the final clearing price on the final day of rights exercise, in the case of there not being any input (including when performing the ending instruction without having all items entered regarding said exercise price, and the case of inputting a single digit "0" ), the arrangement of the system is such that it makes for treating it as inputting a single digit "0" as if the rights had been exercised for the balance of all the buy positions after inputting the resale/ buyback quantities on the day of said exercise price.

- ♦ However, it is also possible to perform an abandoning of rights partially of the balance of all the buy positions (an input of rights exercise quantities) or abandoning of rights entirely (an input of 8 "0"s) in regard to the exercise price targeted for automatic rights exercise.
- ♦ In addition, regarding the exercise price other than the exercise price targeted for automatic rights exercise, it is possible to perform the exercise and abandoning of rights by the same method of rights exercise day as usual.
- ♦ Furthermore, the automatic rights exercise symbol of "☆" is to be displayed as on each position-related screen for the exercise price targeted for automatic rights exercise.

<In the case of the futures put option of the long-term government bonds >

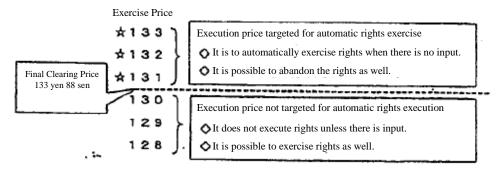

Support for the rights exercise quantities input method of the exercise price targeted for automatic rights execution and the actual rights exercise quantities

| Input method of the rights execution quantities                |         | Actual rights execution quantities                                                         |
|----------------------------------------------------------------|---------|--------------------------------------------------------------------------------------------|
| Rights execution quantities input field not entered            | Sending | Balance of all the buy positions after inputting the resale/ buyback quantities of the day |
| "0" input                                                      | Sending | Balance of all the buy positions after inputting the resale/ buyback quantities of the day |
| Termination instruction with all items not entered             | Sending | Balance of all the buy positions after inputting the resale/ buyback quantities of the day |
| Quantities input other than "0"                                | Sending | Input quantities                                                                           |
| All "0" (8 "0"s) input                                         | Sending | "0"                                                                                        |
| Termination of input acceptance with all the items not entered |         | Balance of all the buy positions after inputting the resale/ buyback quantities on the day |

When sending with the fields not entered, there is automatic exercise of the right for the balance of all the buy positions after inputting the resale/ buyback quantities on the day by automatically using the single digit "0" at the time of the ending instruction with all the fields remained not entered, and completion of input acceptance with all the fields remained not entered. We Regarding the price for exercise of rights for options that are not for automatic exercise, please input the quantities to be exercised. (The quantities of the exercise of rights is to be "0" when inputting a single digit "0" as well as inputting 8 "0"s.)

Examples of inputting the exercise price targeted for automatic rights exercise (The balance of the buy positions after inputting the resale/ buyback quantities of the day: 10 billion yen)

At the time of "non-entry" and "single digit '0'" input

Rights execution quantities

Sending

Rights exercise quantity wit is to automatically

Rights exercise quantities: 10 billion yen: Rights abandoning quantities: 0 units %it is to automatically "exercise the rights" for the balance of all the buy positions after inputting the resale/ buyback quantities on the day

2 At the time of quantities input other than "0".

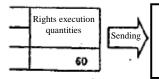

Rights execution quantities: 6 billion yen: Rights abandoning quantities: 40 units it is to "exercise the rights" for the input quantities, and remainder of all the buy positions are to "abandon the rights".

At the time of all "0" input (8 "0"s).

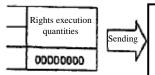

Rights execution quantities: 0 billion yen, Rights abandoning quantities: 100 units it is to automatically "abandon the rights" for the balance of all the buy positions after inputting the resale/ buyback quantities on the day

- ♦ Regarding the exercise price not targeted for automatic rights exercise, the rights exercise quantities are treated as "0" at the time of non-entry input, at the time of single digit "0" input and 8 of "0"'s input.
- ❖ Furthermore, on the rights exercise day other than the final day of rights exercise, 8 "0"s being in the rights exercise quantities input field is to be considered an error.

11-5

- 11-2-3. 3 Automatic Rights Exercise System on the Final Day of Exercise of Rights in TOPIX Option Trading
  - \$\DDSS \text{In regard to the exercise price that is "3.0 points" or more In The Money than the final settlement index (SQ) on the final day of rights exercise, it is to automatically exercise rights for the balance of all the buy positions regardless of the input quantities or whether or not there is input of rights exercise quantities.
  - ♦ Therefore, the rights exercise cannot be performed using the exercise price targeted for automatic rights exercise.
  - ♦ In addition, the rights exercise cannot be performed using the exercise price At The Money as well as Out Of The Money.
  - ♦ In addition, of the exercise prices, for the exercise price whose difference is less than "3.0 points" from the final settlement index within the exercise price In The Money, there is a choice of exercising the rights or abandoning the rights in regard to the balance of buy positions.
  - ♦ Furthermore, the automatic rights exercise symbol of "☆" is to be displayed on each position-related screen for the exercise price targeted for automatic rights exercise.

<In the case of the TOPIX put option >

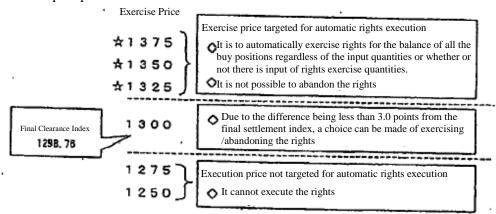

Examples of inputting the put option (Balance of the buy positions: 100 units, SQ: 1298.00 points)

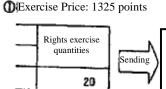

Rights exercise quantities: 100 units: Rights abandoning quantities: 0 units \* It is to automatically exercise rights for the balance of all the buy positions regardless of the input quantities although the input itself can be accepted.

Execution Price: 1300 points

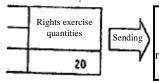

Rights exercise quantities: 20 units, Rights abandoning quantities: 80 units \*\* Input quantities is to be the rights exercise quantities and the rights for the remainder of all the buy positions are to be abandoned.

③Execution Price: 1275 points

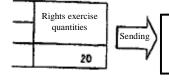

Rights exercise quantities: 0 units, Rights abandoning quantities: 100 units  $\mbox{\%}$  Input itself is not to be accepted (Error response)

11-6

TSE0000000853
Chapter 11 Inputting of Resale/ Buyback Quantities, etc.

# 11-3 Inputting Resale/ Buyback of Futures Transactions

To input the resale / buyback of futures trading of the day.

#### 11-3-1 Operation Method

- ① Select from the menu bar of main window in the order of "Open interest"  $\rightarrow$  "1 Resale / Buyback/ Rights Exercise Input"
- ② By selecting the futures market ("1 Bond futures" or "3 Index futures") to which the security belongs to perform the resale / buyback input from the sub-menu list to do market selection, the "Resale/ Buyback Input Window" of said market is displayed.
- 3 At first, the tabs of security categories are shown starting with the selected market, so select the securities tab for the security for which the resale / buyback input is to be performed.
- 4 When the cursor becomes displayed in the "Contract Month" input field of the "Resale/Buyback Quantities" input field, input the resale / buyback quantities after inputting the contract month of the relevant security (\*\*) and the distinction is made between your own company and commission transactions in the response display field.
- (5) Perform the "Send" operation after inputting the resale / buyback quantities.
- (6) When the input is successfully accepted, the input content and the day's open interest buy positions which have been calculated regarding said security are displayed in the response display field. In addition, a "Resale/ Buyback Input Results Notification" is outputted.

X Display Condition of Relevant Security

\$ The contract month in which there is a contract on the day with the firm with distinction between own company and commission until the time of query.

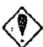

Exercise prices of own company's contracts, separated by own-company and commissioned, on this day as of the time of the inquiry

11-7

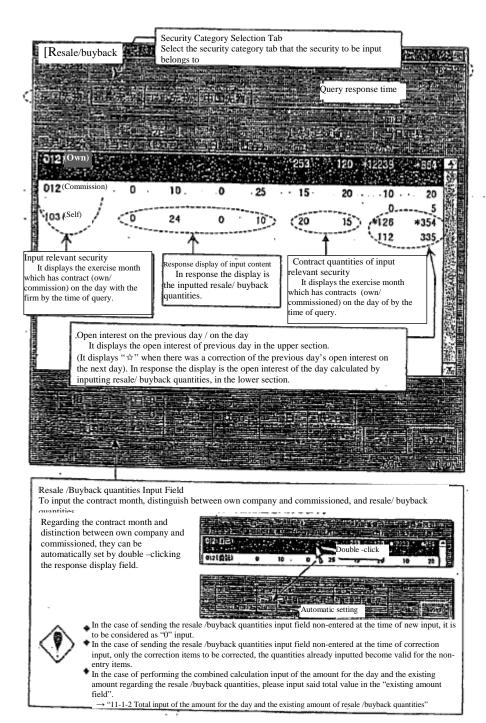

11-8

# 11-4 Inputting Resale/ Buyback/ Exercise of Rights for Options Transactions

Input resale/ buyback /exercise of rights quantities of options transactions of the day.

# 11-4-1 Operation Method

- 11-4-1.1 Inputting for options transactions other than stock options transactions
- ① Select from the menu bar of main window in the order of "Open interest"  $\rightarrow$  "1 Resale / Buyback/ Rights Exercise Input"
- ②Select the options market ("2 Bond Futures OP" or "3 Index OP") to which the security s belong to perform the resale / buyback input from the sub-menu list in order to do market selection.
- 3 Selection of the category of the security ("1 Futures long-term government bonds OP" or "1 TOPIX OP") for input of resale, buyback, or exercise rights from the sub-menu list for security selection enables the "Resale/ Buyback/ Exercise of Rights Input Window" of said security type to be displayed.
- 4 At first, the tab of expiration month (put), which comes first, is to be displayed in the selected security type, so select the expiration month (put/call) tab for the security for which the resale / buyback input is to be performed.
- (5) When the cursor becomes displayed in the "Exercise Price" input field of the "Resale/ Buyback/ Exercise of Rights Quantities" input field, input the resale / buyback/ rights exercise quantities after inputting the exercise price of the input relevant security (※) distinguishing between own-company and commissioned in the response displaying field.
- (6) Perform the "Send" operation after inputting the resale / buyback /exercise of rights quantities.
- (7) When the input is successfully accepted, the input content and the exercise of rights which has been calculated, and the open interest of the day which does not consider the allocation regarding said security are displayed in the response display field. In addition, a "Resale/ Buyback /Exercise of Rights Input Results Notification" is outputted.
  - X Display Condition of Relevant Security
  - \$\Delta\text{Exercise prices of own company's contracts, separated by own-company and commissioned, on this day as of the time of the inquiry
  - $\Rightarrow$  Exercise price that has previous day buying open interest (with sole condition of exercise day)

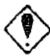

Exercise prices of own company's contracts, separated by own-company and commissioned, on this day as of the time of the inquiry

# 11-4-1. 2 Input for stock options transactions

- ① Select from the menu bar of main window in the order of "Open interest"  $\rightarrow$  "1 Resale / Buyback/ Rights Exercise Input"
- 2) Select the options market ("5 Stock OP") to which the security s belong to perform the resale / buyback input from the submenu list in order to do market selection.
- (3) When the "Resale/ Buyback/ Exercise of Rights Input Window" to input the security code of underlying stock is displayed, input the underlying stock code for said stock option in the "Underlying Stock Code" input field, and the "Resale/ Buyback/ Exercise of Rights Input Window" of the option for said underlying stock is to be displayed by performing "Send".

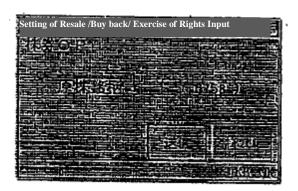

- 4 The input operation hereafter is the same as the options transactions other than for the stock options transactions.
- \* If there is a contract month in which the adjustment of delivery unit was performed, the tab of the contract month in which the adjustment of delivery unit was performed is displayed after the contract month with a regular delivery unit in the order of either contract months or the put/call distinction; therefore please select said contract month tab to perform the input.

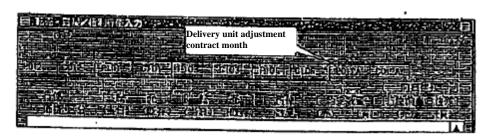

#### 11-4-2 Resale/ Buyback / Exercise of Rights Input Window

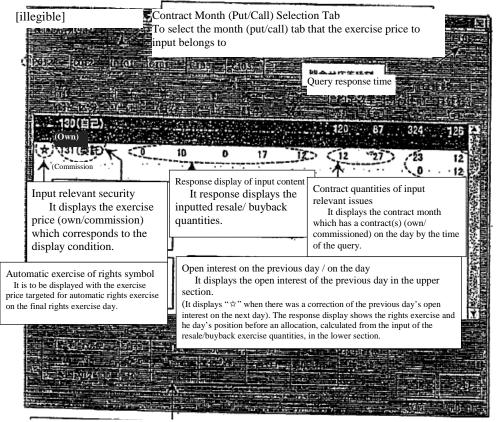

Resale /Buyback / Exercise of Rights Quantities Input Field

To input the exercise price, distinguish between own company and commissioned, and resale/ buyback quantities.

Regarding the expiration month and distinction between own company and commissioned, they can be automatically set

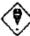

- In the case of sending the resale /buyback quantities input field non-entered at the time of new input, it is to be considered as "0" input.
- ♦ In the case of sending the resale /buyback quantities input field non-entered at the time of a correction input, only the correction items are corrected, the quantities already inputted become valid for the non-entry items.
- ♦ In the case of performing the combined calculation input of the amount for the day and the existing amount regarding the resale /buyback quantities, please input said total value in the "existing amount field".
- → "11-1-2 Total input of the amount for the day and the existing amount of resale /buyback quantities"

  ♦ Please be cautious since the exercise of rights quantities input of the exercise price targeted for automatic rights exercise on the final day of exercise of rights differs from the regular method.
- → "11-1-3 Execution of rights for each option transaction"

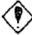

Regarding the exercise price targeted for automatic rights execution on the final day of exercise of rights, "actual rights exercise quantities" is to be displayed at the time of the rights exercise quantities input.

11-11

# 11-5 Inputting Resale/ Buyback of Futures Accompanying the Exercise of Rights to the Corresponding Options Transactions

To input resale/ buyback quantities related to the rights exercise/ quota for the futures options transactions corresponding to the futures transactions.

#### 11-5-1 Operation Method

- (1) Select from the menu bar of main window in the order of "Open interest"  $\rightarrow$  "2 Resale / Buyback for Rights Exercise"
- ② By selecting the futures market ("1 Bond Futures Market") to which the security s belong to perform the resale / buyback input from the sub-menu list to do market selection, the "Resale/ Buyback (for the amount of option trading rights exercise) Input Window" of said market is to be displayed.
- ③When the cursor becomes displayed in the "Expiration Month" input field of the "Resale/ Buyback Quantities" input field, input the resale / buyback quantities after inputting the contract expiration month of the relevant security (※) and the distinguishing between own-company and commissioned in the response display field.
- (4) Perform the "Send" operation after inputting the resale / buyback quantities.
- (5) When the input is successfully accepted, the input content and the balance of the contract of the day which has been calculated regarding said security are to be displayed in the response displaying field. In addition, a "Resale/ Buyback (for the amount of option trading rights exercise) Input Results Notification" is to be outputted.

※ Display Condition of Input Relevant Issues

♦ The expiration month in which there was a rights execution of self/ consignment of the firm or dividend for the firm in the corresponding long-term government bonds futures option transactions.

#### 11-5-2 Resale/ Buyback (for the amount of option trading rights exercise) Input Window

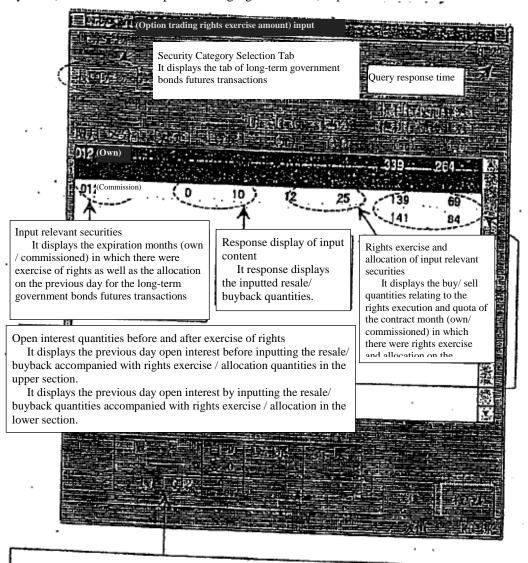

Resale /Buyback (for the amount of option trading rights execution) Quantities Input Field

To input the contract month and distinguish between own-company and commissioned and the resale/ buyback quantities for long-term government bonds relating to the rights exercise and allocations corresponding to long-term government bonds futures options transactions

Regarding the expiration month and distinction between own / commissioned, they can be automatically set by double –clicking the response display field.

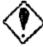

 $\Leftrightarrow$  In the case of sending the resale /buyback quantities input field non-entered at the time of new input, it is to be considered as "0" input.

♦ In the case of sending the resale /buyback quantities input field non-entered at the time of correction input, only the correction items to be corrected, the quantities already inputted become valid for the non-entry items.

### 11-6 Ending the Inputting of Resale/Buyback, etc.

When the input of resale/ buyback quantities, etc. required for the day is completed please perform the "Ending the Inputting" for each market for the purpose of grasping the progress of the inputting duties of each participant of the Tokyo Stock exchange.

#### 11-6-1 Operation Method

- ① Select from the menu bar of main window in the order of "Open interest"  $\rightarrow$  " $\underline{3}$  Resale / Buyback/ Rights Exercise Ending the Inputting"
- (2) By selecting the options market from the sub-menu list for market selection, the "Resale/ Buyback/ Input Instruction Window" for the futures market, and the "Resale/ Buyback/ Exercise of Rights Ending the Inputting Window" for the options market are displayed.
- 3 Perform the operation of "Send".

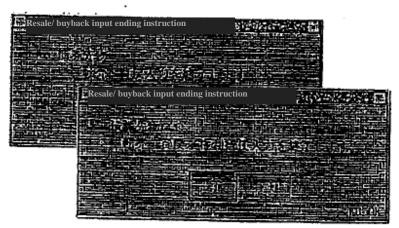

4 When the ending instruction is successfully accepted, messages such as "Resale/ Buyback Acceptance of Ending the Inputting" for the futures market, and the "Resale/ Buyback/ Exercise of Rights Acceptance of Ending the Inputting" for the options market are to be displayed in the message displaying field.

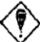

- \$\DDS\RESTRICTION When the ending instruction is performed, it is to be considered that there was "0" input in bulk in the non-entry fields of input relevant issues. However, "Input Results Notification" will not be output for said bulk "0" inputs.
- ♦ It is possible to perform "Correction Input" of resale/ buyback quantities after performing ending the inputting instruction if it is within the input accepting hours.
- ♦ Performing the ending of inputting once again on the same market after performing the ending of inputting is to be considered as an error. However, in the case of receiving an invalid notification, please perform the ending of inputting one more time on which said issue belongs after re-inputting said input invalid issue.

# 11-7 Inputting the Commission Portion Transaction Margin Calculation Basic Balance

To input the commissioned portion transaction margin calculation basics balance<sup>11-1</sup> (net position of the open interest of each participating client (in other words, gross net).

\* It is not to be used until the shortening of margin call date, etc. is implemented.

## 11-8 Ending the Entry of the Consigned Portion Transaction Security Money Calculation Basis Balance

In the case of the input of the consigned portion transaction security money calculation basis balance is completed; please perform the "Ending the Inputting" by each market for the purpose of grasping the progress of the inputting duties of each participant by the Tokyo Stock exchange.

\* It is not to be used until the shortening of margin call date, etc. is to be implemented.

<sup>11-1</sup> The transaction margin calculation basic balance is the basis for calculation of the margin requirement.

The transaction margin basic balance of the own-company's amount is calculated from the amount of own open interest as a result of inputting of the resale/buyback quantities, etc.

The commissioned portion transaction margin calculation basic balance (net total of the open interest of each client (in other words, gross net) is input at said commissioned transaction margin calculation basic balance input window or by the connection of systems.

# Chapter 12 Querying Open interest, etc.

# 12-1 The "Open Interest Table (For the Firm)" for Futures Transactions

It is to display the open interest of futures transactions for the firm.

### 12-1-1 Operation Method

- ① Select from the menu bar of main window in the order of "open interest"  $\rightarrow$  " $\underline{6}$  open interest Table (For the Firm)"
- ② By selecting the futures market to perform the "open interest (for the Firm)" query ("1 Bonds Futures" or "3 Index Futures") from the sub-menu list to do market selection, the "Resale/ open interest Table (for the Firm) Query response Window" of said market is displayed.
- 3 At first, the tabs of security categories is shown starting with the selected market, so select the securities tab to inquire about the open interest for the firm.

### 12-1-2 The "Open Interest Table (For the Firm)" for Futures Transactions

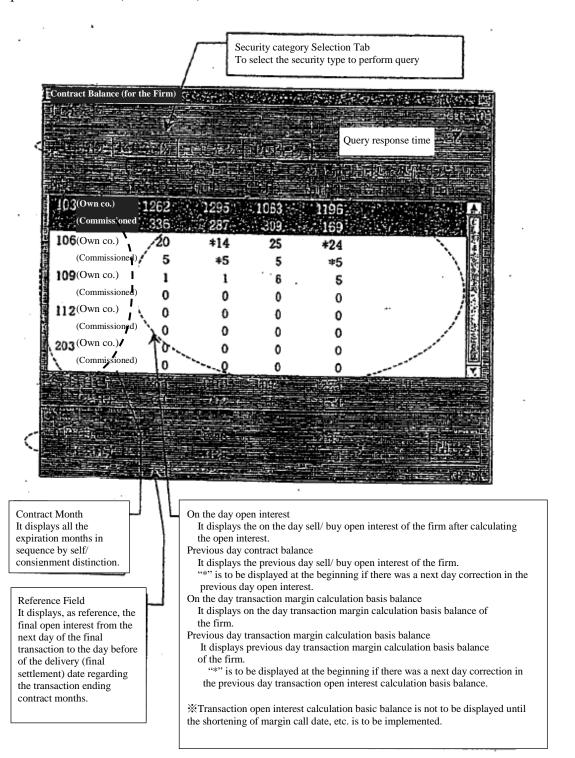

# 12-2 "Open interest table (own company)" for Option Trading

Displays own company's open interest etc. for the options trading.

## 12-2-1 Operation Method

- 12-2-1. 1 Inquiry for "the open interest table (own company)" for options trading besides other than stock option trading.
  - (1) Select in order of "Open interest"  $\rightarrow$  " $\stackrel{6}{\rightarrow}$  Open interest table (own company)" from the main window's menu bar.
  - (2) From the sub menu list which selects the market, select the option market which inquires as to your own company's open interest ("2 credit futures OP" or "4 Index number OP").
  - (3) From the sub menu list which selects the securities category, by selecting the securities classification to inquire into your own company's open interest ("1 Long-term government bonds futures OP" or "1 TOPIX OP"), target securities classification's "Open interest (own company) inquiry reply window" will be displayed.
  - (4) First, the tab of the top of contract month (Put) from the selected securities category will be displayed. Then select the tab of the contract month (separately by put/call) to make an inquiry as to your own company's open interest.

12-3

# Chapter 12 About the inquiry of the open interest

- 12-2-1. 2 Inquiry for "Open interest table (own company)" for Securities Option Trading
  - (1) Select in order of "Open interest"  $\rightarrow$  " $\underline{6}$  Open interest table (own company)" from the main window's menu bar.
  - (2) From the sub menu list which selects the market, select the option market ("<u>5</u> Stock certificate") which inquires about your own company's open interest table.
  - (3) "Open interest table (own company) inquiry window" where you input the underlying stock's code will be displayed. By entering the underlying stock's code for the subject stock option in the input box for "underlying stock's code" and clicking on "send", the stock option's "Open interest table (own company) inquiry reply window" for the underlying stock will be displayed.

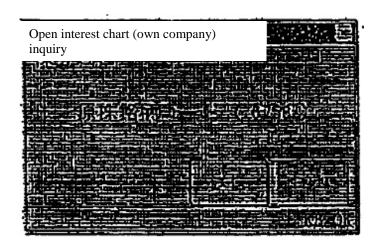

(4) First, the tab of the top of contract month (Put) from the selected securities category will be displayed. Then select the tab of the contract month (separately by put/call) to make an inquiry as to your own company's open interest.

12-4

Chapter 12 About the inquiry of the open interest 12-2-2 "Open interest table (own company)" for Option Trade

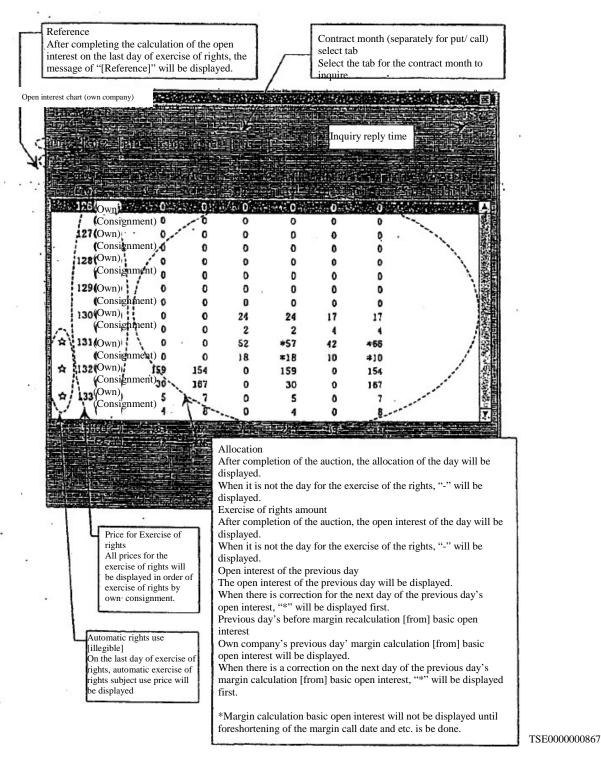

12-5

Chapter 12 About the inquiry of the open interest

12-3 "Open interest table" for Futures Trading

Displays outstanding open contracts for all companies of futures transactions.

## 12-3-1 Operation Method

- (1) From the menu bar of the main window, select in order of "Open interest"  $\rightarrow$  "7 Open interest table".
- (2) From the sub menu list which selects the market, by selecting the future market which inquires as to "Open interest table" ("1 credit futures" or "3 Index futures"), subject market's "Open interest table inquiry reply window" will be displayed.
- (3) First, the tab of the top of contract month (Put) from the selected securities category will be displayed. Then select the tab of the contract month (separately by put/call) to make an inquiry as to your own company's open interest.

### 12-3-2 "Open interest table" for futures trading

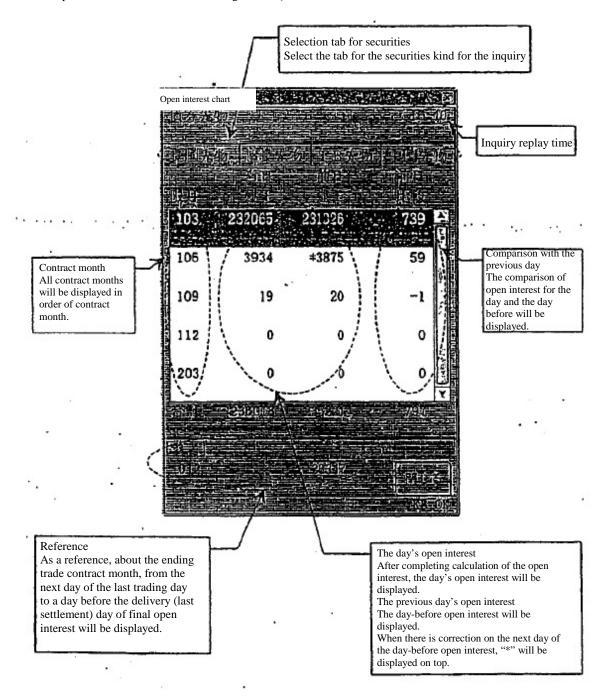

12-7

# Chapter 12 About the inquiry of the open interest

# 12-4 "Open interest table" for Options Trading

The company's open interest table for the option trading will be displayed.

### 12-4-1 Operation instruction

- 12-4-1.1 Inquiry for "Open interest table" for the options trading other than stock options trading.
  - (1) Select in order of "Open interest"  $\rightarrow$  "7 Open interest table (own company)" from the main window's menu bar.
  - (2) From the sub menu list which selects the market, select the option market which inquires for your own company's open interest ("2 credit futures OP" or "4 Index number OP").
  - (3) From the sub menu list which selects the securities classification, by selecting the securities classification which inquires own company's open interest ("1 Long-term government bonds futures OP" or "1 TOPIX OP"), target securities classification's "Open interest (own company) inquiry reply window" will be displayed.
  - (4) First, the tab of the top of contract month (Put) from the selected securities classification will be displayed, and then select the tab of the contract month (by Put/call) of the inquiry for own company's open interest.

- 12-4-1. 2 Inquiry for "Open interest table" for Stock Option Trading
  - (1) Select in order of "Open interest" → "7 Open interest table" from the main window's menu bar.
  - (2) From the sub menu list which selects the market, select the option market ("<u>5</u> Stock certificate") which inquires about the open interest table.
  - (3) "Open interest table inquiry window" where you put the underlying stock's code will be displayed. Entering the underlying stock's code in the input box for "underlying stock's code" and click on "send". The stock option's "Open interest table inquiry reply window" for the underlying stock will be displayed.

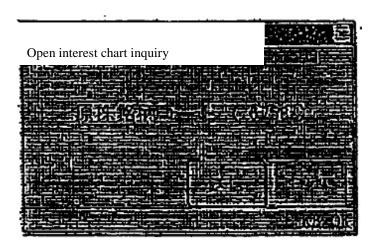

(4) First, the tab of the top of contract month (Put) from the selected securities category will be displayed. Then select the tab of the contract month (separately by put/call) to make an inquiry as to your own company's open interest.

12-9

# Chapter 12 About the inquiry of the open interest

# 12-4-2 "Open interest table" for Option Trading

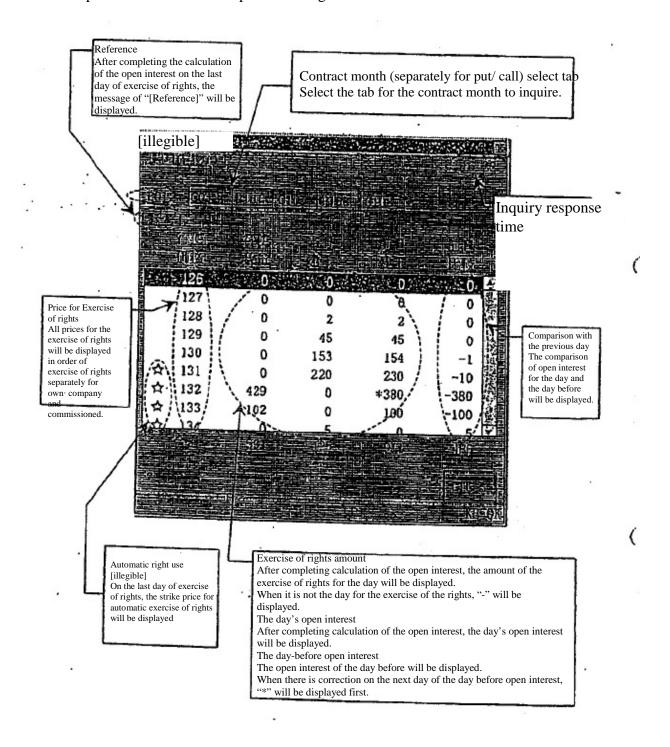

12-10

## Chapter 13 Notifications

### 13-1 Category of Output Notifications

For Futures/ Option Trade System, the Notifications below will be output.

|    | Output Notification                                                                                               | Output Timing                                                                                                    |
|----|----------------------------------------------------------------------------------------------------|----------------------------------------------------------------------------------------------------|
| 1  | Order Receipt notification                                                                                        | At time of the new order input                                                                                                    |
| 2  | Cancellation result notification                                                                                  | At canceling order input, after completing canceling process                                                                                                    |
| 3  | Changed result notification                                                                                       | At order change input, after completing changing process                                                                                                    |
| 4  | Error notification (new· cancel· change· bulk)                                                                    | When each order becomes an error at receipt time and etc. at central system                                                                                            |
| 5  | Contract established notification                                                                                 | At the time of contract becomes effective                                                                                                    |
| 6  | Invalid order notification                                                                                        | When order with an exercise condition becomes a failure (Funari) at the time of a trade with an execution condition, and the effect of order becomes invalid           |
| 7  | Stop price order list                                                                                             | When the contract price at the time the trading of the day ends becomes a stop price, an own company's order becomes subject to the maximum allowable single-day gain. |
| 8  | Large block matched trade list                                                                                    | At the time of completion of trading of the day                                                                                                    |
| 9  | Contract status print                                                                                             | At each of the completion of each session                                                                                                    |
| 10 | Resale buyback input result notification (includes correction)                                                    | At the time of inputting resale buyback quantities                                                                                                    |
| 11 | Resale buyback/ exercise of rights input result notification (includes correction)                                | At the time of inputting resale buyback/ exercise of rights amount                                                                                                    |
| 12 | Resale buyback (for use of the option trade exercise of rights) input result notification (including corrections) | At the time of inputting resale buyback amount for the use of exercise of rights for the option trading                                                                |
| 13 | Resale buyback invalid notification                                                                               | When the subject input quantity becomes invalid                                                                                                    |
| 14 | Resale buyback/ exercise of rights input invalidating notification                                                | When the subject input quantity becomes invalid                                                                                                    |
| 15 | Resale buyback (for use of the option trade exercise of rights) input invalidation notification                   | When the subject input quantity becomes invalid                                                                                                    |
| 16 | Open interest balance notification (own company)                                                                  | After the completion of open interest aggregation or after the completion of the auction                                                                               |
| 17 | Open interest balance notification                                                                                | After the completion of open interest aggregation                                                                                                    |
| 18 | Allocation notification                                                                                           | After the completion of open interest aggregation                                                                                                    |
| 19 | Clearing margin calculation basic open interest input for commissioned result notification (includes correction)  | At the time of inputting clearing margin calculation basic open interest input for a commissioned transaction.                                                         |
| 20 | Clearing margin calculation basic open interest input for commissioned invalidation notification                  | When input clearing margin calculation standard open interest for a commissioned transaction becomes invalid                                                           |
| 21 | Clearing margin calculation standard open interest input for commissioned notification (own company)              | After the completion of aggregation of clearing margin calculation standard open interest                                                                              |

<sup>\*</sup>For the notifications of "7"-"17" and "19"-"21", it will not be output on old terminal. (Includes resending)

<sup>\*</sup>For the notification of "19"-"21", until foreshortening of the time for margin posting is executed, it will not be output.

### 13-2 Notification Output Destination

## 13-2-1 Basic output destination for notification

Basic output destination for each notification is as in the below classified by notification

|    | Output Notification                                                                                                | Notification Output Destination                                                  |  |  |  |
|----|----------------------------------------------------------------------------------------------------|----------------------------------------------------------------------------------|--|--|--|
| 1  | Order Receipt notification                                                                                         |                                                                                  |  |  |  |
| 2  | Cancellation result notification                                                                                   | Terminal server for the input terminal where the order was                       |  |  |  |
| 3  | Changed result notification                                                                                        | input.                                                                           |  |  |  |
| 4  | Error notification (new· cancel· change· bulk)                                                                     |                                                                                  |  |  |  |
| 5  | Contract established notification                                                                                  | Terminal server for the input terminal where the order was input.                |  |  |  |
| 3  |                                                                                                    | • When order details are changed, the input terminal will be as below.           |  |  |  |
|    | Invalid order notification                                                                                         | OWhen the priority of order is changed                                           |  |  |  |
|    |                                                                                                    | (execution condition change related to the price change-<br>[obscure] condition) |  |  |  |
| 6  |                                                                                                    | →Change order input terminal                                                     |  |  |  |
|    |                                                                                                    | oWhen the priority of order is not changed                                       |  |  |  |
|    |                                                                                                    | (change other than the above)                                                    |  |  |  |
|    |                                                                                                    | →Change order input terminal                                                     |  |  |  |
| 7  | Stop price order list                                                                                              |                                                                                  |  |  |  |
| 8  | Large block matched trade list                                                                                     | Data server                                                                      |  |  |  |
| 9  | Contract status print                                                                                              |                                                                                  |  |  |  |
| 10 | Resale· buyback input result notification (includes correction)                                                    |                                                                                  |  |  |  |
| 11 | Resale· buyback/ exercise of rights input result notification (includes correction)                                | Terminal server for the input terminal where the order was input                 |  |  |  |
| 12 | Resale· buyback (for use of the option trade exercise of rights) input result notification (including corrections) |                                                                                  |  |  |  |
| 13 | Resale· buyback invalid notification                                                                               |                                                                                  |  |  |  |
| 14 | Resale· buyback/ exercise of rights input invalidating notification                                                | Terminal server for the input terminal where the order was input.                |  |  |  |
| 15 | Resale· buyback (for use of the option trade exercise of rights) input invalidation notification                   |                                                                                  |  |  |  |
| 16 | Open interest balance notification (own company)                                                                   |                                                                                  |  |  |  |
| 17 | Open interest balance notification                                                                                 | Data server                                                                      |  |  |  |
| 18 | Allocation notification                                                                                            |                                                                                  |  |  |  |
| 19 | Clearing margin calculation basic open interest input for commissioned result notification (includes correction)   | Terminal server for the input terminal where the order was input                 |  |  |  |
| 20 | Clearing margin calculation basic open interest input for commissioned invalidation notification                   | Terminal server for the input terminal where the order was input.                |  |  |  |
| 21 | Clearing margin calculation standard open interest input for commissioned notification (own company)               | Data server                                                                      |  |  |  |

#### 13-2-2 Multiple Output of the Same Notification

- Of the above notifications, the notification for the input by client for "1"-"6", "11"-"15", and "18"-"20", same contents of notification will be output at a maximum of 3 places of data servers (when there are multiple terminal servers) and hypothetical servers (hypothetical servers set up for designated notification output destination (hypothetical)) besides the above output destination.
- Also, for one way sending notification for "7"-"9", "16"-"17", and "21", the same contents of a notification will be output to a hypothetical server (the hypothetical server set up by the central system) besides the above output destination.
- Also, about "18" (allocation notification) among the one-way sending notification, the same contents of a notification will be
  output to the maximum of 3 places of Hypothetical servers and the old terminals (PTP set TCE) besides the above output
  destinations.

13-3

### Chapter 13 Notification

#### 13-3 Notification Serial Number

Each notification has a serial number which indicates the notification's output order for each market and each notification group.

The Notification serial number has "own company's serial number" and "serial number for each server", and it will be output on the header part of each notification.

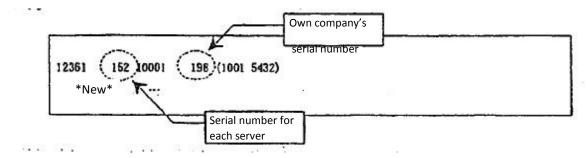

♦ Notification group having the same notification serial number type

| Notification Group                             | Notification                                                                                                    |
|------------------------------------------------|----------------------------------------------------------------------------------------------------|
| ♦ Order receive notification group             | Order receipt notification Error notification                                                                                                    |
| ◆Contract becomes effective notification group | Contract becomes effective Cancellation result notification Change result notification, invalidation notification  Stop price order list large block matched security list                                                                                                    |
| ◆Contract status print notification group      | Contract status print                                                                                                    |
| ◆Resale· buyback notification group            | Resale· buyback input result notification (includes correction- invalidation)  Resale· buyback/ exercise of rights input result notification (includes correction· invalidation)  Resale· buyback (For option trade exercise of rights) input result notification (includes correction· invalidation)  Clearing margin calculation standard open interest input for consignment result notification (includes correction· invalidation) |
| ♦Open interest notification group              | Open interest notification (own company)· Open interest notification  Clearing margin calculation standard open interest notification                                                                                                    |
| ◆ Allocation notification                      | Allocation notification                                                                                                    |

### 13-3-1 Own company's serial number

It is a notification number that will be numbered by "market", "notification group", and "participant".

Also, when each notification has same contents which will be output to multiple output destinations (terminal server hypothetical server data server), the same own-company numbers will be given to each output server unit.

#### 13.3-2 Serial number per server

It is a serial number assigned by "market", "communication group" and" output server.

As a note that it will be different from own company serial number, in case same contents of each notification is output at the multiple destinations (PC server, hypothetical server and data server) and the a serial number different from that of the company will be assigned per output server.

#### 13-4 Notification related to order input

#### 13-4-1 Order receive notification

When a new order is received at the central system, it will be output.

# <Page/ dot printer>

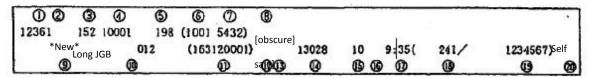

## <Receipt printer>

12361 152 10001 198 (1001 5432)
\*New\* Long [illegible] 012 (163120001)
[cancel]
[reduction sale] 13028 10 9:35
( 241 / 1234567) Self

| Item | Output Item                   | Output Contents                                                                                                    |
|------|-------------------------------|----------------------------------------------------------------------------------------------------|
| 1    | Server number                 | ♦ Number of the output Terminal server.                                                                                  |
|      |                               | ♦ When it is a proxy for another server's notification output, the server number of the latter.                          |
| 2    | Duplication/ resend code      | ♦Normally, a space.                                                                                                    |
|      |                               | ♦When recovering from an outage, if there is a possibility that the notification is overlapped at the time of asking for |
|      |                               | backup and at the time of termination of the backup, the double code will be duplicated.                                 |
|      |                               | ♦On the notification which is output again after a request for resending will have a resend code "Again".                |
| 3    | Serial number for each server | The number which the central system adds by the market unit, the notification type unit, and output destination server   |
|      |                               | unit.                                                                                                    |
| 4    | Own company's code            | Own company's code                                                                                                    |
| 5    | Own company's serial number   | The number the central system adds by market unit, notification type unit, participant unit.                             |
| 6    | Input server number           | Number of the input Terminal server.                                                                                     |
|      |                               |                                                                                                    |
| 7    | User ID                       | When the client who input the order uses the password function, it is the user ID which is input when requesting for     |
|      |                               | input [obscure].                                                                                                    |
|      |                               |                                                                                                    |
| 8    | Input serial number           | ♦Normally, blank                                                                                                    |
|      |                               |                                                                                                    |
|      |                               | ♦ When the notification which relates to the order that is input from the hypothetical server (connection between        |
|      |                               | systems) is output, it is a serial number for the order.                                                                 |
|      | 7                             |                                                                                                    |
| 9    | For each data                 | "*New*" which indicates it is for the new order received notification.                                                   |
| 10   | G :                           |                                                                                                    |
| 10   | Security name                 | Security name                                                                                                    |
|      |                               |                                                                                                    |

Chapter 13 Notifications

| Item | Output Item             | Output Contents                                                                                                    |
|------|-------------------------|----------------------------------------------------------------------------------------------------|
| 11   | Security code           | Subject security's 9 digits unified identification code which is set by Security Certificates Code Council.                  |
| 12   | Execution condition     | ◆Opening condition: "[Con]" ◆Bulk order input A type: "7"                                                                    |
|      |                         | ◆Close condition: "[Close]" ◆Bulk order input B type: "9"                                                                    |
|      |                         | ◆ Failure (Funari) condition: "[F]" ◆ Bulk order input A with opening condition: "2"                                         |
|      |                         | ◆Bulk order input A with Close condition: "4"                                                                                |
|      |                         | ◆Bulk order input A with Funari condition: "6"                                                                               |
| 13   | Sell/ buy               | ♦ Selling order: "Sell"                                                                                                    |
|      |                         | ♦ Buying order: "Buy"                                                                                                    |
| 14   | Limit price             | ◆Limit price: input price                                                                                                    |
|      |                         | ♦ At market: "Market"                                                                                                    |
| 15   | Order quantity          | Order quantity                                                                                                    |
| 16   | Limit cancellation code | When ordering to cancel input amount limit at the time of the subject new order input, the limit cancelling code is "cancel" |
| 17   | Received time           | At the time which the central system received the subject new order (24-hour)                                                |
| 18   | Order number            | The number which is added by the central system in the order of receipt of orders, by market unit.                           |
| 19   | Company number          | ◆The number for the company process which is input at the time of inputting the new order.                                   |
|      |                         | ♦ When it is not input, it will be blank.                                                                                    |
| 20   | Control item            | ♦Own-order: "Own"                                                                                                    |
|      |                         | ◆Commissioned: "Commissioned"                                                                                                |

### 13-4-2 Notice of contract establishment

When a contract is established in business except for a spread transaction, it is output.

### <Page dot/ printer>

| 1 2       | 3 4            | (5)       | 6 7        |            |        |               |     |           |            |        |
|-----------|----------------|-----------|------------|------------|--------|---------------|-----|-----------|------------|--------|
| 12361     | 152 10001      | 198       | (1001 543  | 2)         |        |               |     |           |            |        |
| *Contract | *long-term nat | ional bon | d P012-130 | (113123001 | ) Sale | 112 beginning | 10P | (unfilled | 10) 9:35 B | 2( 13/ |
| 8         |                | 9)        | 10         | 1112       | 13(14) | 15(16)        | 17) | 18 (1     | 9 20       |        |

1234567890) commissioned 1

22

<Receipt printer>

12361 152 10001 198 (1001 5432) \*Contract \* long term national bond P012-130 (113123001)
Sale 112 beginning 10P (unfilled 10) 9:35
B2( 13/ 1234567890) commissioned

| Item   | Output iter                      |                                                                                                    |
|--------|----------------------------------|----------------------------------------------------------------------------------------------------|
| number | _                                | -                                                                                                    |
|        |                                  |                                                                                                    |
| 1      | Server number                    | Same as "notice of order receipt"                                                                                                    |
| 2      | Duplication/ Retransmission code |                                                                                                    |
| 3      | Serial number in each server     |                                                                                                    |
| 4      | Company code                     |                                                                                                    |
| 5      | Company Serial number            |                                                                                                    |
| 6      | Input terminal number            | The number of the input terminal that input the order for which a contract was made.                                                                                                    |
| 7      | User ID                          | When the client who inputs the concluded contract order uses a password function, the user ID which is inputted at the time of an input qualification is requested.                                                                                                    |
| 8      | Data category                    | It is a notification that there was establishment of a contract "*contract*"                                                                                                    |
| 9      | Security name                    | The order details for a concluded contract                                                                                                    |
| 10     | Security code                    |                                                                                                    |
| 11     | Buy/sell                         | ◆ Sales contract: "Sale"  ◆ Purchase contract: "Buy"                                                                                                    |
| 12     | Matching code                    | About the matched trade (excluding itayose) in between the same participants during a Zaraba session, it would be the both when the contract amount is the same for the purchase and the sale, and would have the matching code "#" for a lower one when they are different. |

| Item<br>number | Output item           | Output contents                                                                                                    |
|----------------|-----------------------|----------------------------------------------------------------------------------------------------|
| 13             | Order price           | Contract price                                                                                                    |
| 14             | Price code            | ◆ Starting value: "Start"                                                                                                    |
|                |                       | ◆Zaraba itayose price: "Board"                                                                                                    |
|                |                       | ◆Closing price or closing price and starting price: "Close"                                                                                                    |
|                |                       | ◆Closing price that is established by reversal of a displayed indication (included the case of the same price): "G"                                                                                                    |
|                |                       | ◆Except for trades in the bond futures market, when the contract price at the end of the day's session is a stop price resulting in a maximum allowable single-day gain, a buy order; when it is a maximum allowable single-day loss, it is a sell order." S" |
| 15             | Contract quantity     | Contract quantity                                                                                                    |
| 16             | Result code           | ◆ Done [obscure]: "P"                                                                                                    |
|                |                       | ◆Remaining number is completed with promises after the inner result: "E"                                                                                                    |
| 17             | Unfilled order amount | Remaining order amount after the contract of the order that is concluded                                                                                                    |
| 18             | Contract time         | The time when the contract is concluded (24:00 indication)                                                                                                    |
| 19             | Contract number       | The number that is added by the central system according to the contract establishment order, by a market unit,                                                                                                    |
| 20             | Order number          |                                                                                                    |
| 21             | Company number        | Details of a contracted order                                                                                                    |
| 22             | Control item          |                                                                                                    |

13-4-3 Spread contract establishment notice When a contract is established in a spread transaction, it is output. <Page dot/ printer> (2) 3 4 (1)(6) (7)12362 10 10001 13 (1003 5432) \*Contract \*TPX SP012-103 (183120105) 10P (unfilled 200) 9:35 B2( -10 13/ Sale (11)(12)13(14) 15(16) (17) (18) (19) \*\*\*TOPIX 012 (163120005) Sell 13240 / TOPIX 103 (16430005) buy (24) 25)26) (27) (28) 1234567890) own 21) \*\*\* 13230 <Receipt printer>

(32)

(33)

(34)

12361 152 10001 198 (1001 5432)

\*Contract \* TPX SP012-130 (163120105)

Sale -10 10P (unfilled 200) 9:35

B2( 12/ 12245/7200)

TOPIX 012 (163120005)

Sell 13240

TOPIX 103 (164030005)

Buy 13230

Item Outpu Same as "Notice of order receipt" Server number 2 Duplication/ Retransmission code 3 Serial number in each server 4 Company code 5 Company Serial number 6 Input terminal number Same as "Notice of contract establishment" 7 User ID 8 Data category 9 Security name 10 Security code 11 Buy/sell

| Item | Output item             | Output contents                                                                                                    |
|------|-------------------------|----------------------------------------------------------------------------------------------------|
| 12   | Matching code           |                                                                                                    |
| 13   | Order price             | -                                                                                                    |
| 14   | Price code              | -                                                                                                    |
| 15   | Contract quantity       |                                                                                                    |
| 16   | Result code             |                                                                                                    |
| 17   | Unfilled order quantity |                                                                                                    |
| 18   | Contract time           |                                                                                                    |
| 19   | Contract number         |                                                                                                    |
| 20   | Order number            |                                                                                                    |
| 21   | Company number          |                                                                                                    |
| 22   | Control items           |                                                                                                    |
|      | Next                    | month information                                                                                                    |
| 23   | Security name           | Security name of next month                                                                                                    |
| 24   | Security code           | Security code of next month                                                                                                    |
| 25   | Buy/sell                | Buying and selling, separated, for next month                                                                                                    |
| 26   | Matching code           | ◆In the case of a TOPIX futures spread transaction, it is blank.                                                                                                    |
|      |                         | ◆In case of long term national bond futures spread transaction, regarding a matched trade (excluding itayose) between the same participants when orders were contracted on the board for individual months, the matching code is "#" when the contract quantity is the same as or less than the sum of the sell and buy quantities.                            |
| 27   | Price quotation         | Price quotation of next month when spread transaction is established.                                                                                                    |
| 28   | Contract number         | ◆In the case of a TOPIX forward spread transaction, it is blank.                                                                                                    |
|      |                         | ◆In case of long term national bond forward spread transaction, The contract establishment number when it signed a contract on the board of individual term of delivery.                                                                                                    |
|      | Forward                 | month information                                                                                                    |
| 29   | Security name           | Security name of forward month                                                                                                    |
| 30   | Brand code              | Brand code of forward month                                                                                                    |
| 31   | Sales/purchasing        | Buying and selling division in forward month                                                                                                    |
| 32   | Matching code           | ◆In the case of TOPIX futures spread transaction, it is space.                                                                                                    |
|      |                         | ◆In case of long term national bond forward spread transaction, about cross trading (excluding itayose method) in between the same participants when contract is concluded on the board of individual term of delivery, the matching code is "#" when the contract quantity is a double and the same or less than the sum of the sale and purchase quantities. |
| 33   | Price quotation         | Price quotation of forward month when spread transaction is established.                                                                                                    |
| 34   | Contract number         | ◆In the case of TOPIX futures spread transaction, it is space.                                                                                                    |
|      |                         | ◆In case of long term national bond forward spread transaction, The contract establishment number when contract is concluded on the board for individual months.                                                                                                    |
|      | ı                       |                                                                                                    |

## 13-4- 4 Notice of cancellation result

After a cancellation order is input and cancellation processing is completed, it is output.

## <Page dot/ printer>

| < Page dot/ I  (1) (2) (3) | 4 (5)                 | <u>(6)</u> (7) | 12362                                                                                                    |
|----------------------------|-----------------------|----------------|----------------------------------------------------------------------------------------------------|
| 3 10001                    | 4 (1005 999           |                | 12302                                                                                                    |
|                            | X P012-1300 (1        | *              | Not for sale 05 10 10:43 ( 13/ 1003) self                                                                                             |
| 8                          | 9                     | 10             | 11)(2) (3) (4) (5) (6) (7) (8)                                                                                                    |
|                            |                       | (1006-1111     | 0 10:58                                                                                                    |
|                            |                       | 19 20          | 21) 22                                                                                                    |
|                            |                       | Pa             | art cancelled (Cancel 8) (Done [obscure] 2)                                                                                           |
|                            |                       |                | 23 24 25 26                                                                                                    |
|                            |                       | 12362 3        | ,                                                                                                    |
|                            |                       |                | TPX P012-1300 (1331123005)                                                                                                    |
|                            |                       |                | Not for Sale 05 10 10:43<br>13/ 1003) self                                                                                            |
|                            |                       | (1005 1111)    | , , , , , , , , , , , , , , , , , , ,                                                                                                 |
|                            |                       | l '            | t cancelled (Cancel 8)                                                                                                    |
| T. 1                       | 0.1                   |                | (Done [obscure] 2)                                                                                                    |
| Item<br>number             | Outp                  | 1              |                                                                                                    |
| 1                          | Server number         |                | Same as "notice of order receipt"                                                                                                    |
|                            |                       |                | Same as notice of order receipt                                                                                                    |
| 2                          | Duplication/ Retrar   | ismission code |                                                                                                    |
| 3                          | Serial number in ea   | ich server     |                                                                                                    |
| 4                          | Company code          |                |                                                                                                    |
| 5                          | Company Serial nu     |                |                                                                                                    |
|                            | Eligible-to-cancel of | order details  |                                                                                                    |
| 6                          | Input terminal num    | ber            | The input terminal number that input the eligible cancel orders.                                                                      |
| 7                          | User ID               |                | When the client who input the order uses the password function, it is the user ID which is input when requesting for input [obscure]. |
| 8                          | Data category         |                | It is a notification that there was establishment of a contract "*contract*"                                                          |
| 9                          | Security name         |                | Eligible cancel order details                                                                                                    |
| 10                         | Security code         |                |                                                                                                    |
| 11                         | Execution condition   | n              |                                                                                                    |
| 12                         | Buy/sell              |                |                                                                                                    |
| 13                         | Order price           |                | TSE0000000883                                                                                                    |
| 14                         | Order quantity        |                | 132000000883                                                                                                    |
| 15                         | Receipt time          |                |                                                                                                    |
|                            |                       |                |                                                                                                    |

| Item      | Output item                           | Output contents                                                                                                    |
|-----------|---------------------------------------|----------------------------------------------------------------------------------------------------|
| number    | o apar nom                            | Carpat Contents                                                                                                    |
| 16        | Order number                          |                                                                                                    |
| 17        | Company number                        |                                                                                                    |
| 18        | Control items                         | 7                                                                                                    |
| Cancelled | order ·cancel result details          | •                                                                                                    |
| 19        | Input terminal number                 | The input terminal number that input the cancelled orders.                                                                                                    |
| 20        | User ID                               | When the client who input the order uses the password function, it is the user ID which is input when requesting for input [obscure].                                     |
| 21        | Remaining order quantity              | "0"                                                                                                    |
| 22        | Cancellation time                     | The time that the cancel processing is performed at the central system.                                                                                                   |
| 23        | Cancellation message                  | ◆"Entire quantity cancelled"                                                                                                    |
|           |                                       | ♦ When the entire quantity of eligible cancellation orders are processed for cancellation as specified.                                                                   |
|           |                                       | ◆"Partial cancellation"                                                                                                    |
|           |                                       | ♦ In case of the only a part of quantity is processed for cancellation because there is an inner result quantity (promised quantity) in the eligible cancellation orders. |
|           |                                       | ◆"Partial cancellation not possible"                                                                                                    |
|           |                                       | ♦ Cancellation is not accepted for a part of the quantity of eligible cancellation orders.                                                                                |
|           |                                       | ◆"All quantities are contracted."  ◇When all quantities of orders eligible for cancellation have been contracted.                                                         |
|           |                                       | ◆"Opening price is determined"                                                                                                    |
|           |                                       | ♦ When there is an attempt to cancel an order with an opening condition after the opening price has been decided.                                                         |
| 24        | Cancellation quantity                 | ◆ Quantity that is cancelled.                                                                                                    |
|           |                                       | ◆It is blank when there is no quantity.                                                                                                    |
| 25        | Promised quantity                     | ◆The quantity done (quantity of concluded contract)                                                                                                    |
|           |                                       | ◆It is blank when there is no quantity.                                                                                                    |
| 26        | Quantity that is impossible to cancel | ◆Quantity that is impossible to cancel.                                                                                                    |
|           |                                       | ◆It is blank when there is no quantity.                                                                                                    |

## 13-4-5 Notice of changing result

After a changing order is input and changing processing is completed, it is output.

# <Page dot/ printer>

| ① ② ③ ④ ⑤<br>12362 12 10001 56 | ⑥ ⑦<br>(1004 ) |                |          |         |          |               |                 |      |
|--------------------------------|----------------|----------------|----------|---------|----------|---------------|-----------------|------|
|                                | •              | D 207          | 10       | 12.21   | ( 100/   | <b>5001</b> ) |                 | 1    |
| *Change *Sony P012-9500        | (224016/58)    | Buy 205        | 10       | 13:21   | ( 123/   | 5021) c       | commissi        | onea |
| 8                              | 10             | 11             | 13       | 14)     | 15       | 16            | $\bigcirc$ (17) | 18   |
|                                | (1005-9999)    | )              |          | 5       | 14:05    | (             |                 | )    |
|                                | 19 20          | 21)            | 22       | 23      | 24)      |               | 25              | 26   |
|                                | Al             | l quantity cha | anged (  | Reducti | on 3) (I | Oone 2)       |                 |      |
|                                |                | 27             | )        | 28      | (2       | 9             |                 | 30   |
|                                | 12362 12       | 2 10001        | 56 (100  | )4 )    |          |               |                 |      |
|                                | *Change * S    | Sony P012-05   | 500 (22  | 401675  | 0)       |               |                 |      |
|                                | E              | 3uy 205        | 1        | 0 13:2  | 21       |               |                 |      |
|                                | (              | 123/ 5         | (021) co | ommissi | ioned    |               |                 |      |
|                                | (1005 9999)    |                |          | 5       | 14:05    |               |                 |      |
|                                | All            | quantity char  | iged (R  | eductio | n 3)     |               |                 |      |
|                                |                |                | (Done    | e 2)    |          |               |                 |      |

| Item<br>number | Output item                     | Output contents                                                                                                    |  |
|----------------|---------------------------------|----------------------------------------------------------------------------------------------------|--|
| 1              | Server number                   | Same as "notice of order receipt"                                                                                                    |  |
| 2              | Duplication/Retransmission code |                                                                                                    |  |
| 3              | Serial number of each server    |                                                                                                    |  |
| 4              | Company code                    |                                                                                                    |  |
| 5              | Company Serial number           |                                                                                                    |  |
|                | Eligible changed order details  |                                                                                                    |  |
| 6              | Input terminal number           | The number of the input terminal that input the eligible changed orders.                                                              |  |
| 7              | User ID                         | When the client who input the order uses the password function, it is the user ID which is input when requesting for input [obscure]. |  |
| 8              | Data category                   | It is showed that it is a changed result notice" *change*"                                                                            |  |
|                |                                 | It is a notification that there was a change "*contract*"                                                                             |  |
| 9              | Security name                   | Eligible changed order details                                                                                                    |  |
| 10             | Security code                   |                                                                                                    |  |
| 11             | Execution condition             |                                                                                                    |  |
| 12             | Buy/sell                        |                                                                                                    |  |
| 13             | Order price                     |                                                                                                    |  |
| 14             | Order quantity                  |                                                                                                    |  |
| 15             | Receipt time                    |                                                                                                    |  |

| Item number | Output item                    | Output contents                                                                                                    |
|-------------|--------------------------------|----------------------------------------------------------------------------------------------------|
| 16          | Order number                   |                                                                                                    |
| 17          | Company number                 |                                                                                                    |
| 18          | Control item                   |                                                                                                    |
| Changed     | order ·changed result          | details                                                                                                    |
| 19          | Input terminal number          | The number of the input terminal that input the eligible changed orders.                                                                                                  |
| 20          | User ID                        | When the client who input the order uses the password function, it is the user ID which is input when requesting for input [obscure].                                     |
| 21          | Execution condition after a    | ◆Execution condition after a change                                                                                                    |
|             | change                         | ◆In the case of condition elimination, "delete"                                                                                                    |
|             |                                | ♦ Blank when it doesn't and can't change.                                                                                                    |
| 22          | Order price after a change     | ◆Order price after a change                                                                                                    |
|             |                                | ◆Blank when it doesn't and can't change.                                                                                                    |
| 23          | Order quantity after a change  | ◆Order quantity on price after a change, or the amount reduction                                                                                                    |
|             |                                | ◆"0" when there is no relevant amount.                                                                                                    |
| 24          | Cancellation time              | The time that the cancel processing is performed at the central system.                                                                                                   |
| 25          | Company                        | ◆Company number after a change.                                                                                                    |
|             | number after a change          | ◆Space when it doesn't and can't change.                                                                                                    |
| 26          | Control                        | ◆Control item after a change (each of own ·commissioned)                                                                                                    |
|             | item after a change            | ◆Space when it doesn't and can't change.                                                                                                    |
| 27          | Cancellation message           | ◆"Changing all quantities"                                                                                                    |
|             |                                | $\diamondsuit$ In case of all quantities of eligible changing orders are processed for change as specified.                                                               |
|             |                                | ◆"Partial change"                                                                                                    |
|             |                                | $\diamondsuit$ In case of the only a part of quantity is processed for a change because there is a filled quantity (contracted quantity) in the eligible changing orders. |
|             |                                | ◆"Partial change impossible"                                                                                                    |
|             |                                | ♦ Change is not accepted about a part of the quantity of eligible changing orders.                                                                                        |
|             |                                | <ul><li>◆"All quantities are contracted."</li><li>◇When eligible changing orders are already all concluded contract quantities.</li></ul>                                 |
|             |                                | ◆"Opening value is determined"                                                                                                    |
|             |                                | $\diamondsuit$ When there is an attempt to cancel an order with an opening condition after the opening price has been decided.                                            |
| 28          | Reduction amount               | ◆Reduced quantity.                                                                                                    |
|             |                                | ◆Space when there is no the relevant quantity.                                                                                                    |
| 29          | Concluded                      | ◆The inner result quantity (concluded contract quantity)                                                                                                    |
|             | contract quantity              | ◆It is space when there is no relevant quantity.                                                                                                    |
| 30          | Quantity that is impossible to | ◆Quantity th 13-14 e to reduce. TSE0000000886                                                                                                    |
|             | reduce                         | ◆It is blank o quantity.                                                                                                    |
| L           |                                |                                                                                                    |

13-4- 6 Notice of the invalidation order

When an order with an exercise condition fails (Funari) during execution, it will be output.

<Page dot/ printer>

| 1 2 3          | 4 5             | 6 7         | 8                   |              |           |     |         |       | 123    | 62   |
|----------------|-----------------|-------------|---------------------|--------------|-----------|-----|---------|-------|--------|------|
| 54 10001       | 87 (1001 5432)  | Funari      | (Zaraba session clo | oses)        |           |     |         |       |        |      |
| * Invalidation | * long-term nat | tional bond | 012 (163120001)     | Closing sale | At market | 250 | 14:33 ( | 1254/ | 10076) | self |
| 9              | 10              |             | 11)                 | 12(13)       | 14)       | 15  | 16)     | 17)   | 18     | 19   |

< Keceipi prinier>

12361 54 10001 87 (1001 5432)
Funari (trading closes)

\* Invalidation \* long-term national bond 012 (163120001)
Closing sale At market 250 14:33
( 1254/ 10076) self

| Item   | Output item                      | Output contents                                                                                                    |
|--------|----------------------------------|----------------------------------------------------------------------------------------------------|
| number | Suput nom                        | output contonis                                                                                                    |
| 1      | Server number                    | Same as "notice of the order receipt"                                                                                                    |
| 2      | Duplication/ Retransmission code |                                                                                                    |
| 3      | Serial number in each server     |                                                                                                    |
| 4      | Company code                     |                                                                                                    |
| 5      | Company serial number            |                                                                                                    |
| 6      | Input terminal number            | The number of the input terminal that input the eligible changed orders.                                                                                     |
| 7      | User ID                          | When the client who input the order uses the password function, it is the user ID which is input when requesting for input [obscure].                        |
| 8      | Invalidation reason message      | ◆" Failure"                                                                                                    |
|        |                                  | ♦ When it is invalidated because of a transaction failure.                                                                                                   |
|        |                                  | ♦ When it is invalidated by the contract failure because of price subordination.                                                                             |
|        |                                  | <ul><li>♦ When it is invalidated by the contract failure because of the ranking of the simultaneous order.</li><li>♦ "Failure (the quantity done)"</li></ul> |
|        |                                  | ♦ When it is invalidated because a part of the order is not contracted because of the time ranking of priority.                                              |
|        |                                  | ◆" Failure (continuous trading session closes)"                                                                                                    |
|        |                                  | ♦ When it is invalidated because there is no transaction to determine a contract price at closing time for a trade.                                          |
| 9      | Data category                    | It is shown that it is an invalidation order notice"*Invalidation*"                                                                                          |
| 10     | Security name                    | Invalidation order details                                                                                                    |
| 11     | Security code                    |                                                                                                    |
| 12     | Execution condition              |                                                                                                    |

| Item number | Output item    | Output contents |
|-------------|----------------|-----------------|
| 13          | Buy/sell       |                 |
| 14          | Order price    |                 |
| 15          | Order quantity |                 |
| 16          | Receipt time   |                 |
| 17          | Order number   |                 |
| 18          | Company number |                 |
| 19          | Control item   |                 |

<sup>\*</sup> Output priority of the notices of invalidation order is order of, 1. Selling>Purchasing, 2. Market trading with no limit > Limit price, 3. High price> Low price, 4. Small order number>Big order number.

13-16

#### 13-4-7 Notice of error

When an input order has an error detected by a check at the central system, a notice of error is output. Notices of error are divided into "error B" and "error C" according to the detection stage of the error in the central system.

- $\diamondsuit$  "Error B": In case of an error detected when the central system receives an order.
- "Error C": In case of an error detected when the central system processes data, \*After receiving orders, an error is detected in "Error C" when data is processed, For new orders, "New error C notice" depending on the relevant order is output after "Order receipt notice" is output.

#### 13-4-7-1 New error notice

When a new input order has an error by a check at the central system, a notice of error is output.

#### <Page dot/ printer>

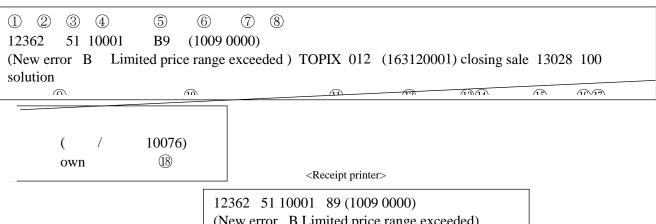

12362 51 10001 89 (1009 0000) (New error B Limited price range exceeded) TOPIX 012 (163120001) Closing sale 13028 100 solution ( / 10076) commissioned

| Item number | Output item                     | Output contents                       |
|-------------|---------------------------------|---------------------------------------|
| 1           | Server number                   | Same as "notice of the order receipt" |
| 2           | Duplication/Retransmission code |                                       |
| 3           | Serial number in each server    |                                       |
| 4           | Company code                    |                                       |
| 5           | Company serial number           |                                       |

|    | Output item           | Output contents                                                                                                    |
|----|-----------------------|----------------------------------------------------------------------------------------------------|
| 6  | Input terminal number | The number of the input terminal that input the eligible changed orders.                                                                                    |
| 7  | User ID               | When the client who input the order uses the password function, it is the user ID which is input when requesting for input [obscure].                       |
| 8  | Input serial number   | ◆Normally, it is blank.                                                                                                    |
|    |                       | ◆Input of a serial number of the order when error notice which originated by an input order at a hypothetical server (connection between systems) is output |
| 9  | Data category         | ◆It has to be an error notice for a new order and it shows errors in one or another of division "new error B" or "new error C".                             |
|    |                       | ◆ "New order error B" only when the order that was input from "bulk order input window" becomes error B                                                     |
| 10 | Error message         | The error message that shows error details.                                                                                                    |
|    |                       | * <error list="" message=""> Reference</error>                                                                                                    |
| 11 | Security name         | Same as "notice of the order receipt"                                                                                                    |
| 12 | Security code         |                                                                                                    |
| 13 | Execution condition   | ◆Details are specified when new order is input                                                                                                    |
| 14 | Buy/sell              | ◆About order numbers                                                                                                    |
| 15 | Order price           | ♦ Space for Error B                                                                                                    |
| 16 | Order quantity        | ♦ Order number for Error C                                                                                                    |
| 17 | Limited removal code  |                                                                                                    |
| 18 | Order number          |                                                                                                    |
| 19 | Company number        |                                                                                                    |
| 20 | Control item          |                                                                                                    |

# 13-4-7.2 Notice of cancellation error

When an input cancel order has an error detected by a check at the central system, a notice of error is output.

<Page dot/ printer>

| 1 2 3 4         | 5 6 7                         |               |                  |                         |
|-----------------|-------------------------------|---------------|------------------|-------------------------|
| 12362 54 1000   | 01 97 (1003 0000)             |               |                  |                         |
| (Cancel error C | An applicable order is invali | d) TOPIX C012 | (143123205) sell | ( 100                   |
| 8               | 9                             | 10            | 11 12            | <u>(13)</u> <u>(14)</u> |
|                 |                               |               |                  |                         |

/ )
(15)
<Receipt printer>

12362 54 10001 97 (1003 0000) (Cancel error C the relevant order is invalid) TOPIX 0012-1325 (143123205) Sell ( 100 / )

| Item<br>number | Output item                     | Output contents                                                                                                    |
|----------------|---------------------------------|----------------------------------------------------------------------------------------------------|
| 1              | Server number                   | Same as "notice of the order receipt"                                                                                                    |
| 2              | Duplication/Retransmission code |                                                                                                    |
| 3              | Serial number in each server    |                                                                                                    |
| 4              | Company code                    |                                                                                                    |
| 5              | Company serial number           |                                                                                                    |
| 6              | Input terminal number           | The number of the input terminal that input the cancellation order.                                                                                                    |
| 7              | User ID                         | When the client who input the cancellation order that became an error uses the password function, it is the user ID which was input when requesting for input qualification. |
| 8              | Data category                   | It has to be an error notice for a new order and it shows errors in one or another of division "new error B" or "new error C".                                               |
| 9              | Error message                   | The error message that shows error details.                                                                                                    |
|                |                                 | * <error list="" message=""> Reference</error>                                                                                                    |
| 10             | Security name                   | The same as "notice of the order receipt"                                                                                                    |
| 11             | Security code                   |                                                                                                    |
| 12             | Buy/sell                        | ◆Details of a eligible cancellation order specified when a cancellation order is input                                                                                       |
| 13             | Order price                     | ◆Output "Buy/sell" and "Order price" only when it is specified                                                                                                    |
| 14             | Order number                    | ◆Number of either specified one for "Order number". "company number"                                                                                                    |

13-19

| Item number | Output item    | Output contents |
|-------------|----------------|-----------------|
| 15          | Company number |                 |

#### 13-4-7.3 Notice of change error

When an input change order has an error detected by a check at the central system, a notice of error is output.

### <Page dot/ printer>

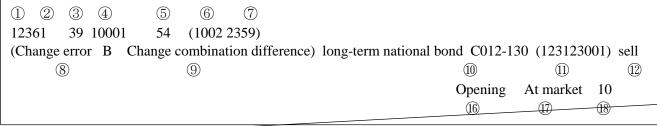

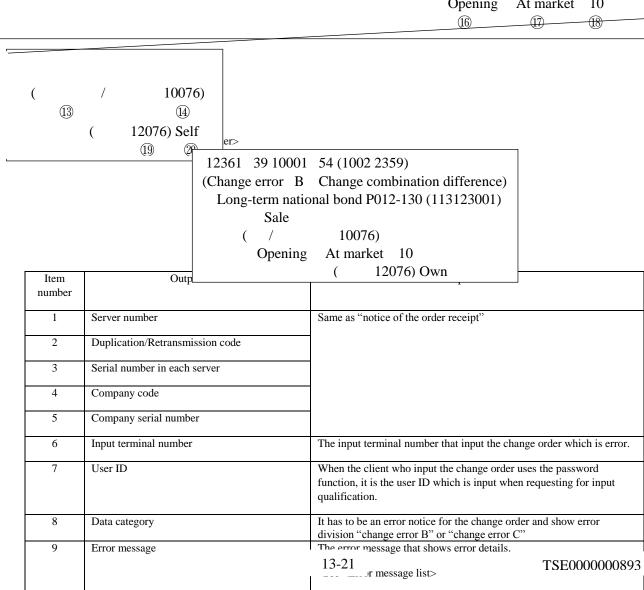

| Item<br>Number | Output item                        | Output Content                                                                  |
|----------------|------------------------------------|---------------------------------------------------------------------------------|
| 10             | Security name                      | Same as "Order Receipt Notification"                                            |
| 11             | Security code                      |                                                                                 |
| 12             | Sell / Buy                         | * Details of Changes given to the order a time of<br>the change order input     |
| 13             | Order Price                        | * Only applies when output of "Sell/Buy" and "Order Price" are specified        |
| 14             | Order Number                       | * "Order Number", "Internal Number", it will be                                 |
| 15             | Internal Number                    | the one that is eventually designated that is the number used.                  |
| 16             | Execution Conditions After Changes | * The changed details that are specified at the time of the Order Input changes |
| 17             | Order Price After Changes          | or the order input changes                                                      |
| 18             | Cancellation Number                |                                                                                 |
| 19             | Internal Number After Changes      |                                                                                 |
| 20             | Control Item After Changes         |                                                                                 |

## 13-4-7.4 Bulk Error Notification

It will be output as an error when the central system detects an inputted bulk cancellation command.

## < Page / Dot Printer >

|                | ② ④<br>55 10001 | ⑤ ⑥<br>65 (100 | •             | •               |             |             |  |
|----------------|-----------------|----------------|---------------|-----------------|-------------|-------------|--|
| (-Bulk error C | , No correspond | . •            | <b>)</b> Sony | −P012-9500<br>© | (224016758) | 0000<br>123 |  |

## < Receipt Printer >

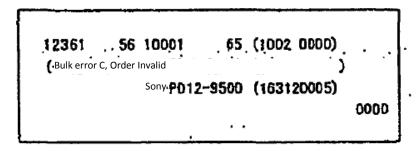

| Item Number | Output Item                         | Output Content                                                                                                    |
|-------------|-------------------------------------|----------------------------------------------------------------------------------------------------|
| 1           | Server Number                       | Same as "Order Receipt Notification"                                                                                                |
| 2           | Duplication / Retransmission Number |                                                                                                    |
| 3           | Server specific Serial Number       |                                                                                                    |
| 4           | Company Code                        |                                                                                                    |
| 5           | Company Serial Number               |                                                                                                    |
| 6           | Input terminal                      | Number of the terminal that input the bulk cancellation that resulted in an error                                                   |
| 7           | User ID                             | Designated User ID when using a client utilizing the password functionality and a bulk cancellation occurs as a result of an error. |
| 8           | Data Category                       | Bulk cancellation error notification and category displayed "Batch Error B" or "Batch Error C"                                      |
| 9           | Error Message                       | Error details displayed in error message  * <general error="" message=""></general>                                                 |
| 10          | Security Name                       | Same as "Order Receipt Notification"                                                                                                |
| 11          | Security Code                       |                                                                                                    |
| 12          | Designated Terminal Number          | Input Terminal Number that is given at the time of a Bulk Cancellation                                                              |

13-23

TSE0000000895

Reference\_065

# Chapter 13 About Notification

- < General Error Messages >
- \* Current Error Notification

| Number | Error Message                 | Causes                                                                                                    |
|--------|-------------------------------|----------------------------------------------------------------------------------------------------|
| 1      | Outside Trading Hours         | Orders received outside of trading hours                                                                                                    |
| 2      | Security Code                 | Security name that is not traded is designated                                                                                                    |
| 3      | Confirmed Opening Price       | Execution of conditions of "opening" for the order after the fixed opening price                                                                    |
| 4      | Over the Price Range Limit    | Order price exceeds the price range limit.                                                                                                    |
| 5      | Order Price                   | There is an error in the designated order price.  * When "at market" was specified in the order field when the execution condition failed (Funari). |
| 6      | Funari                        | When a B method bulk order becomes invalid and expires due to failure.                                                                              |
| 7      | No Output Hypothetical Server | When the designated hypothetical server of the notification output destination does not exist.                                                      |
| 8      | Unit Price                    | When an offer price unit cannot be designated                                                                                                    |
| 9      | Restricted Market Order       | When the "at market" price or "limit" order price enforced conditions are designated to the Restricted Market Order Security.                       |
| 10     | Suspended Trading             | When a security with suspended trading has an order placed.                                                                                         |
| 11     | Impediment Suspension         | When a security with impediment suspension has order placed.                                                                                        |
| 12     | Terms of Execution            | When there is an error in the terms of execution.                                                                                                   |
| 13     | Sell / Buy                    | When there is an error in the Sell / Buy instructions.                                                                                              |
| 14     | Order Volume                  | When there is an error in the Order Volume.                                                                                                    |
| 15     | Own number                    | When there is an error in the Internal number                                                                                                    |
| 16     | Control Item                  | When there is an error in the Control Item                                                                                                    |

# \* Error Notification for Cancellation

| Item Number | Error Message               | Causes                                                                                                    |
|-------------|-----------------------------|----------------------------------------------------------------------------------------------------|
| 1           | Outside Trading Hours       | When orders are placed outside of trading hours                                                                                                    |
| 2           | Security Code               | When incorrect security name is entered                                                                                                    |
| 3           | Over the price Range Limits | When the order price exceeds the price range                                                                                                    |
| 4           | No Corresponding Price      | When there is no order placed to the corresponding price                                                                                                    |
| 5           | No Corresponding Number     | When there is no set order number / internal number placed to the order                                                                                                    |
| 6           | Invalid matching Order      | * When a cancellation designation was made for an order already cancelled.  * When a cancellation was designated for an order that has already been changed [unclear].  * When a cancellation designation has been made for an expired order.  * An invalid order before a suspended trading order is placed with specified cancellation in place. |

13-24

| Item Number | Error Message                 | Causes                                                             |
|-------------|-------------------------------|--------------------------------------------------------------------|
| 7           | No Output Hypothetical Server | When the designated hypothetical server of the notification output |
|             |                               | destination does not exist.                                        |
| 8           | Unit Price                    | When an offer price unit cannot be designated                      |
| 9           | Restricted Market Order       | When the "unlimited order" price or "limit" order price enforced   |
|             |                               | conditions are designated to the Restricted Market Order Security. |
| 10          | Suspended Trading             | When a security with suspended trading has order placed.           |
| 11          | Impediment Suspension         | When a security with impediment suspension has order placed.       |
| 12          | Sell / Buy                    | When there is an error in the Sell / Buy instructions.             |
| 13          | Order Price                   | When there is an error in the Order Price.                         |
| 14          | Order Number                  | When there is an error in the Order Number.                        |
| 15          | Internal number               | When there is an error in the Internal number                      |

\* Error Notification for Changes

| Item Number | Error Message                       | Causes                                                                                                    |
|-------------|-------------------------------------|----------------------------------------------------------------------------------------------------|
| 1           | Outside Trading Hours               | When orders are placed outside of trading hours                                                                                                    |
| 2           | Security Code                       | When an incorrect security name is entered                                                                                                    |
| 3           | Over the Range Limits               | When the order price exceeds the restricted price range                                                                                                    |
| 4           | No Corresponding Price              | When there is no order placed to the corresponding price                                                                                                    |
| 5           | No Corresponding Number             | When there is no set order number / internal number placed to the order                                                                                                    |
| 6           | Invalid Corresponding Order         | * When a change designation was made for cancelled order.  * When a change order is made specifying the price before a change that has already been made.  * When a change is sought for an expired order.  * When a cancellation is sought for an order treated as an invalid order before a suspended trading order was made. |
| 7           | Changes in Execution Conditions     | * The same execution conditions for a change-eligible order as execution conditions after a change are designated. (This excludes when simultaneous change orders to prices are designated)  * When changes of Execution Conditions are already designated.                                                                     |
| 8           | Set Opening Price                   | Execution of conditions of "opening" for the order after the opening price was fixed                                                                                                    |
| 9           | Changes in Order Price              | * When change request of order price and changes after order price are identically. (This excludes when simultaneous changes in execution conditions are designated)  * When there is an error in the designation of a changed Order price.                                                                                     |
| 10          | Exceeding Original Order Volume     | When the cancelation quantity exceeds the original order quantity                                                                                                    |
| 11          | Discrepancy in Modified Combination | When modifications to a combination cannot be specified concurrently                                                                                                    |
| 12          | No Output Hypothetical Server       | When the designated hypothetical server of the notification output destination does not exist.                                                                                                    |
| 13          | Unit Price                          | When the multiple of the unit of an offer price for an order cannot be designated [unclear]                                                                                                    |
| 14          | Restricted Market Order             | When the "unlimited order" price or "limit" order price enforced conditions are designated to the Restricted Market Order Security.                                                                                                    |
| 15          | Suspended Trading                   | When an order is placed for a security for which there is suspended trading.                                                                                                    |
| 16          | Sell / Buy                          | When there is an error in the Sell / Buy instructions.                                                                                                    |
|             |                                     | 12 25                                                                                                    |

13-25

| Item Number | Error Message              | Causes                                         |
|-------------|----------------------------|------------------------------------------------|
| 17          | Order Price                | When there is an error in the Order Price.     |
| 18          | Order Number               | When there is an error in the Order Number.    |
| 19          | Internal Number            | When there is an error in the Internal Number  |
| 20          | Order Qty                  | When there is an error in the Order Qty.       |
| 21          | Changes to Internal Number | When there is an error in the Internal Number. |
| 22          | Changes to Control Item    | When there is an error in the Control Item.    |

# \* Batch Error Notification

| Item Number | Error Message             | Causes                                                                                |
|-------------|---------------------------|---------------------------------------------------------------------------------------|
| 1           | Outside Trading Hours     | When orders are placed outside of trading hours                                       |
| 2           | Security Code             | When the name of a security that cannot be traded is entered                          |
| 3           | No Corresponding Terminal | When a non-existent terminal number is designated.                                    |
| 4           | No Corresponding Number   | When the corresponding order during a cancellation order does not exist on the board. |
| 5           | Security Type             | When a security type that cannot execute a cancellation order is designated.          |

### 13-5 Notifications related to Trading Conditions

### 13-5-1 Stop Price Order List

The contract price at the end of the session's trading has been determined by the stop price and the company's order is output as the objective of the maximum allowable one-day gain.

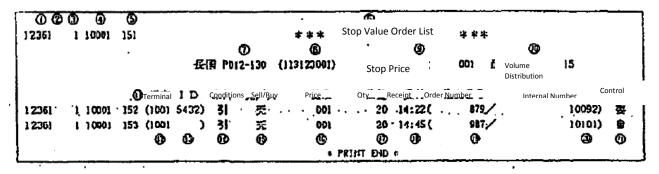

| Item Number | Output Item                         | Output Details                                                                                                    |
|-------------|-------------------------------------|----------------------------------------------------------------------------------------------------|
| 1           | Server Number                       | Same as "Order Receipt Notification"                                                                               |
| 2           | Duplication / Retransmission Number |                                                                                                    |
| 3           | Server specific Serial Number       |                                                                                                    |
| 4           | Company Code                        |                                                                                                    |
| 5           | Company Serial Number               |                                                                                                    |
| 6           | Print Title                         | *** Stop Value Order List ***                                                                                      |
| 7           | Security Name                       | Issues for which the stop price became the maximum one-day gain allowable.                                         |
| 8           | Security Code                       |                                                                                                    |
| 9           | Stop Price                          | Stop price that has been the contract price at the session close                                                   |
| 10          | Allocation qty                      | Own allocation quantity                                                                                            |
| 11          | Title                               | Title of a stop allocation target order                                                                            |
| 12          | Terminal Number                     | Designated Terminal Number for input of a Stop Allocation Target order                                             |
| 13          | User ID                             | Designated User ID when using a client utilizing the password functionality during a stop allocation target order. |
| 14          | Changes in Execution Conditions     | Order details of stop allocation target                                                                            |
| 15          | Sell / Buy                          |                                                                                                    |
| 16          | Order Price                         |                                                                                                    |
| 17          | Invalid Order Volume                |                                                                                                    |
| 18          | Time Received                       |                                                                                                    |
| 19          | Order Number                        |                                                                                                    |
| 20          | Internal Number                     |                                                                                                    |
| 21          | Control Item                        |                                                                                                    |

Order output priorities are 1) Market order, 2) Market Order on Close, 3) Invalid Order (Funari), 4) Stop Value Limit Order, 5) Stop Value Closed Limit Order. Orders are accepted according to these conditions.

13-27

TSE0000000899

### 13-5-2 Large Block Security List

After the end of the trading day, details of the company's own large block transactions are outputted.

| 00    | 3 | 0       | 9   |                       |               |       | 6              |      |            |       |        |    | $\neg$  |
|-------|---|---------|-----|-----------------------|---------------|-------|----------------|------|------------|-------|--------|----|---------|
| 12361 | 1 | 10001   | 154 |                       | *             | **:   | Large Block Se | ecur | ities List | :*    |        |    |         |
|       |   |         |     | Ø                     | <b>(</b>      |       | ு மூ           |      | w          | Ð     |        |    |         |
| 12361 | 1 | 10001   | 155 | [Long JGB] <b>012</b> | (163120       | 001)  | 13023 括        |      | 250        | 9:00  |        |    | - 1     |
| 12361 | 1 | 10001   | 156 |                       | 玊(1001        | 5432) | 200            | (    | 56/        |       | 10063) | 4  |         |
| 12361 | 1 | 10001   | 157 |                       | (100)         | )     | 100            | •    | 99/        |       | 101)   | B. |         |
| 12361 | 1 | 10001   | 158 |                       | <b>月(1001</b> | 5432) | 200            | €    | 57/        |       | 10063) | 奕  |         |
| 12351 | 1 | 1,0001  | 159 |                       | (1001         | 5432) | 50             | 1    | 123/       |       | 89)    | 8  |         |
| l     |   |         |     |                       | (D) (D)       | 0     | <b>(D)</b>     |      | 0          |       | (1)    | 0  |         |
| 12361 | 1 | 1 00001 | 160 | Long JGB] 012         | {163120       | (100  | 13033          |      | 150        | 14:23 |        |    |         |
| 12361 | 1 | ) 0001  | 161 |                       | 元(100)        | 5432) |                | (    | 1456/      |       | 10132) | 25 |         |
| 1236) | ι | 1 0001  | 162 |                       | IX (100)      | 543Z) |                | ť    | 1457/      |       | 10133) | 李  |         |
|       |   |         |     |                       | '' ·          |       | • • • • •      | ٠    | . •        |       |        |    | <br>• . |
|       |   |         |     |                       |               |       | . * PR         | 1NT  | 20 ·       |       |        |    |         |

| Item Number       | Output Item                           | Output Details                                          |
|-------------------|---------------------------------------|---------------------------------------------------------|
| 1                 | Server Number                         | Same as "Order Receipt Notification"                    |
| 2                 | Duplication / Retransmission Number   |                                                         |
| 3                 | Server specific Serial Number         |                                                         |
| 4                 | Internal Company Code                 |                                                         |
| 5                 | Internal Company Serial Number        |                                                         |
| 6                 | Print Title                           | *** Large Block Security List ***                       |
| Large Block Trans | action Details                        |                                                         |
| 7                 | Security Name                         | Security names for established large block transactions |
| 8                 | Security Code                         |                                                         |
| 9                 | Counterparty Transaction Market Price | Established contract price of a large block transaction |
| 10                | Price symbol                          | Same as the "Contract Established Notification"         |
| 11                | Counterparty Quantity                 | Contract quantity for a large block matched transaction |
| 12                | Contract time                         | Contract time of a large block matched transaction      |

### Large Block Transaction Order Details

- In the case of Itayose based large block matched transactions, output of sell and buy details in order for all relevant Itayose contracts of the company will be outputted.
- In the case of large block matched transactions during a Zaraba session, contract details for sell and buy transactions one by one that comprise the relevant large block transaction.

| 13 | Buy/Sell Category | Buy/Sell category during a large block transaction                  |  |  |
|----|-------------------|---------------------------------------------------------------------|--|--|
| 14 | Terminal Number   | Terminal number of a terminal for input of orders making up a large |  |  |
|    |                   | block matched transaction.                                          |  |  |
| 15 | User ID           | Designated User ID when using a client utilizing the password       |  |  |
|    |                   | functionality during a large block transaction                      |  |  |

13-28

| Item Number | Output Item       | Output Details                                                                                                    |
|-------------|-------------------|----------------------------------------------------------------------------------------------------|
| 16          | Contract Quantity | For large block matched trades during Itayose, the number of contracts of orders that were contracted for in relevant Itayose transactions.      For Zaraba sessions with large block matched transaction, blank. |
| 17          | Order Number      | Order Number of large matched block transaction                                                                                                    |
| 18          | Internal Number   | Internal Number of large block matched transactions                                                                                                    |
| 19          | Control Item      | Control Items of large block matched transactions                                                                                                    |

## 13-5-3 Print Contract Status

Transaction details of the contract volume of each type of security after trading hours is outputted.

#### 13-15-3-1 Contract Status Print (Futures)

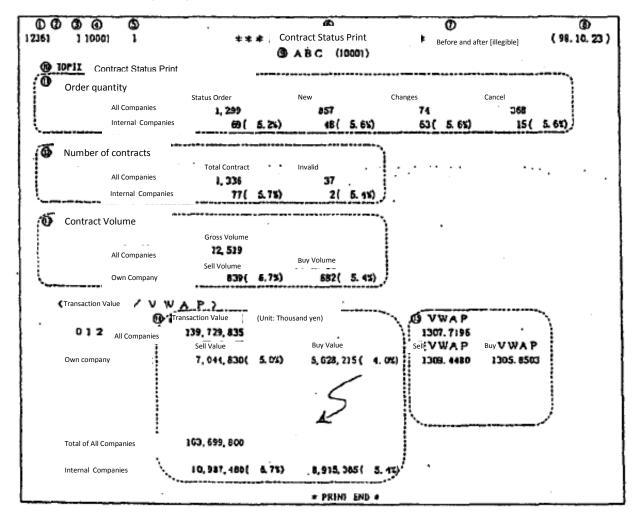

| Item Number | Output Item                                         | Output Details                                                                                                    |
|-------------|-----------------------------------------------------|----------------------------------------------------------------------------------------------------|
| 1           | Server Number                                       | Same as "Order Receipt Notification"                                                                                                    |
| 2           | Duplication / Retransmission Number                 |                                                                                                    |
| 3           | Server specific Serial Number Internal Company Code |                                                                                                    |
| 5           | Internal Company Serial Number                      |                                                                                                    |
| 6           | Print Title                                         | *** Contract Status Print ***                                                                                                    |
| 7           | Session                                             | "Morning session" or "Morning and Afternoon sessions" The information for the "Morning" session at the time session closed The information for the "Afternoon" session at the time the session closed |
| 8           | Output date                                         | Output date                                                                                                    |
| 9           | Participant's Name                                  | Own Participant's Name(s) and Internal Company Code                                                                                                    |
| 10          | Securities Class Name                               | Securities Class Name(s)                                                                                                    |

13-30

TSE0000000902

| Item<br>Number | Output Item                            |               |                      | Output Details                                                                                                    |  |  |
|----------------|----------------------------------------|---------------|----------------------|----------------------------------------------------------------------------------------------------|--|--|
| 11             | Number of Orders                       | Gross Order   | Total Company        | Total Company Gross Number of Orders                                                                                   |  |  |
|                |                                        |               | Own                  | Own Gross Number of Orders                                                                                             |  |  |
|                |                                        |               | Ratio                | Own Gross Number of Orders / Total Company                                                                             |  |  |
|                |                                        |               |                      | Gross Number of Orders (%)                                                                                             |  |  |
|                |                                        | New           | Total Company        | Total Company New Orders                                                                                               |  |  |
|                |                                        |               | Own                  | Own New Orders                                                                                                    |  |  |
|                |                                        |               | Ratio                | Own New Orders / New of Orders (%)                                                                                     |  |  |
|                |                                        | Changes       | Total Company        | Total Company Changes                                                                                                  |  |  |
|                |                                        |               | Own                  | Own Changes                                                                                                    |  |  |
|                |                                        |               | Ratio                | Own Changes / Changes (%)                                                                                              |  |  |
|                |                                        | Cancellation  | Total Company        | Total Company Cancellations                                                                                            |  |  |
|                |                                        |               | Own                  | Own Cancellations                                                                                                    |  |  |
|                |                                        |               | Ratio                | Own Cancellations / Cancellation (%)                                                                                   |  |  |
| 12             | Number of Contracts                    | Contracts     | Total Company        | Total Company Contracts                                                                                                |  |  |
| 12             | Trained of Contracts                   | Contracts     | Own                  | Own Contracts                                                                                                    |  |  |
|                |                                        |               | Ratio                | Own Contracts / Contracts (%)                                                                                          |  |  |
|                |                                        | Invalid       | Total Company        | Total Company Invalid Contracts                                                                                        |  |  |
|                |                                        | Ilivanu       | Own                  | Own Invalid Contracts                                                                                                  |  |  |
|                |                                        |               | Ratio                | Own Invalid Contracts / Invalid Contracts (%)                                                                          |  |  |
| 13             | Contract Volume                        | Total Company | Gross Volume         | Total Company Contract Volume                                                                                          |  |  |
| 13             | Contract volume                        | Total Company |                      | Own Selling Volume                                                                                                    |  |  |
|                |                                        | Own           | Sell Volume<br>Ratio | Own Selling Volume / Total Company Contract                                                                            |  |  |
|                |                                        |               | Katio                |                                                                                                    |  |  |
|                |                                        |               | D W-1                | Volume (%)                                                                                                    |  |  |
|                |                                        |               | Buy Volume           | Own Buying Volume                                                                                                    |  |  |
|                |                                        |               | Ratio                | Own Buying Volume / Total Company Contract<br>Volume (%)                                                               |  |  |
|                | to 2 decimal points.  Expiration Month | All Companies | Gross Value          | TB Futures are displayed in "1 Dollar units" rounded  Contract value for Expiration Month Gross                        |  |  |
|                |                                        |               |                      | Transactions of All Companies                                                                                          |  |  |
|                |                                        | Own           | Sell Value           | Own Expiration Month Selling Value                                                                                     |  |  |
|                |                                        |               | Ratio                | Own Expiration Month Selling Value / Contract<br>value for Expiration Month Gross Transactions of<br>All Companies (%) |  |  |
|                |                                        |               | Buy Value            | Own Expiration Month Buying Value                                                                                      |  |  |
|                |                                        |               | Ratio                | Own Expiration Month Buying Value / Contract<br>value for Expiration Month Gross Transactions of<br>All Companies (%)  |  |  |
|                | All Expiration Months Total            | All Companies | Gross Value          | Contract value for All Expiration Months Gross Transactions of All Companies                                           |  |  |
|                |                                        | Own           | Sell Value           | Own All Expiration Months Selling Value                                                                                |  |  |
|                | 1                                      | 1             | Ratio                | Own All Expiration Months Selling Value /                                                                              |  |  |
|                |                                        |               |                      | 1                                                                                                    |  |  |
|                |                                        |               |                      | Contract value for All Companies (9)                                                                                   |  |  |
|                |                                        |               | D. W.                | Transactions of All Companies (%)                                                                                      |  |  |
|                |                                        |               | Buy Value            | Transactions of All Companies (%) Own All Expiration Months Buying Value                                               |  |  |
|                |                                        |               | Buy Value<br>Ratio   | Transactions of All Companies (%) Own All Expiration Months Buying Value Own All Expiration Months buying Value /      |  |  |
|                |                                        |               |                      | Transactions of All Companies (%) Own All Expiration Months Buying Value                                               |  |  |

| Item Number | Output Item        |                                                                                                    | Output Details              |  |  |  |  |
|-------------|--------------------|----------------------------------------------------------------------------------------------------|-----------------------------|--|--|--|--|
|             |                    |                                                                                                    |                             |  |  |  |  |
| 15          | VWAP (Volume Weigh | VWAP (Volume Weighted Average Price)                                                                                                    |                             |  |  |  |  |
|             |                    | * Trading of Futures (exclusive of TB Futures) have "yen value rounded up to 4 decimal places." Index Futures and TB Futures have "1 point rounded up to 4 decimal places." |                             |  |  |  |  |
|             | All Companies      | VWAP                                                                                                    | VWAP of All Companies       |  |  |  |  |
|             | Internal           | Sell VWAP                                                                                                    | Selling VWAP of Own Company |  |  |  |  |
|             |                    | Buy WWAP                                                                                                    | Buying VWAP of Own Company  |  |  |  |  |

- Futures trading with a spread trading by "contract volume", "Transaction amount contract ", the spread contract portion will be combined and outputted.
- Regarding spread transactions, only the "Number of orders", "Number of Contracts" and "Contract Volume" will be outputted.

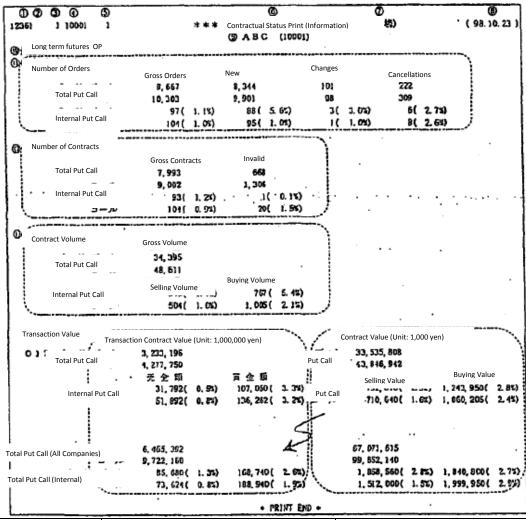

| Item Number | Output Item                         | Output Details                                                       |
|-------------|-------------------------------------|----------------------------------------------------------------------|
| 1           | Server Number                       | Same as "Order Receipt Notification"                                 |
| 2           | Duplication / Retransmission Number |                                                                      |
| 3           | Server specific Serial Number       |                                                                      |
| 4           | Own Company Code                    |                                                                      |
| 5           | Own Company Serial Number           |                                                                      |
| 6           | Print Title                         | *** Contract Status Print ***                                        |
| 7           | Session                             | "Morning session" or "Morning and Afternoon sessions"                |
|             |                                     | The information for the "Morning" session at the time session closed |
|             |                                     | The information for the "Afternoon" session at the time the session  |
|             |                                     | closed                                                               |
| 8           | Output date                         | Output date                                                          |
| 9           | Participant's Name                  | Own Participant's Name and Internal Company Code                     |

TSE0000000905

| Item Number | Output Item                    |                                                                                                    |               | Output Details                                                                                                    |  |  |  |  |
|-------------|--------------------------------|----------------------------------------------------------------------------------------------------|---------------|----------------------------------------------------------------------------------------------------|--|--|--|--|
| 10          | Securities Class Name          |                                                                                                    |               | Securities Class Name                                                                                                  |  |  |  |  |
| 11          | Number of Orders               | Gross Order                                                                                                    | Total Company | Total Company Gross Number of Orders (Put/Calls, Same below)                                                           |  |  |  |  |
|             |                                |                                                                                                    | Own           | Own Gross Number of Orders                                                                                             |  |  |  |  |
|             |                                |                                                                                                    | Ratio         | Own Gross Number of Orders / Total Company<br>Gross Number of Orders (%)                                               |  |  |  |  |
|             |                                | New                                                                                                    | Total Company | Total Company New Orders                                                                                               |  |  |  |  |
|             |                                |                                                                                                    | Own           | Own New Orders                                                                                                    |  |  |  |  |
|             |                                |                                                                                                    | Ratio         | Own New Orders / New of Orders (%)                                                                                     |  |  |  |  |
|             |                                | Changes                                                                                                    | Total Company | Total Company Changes                                                                                                  |  |  |  |  |
|             |                                |                                                                                                    | Own           | Own Changes                                                                                                    |  |  |  |  |
|             |                                |                                                                                                    | Ratio         | Own Changes / Changes (%)                                                                                              |  |  |  |  |
|             |                                | Cancellation                                                                                                    | Total Company | Total Company Cancellations                                                                                            |  |  |  |  |
|             |                                |                                                                                                    | Own           | Own Cancellations                                                                                                    |  |  |  |  |
|             |                                |                                                                                                    | Ratio         | Own Cancellations / Cancellation (%)                                                                                   |  |  |  |  |
| 12          | Number of Contracts            | Contracts                                                                                                    | Total Company | Total Company Contracts                                                                                                |  |  |  |  |
|             |                                |                                                                                                    | Own           | Own Contracts                                                                                                    |  |  |  |  |
|             |                                |                                                                                                    | Ratio         | Own Contracts / Contracts (%)                                                                                          |  |  |  |  |
|             |                                | Invalid                                                                                                    | Total Company | Total Company Invalid Contracts                                                                                        |  |  |  |  |
|             |                                |                                                                                                    | Own           | Own Invalid Contracts                                                                                                  |  |  |  |  |
|             |                                |                                                                                                    | Ratio         | Own Invalid Contracts / Invalid Contracts (%)                                                                          |  |  |  |  |
| 13          | Contract Volume                | Total Company                                                                                                    | Gross Volume  | Total Company Contract Volume                                                                                          |  |  |  |  |
|             |                                | Own                                                                                                    | Sell Volume   | Own Selling Volume                                                                                                    |  |  |  |  |
|             |                                |                                                                                                    | Ratio         | Own Selling Volume / Total Company Contract<br>Volume (%)                                                              |  |  |  |  |
|             |                                |                                                                                                    | Buy Volume    | Own Buying Volume                                                                                                    |  |  |  |  |
|             |                                |                                                                                                    | Ratio         | Own Buying Volume / Total Company Contract                                                                             |  |  |  |  |
|             |                                |                                                                                                    |               | Volume (%)                                                                                                    |  |  |  |  |
| 14          |                                | Transaction Contract Value  * Trading of other than Options are displayed in "1,000,000 yen" units. Security options are displayed in "1,000 yen units". |               |                                                                                                    |  |  |  |  |
|             | Expiration Month               | All Companies                                                                                                    | Gross Value   | Contract value for Expiration Month Gross<br>Transactions of All Companies                                             |  |  |  |  |
|             |                                | Own                                                                                                    | Sell Value    | Own Expiration Month Selling Value                                                                                     |  |  |  |  |
|             |                                |                                                                                                    | Ratio         | Own Expiration Month Selling Value / Contract<br>value for Expiration Month Gross Transactions<br>of All Companies (%) |  |  |  |  |
|             |                                |                                                                                                    | Buy Value     | Own Expiration Month Buying Value                                                                                      |  |  |  |  |
|             |                                |                                                                                                    | Ratio         | Own Expiration Month Buying Value / Contract<br>value for Expiration Month Gross Transactions<br>of All Companies (%)  |  |  |  |  |
|             | All Expiration Months<br>Total | All Companies                                                                                                    | Gross Value   | Contract value for All Expiration Months Gross<br>Transactions of All Companies                                        |  |  |  |  |
|             |                                | Own                                                                                                    | Sell Value    | Own All Expiration Months Selling Value                                                                                |  |  |  |  |
|             |                                |                                                                                                    | Ratio         | Own All Expiration Months Selling Value / Contract value for All Expiration Months Gross                               |  |  |  |  |
|             |                                |                                                                                                    | Buy Value     | Transactions of All Companies (%) Own All Expiration Months Buying Value                                               |  |  |  |  |
|             |                                |                                                                                                    | Ratio         | Own All Expiration Months buying Value /                                                                               |  |  |  |  |
|             |                                |                                                                                                    | Nauo          | Contract value for All Expiration Months Gross                                                                         |  |  |  |  |
|             |                                |                                                                                                    |               | Transactions of All Companies (%)                                                                                      |  |  |  |  |

| Item Number | Output Item                               |                           |                        | Output Details                                                                                                    |
|-------------|-------------------------------------------|---------------------------|------------------------|----------------------------------------------------------------------------------------------------|
| 14          | Contract Value * Trading of other than Op | otions are displayed in " | 1,000 yen" units. Seco | urity options are displayed in "1 yen units".                                                                                                |
|             | Expiration Month                          | All Companies             | Gross Value            | Contract value for Expiration Month Gross<br>Transactions of All Companies                                                                   |
|             |                                           | Own                       | Sell Value             | Own Expiration Month Selling Contract Value                                                                                                  |
|             |                                           |                           | Ratio                  | Own Expiration Month Selling Contract Value /<br>Contract value for Expiration Month Gross<br>Transactions of All Companies (%)              |
|             |                                           |                           | Buy Value              | Own Expiration Month Buying Contract Value                                                                                                   |
|             |                                           |                           | Ratio                  | Own Expiration Month Buying Contract Value /<br>Contract value for Expiration Month Gross<br>Transactions of All Companies (%)               |
|             | All Expiration Months<br>Total            | All Companies             | Gross Value            | Contract value for All Expiration Months Gross<br>Transactions of All Companies                                                              |
|             |                                           | Own                       | Sell Value             | Own All Expiration Months Selling Contract<br>Value                                                                                          |
|             |                                           |                           | Ratio                  | Own All Expiration Months Selling Contract<br>Value / Contract value for All Expiration<br>Months Gross Transactions of All Companies<br>(%) |
|             |                                           |                           | Buy Value              | Own All Expiration Months Buying Contract<br>Value                                                                                           |
|             |                                           |                           | Ratio                  | Own All Expiration Months buying Contract<br>Value / Contract value for All Expiration<br>Months Gross Transactions of All Companies<br>(%)  |

<sup>\*</sup> Transaction contract amount is calculated based on exercise price and the contract amount is calculated based on the premium.

13-6 Notification of Reselling/Buyback/Exercise Input

# 13-6-1 Reselling/Buyback Result Notification

The input of Reselling/Buyback of Futures will result in the following output.

# < Page / Dot Printer >

| 00    | <b>3 4</b> | <b>⑤</b> | 6       | <b>①</b> |         |              | 8              |          |                  |              |          |            |
|-------|------------|----------|---------|----------|---------|--------------|----------------|----------|------------------|--------------|----------|------------|
| 12361 | 5 10001    | 7        | (1001   | 5(32)    |         | Reselling/Bu | yback Result N |          |                  |              | (9)      | <b>(1)</b> |
|       |            |          |         | Res      | selling |              | Buvback        | Cu       | ırrent Open Inte | rest Balance | ( 16:02) | 98, 11, 17 |
|       |            |          |         | Current  | :       | Previous     | Current        | Previous | Sell             | Buy          |          |            |
|       | TOPIX DIS  | 2        | Own co. |          | 0       | 15           | 0              | 3        | 1519             | 1382         |          |            |
|       | <b>O</b>   |          | U       | <u> </u> | 0       | <u> </u>     | <u> </u>       | <b>®</b> | <b>@</b>         | <b>(3</b> 8) |          | •          |

# Receipt Printer

| 12361 5                               | 10001   | 7 (11   | 001 5432) | <b>)</b> |  |
|---------------------------------------|---------|---------|-----------|----------|--|
| Reselling/Buyback Result Notification |         |         |           |          |  |
|                                       |         | / 1     | 5:02 ) 9  | B. 11. 1 |  |
| TOPIX 01                              | 2 Indep | pendent |           |          |  |
| Reselling                             | Current | ٥       | Previous  | 15       |  |
|                                       | Current | Ð       | Previous  | 3        |  |
| Buvback                               | Current |         |           |          |  |

| Item Number | Output Item                         | Output Details                                                                                     |
|-------------|-------------------------------------|----------------------------------------------------------------------------------------------------|
| 1           | Server Number                       | Same as "Order Receipt Notification"                                                               |
| 2           | Duplication / Retransmission Number |                                                                                                    |
| 3           | Server specific Serial Number       |                                                                                                    |
| 4           | Internal Company Code               |                                                                                                    |
| 5           | Internal Company Serial Number      |                                                                                                    |
| 6           | Terminal Number                     | Input the corresponding volume number                                                              |
| 7           | User ID                             | Input the designated User ID when using a client utilizing the password                            |
|             |                                     | functionality                                                                                      |
| 8           | Title                               | * For New entries, "Reselling/Buyback Result Notification"                                         |
|             |                                     | * To amend entry "*Amend * Reselling * Buyback Input Result                                        |
|             |                                     | Notification"                                                                                      |
| 9           | Time of Receipt                     | When the inputted entries reach the central server (24 hour display)                               |
| 10          | Output Date                         | Output Date                                                                                        |
| 11          | Security Name                       | Inputted security name                                                                             |
| 12          | Own company / Commission (Other)    | Inputted Category of Independent / Consignment                                                     |
| 13          | Current Resell Volume               | For inputted current resell volume / buyback volume:                                               |
| 14          | Existing Resell Volume              | * For new entries, previously empty field will be replaced with "0".                               |
| 15          | Current Buyback Volume              | * When making an amended entry, the previously empty field will acquire the already input quantity |

13-36

TSE0000000908

| Item Number | Output Item                      | Output Details                                                                 |
|-------------|----------------------------------|--------------------------------------------------------------------------------|
| 16          | Previous/Existing Buyback        | *                                                                              |
| 17          | Current Selling Interest Balance | When the inputted entries corresponds to the current selling interest balance. |
| 18          | Current Buying Interest Balance  | When the inputted entries corresponds to the current buying interest balance.  |

13-37

## 13-6-2 Notification of Reselling/Buyback/Exercise Input

The input of Reselling/Buyback of Options will result in the following output.

### < Page / Dot Printer >

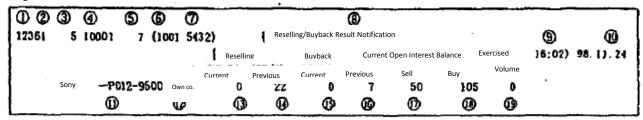

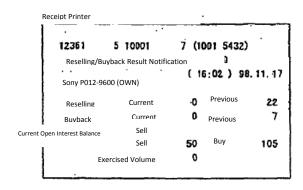

| Item Number | Output Item                         | Output Details                                                          |
|-------------|-------------------------------------|-------------------------------------------------------------------------|
| 1           | Server Number                       | Same as "Order Receipt Notification"                                    |
| 2           | Duplication / Retransmission Number |                                                                         |
| 3           | Server specific Serial Number       |                                                                         |
| 4           | Internal Company Code               |                                                                         |
| 5           | Internal Company Serial Number      |                                                                         |
| 6           | Terminal Number                     | Input the corresponding volume number                                   |
| 7           | User ID                             | Input the designated User ID when using a client utilizing the password |
|             |                                     | functionality                                                           |
| 8           | Title                               | * For New entries, "Reselling/Buyback Result Notification"              |
|             |                                     | * To amend entry "*Amend * Reselling * Buyback Input Result             |
|             |                                     | Notification"                                                           |
| 9           | Time of Receipt                     | When the inputted entries reach the central server (24 hour display)    |
| 10          | Output Date                         | Output Date                                                             |
| 11          | Security Name                       | Inputted security name                                                  |
| 12          | Own company / Commission (Other)    | Inputted Category of Own company / Commission                           |
| 13          | Current Resell Volume               | For inputted current resell volume / buyback volume:                    |
| 14          | Existing Resell Volume              | * For new entries, previously empty field will be replaced with "0".    |
| 15          | Current Buyback Volume              | * When making an amended entry, the previously empty field will         |
|             | -                                   | acquire the already input quantity                                      |

13-38

TSE0000000910

| Item Number | Output Item                      | Output Details                                                                                                    |
|-------------|----------------------------------|----------------------------------------------------------------------------------------------------|
| 16          | Previous/Existing Buyback        | *                                                                                                    |
| 17          | Current Selling Interest Balance | When the inputted entries correspond to the current selling interest<br>balance (However, Current Open Interest Balance and corresponding<br>volume are not included)                                                                                                    |
| 18          | Current Buying Interest Balance  | When the inputted entries corresponds to the current buying interest balance. (However, Current Open Interest Balance and corresponding volume are not included)                                                                                                    |
| 19          | Exercised Volume Order           | For inputted exercised volume:  * For new entries, previously empty field will be replaced with "0".  * When making an amended entry, the previously empty field will acquire the already input quantity  * For automatically exercised volume orders, it will be executed as the actual inputted volume regardless of the volume. |

13-6-2 Notification of Reselling/Buyback/Exercise Input (Exercised Amount for Options Trading)

The exercise/allocation of Reselling/Buyback of Future Option will result in the following output.

< Page / Dot Printer >

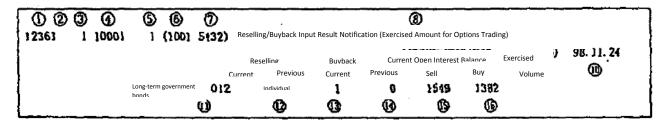

## < Receipt Printer >

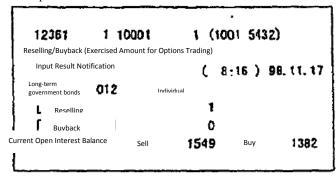

| Item Number | Output Item                         | Output Details                                                          |
|-------------|-------------------------------------|-------------------------------------------------------------------------|
| 1           | Server Number                       | Same as "Order Receipt Notification"                                    |
| 2           | Duplication / Retransmission Number |                                                                         |
| 3           | Server specific Serial Number       |                                                                         |
| 4           | Internal Company Code               |                                                                         |
| 5           | Internal Company Serial Number      |                                                                         |
| 6           | Terminal Number                     | Input the corresponding volume number                                   |
| 7           | User ID                             | Input the designated User ID when using a client utilizing the password |
|             |                                     | functionality                                                           |
| 8           | Title                               | * For New entries, "Reselling/Buyback Input Result Notification         |
|             |                                     | (Exercised Amount for Options Trading)                                  |
|             |                                     | "                                                                       |
|             |                                     | * To amend entry "*Amend * Reselling * Buyback Input Result             |
|             |                                     | Notification (Exercised Amount for Options Trading) "                   |
| 9           | Time of Receipt                     | When the inputted entries reach the central server (24 hour display)    |
| 10          | Output Date                         | Output Date                                                             |
| 11          | Security Name                       | Inputted security name                                                  |
| 12          | Own company / Commission (Other)    | Inputted Category of Own company / Commission                           |

13-40

TSE0000000912

| Item Number | Output Item                               | Output Details                                                                                       |
|-------------|-------------------------------------------|----------------------------------------------------------------------------------------------------|
| 13          | Reselling Volume                          | For inputted exercised volume:  * For new entries, previously empty field will be replaced with "0". |
| 14          | Buyback volume                            | * When making an amended entry, the previously empty field will acquire the already input quantity   |
| 15          | Exercised Selling Volume                  | When the exercised selling volume corresponds to the current interest balance.                       |
| 16          | Exercised Current Buying Interest Balance | When the exercised current buying interest balance corresponds to the current interest balance.      |

13-6-4 Notification after Reselling/Buyback/Exercise Input

the input of reselling/buyback volume of each market and its corresponding output.

- \* In the case that instructions get exercised after completing the input of Reselling/Buyback, the corresponding receipt notification will be outputted and empty fields will be replaced with "0".
- \* However, the empty fields replaced with "0" will not output result notification.

< Page / Dot Printer >

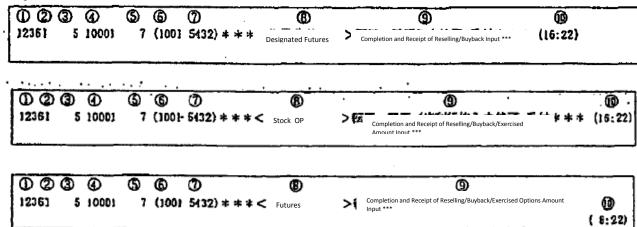

< Receipt Printer >

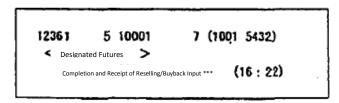

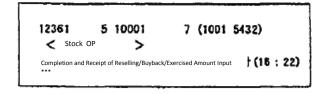

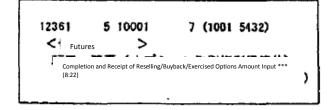

13-42

TSE0000000914

| Item Number | Output Item                         | Output Details                                                                                                    |
|-------------|-------------------------------------|----------------------------------------------------------------------------------------------------|
| 1           | Server Number                       | Same as "Order Receipt Notification"                                                                                                    |
| 2           | Duplication / Retransmission Number |                                                                                                    |
| 3           | Server specific Serial Number       |                                                                                                    |
| 4           | Internal Company Code               |                                                                                                    |
| 5           | Internal Company Serial Number      |                                                                                                    |
| 6           | Terminal Number                     | Input the corresponding volume number                                                                                                    |
| 7           | User ID                             | Input the designated User ID when using a client utilizing the password functionality                                                                                                    |
| 8           | Market Name                         | Market name displayed after completing input                                                                                                    |
| 9           | Title                               | "Completion and Receipt of Reselling/Buyback Input *** " "Completion and Receipt of Reselling / Buyback / Exercised Amount Input ***" "Completion and Receipt of Reselling/Buyback/Exercised Options Amount Input *** " |
| 10          | Output Date                         | When the inputted entries reach the central system (24 hour display)                                                                                                    |

13-6-5 Notification after Invalid Reselling/Buyback/Exercise Input

The invalid input of Reselling/Buyback will result in the following output.

< Page / Dot Printer >

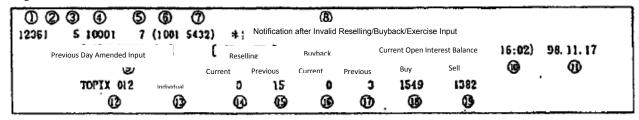

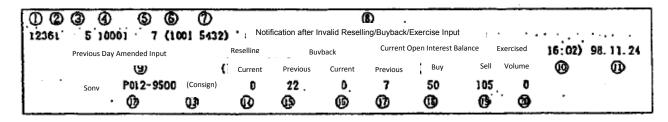

### Receipt Printer

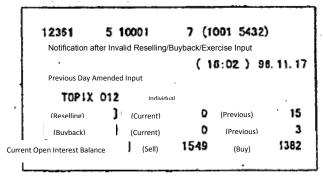

| 1 2361                    | 5 10001                    | 7 (10      | 001 5432)       |          |
|---------------------------|----------------------------|------------|-----------------|----------|
| Notifica                  | tion after Invalid Reselli | ng/Buyback | /Exercise Input |          |
| l                         |                            | ( 11       | 6:02 ) 98       | . 11. 17 |
| Previous Day              | Amended Input              |            |                 |          |
| Sony —                    | 2012-9500 (Ind             | ividual)   |                 |          |
| (Reselling)               | (Current)                  | ø          | (Previous)      | 22       |
| (Buvback)                 | (Current)                  | 0          | (Previous)      | 7        |
| ■<br>Current Open Interes | t Balance                  |            |                 |          |
| i                         | (Sell)                     | 50         | (Buy)           | 105      |
| (Ever                     | ised Volume)               | 0          | (//             |          |

13-44

TSE0000000916

| Item Number | Output Item                              | Output Details                                                                                                    |
|-------------|------------------------------------------|----------------------------------------------------------------------------------------------------|
| 1           | Server Number                            | Same as "Order Receipt Notification"                                                                                                    |
| 2           | Duplication / Retransmission Number      |                                                                                                    |
| 3           | Server specific Serial Number            |                                                                                                    |
| 4           | Own Company Code                         |                                                                                                    |
| 5           | Own Company Serial Number                |                                                                                                    |
| 6           | Terminal Number                          | Input the corresponding volume number                                                                                                    |
| 7           | User ID                                  | Input the designated User ID when using a client utilizing the password functionality                                                                                                    |
| 8           | Market Name                              | Market name displayed after completing input                                                                                                    |
| 9           | Title                                    | "Completion and Receipt of Reselling/Buyback Input *** " "Completion and Receipt of Reselling / Buyback / Exercised Amount Input ***" "Completion and Receipt of Reselling/Buyback/Exercised Options Amount Input *** " |
| 10          | Time of Receipt                          | When the inputted entries reach the central server (24 hour display)                                                                                                    |
| 11          | Output Date                              | Output Date                                                                                                    |
| 12          | Security Name                            | Inputted security name                                                                                                    |
| 13          | Independent / Consignment (Other)        | Inputted Category of Independent / Consignment                                                                                                    |
| 14          | Invalid Reselling Volume on Previous Day | Invalid Reselling/Buyback Volume                                                                                                    |
| 15          | Invalid Buyback Volume on Previous Day   |                                                                                                    |
| 16          | Invalid Current Buyback Volume           |                                                                                                    |
| 17          | Invalid Existing Buyback Volume          |                                                                                                    |
| 18          | Reselling Current Balance                | Corresponds to the input of current reselling balance                                                                                                    |
|             | Buyback Current Balance                  | Corresponds to the input of current buyback balance                                                                                                    |
|             | Exercised Volume                         | Corresponds to invalid exercised volume                                                                                                    |

# 13-7 Notification of Allocation

| ① ②<br>12361<br>12361<br>12361 | 2   | ①<br>10001<br>10001 | (5)<br>1<br>2<br>3 | *Allocated* government  *Allocated* long-term governmen  *Allocated* bonds Long-term governmen                                                | C012-129              | (123123001)<br>(123123001)<br>(123122901) | (Individual)<br>(Consign)<br>(Individual) | 8   | (16:36)<br>(16:36)<br>(16:36) | • |  |
|--------------------------------|-----|---------------------|--------------------|----------------------------------------------------------------------------------------------------|-----------------------|-------------------------------------------|-------------------------------------------|-----|-------------------------------|---|--|
| 12351                          | 2   | 10001               | 3                  | <futures op=""> Allocat</futures>                                                                                                    | ion Notification Outp | out Complete                              |                                           |     |                               |   |  |
| 12361                          | · , | 10001               | , 1                | <futures op<="" th=""><th>&gt; No Allocation Volu</th><th>me , <del></del></th><th> ***</th><th>. ,</th><th></th><th></th><th></th></futures> | > No Allocation Volu  | me , <del></del>                          | ***                                       | . , |                               |   |  |

| Item Number | Output Item                         | Output Details                                                                                                    |
|-------------|-------------------------------------|----------------------------------------------------------------------------------------------------|
| 1           | Server Number                       | Same as "Order Receipt Notification"                                                                                             |
| 2           | Duplication / Retransmission Number |                                                                                                    |
| 3           | Server specific Serial Number       |                                                                                                    |
| 4           | Own Company Code                    |                                                                                                    |
| 5           | Own Company Serial Number           |                                                                                                    |
| 6           | Allocation Notification             | The message, "*Allocated*" will display as an allocation notification.                                                           |
| 7           | Security Name                       | Allocated security name                                                                                                    |
| 8           | Security Code                       | Allocated security code                                                                                                    |
| 9           | Own company / Commission (Other)    | Inputted Category of Own company / Commission                                                                                    |
| 10          | Allocated Volume                    | Allocated volume                                                                                                    |
| 11          | Output Date                         | Output Date                                                                                                    |
| 12          | Output Complete Message             | When a market unit's allocated notification is outputted, the corresponding market name and output complete message will appear. |
| 13          | No Allocation Volume Message        | If there is no Current Allocation, a message indicating that there is no allocated volume for the Market unit                    |

- 13-8 Open Interest Balance Notification
- 13-8-1 Open Interest Balance Notification (Internal)
- 13-8-1-1 Open Interest Balance Notification (Internal) (Futures)

After the current open interest balance (In the case of Supported Option Transactions, inclusive of Exercised Options of Transactions Allocation) is complete, the individual current open interest balance will be output.

\* If the supported open interest balance outputs after completion, only the previous day's current open interest balance will be output.

| നമര        | <b>4</b> ). | <u>(5)</u>       |             | B            |                 |              | 7)      | (8)        |  |
|------------|-------------|------------------|-------------|--------------|-----------------|--------------|---------|------------|--|
| 2361 2     | 2 10001     | 2 Open           | Interest E  | Balance Noti | fication (Inter | nal) (       | 16:47 ) | 98. 12. 11 |  |
|            |             |                  |             |              |                 |              |         |            |  |
|            |             | Selling Oper     |             | Balance      | Buying Open     |              | ance    |            |  |
|            |             | Currer           | nt P        | revious      | Current         | Previous     |         | ,          |  |
|            | TOPIX       | 103 (Individual  | 1262        | 1295         | 1063            | 1195         | 1       |            |  |
|            |             | Consign          | 336         | 287          | 309             | 169          | 1       |            |  |
|            | TOPIX       | 106 (Individual  | 20          | *14          | 25              | +24          | 1       |            |  |
|            |             | (Consign         | 5           | <b>*</b> 5   | 5               | *5           | 1       |            |  |
|            | TOPIX       | 109 (Individual  | 1           | 1            | 6               | 5            |         |            |  |
|            |             | Consign          | . 0         | 0            | 0               | 0            |         |            |  |
|            | TOPIX       | 112 (Individual  | 0.          | D            | 0               | 0            | 1       |            |  |
|            |             | (Consign         | 0           | 0            | 0               | 0            |         |            |  |
|            | TOPIX       | *203 (Individual | 0           | 0            | 0               | 0            |         |            |  |
|            |             | Consign          | 0           | 0            | 0               | 0            | 1       |            |  |
|            | Total       | (Individual      | 1283        | 1310         | 1094            | 1225         |         |            |  |
|            |             | Consign          | 341         | 292          | 314             | 174          | 1       |            |  |
| Reference: | TOPIX       | 012 (Individual  |             | *243         |                 | *135         | $f_{}$  |            |  |
|            |             | Consign          | *********** | <b>≭125</b>  |                 | *74.         | •       |            |  |
|            |             |                  |             |              |                 |              |         |            |  |
|            |             | . Selling (      | Open Inter  | est Balance  | Buving C        | pen Interest | Balance |            |  |
|            |             | - c              | urrent      | Previous     |                 | Previou      |         |            |  |
|            | Transport   | t 103 Individual | 5           | 5            | 8               | 6            |         |            |  |
|            |             | Consign          | 10          | 10           | 2               | 2            |         |            |  |
|            |             | ,                |             | • •          |                 | _            |         |            |  |
|            |             |                  |             |              | 5               |              |         |            |  |
|            |             |                  |             |              |                 |              |         |            |  |
|            |             |                  |             | *PR          | NT END*         |              |         |            |  |

| Item Number | Output Item                         | Output Details                       |
|-------------|-------------------------------------|--------------------------------------|
| 1           | Server Number                       | Same as "Order Receipt Notification" |
| 2           | Duplication / Retransmission Number |                                      |
| 3           | Server specific Serial Number       |                                      |
| 4           | Own Company Code                    |                                      |
| 5           | Own Company Serial Number           |                                      |

13-47

TSE0000000919

Chapter 13 About Notification

| Item Number |                            | Output Item                   |                       | Output Details                                   |
|-------------|----------------------------|-------------------------------|-----------------------|--------------------------------------------------|
| 6           | Print Title                | -                             |                       | "Open Interest Balance                           |
|             |                            |                               |                       | Notification (Individual)"                       |
| 7           | Output Time                |                               |                       | Corresponding Notification                       |
|             |                            | output time (24 hour display) |                       |                                                  |
| 8           | Output date                |                               |                       | Output date                                      |
| 9           | Open Interest Balance by   | Open Interest (Selling)       | Current Day           | Each Contract Month's Internal                   |
|             | Contract Month             |                               |                       | Own company / Commission                         |
|             |                            |                               |                       | Current Sales Open Interest                      |
|             |                            |                               |                       | Balance                                          |
|             |                            |                               | Previous Day          | Each Contract Month's Internal                   |
|             |                            |                               |                       | Own company / Commission                         |
|             |                            |                               |                       | Previous Sales Open Interest                     |
|             |                            |                               |                       | Balance                                          |
|             |                            |                               |                       | * If there is an amended open                    |
|             |                            |                               |                       | interest balance on the previous                 |
|             |                            |                               |                       | day, amend symbol "*"                            |
|             |                            | Open Interest (Buying)        | Current Day           | Each Contract Month's Internal                   |
|             |                            |                               |                       | Own company / Commission                         |
|             |                            |                               |                       | Current Buying Open Interest<br>Balance          |
|             |                            |                               | Previous Day          | Each Contract Month's Internal                   |
|             |                            |                               | Pievious Day          | Own company / Commission                         |
|             |                            |                               |                       | Previous Buying Open Interest                    |
|             |                            |                               |                       | Balance                                          |
|             |                            |                               |                       | * If there is an amended open                    |
|             |                            |                               |                       | interest balance on the previous                 |
|             |                            |                               |                       | day, amend symbol "*"                            |
|             | Contract Month Total (All) | Open Interest (Selling)       | Current Day           | Entire Contract Month's                          |
|             |                            |                               |                       | Internal Own company /                           |
|             |                            |                               |                       | Commission Current Sales                         |
|             |                            |                               |                       | Open Interest Balance                            |
|             |                            |                               | Previous Day          | Entire Contract Month's                          |
|             |                            |                               |                       | Internal Own company /                           |
|             |                            |                               |                       | Commission Previous Sales                        |
|             |                            |                               |                       | Open Interest Balance                            |
|             |                            | Open Interest (Buying)        | Current Day           | Entire Contract Month's                          |
|             |                            |                               |                       | Internal Own company / Commission Current Buying |
|             |                            |                               |                       | Open Interest Balance                            |
|             |                            |                               | Previous Day          | Entire Contract Month's                          |
|             |                            |                               | 1 icvious Day         | Internal Own company /                           |
|             |                            |                               |                       | Commission Previous Buying                       |
|             |                            |                               | Open Interest Balance |                                                  |
|             | Reference                  | Final Selling Open Intere     | st Balance            | Final Contract Month's Internal                  |
|             |                            |                               |                       | Own company / Commission                         |
|             |                            |                               |                       | Current Sales Open Interest                      |
|             |                            |                               |                       | Balance                                          |
|             |                            |                               |                       | * If there is an amended final                   |
|             |                            | D' 15 '                       | · D 1                 | balance, amend symbol "*"                        |
|             |                            | Final Buying Open Intere      | est Balance           | Final Contract Month's Internal                  |
|             |                            |                               |                       | Own company / Commission                         |
|             |                            |                               |                       | Current Buying Open Interest                     |
|             |                            |                               |                       | Balance                                          |
|             |                            |                               |                       | * If there is an amended final                   |
|             |                            |                               |                       | balance, amend symbol "*"                        |

# 13-8-1-2 Open Interest Balance Notification (Option)

After the current auction process is complete, the internal current open interest balance will output.

| ①②     | 3 6          | (3)    |                           |         | <b>6</b>   |              |                  |            | 0                   | <b>(B)</b> |
|--------|--------------|--------|---------------------------|---------|------------|--------------|------------------|------------|---------------------|------------|
| 12361  | 2 10001      | 2      | ş O                       | pen     | Interest I | Balance N    | Notification     | (Option)   | : 47                | 98.12.11   |
|        | •            | Exerci | se Allocatio              | n c     | voroico    | Selling Open | Interest Balanc  | e Buying C | pen Interest Balan  | ce         |
|        | Reference    |        | alue <sub>Volur</sub>     |         |            | Current      | Previous         | Current    | Previous\           |            |
|        | Long-term Pn | 12     | 126Individual             | 0       | * D        | 0            | 0                | 0          | 0                   |            |
|        | government   |        | Consign                   | 0       | 0          | ō            | 0                | 0          | 0 1                 |            |
|        |              |        | 127 Individual            | 0       | Ď          | ō            | ŏ                | 0          | ŏ                   |            |
|        |              |        | Consign                   | 0       | 0          | 0            | 0                | 0          | 0                   |            |
|        |              |        | .128 (Individual          | 0       | 0          | 0            | 0                | .0         | 0.                  |            |
| 1      |              |        | Consign                   | 0       | 0          | 0            | . 0              | 0          | 0                   | , .        |
| -      |              |        | 129 Individual            | 0       | 0          | . 0          | 0                | 0          | 0 }                 |            |
|        |              |        | Consign                   | 0       | 0          | 0            | 0                | 0          | . 0                 |            |
|        |              |        | 130 Individual            | 0       | 0          | 24           | 24               | 17         | 17                  |            |
|        |              |        | Consign                   | 0       | . 0        | 2            | 2                | 4          | 4                   |            |
|        |              | ФÞ     | 131 Individual<br>Consign | D       | 0          | 52           | *57              | 42         | *66                 |            |
|        |              |        | -                         | 0       | 0          | 18           | *18              | 10         | *10                 |            |
|        | •            | 异      | 132 Individual<br>Consign | 9       | 154        | 0            | 159              | 0          | 154                 |            |
|        |              |        | 133 Individual            | 30<br>5 | 167<br>7   | 0            | 30<br>5          | 0          | 167                 |            |
|        |              | н      | Consign                   | 2       | 8          | 0            | 3                | 0          | 8                   |            |
|        |              |        | Individual                | 64      | 161        | 76           | 245              | 59         | 244                 |            |
|        |              |        | Consign                   | 34      | 175        | 20           | 54               | 14         | 189                 |            |
|        |              |        |                           |         |            |              |                  |            |                     |            |
|        | 9            | Е      | xercise @Allo             | cate    | Exercised  | [Selling O   | pen Interest Bal | ance Buyir | ng Open Interest Ba | lance      |
|        | (Reference)  | V      | alue v <sub>olu</sub>     | me      | Volume     | (Currer      | nt (Previou      | s (Currer  | nt Previous         |            |
| Long-t | erm CC       | 012 A  | 126Individual             | 0       | 0          | . 0          | D                | 0          | 0                   |            |
| govern | ment DODGS   |        | Consign                   | 0       | 0          | 0            | 0                | 0          | 0                   |            |
|        |              |        |                           |         |            | _            |                  |            |                     |            |
|        |              |        | •                         |         |            | 5            |                  |            |                     |            |
|        |              |        |                           |         | 1          |              |                  |            |                     |            |
|        |              |        |                           |         | - DOTAIT   | Calma        |                  |            |                     |            |
|        |              |        |                           |         | *PRINT     | CUDE         |                  |            |                     |            |

| Item Number | Output Item                         | Output Details                                           |
|-------------|-------------------------------------|----------------------------------------------------------|
| 1           | Server Number                       | Same as "Order Receipt Notification"                     |
| 2           | Duplication / Retransmission Number |                                                          |
| 3           | Server specific Serial Number       |                                                          |
| 4           | Internal Company Code               |                                                          |
| 5           | Internal Company Serial Number      |                                                          |
| 6           | Print Title                         | "Open Interest Balance Notification (Internal)"          |
| 7           | Output Time                         | Corresponding Notification output time (24 hour display) |
| 8           | Output Date                         | Output Date                                              |

13-49

TSE0000000921

| Item<br>Number |                                             | Output Item              |             |                 | Output Details                                                                                                    |  |
|----------------|---------------------------------------------|--------------------------|-------------|-----------------|----------------------------------------------------------------------------------------------------|--|
| 9              | Reference (Disp                             | lay)                     |             |                 | Trading exercised on the final day of the contract month with output following the auction process                                                                                          |  |
| 10             | Trading exercised value by open interest    | Current Allocated Volume |             |                 | Each Exercised trade value's Internal Own company / Commission Current Allocated Volume  * If there is nothing current exercised, then "-"                                                  |  |
|                | balance                                     | Current Exercised Volum  | e           |                 | Each Exercised trade value's Internal Own company / Commission Current Exercised Volume  * If there is nothing current exercised, then "-"                                                  |  |
|                |                                             | Open Interest Selling    | Currei      | -               | Each Exercised trade value's Internal Own company / Commission Current Open Interest Selling Balance                                                                                        |  |
|                |                                             |                          | Previo      | ous Day         | Each Exercised trade value's Internal Own company / Commission Previous Open Interest Selling Balance  * If there is an amended open interest balance on the previous day, amend symbol "*" |  |
|                |                                             | Open Interest Buying     | Current Day |                 | Each Exercised trade value's Internal Own company / Commission Current Open Interes Buying Balance                                                                                          |  |
|                |                                             |                          | Previo      | ous Day         | Each Exercised trade value's Internal Own company / Commission Previous Open Interest Buying Balance  * If there is an amended open interest balance on the previous day, amend symbol "*"  |  |
|                | Open interest balance of the contract month | Allotted Volume          |             |                 | The contract month (Exception of Put/Call) total's current internal Own company / Commission allotted volume.                                                                               |  |
|                |                                             | Exercised Volume         |             |                 | The contract month (Exception of Put/Call) total's current internal Own company / Commission exercised volume.                                                                              |  |
|                |                                             | Open Interest Selling    |             | Current Day     | The contract month (Exception of Put/Call) total's current internal Own company / Commission open interest selling balance.                                                                 |  |
|                |                                             |                          |             | Previous<br>Day | The contract month (Exception of Put/Call) total's previous internal Own company / Commission open interest selling volume.                                                                 |  |
|                |                                             | Open Interest Buying     |             | Current Day     | The contract month (Exception of Put/Call) total's current internal Own company / Commission open interest buying balance.                                                                  |  |
|                |                                             |                          |             |                 | The contract month (Exception of Put/Call) total's previous internal Own company / Commission open interest buying volume.                                                                  |  |
| 11             | Automated exerc                             | cising of trades         |             |                 | For Automatically exercised transactions of options on the final day, the price value of the automated exercising of trades will denote a "* symbol                                         |  |

13-50

#### 13-8-2 Open Interest Balance Notification

### 13-0-2-1 Open Interest Balance Notification (Futures)

After the current open interest balance (In the case of Supported Option Transactions, inclusive of Exercised Options of Transactions Allocation) is complete, the individual current open interest balance will output.

\* If the supported open interest balance outputs after completion, only the previous day's current open interest balance will output.

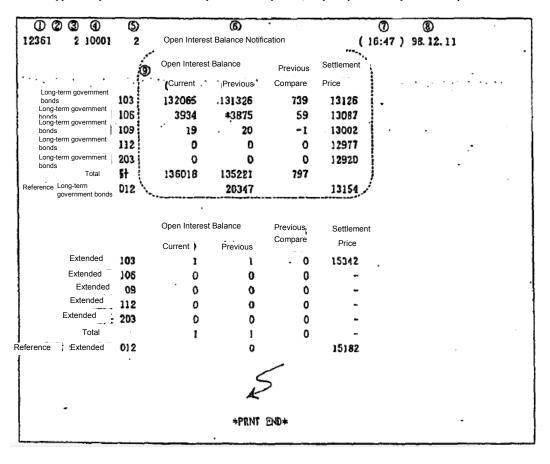

| Item Number | Output Item                         | Output Details                                           |
|-------------|-------------------------------------|----------------------------------------------------------|
| 1           | Server Number                       | Same as "Order Receipt Notification"                     |
| 2           | Duplication / Retransmission Number |                                                          |
| 3           | Server specific Serial Number       |                                                          |
| 4           | Internal Company Code               |                                                          |
| 5           | Internal Company Serial Number      |                                                          |
| 6           | Print Title                         | "Open Interest Balance Notification"                     |
| 7           | Output Time                         | Corresponding Notification output time (24 hour display) |
| 8           | Output Date                         | Output Date                                              |

13-51

TSE0000000923

| Item Number |                       | Output Item                 |               | Output Details                                               |
|-------------|-----------------------|-----------------------------|---------------|--------------------------------------------------------------|
| 9           | Open Interest Balance | Open Interest (Selling)     | Current Day   | Each Contract Month's Internal Own                           |
|             | by Contract Month     |                             |               | company / Commission Current Sales                           |
|             |                       |                             |               | Open Interest Balance                                        |
|             |                       |                             | Previous Day  | Each Contract Month's Internal Own                           |
|             |                       |                             |               | company / Commission Previous                                |
|             |                       |                             |               | Sales Open Interest Balance                                  |
|             |                       |                             |               | * If there is an amended open interest                       |
|             |                       |                             |               | balance on the previous day, amend symbol "*"                |
|             |                       | Open Interest (Buying)      | Current Day   | Each Contract Month's Internal Own                           |
|             |                       |                             |               | company / Commission Current                                 |
|             |                       |                             |               | Buying Open Interest Balance                                 |
|             |                       |                             | Previous Day  | Each Contract Month's Internal Own                           |
|             |                       |                             |               | company / Commission Previous                                |
|             |                       |                             |               | Buying Open Interest Balance                                 |
|             |                       |                             |               | * If there is an amended open interest                       |
|             |                       |                             |               | balance on the previous day, amend                           |
|             |                       |                             |               | symbol "*"                                                   |
|             | Contract Month Total  | Open Interest (Selling)     | Current Day   | Entire Contract Month's Internal Own                         |
|             | (All)                 |                             |               | company / Commission Current Sales                           |
|             |                       |                             | D : D         | Open Interest Balance                                        |
|             |                       |                             | Previous Day  | Entire Contract Month's Internal Own                         |
|             |                       |                             |               | company / Commission Previous<br>Sales Open Interest Balance |
|             |                       | Open Interest (Buying)      | Current Day   | Entire Contract Month's Internal Own                         |
|             |                       | Open interest (Buying)      | Current Day   | company / Commission Current                                 |
|             |                       |                             |               | Buying Open Interest Balance                                 |
|             |                       |                             | Previous Day  | Entire Contract Month's Internal Own                         |
|             |                       |                             | 1 icvious Day | company / Commission Previous                                |
|             |                       |                             |               | Buying Open Interest Balance                                 |
|             | Reference             | Final Selling Open Interest | Balance       | Final Contract Month's Internal                              |
|             |                       | open merest                 |               | Individual / Consigned Current Sales                         |
|             |                       |                             |               | Open Interest Balance                                        |
|             |                       |                             |               | * If there is an amended final balance,                      |
|             |                       |                             |               | amend symbol "*"                                             |
|             |                       | Final Buying Open Interest  | t Balance     | Final Contract Month's Internal                              |
|             |                       |                             |               | Individual / Consigned Current                               |
|             |                       |                             |               | Buying Open Interest Balance                                 |
|             |                       |                             |               | * If there is an amended final balance,                      |
|             |                       |                             |               | amend symbol "*"                                             |
|             |                       | Final Settlement Price      |               | The final settlement price after the                         |
|             |                       |                             |               | end of the final transaction for the                         |
|             |                       |                             |               | contract month                                               |

13-52

TSE0000000924

Chapter 13 About Notification

After the completion of the current open interest, all company's open interest balance information will be outputted.

| ①②<br>12361 | ③ ④<br>2 10001 | (S)<br>2      | Open               | (interest Balance i | Notification (Inter | rnal)      | (           | ⑦ ⑧<br>16:47)93.12.11  |
|-------------|----------------|---------------|--------------------|---------------------|---------------------|------------|-------------|------------------------|
|             | . (9)          | Exercise      | <b>i)</b> Exercise | Open Interest E     | Balance             | Previous   | Marginal    | R.H.                   |
|             | Reference 1    | Price         | Volume             | (Current)           | (Previous)          | Comparison | Standard    | Final Settlement Price |
|             | TPX PO12       | . 1175        | 0                  | 0                   | 0                   | 0          | Price       | 1                      |
|             | ,              | 1200          | 0                  | 0                   | 0                   | O          | _           | İ                      |
|             |                | 1225          | 0                  | D                   | 0                   | 0          | -           | 1                      |
|             |                | 1250          | . 0                | 0                   | 0                   | 0          | -           | 1                      |
|             |                | 1275          | . 0                | . 24 .              | 24 -                | 17 ·       | 05          |                        |
|             |                | 1300          | 0                  | 0                   | 0                   | 0          | . 05        |                        |
|             |                | <b>մ</b> 1325 | ٠٥                 | 0                   | 0                   | 0          | 40          | - 1                    |
|             |                | ☆ 1350        | 0                  | 24                  | 24                  | 17         | <b>2</b> 95 | •                      |
|             | 0              | ☆ 1375        | 0                  | 52                  | +57                 | 42         | 690         | 1.                     |
|             |                | ☆ 1400        | 0                  | 52                  | +57                 | 42         | 875         | [                      |
|             |                | ☆ 1425        | - 154              | 0                   | 159                 | 0          | -           | į                      |
|             |                | ☆ 1450        | 7                  | 0                   | 5                   | 0          | -           |                        |
|             |                | Total         | 161                | 76                  | 245                 | 59         |             | 1323. 89               |
|             |                | Exercise      | Exercise           | Open Interest       | Balance             | Previous   | 証拠金         | Final                  |
|             | Reference      | Price         | Volume             | (Current)           | (Previous)          | Comparison | Standard    | Settlement<br>Price    |
|             | TPX CO12       | ☆ 1175        | 0                  | 0                   | D                   | 0          | Price       | ****                   |
|             |                | ☆ 1200        | 0                  | 0                   | 0                   | ٥          | -           |                        |
|             |                | ☆ 1225        | 0                  | 24                  | 24                  | 17         | -           |                        |
|             |                | ☆ 1250        | 0                  | 52                  | <b>*57</b>          | . 42       | 805         |                        |
|             |                | ± 1275        | 154                | 0                   | 159                 | . 0        | 520         |                        |
|             |                |               |                    | 5                   |                     |            |             |                        |
|             |                |               | *                  | PRINT END*          | •                   |            |             |                        |

| Item Number | Output Item                         | Output Details                                                                                           |
|-------------|-------------------------------------|----------------------------------------------------------------------------------------------------|
| 1           | Server Number                       | Same as "Order Receipt Notification"                                                                     |
| 2           | Duplication / Retransmission Number |                                                                                                    |
| 3           | Server specific Serial Number       |                                                                                                    |
| 4           | Internal Company Code               |                                                                                                    |
| 5           | Internal Company Serial Number      |                                                                                                    |
| 6           | Print Title                         | "Open Interest Balance Notification (Internal)"                                                          |
| 7           | Output Time                         | Corresponding Notification output time (24 hour display)                                                 |
| 8           | Output Date                         | Output Date                                                                                              |
| 9           | "Reference" Display                 | Completion of exercised trades for the final day of the contract month to be outputted after the auction |

13-53

| Item Number | Output Item                                      |                          |              | Output Details                                                                                                    |
|-------------|--------------------------------------------------|--------------------------|--------------|----------------------------------------------------------------------------------------------------|
| 10          | Trading exercised value by open interest balance | Current Exercised volume |              | * Each exercised trade value for the<br>current day's exercised trade volume<br>* If there is nothing current exercised,<br>then "-"                                             |
|             |                                                  | Open Interest (Selling)  | Current Day  | Each exercised trade value's Entire<br>Company's Current Sales Open<br>Interest Balance                                                                                          |
|             |                                                  |                          | Previous Day | Each Contract Month's Entire<br>Company's Previous Sales Open<br>Interest Balance<br>* If there is an amended open interest<br>balance on the previous day, amend<br>symbol "*"  |
|             |                                                  | Open Interest (Buying)   | Current Day  | Each Contract Month's Entire<br>Company's Current Buying Open<br>Interest Balance                                                                                                |
|             |                                                  |                          | Previous Day | Each Contract Month's Entire<br>Company's Previous Buying Open<br>Interest Balance<br>* If there is an amended open interest<br>balance on the previous day, amend<br>symbol "*" |
|             | Open interest balance of the contract month      | Exercised Trade Value    |              | Entire Contract Month's (Put/Call) Entire Company's Exercised Trade Value.                                                                                                    |
|             |                                                  | Open Interest (Selling)  | Current Day  | Entire Contract Month's (Put/Call) Entire Company's Current Sales Open Interest Balance                                                                                          |
|             |                                                  |                          | Previous Day | Entire Contract Month's (Put/Call) Entire Company's Previous Sales Open Interest Balance                                                                                         |
|             |                                                  | Open Interest (Buying)   | Current Day  | Entire Contract Month's (Put/Call)<br>Entire Company's Current Buying<br>Open Interest Balance                                                                                   |
|             |                                                  |                          | Previous Day | Entire Contract Month's (Put/Call) Entire Company's Previous Buying Open Interest Balance                                                                                        |
|             |                                                  | Final Settlement Price   |              | The final settlement price after the end of the final transaction for the contract month                                                                                         |
| 11          | Automated exercising of t                        | rades                    |              | For Automatically exercised transactions of options on the final day, the price value of the automated exercising of trades will denote a "* symbol                              |

13-54

13-9 Notifications Based on Trade Margin Calculated Based On Open Interest Balance

13-9-1 Consignment trading margin calculation based input outcome notification

The Consignment trading margin calculation balance will be outputted based on the receiving the input.

13-9-2 Consignment trading margin calculation based final input result notification

For each market, the final inputted consignment trading margin calculation balance will be outputted when the instructions are executed.

13-9-3 Consignment trading margin calculation based input invalid notification

There will be an output only for the input of consignment trading margin calculation balance that are invalid.

13-9-4 Trading margin calculation based open interest balance notification (Internal)

For the current day, following the completion of the consignment trading margin calculation, the internal trading margin calculation based open interest balance information will be outputted.

\* For the above Trading margin calculation based open interest balance notification with margins that are in for a reduced period of time will not be outputted until it is actualized.

13-10 Final Settlement Index (SQ) Message

The index count of the final settlement index (SQ) will be outputted.

< Page / Dot Printer >

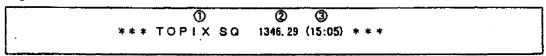

< Receipt Printer >

TOPIX SQ 1346, 29 (15:05)

| Item Number | Output Item              | Output Details           |
|-------------|--------------------------|--------------------------|
| 1           | SQ Calculated Index Name | SQ Calculated Index Name |
| 2           | SQ                       | SQ                       |
| 3           | Calculated Time          | SQ Calculated Time       |

# Chapter 14 The Operational Functions

The Operational Functions contains ""(last message [message sequence?; obscure] query", "Retransmission request / stop", "Acting proxy/delete", "Notification search," "Notification print", and "Notification clear".

While the above functions are in operation, "Retransmission request / stop" and "Acting proxy / delete" on the old terminal are slightly different in functionality, so please exercise caution.

14-1 Last message inquiry

### 14-1-1 Outline of the last message query

"Last message query" utilizes the input terminals (virtual server included) market by market to receive and inquire a to the order details the central system has received.

When conducting operation of disaster recovery, confirm the last message query before restarting operations.

### 14-2 Operation Method

- 1) From the main window, go to "Operation" -> "3 Notification / Acting Proxy Operation" -> and select "Last message query".
- 2) From the submenu list for market selection, select the market that will run the Last message query, then the window of "last message query" from the corresponding market will be displayed.

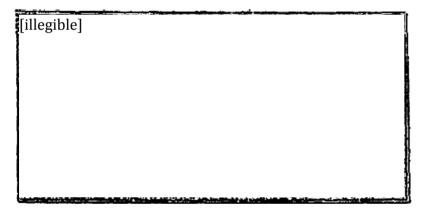

- 3) After inputting the "Server number" (Virtual server inclusive) that will run the last message query, press "Send".
- 4) The "last message query results" window will appear and the tab of the designated market will appear, and under the control of the virtual server's input terminal, details of the last order will be displayed in the response display field.
- 5) Other than the designated market, also displayed is the tab of the market that the designated client can use, so that by clicking the tab details of the last order will be displayed in the response display field.

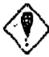

In addition, regarding the last message query, in contrast to the Retransmission / Acting proxy, the old terminal can be designated by inputting the TSE number for the old terminal.

14-1

## Chapter 14 Operational Function

# 14-1-3 Last message query window (Virtual Server designated)

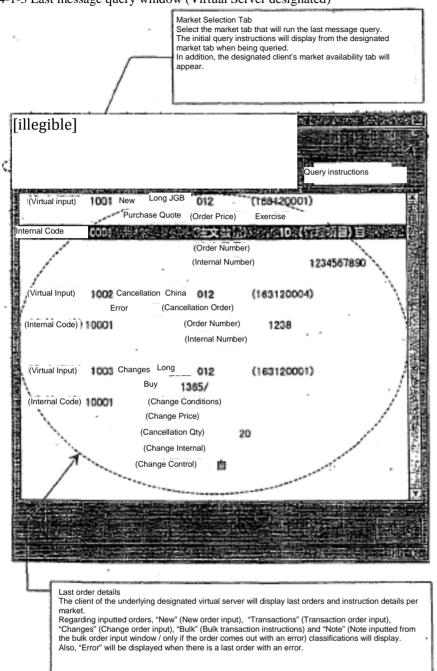

14-2

TSE0000000929

# 14-1-4 Last message query results window (Virtual Server designated)

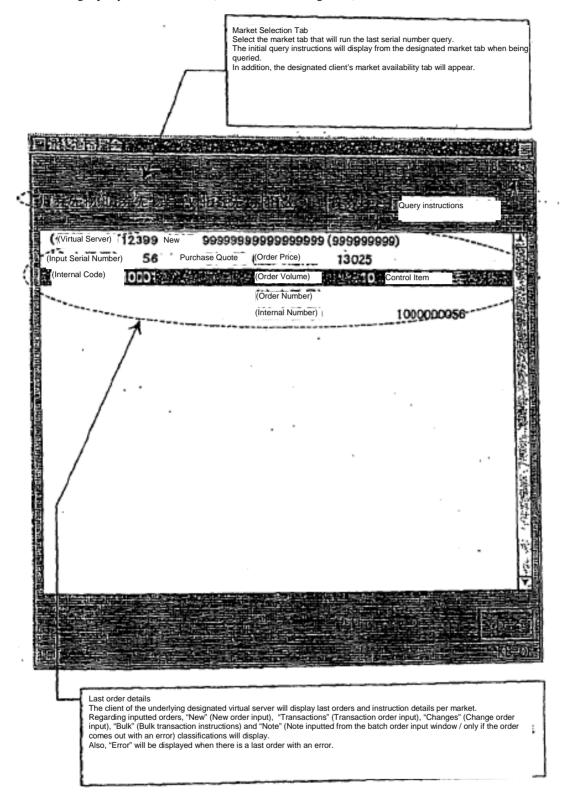

14-3

TSE0000000930

### 14-1-5 Automated final message query

While online, when the central system and the terminal system or the circuits go offline it is possible recover back to online mode by automatically executing the "final message query" of the "automated terminal server".

When in online recovery mode, the "automated final message confirmation window" will appear in the client screen, and when it is necessary for a "final message query", select "yes" (and press "send") to proceed to see the "final message query results window".

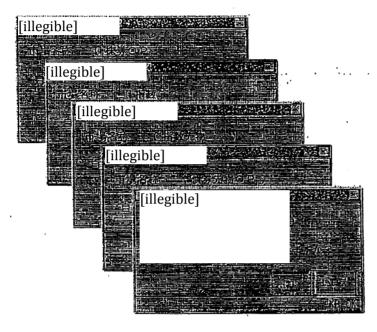

When it is not necessary to go into "final message query" mode, select "No". "Automated final message confirmation window" will close.

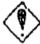

In addition, the "Automated final serial number query confirmation window" will display the market unit. As long as there is no failure to the central system's market unit, the "Automated final serial number query confirmation window" will display the corresponding client's entire market availability. In that case, when a request for automated final serial number query is done for 1 market, "Final serial number query result window" will display according to that market's tab, and other tabs from other markets, such as the "automated final serial number confirmation window" is okay to close.

14-4

TSE0000000931

### 14-2 Retransmission Request / Suspend

#### 14-2-1 Overview of Retransmission Function

"Retransmission Request" is an operation when the Central System does a same day output to the terminal server and non-temporary server within the Retransmission request instruction time, where the outputted market unit's "All Notification Information" runs a retransmission request via the client's terminal server.

Furthermore, "Retransmission Suspend" is an operation that stops the notification output of the retransmission.

The "retransmission request" of the main terminal normally has a terminal server and notification-containing file for disaster recovery, and the stored data within the "notification storage file" has recovered instructions ready.

The "Retransmission Request Function" of the old terminal (Designated message with re-output to the notification printer) can be a "Notification printer".

However, the retransmission notification outputs to a printer and is to be used for output on a "terminal server unit" basis without designation of messages.

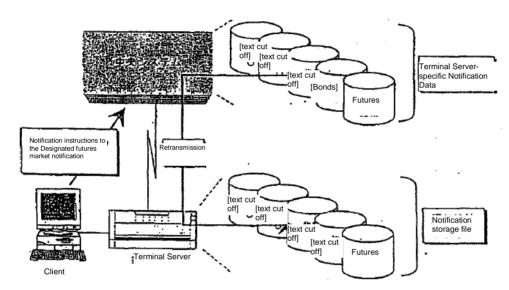

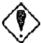

- \* If you specify a local terminal server as the retransmission information source, the re-output notification (retransmission notification) from the retransmission request will have "designated notification destination" just like the usual notifications and will output to the specified printers and notification display area.
- \* In the case that the designated server is associated with another terminal server, the transmitted information source's retransmission notification "notification destination specified" will output to the printer set with a serial number "0000".
- \* Local terminal server's retransmission notification will have a notification storage file in the terminal server with instructions, so that actions such as notification display / notification print as well as screen view / print can be done.

14-5

TSE0000000932

### Chapter 14 Operational Function

### 14-2-2 Retransmission Request Operation Method

- 1) From the main window select "Operation" -> "3 Notification / Acting Proxy Operation" -> "2 Retransmission Request / Stop" in that order.
- 2) From the submenu list for market selection, select the market that will run the Notification re-output, then the window of "retransmission request / stop instruction window" from the corresponding market will be displayed."
- 3) Input the Retransmission information source's terminal server or virtual server number, and hit "Send" to proceed.
- 4) If the instructions are received as per normal, a message will display as "Retransmission Request Receipt", the output notification to the designated terminal server's local terminal server will begin the re-output as the Retransmission information source.

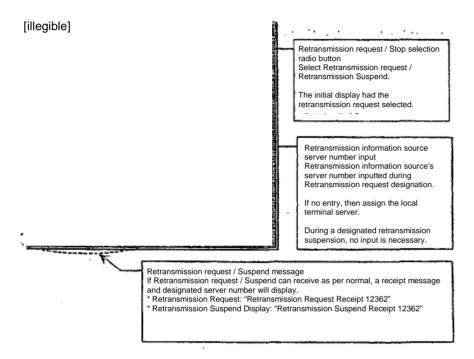

## 14-2-3 Retransmission Suspend Operation Method

In the "Retransmission / Suspend Display Window", select the "Retransmission suspend" radio button, hit "Send", and once instructions arrive as per normal, message display will show a "Retransmission suspend receipt" message and the notification output from the central system to the local terminal server will be suspended.

\* When receiving a "Retransmission suspend" instruction, it will necessary to select the "Retransmission Suspend" radio button. It is not possible to input a "Retransmission Original Server Number".

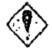

In addition, if the data server is designated as the retransmission information source, the internal "All Notifications" will re-output, therefore please exercise caution.

14-6

TSE0000000933

#### 14-3 Acting proxy / Delete

## 14-3-1 Overview of Acting proxy / Delete

"The acting proxy" serves as a terminal server when a corresponding terminal server fails, and this terminal service's notification outputs to another terminal server within the market unit to operate as an acting proxy.

Also, the "acting proxy delete" is for when the original acting proxy's terminal server is conducting operation of disaster recovery, the output of the notification from the proxy becomes deleted.

For Acting proxy functionalities on an old terminal, regarding the notification's acting proxy output of printers, the acting proxy functionalities on the main terminals can output notification as the acting proxy.

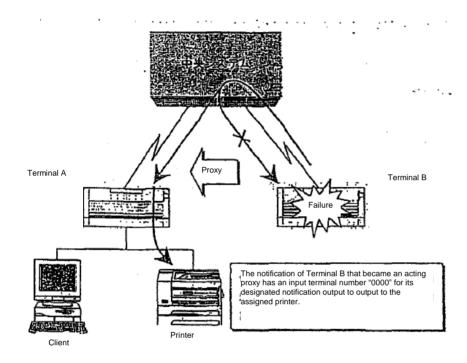

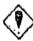

- \* The acting proxy has a designated market unit so that in the case of a terminal server failure, the corresponding terminal server's availability based on market should be set as the acting proxy.
- \* Conversely, when deleting the acting proxy due to a failure recovery, make sure to delete all of the acting proxies corresponding to the market.
- \* For terminal server that assigned the local virtual server as an acting proxy, the "notification output designation" that has "0000" inputted will output to a printer with those settings.

14-7

TSE0000000934

#### 14-3-2 Operation Method

- 1) From the main window, go to "Operation" -> "3 Notification / Acting Proxy Operation" -> "3 Acting Proxy Instructions / Delete" in that sequence.
- 2) From the submenu list for market selection, select the market that will run the Notification re-output, then the window of "Acting proxy instructions / Delete instructions window" from the corresponding market will be displayed.
- 3) Input the original acting proxy information source's terminal server or virtual server number, and "Send" to proceed.
- 4) If the instructions are received as per normal, a message will display as "Acting Proxy Instructions Receipt", the output notification to the designated terminal server's local terminal server will begin the re-output as the original acting proxy.

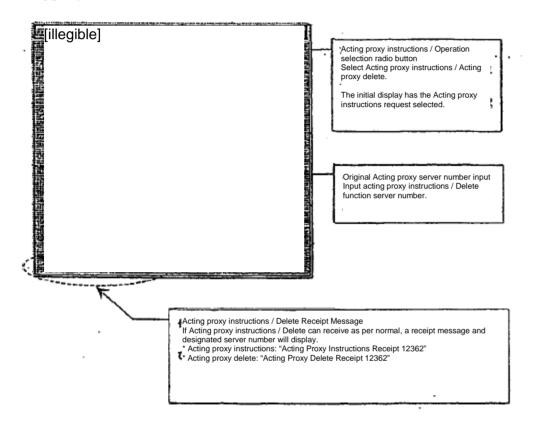

14-3-3 Acting Proxy Delete Operation Method

In the "Acting Proxy / Delete Window", select the "Acting Proxy Delete" radio button, input server number in the "Acting proxy server number" and send. If the server, as per normal, received the instructions then a message "Acting Proxy Delete Receipt" will be displayed. The terminal server's original acting proxy input message and the notification output from the central system to the local terminal server will be suspended.

14-8

TSE0000000935

#### 14-4 Notification Search

#### 14-4-1 Outline of Notification Search

The "Notification search" is conducted by a notification storage file that is located in the terminal server, and the current notification information gets displayed to the client's screen.

The terminal server utilizes the current central system to get the notification transmitted, and that notification is saved in the notification storage file.

"Notification search" instructions being from the client where within the terminal server the notification search file is called out based on the search conditions (notification type, market unit / security unit, terminal unit / all terminal), followed by the notification information being displayed on the screen.

In addition, there is a segment in the notification search process that are the same, where based on the notification type and notification terminal number instructions, the search runs in the data server and the response information gets displayed.

## -> "10-1-2 Terminal Server (Data Server) Combined)

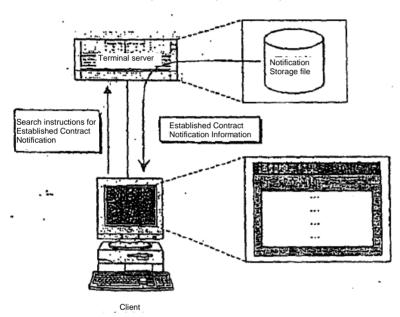

- \* Below are the Notification instruction types that are permitted during the notification search:
- \* Order Receipt Notification
- \* Established Contract Notification
- \* Cancellation / Change Results Notification
- \* Invalid Order Notification
- \* Error Notification
- \* Stop Value Order List
- \* Contract Status Print
- \* Large Order Matching Securities List
- \* Reselling / Buyback Input Results Notification
- \* Reselling / Buyback / Exercise Amount Input Result Notification
- \* Commission trade margin balance input result notification (internal)
- \* Allocation Notification
- \* Open Interest Balance Notification
- \* Open Interest Balance Notification (Internal)
- \* Trade margin calculation basic open interest balance notification (Internal)
- \* Operating instruction message

14-9

TSE0000000936

#### Chapter 14 Operational Function

## 14-4-2 Operation Method

- 1) From the main window, go to "Operation" -> "3 Notification / Acting Proxy Operation" -> "4 Notification Search" in that sequence.
- 2) From the submenu list under market selection, select the market that will run the Notification re-output, then the window of "Notification Search instructions window" from the corresponding market will be displayed."
- 3) Input/Select the necessary items and information, then press "Send" to proceed.
- 4) If the instructions are received as per normal, a message will display as "Notification Search Result Window", the output notification information will display in detail.

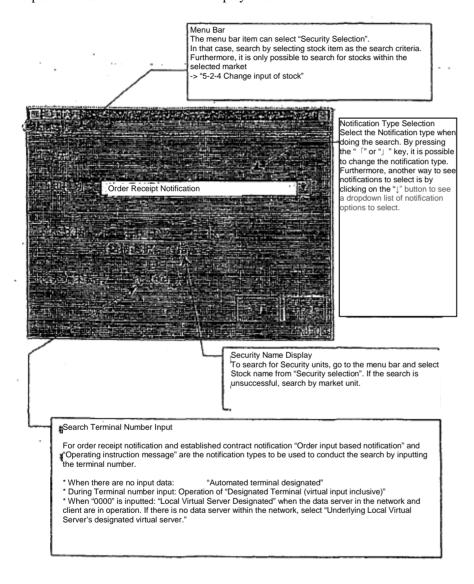

14-10

TSE0000000937

## 14-4-3 Combined Search Conditions and Response Information

| Search Conditions (Designated information)                                                                                                    |                 |                                                                   | Target Search Server  | Response information                                                                                           |
|----------------------------------------------------------------------------------------------------|-----------------|-------------------------------------------------------------------|-----------------------|----------------------------------------------------------------------------------------------------|
| Search notification type                                                                                                    | Security search | Search Terminal<br>Number                                         |                       |                                                                                                    |
| Order Receipt Notification     Established contract notification     Cancellation / Change Result                                                                                                    | None            | No input or<br>automated<br>terminal number                       | Local terminal server | Local terminal's market unit notification                                                                      |
| Notification 4) Invalid Order Information                                                                                                    | None            | Other Terminal<br>Number                                          | Data server           | Designated terminal's market unit notification                                                                 |
| <ul><li>5) Error Notification</li><li>6) Reselling/Buying Input Result</li></ul>                                                                                                    | None            | 0000                                                              | Data server           | Local terminal's market unit notification                                                                      |
| Notification 7) Reselling / Buyback / Exercised Amount Input Notification                                                                                                    | Available       | Other Input or<br>Automated<br>Terminal Number                    | Local terminal server | Local terminal's designated security notification                                                              |
| 8) Commission trade margin balance input result notification                                                                                                    | Available       | Other Terminal<br>Number                                          | Data server           | Designated terminal's designated security notification                                                         |
|                                                                                                    | Available       | 0000                                                              | Data server           | Local terminal's designated security notification                                                              |
| 9) Stop value order list 10) Large Volume Security List 11) Corresponding Notification                                                                                                    | None            |                                                                   | Data server           | Market unit notification                                                                                       |
| <ul> <li>12) Established Status Print</li> <li>13) Open Interest Balance Notification (Internal)</li> <li>14) Open Interest Balance Notification</li> <li>15) Trade margin calculated open interest balance notification (Internal)</li> </ul> | Available       |                                                                   | Data server           | Market unit notification                                                                                       |
| 16) Operating Message                                                                                                    |                 | No input or<br>automated<br>terminal number                       | Local terminal server | Designated operation<br>notification message<br>from local server                                              |
|                                                                                                    |                 | Underlying Local<br>terminal server's<br>other terminal<br>number | Local terminal server | Designated operation<br>notification message<br>from underlying local<br>server's other<br>designated terminal |
|                                                                                                    |                 | 0000                                                              | Local terminal server | Designated operation<br>notification message<br>from underlying local<br>server's other<br>designated terminal |

<sup>\*</sup> Search results with item "-" will be ignored, as there is no inputted item.

14-11

TSE0000000938

<sup>\*</sup> Regarding 16)'s "Operation message", only the underlying Local virtual server's client's operation display message will display a response

<sup>\*</sup> If the data server in a network is not available, search will be conducted on the local virtual server.

<sup>\*</sup> If the data server in a network is available, the previous destination OP terminal will be designated (previous destination OP terminal cannot be designated)

#### Chapter 14 Operational Function

## 14-4-2 Operation Search Result Window

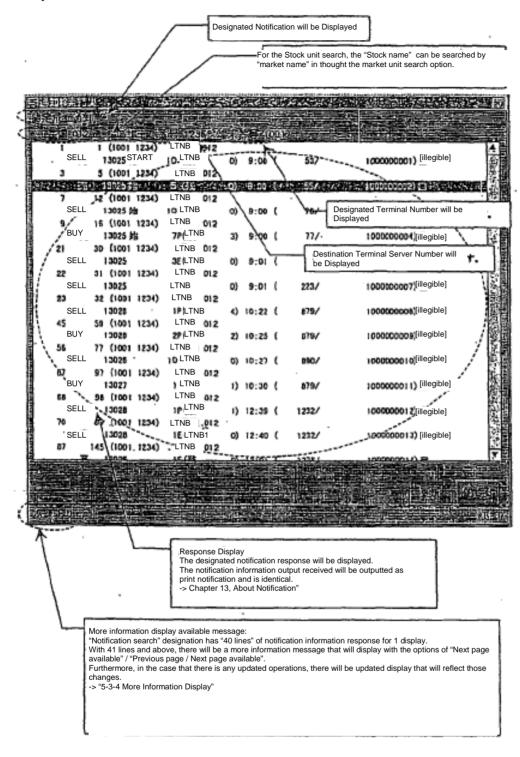

14-12

TSE0000000939

#### 14-5 Print Notification

#### 14-5-1 Overview of Print Notification

The print notification feature references the notification storage file located in the terminal server that contains the current notification information and runs print outputs.

The terminal server that receives the notification sent from the central system will have the details saved in the notification storage file.

"Notification Print" Instructions coming from the client will search the notification storage file in the terminal server based on search conditions (Notification type, Terminal unit / All Terminals, Notification Terminal Number), and print the output notification information.

In addition, there is a segment in the notification print process that are the same, where based on the notification type and notification terminal number instructions, the search runs in the data server and the response information gets displayed.

-> "10-1-2 Terminal Server (Data server) Combined"

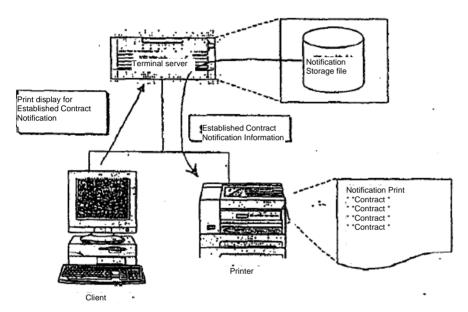

- \* Below are the Notification instruction types that are permitted during print notification:
- \* Order Receipt Notification
- \* Established Contract Notification
- \* Cancellation / Change Results Notification
- \* Invalid Order Notification
- \* Error Notification
- \* Stop Value Order List
- \* Contract Status Print
- \* Large Volume Security List

- \* Reselling / Buyback Input Results Notification
- \* Reselling / Buyback / Exercise Amount Input Result Notification
- \* Commission trade margin balance input result notification (internal)
- \* Allocation Notification
- \* Open Interest Balance Notification
- \* Open Interest Balance Notification (Internal)
- \* Trade margin calculated open interest balance notification (Internal)
- \* Operating instruction message

14-13

TSE0000000940

## Chapter 14 Operational Function

## 14-5-2 Print Notification Operation Method

- 1) From the main window, go to "Operation" -> "3 Notification / Acting Proxy Operation" -> "5 Notification Print" in that sequence.
- 2) From the submenu list under market selection, select the market that will run the Notification re-output, then the window of "Notification Print instructions window" from the corresponding market will be displayed.
- 3) Input/Select the necessary items and information, then press "Send" to proceed.
- 4) If the instructions are received as per normal, a message will display as "Notification Print Receipt Window", and the designated printer will print the data.

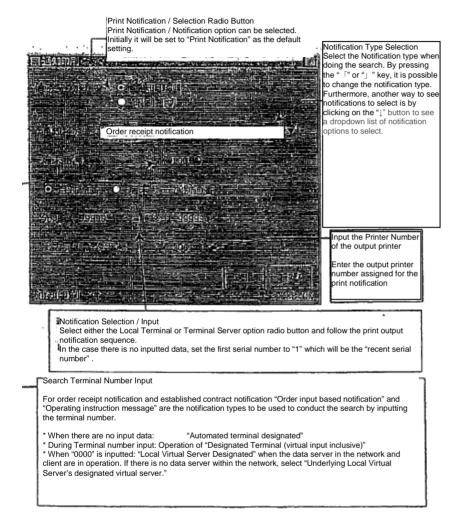

14-14

TSE0000000941

## 14-5-3 Combined Search Conditions and Response Information

| Search Conditions (Designated informati  | on)                                | Target Search Server  | Response information     |
|------------------------------------------|------------------------------------|-----------------------|--------------------------|
| Search notification type                 | Search Terminal Number             |                       |                          |
| 1) Order Receipt Notification            | No input or automated terminal     | Local terminal server | Local terminal's market  |
| 2) Established contract notification     | number                             |                       | unit notification        |
| 3) Cancellation / Change Result          | Other Terminal Number              | Data server           | Designated terminal's    |
| Notification                             |                                    |                       | market unit notification |
| 4) Invalid Order Information             | 0000                               | Data server           | Local terminal's market  |
| 5) Error Notification                    |                                    |                       | unit notification        |
| 6) Reselling/Buying Input Result         |                                    |                       |                          |
| Notification                             |                                    |                       |                          |
| 7) Reselling / Buyback / Exercised       |                                    |                       |                          |
| Amount Input Notification                |                                    |                       |                          |
| 8) Commission trade margin balance       |                                    |                       |                          |
| input result notification                |                                    |                       |                          |
| 9) Stop value order list                 |                                    | Data server           | Market unit notification |
| 10) Large Block Security List            |                                    |                       |                          |
| 11) Corresponding Notification           |                                    |                       |                          |
| 12) Established Status Print             |                                    | Data server           | Market unit notification |
| 13) Open Interest Balance Notification   |                                    |                       |                          |
| (Internal)                               |                                    |                       |                          |
| 14) Open Interest Balance Notification   |                                    |                       |                          |
| 15) Trade margin calculated open         |                                    |                       |                          |
| interest balance notification (Internal) |                                    |                       |                          |
| 16) Operating Message                    | No input or automated terminal     | Local terminal server | Designated operation     |
|                                          | number                             |                       | notification message     |
|                                          |                                    |                       | from local server        |
|                                          | Underlying Local terminal server's | Local terminal server | Designated operation     |
|                                          | other terminal number              |                       | notification message     |
|                                          |                                    |                       | from underlying local    |
|                                          |                                    |                       | server's other           |
|                                          |                                    |                       | designated terminal      |
|                                          | 0000                               | Local terminal server | Designated operation     |
|                                          |                                    |                       | notification message     |
|                                          |                                    |                       | from underlying local    |
|                                          |                                    |                       | server's other           |
|                                          |                                    |                       | designated terminal      |

<sup>\*</sup> Search results with item "-" will be ignored, as there is no inputted item.

<sup>\*</sup> If the data server in a network is available, the previous destination OP terminal will be designated (previous destination OP terminal cannot be designated)

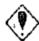

In the case the search is under "Data Server", for the output printer, only the printers on the corresponding data server can be used.

14-15

TSE0000000942

<sup>\*</sup> Regarding 16)'s "Operation message", only the underlying Local virtual server's client's operation display message will display a response

<sup>\*</sup> If the data server in a network is not available, search will be conducted on the local virtual server.

## Chapter 14 Operational Function

## 14-5-4 Print Abort Notification Operating Method

At the "Notification Print Instructions Window", select the "Print Abort" radio button, and input the printer number in the "Input the output printer number" field, and press "send". If the instructions are received as per normal, a "Print Abort Notification" message will appear and the notification to the printer will abort.

\* "Print Abort Notification" instructions require the "Print abort" radio button to be selected and "Output printer number" to be inputted. The other items do not require selection/input.

14-16

TSE0000000943

## 14-6 Print Notification System

The "Print notification system" operates at constant intervals (3 minutes) and a notification per page, where the settings are available in "page printer". The predetermined time does not elapse from the previous output point, for notification that is accumulating it is a heavy printing operation.

## 14-6-1 Operating Method of the Print Notification System

- 1) From the main window, go to "Operation" -> " $\underline{3}$  Notification / Acting Proxy Operation" -> " $\underline{8}$  Print System Notification" in that sequence.
- 2) When the "Print System Notification System Window" displays, input the printer terminal number of the desired printer to output, followed by clicking on "Send" to proceed.
- 3) If the instructions are received as per normal, a message will display that the output item is in queue and will begin printing.

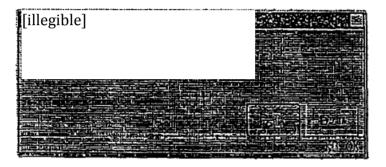

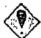

- \* In the case that the page printer is shared between several terminal servers, set instructions for the printer independently on each terminal server.
- \* For corresponding instructions, the notification output that are executed to the page printer on the terminal server will run only when its ready to output.

14-17

TSE0000000944

#### 14-7 Clear Notification

"Clear Notification" is when the notification storage file's notification information in the terminal server deletes all market unit data.

"Clear Notification" can only be run as "Notification Storage File has run an allocation", otherwise any other instructions will generate an error.

The notification storage file contains the market unit details, and when the corresponding market's notification storage file "Runs the allocated area" on the terminal server, the display screen of all clients with permission to the corresponding market will display "Notification Storage File Allocation Message". From there, designate the corresponding market and perform a "Clear Notification Instruction".

On the client screen will display "Notification Storage File Allocation Message"

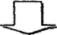

The market receiving this message display will have the "Notification Store File Allocation Message" proceed to run "Clear Notification Instructions" <Operating Method>

- 1) From the main window, go to "Operation" -> "3 Notification / Acting Proxy Operation" -> "7 Clear Notification" in that sequence.
- 2) The submenu list to select the market will display, thus select the market that will perform the clear notification, and the "Clear Notification Instructions Window" corresponding to that market will display.

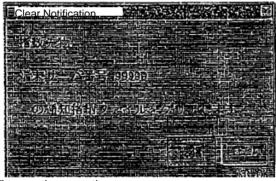

3) Press "Send" to run the operation

 If the Clear Notification instructions perform as per normal, then the message "Clear Notification Receipt" message should display.

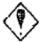

In the case that that notification storage file gets allocated, the Clear Notification instructions must run, otherwise subsequent notifications won't be able to be received. Make sure to run the Clear Notification task.

14-18

TSE0000000945

#### 14-8 Print Screen

In the case that the print screen instructions are run, the display information on the client's screen will be printed as a hard copy to the output printer (excluding receipt printer).

## 14-8-1 Operating Method

- 1) Press "Print Screen" on your keyboard
- 2) If you are able to perform the instructions, a "Print Screen Receipt" message will display and begin doing a print output.

## 14-8-2 Print Screen Output Printer

As the print screen's output printer will be based on the client's printer, below are the outcomes:

| Designated Client                  | Print Screen Output Printer            |                                        |
|------------------------------------|----------------------------------------|----------------------------------------|
| Printer System Client              | Ordinary Printer                       | Ordinary Printer that is a destination |
| -> "2.4 Printer"                   |                                        | printer in progress                    |
|                                    | Corresponding Destination Printer      | * The designated client's printer with |
|                                    |                                        | the smallest terminal number running   |
|                                    |                                        | in an underlying terminal server       |
|                                    |                                        | * If the printer with the smallest     |
|                                    |                                        | terminal number is the destination     |
|                                    |                                        | printer, the terminal number becomes   |
|                                    |                                        | the second smallest among the          |
|                                    |                                        | printers.                              |
| A client without a printer control | Designated Client has the printer with |                                        |
|                                    | the smallest terminal number running   |                                        |
|                                    | in an underlying terminal server       |                                        |

14-19

TSE0000000946

# Chapter 15 Failure Support

#### 15-1 Failure Support for Transaction Terminal Devices

In the case that a Failure arises for the Transaction Terminal Device (Terminal Server Client), a designated message will be displayed, and after confirming the message details will follow with the power input going back into operation. In the case there is no response, maintenance personnel (Tokyo Security Exchange Systems Department) will be called in to support.

Until the maintenance personnel completes the operation recovery, other normal tasks will be performed using other equipment.

If another transaction terminal device that can be used is not available, and work cannot be resumed as a result, receive instructions from the "Tokyo Security Exchange System Department" and connect to a terminal server to resume tasks.

#### 15-1-1 During a Client Failure

- 15-1-1 When re-operating and recovered back to normal
- 1) Confirm that last input orders that were received by the Central System, and perform a "final message query".
- 2) After confirming the last input orders, begin from the next orders.
- 15-1-1-2 When recovery to normal by restarting operations is not possible
- \* If there are other clients that can be used
- 1) Contact the "Tokyo Security Exchange System Department" to confirm the terminal server status, and request for a maintenance personnel.
- 2) From another client that can be used, confirm that last input orders that were received by the Central System, and perform a "final sequence query.
- 3) After confirming the last input orders, begin from the next orders from another available client.
- \*If there are no other clients available
- 1) Check the Transaction Terminal Device status by contacting the "Tokyo Security Exchange System Department" to confirm the terminal server status, and request for a maintenance personnel.
- 2) For the orders that need to be inputted, request a "Transaction Terminal Device".
- 3) Using the Transaction Terminal Device, confirm that last input orders that were received by the Central System, and perform a "final sequence query.
- 4) After confirming the last input orders, begin from the next orders from another available client.

#### Chapter 15 Failure Support

#### 15-1-2 Printer Failure

#### 15-1-2-1 When re-operating and recovered back to normal

- 1) Confirm the output notification details
- 2) If an output confirmation cannot be made due to paper jam or if it is necessary to check the re-output notification, go to "Notification Search" and check the notification details, then go to "Print Notification" to re-output the notification.
- \* "Receipt Printers" are not able to take instructions by "Print Notification".

## 15-1-1-2 When recovery from re-operating is not possible

- \* If there are other printers that can be used
- 1) Contact the "Tokyo Security Exchange System Department" to request maintenance personnel.
- 2) If there is another client that can be used, by "Notification output destination (Terminal)" set the output destination to another available printer.
- 3) If there is no notification or if it is necessary to check the re-output notification, go to "Notification Search" and check the notification details, then go to "Print Notification" to re-output the notification.

## \*If there are no other printers available

- 1) Check the Transaction Terminal Device status by contacting the "Tokyo Security Exchange System Department" to confirm the terminal server status, and request for a maintenance personnel.
- 2) For the orders that need to be inputted, request for a "Transaction Terminal Device".

#### 15-1-3 In the Case of Terminal Server Failure

In the case of a terminal server failure, if the terminal server is down, go to the bottom of the display screen to see the status display area and if the status is "Online", the client's current display board will be erased.

## 15-1-3-1 When re-operating and recovered back to normal

- 1) Confirm that last input orders that were received by the Central System, and perform a "final sequence query".
- 2) After confirming the last input orders, begin from the next orders.

## 15-1-3-2 When recovery from re-operating is not possible

- \* If there are other clients that can be used
- 1) Contact the "Tokyo Security Exchange System Department" to request for a maintenance personnel.
- 2) From another client that can be used, confirm that last input orders that were received by the underlying client's Central System.

15-2

and perform a "final sequence query.

- 3) After confirming the last input orders, begin from the next orders from another available client.
- 4) Furthermore, using another available server, within the "Notification output destination (Terminal)" check the destination printer with the inputted message "0000" and perform an "acting proxy" output notification.
- 5) For terminal servers without a data server, as it will be necessary to output on a connected terminal server, within the same network if there is a "Data Server", go to the available client, but if there is no data server within the same network, go to a client with an underlying "Data server" and conduct a "Notification Search" to confirm and perform a re-output via "Print Notification".
- 6) In the case of a terminal server with a failed Data server, and there is a need for output notification to a corresponding terminal server (Data server), within the "Notification output destination (Terminal)" check the destination printer with the inputted message "0000" and perform an "retransmission request" output notification to reoutput from the printer.
- \* However, in the case that the designated data server is running a "Retransmission request", an "All Notification" action will re-output internally, thus please exercise caution.

#### \*If there are no other clients available

- 1) Check the Transaction Terminal Device status by contacting the "Tokyo Security Exchange System Department" to confirm the terminal server status, and request for a maintenance personnel.
- 2) For the orders that need to be inputted, request for a "Transaction Terminal Device".
- 3) Using the Transaction Terminal Device, confirm that last input orders that were received by the Central System, and perform a "final sequence query.
- 4) After confirming the last input orders, begin from the next orders from another available client.

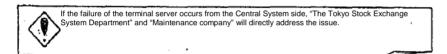

#### Chapter 15 Failure Support

#### 15-2 Communication Line Failure

In the case of a communication line failure, the "DNR Lamp" of the DSU (Data Service Unit) will blink. In addition, the client's lower portion of the display area will indicate "Offline", the client's current display board will be erased.

Failure report to NTT will be conducted and until the recovery is complete, it will be necessary to connect from another communication line, which will be utilized to continue tasks as per normal.

Until NTT completes recovery work, other normally operational communications equipment will be utilized to resume operations.

In the case that there are no other transactional terminal device or no way to resume operations, following the instructions of "The Tokyo Security Exchange System Department", switches will be made to the "Terminal for use during Failures" to resume operations.

The support during a communication line failure is the same as during the terminal server failure. Furthermore, to have a Terminal server operating as per normal, regarding the Communication line failure notification information, both "Notification Search" and "Print Notification" will be executed.

## 15-3 Central System Failure

In the case of Central System failure, "The Tokyo Security Exchange System Department" will give notification regarding this issue. In addition, the client's lower portion of the display area will indicate "Offline", the client's current display board will be erased.

Furthermore, to have a Terminal server operating as per normal, regarding the notification information before the Central System failure, both "Notification Search" and "Print Notification" will be executed.

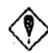

In both Communication Line and Central System failures, the failure status and line status will lose the following information:

- \* Order Receipt Start Time/Difference
- \* Order Receipt Suspension / Resumption
- \* Beginning of Attendance Time Difference
- \* Buy/Sell Transaction Suspension / Resumption
- \* End of Attendance Time difference

In the case of the above, the results will be adjusted, in the case the telephone line server failure occurs on the Central System side, directly contact the person in charge within the "The Tokyo Stock Exchange System Department" or by "bulk fax" to inform them of the situation.

15-4

TSE0000000950

#### 15-4 Failure Recovery Operation

When recovering from Terminal Failure / Communication Line failure, the client's lower portion of the display screen and current display board will automatically, or by pressing the "Send" key, reconnect.

In the case a failed terminal was used, the instructions to utilize another terminal will terminate and be restored back to the local server as per normal.

When the Central System is recovered back to normal, the "Order Receipt Resume" message will be outputted to the printer and there will be notification from the head office regarding instructions to follow after connection is restored.

#### 15-4-1 When Recovering from Terminal and Communication Failure

\* Regarding Order input

Final sequence query will take place and the final inputted order will be confirmed and resume.

## \* Regarding Notification Output

The terminal server of the Acting proxy will restore back to the original terminal server (Acting Proxy Removed). In addition, notification information and notification storage files from during the acting proxy phase is to be restored by running a "retransmission request".

#### \* When operating a Failed Terminal

Local terminal restoration will take place from "The Tokyo Security Exchange System Department" with contact from them, which in turn will terminate the use of the "Backup Terminal used during the Failure", and the original terminal will be restored for regular use.

#### 15-4-2 Restoring from Central System Failure

When recovering from the Central System Failure, the main office will make a "mass phone call" and "mass fax" to inform the recovery of the Central System with instructions to follow.

Also, once the restore is complete, the message will be outputted to the printer.

| * When Resuming Order Receipt                                                                 |          |
|-----------------------------------------------------------------------------------------------|----------|
| Order Receipt Resumption (Time : Minutes)                                                     |          |
| Transactions Resume, When resuming order handling after failure recovery                      |          |
| Order Receipt Resumption – Transactions (Time : Minutes)                                      |          |
| Direct decision of closing price after the failure; the final decision after recovery and res | sumption |
| Final closing price (Time : Minutes)                                                          | }        |
| Even after recovery, if the attendance cannot be resumed, indicated cut off time.             |          |
| Attendance cut off time (Time : Minutes)                                                      | ]        |

15-5

TSE0000000951

## Chapter 15 Failure Support

## 15-5 Backup Terminal During Failure

In the case of a failure of the company's terminal system, the Exchange has a "Backup Terminal" prepared to be utilized by connecting to the acting proxy of the terminal by following their instructions.

The Exchange will activate the "Backup Terminal" whenever the below occurs:

- \* The local terminal server and entire communication line fails
- \* Order/Buy and Sell transactions fail to go through as a result of terminal failure
- \* When all printers failure to perform an Notification Output
- \* Others, depending on the approvals based on the equivalent failures to the above

## 15-5-1 Using a Backup Terminal During a Failure

When using a backup terminal, the internal supervisor will establish contact with the head office to divert the connection to the backup terminal. Based on the actions of the internal supervisor, it will be possible to perform orders.

15-6

TSE0000000952

## 15-6 Failure Message of Terminal System

In the case of the terminal system failure or unable to operate, the display status will show a message as a popup with any one of the messages below. Messages for Failure prevention as well as messages that will assist in being able to continue operating may appear. For precautionary measures, contact The Tokyo Security Exchange System Department.

| Item | Error Message                         | Causes                                                           |
|------|---------------------------------------|------------------------------------------------------------------|
| 1    | Error Offline                         | Communication failure with the central system                    |
|      | (Displays while online)               | -> Being able to resume operations depends on the Central        |
|      |                                       | System failure status and is subject to change                   |
| 2    | Error Alignment Timeout               | Alignment timeout over occurred from the Central System          |
|      |                                       | -> Make alignments. Being able to resume operations depends on   |
|      |                                       | the Central System failure status and is subject to change       |
| 3    | Error Client Telegram                 | Telegram error from Client occurred                              |
|      |                                       | -> Failure prevention is necessary                               |
| 4    | Error Central System Telegram         | Telegram error from Central system from Client occurred          |
|      |                                       | -> Failure prevention is necessary                               |
| 5    | Error Terminal Server Telegram        | Telegram error from Terminal server from Client occurred         |
|      |                                       | -> Failure prevention is necessary                               |
| 6    | Error Terminal Server Failure         | Depending on the type of terminal error, unable to respond       |
|      |                                       | -> Failure prevention is necessary                               |
| 7    | Error Incorrect Market Classification | Telegram error of Client's Market Classification is incorrect    |
|      |                                       | -> Failure prevention is necessary                               |
| 8    | Error Message File Storage            | Message File Failure occurred                                    |
|      |                                       | -> Failure prevention is necessary                               |
| 9    | Error P/C                             | When doing a Option security selection, the Put/Call information |
|      |                                       | in the security file is incorrect.                               |
|      |                                       | -> Failure prevention is necessary                               |
| 10   | Error Print Screen Not Working        | (If Printer's power is off) the file is unable to be created.    |
|      |                                       | -> Refrain from printing. Operations can still resume.           |
| 11   | Message File Failure                  | Message file failure occurred                                    |
|      |                                       | -> Failure prevention is necessary                               |
| 12   | Notification File Storage             | Notification File Storage Error Occurred.                        |
|      |                                       | -> By performing a Clear Notification it will be possible to     |
|      |                                       | resume.                                                          |

15-7

#### Chapter 15 Failure Support

| Item | Error Message              | Causes                                                                     |
|------|----------------------------|----------------------------------------------------------------------------|
| 13   | Notification File 80% Over | Notification File Storage Error with over 80%.                             |
|      |                            | -> By performing a Clear Notification it will be possible to resume.       |
| 14   | Notification File Overflow | Notification File Storage Overflow Occurred.                               |
|      |                            | -> By performing a Clear Notification it will be possible to resume.       |
| 15   | Please Reset the Terminal  | Telegram error received                                                    |
|      |                            | -> Reset the terminal (Control + Delete). It should be possible to resume. |
| 16   | Printer Failure            | Printer output failure when trying to print.                               |
|      |                            | - Refer to the print instructions. Failure protection is necessary.        |

## 15-7 Handling Failure of a Company-Procured Terminal

In the case of a failure of the local procurement terminal, maintenance personnel will take responsibility to complete this task. (The Exchange will not supply failure maintenance personnel nor supply failure prevention products)

In the case that the local procurement terminal undergoes failure, depending on the corresponding failure reasons and whether it is a hard or soft failure will need to be determined. For software failure, it will depend whether it's an Exchange-issued software or not, thus talk to the person in charge for the software. Depending on if it's a head office shared software failure (Programs not good), the Exchange may step in to provide support.

Furthermore, for internal hardware failure, directly talk to the person in charge to address the problems. Performance based issues will not be supported.

15-8

# <Appendix 1> General Error Message

Below is a general list of error messages for each type of operation.

Error messages are generally displayed in a window, however regarding error messages that are aligned will either be displayed in the board/screen display or displayed as a window message.

## <Setting>

| Item | Error Message         | Causes                                           |
|------|-----------------------|--------------------------------------------------|
| 1    | Error Exceeded Volume | "0" will be designated in the volume limit field |
|      | limits                |                                                  |

## <Notification Output Destination Setting>

| Item | Error Message                | Causes                                                                    |
|------|------------------------------|---------------------------------------------------------------------------|
| 1    | Error No designated terminal | Designated client's underlying terminal server not saved in the client is |
|      |                              | designated                                                                |
| 2    | Error No designated output   | Designated client's terminal server has a printer assigned that the       |
|      | printer                      | terminal server is not able to use                                        |
| 3    | Error No designated output   | Designated client's terminal server is unable to utilize the assigned     |
|      | receipt printer              | receipt printer                                                           |
| 4    | Error Printer Type           | * Receipt printer is assigned as the Output destination printer           |
|      |                              | * Page / Dot printer is assigned as the output receipt printer            |
| 5    | Error Format                 | Input terminal number cannot be assigned                                  |

## <Page Printer Output Setting>

| Item | Error Message               | Causes                                                                    |
|------|-----------------------------|---------------------------------------------------------------------------|
| 1    | Error No designated printer | Designated client on a terminal server that is unable to use the assigned |
|      |                             | printer                                                                   |
| 2    | Error Printer type          | Assigned a printer other than a Page printer                              |

## <Item Registration

| Item | Error Message     | Causes                                                                  |
|------|-------------------|-------------------------------------------------------------------------|
| 1    | Error Item Number | * Non-existent page number is designated                                |
|      |                   | * During "Display Security Item Registration", Page settings outside of |
|      |                   | the (1~49) parameter is set.                                            |

Appendix 1-1

## <a href="#"><Appendix 1> General Error Messages</a>

| Item | Error Message   | Causes                                       |
|------|-----------------|----------------------------------------------|
| 2    | Error Currently | * Other tasks awaiting response are inputted |
|      | Aligning        |                                              |

## <Page selection>

| Item | Error Message                       | Causes                                                                            |
|------|-------------------------------------|-----------------------------------------------------------------------------------|
| 1    | Error Page Number                   | Non-existent pages are assigned                                                   |
| 2    | Error Registered<br>Security Number | The page assigned outside of $(1 \sim 24)$ during registration of security number |
| 3    | Error Currently Aligning            | Other Response awaiting alignment is inputted                                     |

## <Security Name Selection>

| Item | Error Message     | Causes                                                                  |
|------|-------------------|-------------------------------------------------------------------------|
| 1    | Error Contract    | Non-existent contract month designated                                  |
|      | Month             |                                                                         |
| 2    | Error Exercised   | Non-existent exercised value designated                                 |
|      | Value             |                                                                         |
| 3    | Error Underlying  | Non-existent underlying security code designated in security options    |
|      | Security Code     | transactions security name selection                                    |
| 4    | Error Number of   | Non-existent number of adjustments of delivery item in security options |
|      | Adjustments       | transactions security name selection.                                   |
| 5    | Error No Security | Security name in the selected security classification does not exist    |
| 6    | Error Format      | Input required item has no entered data                                 |

<sup>&</sup>lt; Board / Indication Inquiry >

Will display in board screen message

<sup>\*</sup> Indication Display will show "ER" to the right side of the security name

| Item | Error Message         | Causes                                       |
|------|-----------------------|----------------------------------------------|
| 1    | Error Outside Inquiry | Inquiry does not occur Outside Inquiry Hours |
|      | Hours                 |                                              |
| 2    | Error Security Code   | Non-traded security was matched              |

## Will Display in Main Window Message Display

| Item | Error Message               | Causes                                        |
|------|-----------------------------|-----------------------------------------------|
| 1    | Error Alignment in progress | Other Response awaiting alignment is inputted |

# < Order Input >

| Item | Error Message                    | Causes                              |
|------|----------------------------------|-------------------------------------|
| 1    | Error Outside Inquiry Hours      | Inquiry does not occur Outside      |
|      |                                  | Inquiry Hours                       |
| 2    | Error Security Code              | Non-traded security was inquired    |
| 3    | Error Registered Security Number | Error in specifying security        |
|      |                                  | registration number other than (1 ~ |
|      |                                  | 24)                                 |

Appendix 1-2

TSE0000000956

| Item | Error Message                                                                                                    | Causes                                                               |
|------|----------------------------------------------------------------------------------------------------|----------------------------------------------------------------------|
|      |                                                                                                    | * Display page has non-registered                                    |
|      |                                                                                                    | security assigned                                                    |
|      |                                                                                                    | * Underlying security and designated                                 |
|      |                                                                                                    | units with security registration                                     |
|      |                                                                                                    | number are assigned                                                  |
| 4    | Error Exercised Conditions                                                                                                    | Designation of Exercised conditions                                  |
|      |                                                                                                    | with issues                                                          |
|      |                                                                                                    | * numbers outside of "2" (opening),                                  |
|      |                                                                                                    | "4" (close), "6" (Funari), "7" (bulk A) or 9 (bulk B) are designated |
|      |                                                                                                    | * Long JGB Futures spread transacted                                 |
|      |                                                                                                    | with other than "2", "4" or "6"                                      |
|      |                                                                                                    | assigned.                                                            |
|      |                                                                                                    | * TOPIX Futures spread with "6"                                      |
|      |                                                                                                    | assigned                                                             |
| 5    | Error Buy / Sell                                                                                                    | Buy/Sell Classification has issue                                    |
|      | , and the second second | **Figures outside of the following are                               |
|      |                                                                                                    | designated: "1" (Sell) or "3" (Buy)                                  |
| 6    | Error Order Price                                                                                                    | Order price designation has issue                                    |
|      |                                                                                                    | * Value of Futures order has "0"                                     |
|      |                                                                                                    | designated ("-" [minus] attached in a                                |
|      |                                                                                                    | spread transaction)                                                  |
|      |                                                                                                    | * The spread after dealing with                                      |
|      |                                                                                                    | zero/minus figure has another order                                  |
|      |                                                                                                    | price with "-" (minus) inputted                                      |
|      |                                                                                                    | * "0" and "-" (minus) attached to a                                  |
|      |                                                                                                    | spread that has transacted with a zero/minus figure                  |
| 7    | Error Order Volume                                                                                                    | Assigned order volume has issues                                     |
| 8    | Error Limit Volume                                                                                                    | Assigned Order volume has issues  Assigned Order volume exceeding    |
| 0    | Error Emili Volume                                                                                                    | volume limit                                                         |
| 9    | Error Control Item                                                                                                    | Designated Control item has issues                                   |
|      | Error Control Item                                                                                                    | * For new order / new order input                                    |
|      |                                                                                                    | window                                                               |
|      |                                                                                                    | ** "0" (Commissioned) or "9" (Own)                                   |
|      |                                                                                                    | designated outside of a bulk order                                   |
|      |                                                                                                    | ** Figures outside of the following                                  |
|      |                                                                                                    | are inputted: "0" (commission one                                    |
|      |                                                                                                    | commission), "9" (own one own),                                      |
|      |                                                                                                    | "1" (commission one own), or "8"                                     |
|      |                                                                                                    | (own one commission)                                                 |
|      |                                                                                                    | * Bulk order input window                                            |
|      |                                                                                                    | ** Figures outside of the following                                  |
|      |                                                                                                    | are designated: "0" (Commission) or                                  |
| 10   | Emon Domore Limit                                                                                                    | "9" (own)                                                            |
| 10   | Error Remove Limit                                                                                                    | Limit removal has issue                                              |

TSE0000000957

<a href="#"><Appendix 1> General Error Messages</a>

| Item | Error Message             | Causes                                                                              |
|------|---------------------------|-------------------------------------------------------------------------------------|
|      |                           | * Figure other than "9" (Remove Limit)                                              |
|      |                           | Designated.                                                                         |
| 11   | Error Lump-sum Basis      | Designation of Exercised conditions with                                            |
|      |                           | issues                                                                              |
|      |                           | * numbers outside of "2" (opening), "4"                                             |
|      |                           | (close), "6" (Funari), "7" (bulk sum A) or 9                                        |
|      |                           | (bulk sum B) are designated                                                         |
|      |                           | * Long JGB Futures spread transacted with                                           |
|      |                           | other than "2", "4" or "6" assigned.                                                |
|      |                           | * TOPIX Futures spread with "6" assigned                                            |
| 12   | Error Order Number        | Designated order number has issues                                                  |
|      | Error Security Number     | Designated Security number has issues                                               |
| 13   | Error Correction Type     | Designated Correction Type has issues                                               |
|      |                           | *For designated figures outside of: "1"                                             |
|      |                           | (Cancel) or "3" (Correction) designated                                             |
|      |                           | outside of a batch order                                                            |
| 14   | Error Change Exercise     | Designated Exercise type has issues                                                 |
|      | Conditions                | * numbers outside of "2" (opening), "4"                                             |
|      |                           | (close), "6" (Funari), "7" (bulk sum A) or 9                                        |
|      |                           | (bulk sum B) are designated                                                         |
|      |                           | * Long JGB Futures spread transacted with                                           |
|      |                           | other than "2", "4" or "6" assigned.                                                |
|      |                           | * TOPIX Futures spread with "6" assigned                                            |
| 15   | Error Change Order Price  | Assigned order price has issues                                                     |
|      |                           | * Same as "Error Order Price"                                                       |
| 16   | Error Remove Volume       | Assigned Order volume exceeding volume                                              |
|      |                           | limit                                                                               |
| 17   | Error Change Control Item | Designated Control item has issues                                                  |
|      |                           | * "0" (Commission) or "9" (Own) designated                                          |
| 10   | E E : 1N 1                | outside of a bulk order                                                             |
| 18   | Error Terminal Number     | Designated Terminal number has issues                                               |
| 19   | Error Online              | * When orders come in while offline                                                 |
|      |                           | * Inputted numbers during an order has a                                            |
| 20   | Eman Famort               | portion of its sent orders return as invalid                                        |
| 20   | Error Format              | * Required input item has no entered data                                           |
|      |                           | ** Corrected Order / Number of corrected order windows that don't have a designated |
|      |                           |                                                                                     |
|      |                           | order number or internal number                                                     |
|      |                           | * Non-required input fields designated                                              |
|      |                           | ** Corrected Order / Number of corrected                                            |
|      |                           | order windows that don't have a designated order number or internal number          |
|      |                           | order number or internal number                                                     |

TSE0000000958

| Item | Error Message | Causes                                     |
|------|---------------|--------------------------------------------|
|      |               | ** Corrected Order / Number of corrected   |
|      |               | order windows when the correction type "3" |
|      |               | (Change)'s changed content does not get    |
|      |               | designated.                                |

# <Inquiry > When managing the input inquiry window, the main window's message gets displayed.

| Item | Error Message               | Causes                                         |
|------|-----------------------------|------------------------------------------------|
| 1    | Error Offline               | Inquiry does not occur Outside Inquiry Hours   |
| 2    | Error Security Name         | There is no security designated                |
| 3    | Error Buy / Sell            | Buy/Sell Classification has issue              |
|      |                             | **Figures outside of the following are         |
|      |                             | designated: "1" (Sell) or "3" (Buy)            |
| 4    | Error Order Price           | Order price designation has issue              |
|      |                             | * Value of Futures order has "0" designated    |
|      |                             | ("-" [minus] attached in a spread transaction) |
|      |                             | * The spread after dealing with zero/minus     |
|      |                             | figure has another order price with "-         |
|      |                             | "(minus) inputted                              |
|      |                             | * "0" and "-" (minus) attached to a spread     |
|      |                             | that has transacted with a zero/minus figure   |
| 5    | Error Order Number          | Designated order number has issues             |
| 6    | Error No Corresponding      | There is no conditions matching the            |
|      | Order                       | designated order                               |
| 7    | Error No Underlying         | Non-existent underlying security code          |
|      | Security                    | designated in security options transactions    |
|      |                             | security name selection                        |
| 8    | Error Inquiring             | There are other inquiries awaiting in the      |
|      |                             | queue.                                         |
| 9    | Error After Inquiry Display | There are 2 inquiry windows that are           |
|      |                             | simultaneously opened as well as a separate    |
|      |                             | inquiry in operation                           |
| 10   | Error Security Code         | Non-traded security was inquired               |
| 11   | Error Security Format       | * Input non required items are designated      |
|      |                             | ** Order history/ order matching status        |
|      |                             | inquiry window has order number or internal    |
|      |                             | number simultaneously designated.              |
|      |                             | * Required input item has no entered data      |
|      |                             | ** Order history/ order matching status        |
|      |                             | inquiry window has neither order number nor    |
|      |                             | internal number designated                     |

## Appendix 1-5

TSE0000000959

< Appendix 1> List of Error Messages

| Item No. | Error Message                      | Causes                                                                                                    |
|----------|------------------------------------|----------------------------------------------------------------------------------------------------|
|          |                                    | Neither order number nor internal number is entered in [typo; maybe " window"]                                                          |
| 12       | Error: File disruption             | A query is performed on a terminal server (data server) that is experiencing notification storage file disruption.                      |
| 13       | Error: Data server disruption      | Disruption has occurred on query response processing of the data server when a query on the terminal server (data server) is performed. |
| 14       | Error: Disruption                  | A query is performed on a brand that is disrupted.                                                                                      |
| 15       | New order information not received | Responding with information on an order that has not received the order confirmation in a query on order agreement history.             |
| 16       | No applicable order (own terminal) | There is no order that matches the specified criteria in the own terminal server under query in a query on order agreement history.     |

<sup>&</sup>lt;Input of amount of resale and buyback, etc.>

♦ Input of resale and buyback

| Item No. | Error Message                                                                                                    | Causes                                                                                                    |
|----------|----------------------------------------------------------------------------------------------------|----------------------------------------------------------------------------------------------------|
| 1        | Error: Offline                                                                                                    | A query is performed outside of the query time.                                                                                   |
| 2        | Error: Under query                                                                                                    | An input is made when there is another query waiting for a response.                                                              |
| 3        | Error: Collective termination in progress                                                                                                    | An input is made when the central system is processing a collective termination instruction.                                      |
| 4        | Error: Outside of reception time                                                                                                    | An input is made outside of the input reception time of resale and buyback                                                        |
| 5        | Error: Disruption                                                                                                    | An input is made in a brand that is disrupted.                                                                                    |
| 6        | Error: Contract month code                                                                                                    | There is an error in an entry of contract month.  ◆ A non-existing contract month is entered.  ◆ A contract month is not entered. |
| 7        | Error: Self/committed classification                                                                                                    | There is an error in self/committed classification.                                                                               |
| 8        | Error: Amount of resale (appointed day) input value Error: Amount of resale (existing) input value Error: Amount of buyback (appointed day) input value Error: Amount of buyback (existing) input value | The input item is not the single-digit 0, and 0 is entered in the head.  When there are multiple error items.                     |
| 9        | Error: No buying and selling agreement                                                                                                    | An amount of resale and buyback is input when the amount of agreement on appointed day is 0 for both selling and buying.          |
| 10       | Error: No selling agreement                                                                                                    | An amount of resale (appointed day and existing) or buyback (appointed day) is input when the amount of selling agreement is 0.   |

Appendix 1-6

| Item No. | Error Message                       | Causes                                                                                                    |
|----------|-------------------------------------|----------------------------------------------------------------------------------------------------|
| 11       | Error: No buying agreement          | An amount of resale (appointed day) or buyback (appointed day and existing) is entered when the amount of buying agreement is 0.                                                                                                    |
| 12       | Error: Amount of resale and buyback | There is an error in entry of the amount of resale and buyback.  ◆ Amount of selling agreement – {amount of resale (appointed day + existing)  + amount of buyback (appointed day)} < 0  ◆ Amount of buying agreement – {amount of resale (appointed day) + amount of buyback (appointed day + existing)} < 0  ◆ Outstanding selling open contracts from previous day + amount of selling agreement on appointed day –  (amount of resale + amount of buyback) < 0  ◆ Outstanding buying open contracts from previous day + amount of buying agreement on appointed day –  (amount of resale + amount of buyback) < 0 |

◆Input of resale and buyback/rights exercised

| ▼ input of res | sale and buyback/rights exercised         |                                                                              |
|----------------|-------------------------------------------|------------------------------------------------------------------------------|
| Item No.       | Error Message                             | Causes                                                                       |
| 1              | Error: Offline                            | A query is performed outside of the query time.                              |
| 2              | Error: Under query                        | An input is made when there is another query waiting for a response.         |
| 3              | Error: Collective termination in progress | An input is made when the central system is processing a collective          |
|                |                                           | termination instruction.                                                     |
| 4              | Error: Outside of reception time          | An input is made outside of the input reception time of resale and           |
|                |                                           | buyback/rights exercised.                                                    |
| 5              | Error: Disruption                         | An input is made in a brand that is disrupted.                               |
| 6              | Error: Price of exercise                  | There is an error in an entry of a price of rights exercised.                |
|                |                                           | ◆ A non-existing price of rights exercised is entered.                       |
|                |                                           | ◆ A price of rights exercised is not entered.                                |
| 7              | Error: Self/committed classification      | There is an error in self/committed classification.                          |
|                |                                           | ♦ A value other than 0 (committed) or 9 (self) is entered.                   |
| 8              | Error: Price of exercise input value      | The input item is not the single-digit 0, and 0 is entered in the head.      |
|                | Error: Amount of resale (appointed day)   |                                                                              |
|                | input value                               | *For "Error: Amount of exercise input value", the input of "00000000"        |
|                | Error: Amount of resale (existing) input  | (eight zeros) is not deemed erroneous for a price of automatic exercise of   |
|                | value                                     | rights vs. urgent exercise on the final day of exercise of rights in a long- |
|                | Error: Amount of buyback (appointed       | term futures optional deal.                                                  |
|                | day) input value                          |                                                                              |
|                | Error: Amount of buyback (existing)       |                                                                              |
|                | input value                               |                                                                              |
|                | Error: Amount of exercise input value     |                                                                              |
|                | E In sect sector                          | W/L (L                                                                       |
| 0              | Error: Input value                        | When there are multiple error items.                                         |
| 9              | Error: No buying and selling agreement    | An amount of resale and buyback is input when the amount of agreement        |
|                |                                           | is 0 for both selling and buying.                                            |

Appendix 1-7

| Item No. | Error Message                                        | Causes                                                                                                    |  |  |
|----------|------------------------------------------------------|----------------------------------------------------------------------------------------------------|--|--|
| 10       | Error: No selling agreement                          | An amount of resale (appointed day and existing) or buyback (appointed day) is entered when the amount of selling agreement is 0.                                                                                                    |  |  |
| 11       | Error: No buying agreement                           | An amount of resale (appointed day) or buyback (appointed day are existing) is entered when the amount of buying agreement is 0.                                                                                                    |  |  |
| 12       | Error: Amount of resale and buyback/rights exercised | There is an error in entry of the amount of resale and buyback/rights exercised.  ◆ Amount of selling agreement – {amount of resale (appointed day + existing)  + amount of buyback (appointed day)} < 0  ◆ Amount of buying agreement – {amount of resale (appointed day) + amount of buyback (appointed day + existing)} < 0  ◆ Outstanding selling open contracts from previous day + amount of selling agreement on appointed day –  (amount of resale + amount of buyback) < 0  ◆ Outstanding buying open contracts from previous day + amount of buying agreement on appointed day –  (amount of resale + amount of buyback + amount of rights exercised) < 0 |  |  |
| 13       | Error: Amount exercised                              | <ul> <li>An amount of rights exercised is entered outside of the period of rights exercised.</li> <li>In a TOPIX option deal, an amount of rights exercised is entered in a price of rights exercised without backup of profit (other than In The Money).</li> <li>In a case of call         <ul> <li>Adjustment price – price of rights exercised ≤ 0</li> <li>In a case of put</li> <li>Price of rights exercised – adjustment price ≤ 0</li> </ul> </li> </ul>                                                                                                    |  |  |

◆Resale and buyback (rights exercised in optional deal) input

| Item No. | Error Message                             | Causes                                                                                                    |  |  |
|----------|-------------------------------------------|----------------------------------------------------------------------------------------------------|--|--|
| 1        | Error: Offline                            | A query is performed outside the query time.                                                                                      |  |  |
| 2        | Error: Under query                        | An input is made when there is another query waiting for a response.                                                              |  |  |
| 3        | Error: Collective termination in progress | An input is made when the central system is processing a collective termination instruction.                                      |  |  |
| 4        | Error: Outside of reception time          | An input is made outside of the input reception time of resale and buyback (rights exercised in optional deal)                    |  |  |
| 5        | Error: Disruption                         | An input is made in a brand that is disrupted.                                                                                    |  |  |
| 6        | Error: Contract month code                | There is an error in an entry of contract month.  ◆ A non-existing contract month is entered.  ◆ A contract month is not entered. |  |  |
| 7        | Error: Self/committed classification      | There is an error in self/committed classification.                                                                               |  |  |

Appendix 1-8

< Appendix 2> Brand Registration Pattern of Automatic Setting Pages

| Registration | Page 50                           |                                                                 | Page 51                 |                                |
|--------------|-----------------------------------|-----------------------------------------------------------------|-------------------------|--------------------------------|
| Number       | Security Category                 | Contract Month                                                  | Security Category       | Contract Month                 |
| 1            | Long-term gov. bond futures       | 1 <sup>st</sup> contract month                                  | China futures           | 1 <sup>st</sup> contract month |
| 2            | Long-term gov. bond futures       | 2 <sup>nd</sup> contract month                                  | China futures           | 2 <sup>nd</sup> contract month |
| 3            | Long-term gov. bond futures       | 3 <sup>rd</sup> contract month                                  | China futures           | 3 <sup>rd</sup> contract month |
| 4            | Long-term gov. bond futures       | 4 <sup>th</sup> contract month                                  | China futures           | 4 <sup>th</sup> contract month |
| 5            | Long-term gov. bond futures       | 5 <sup>th</sup> contract month                                  | China futures           | 5 <sup>th</sup> contract month |
| 6            | Long-term gov. bond futures       | 1 <sup>st</sup> contract month                                  | Super long-term futures | 1 <sup>st</sup> contract month |
| 7            | Long-term gov. bond futures       | 2 <sup>nd</sup> contract month                                  | Super long-term futures | 2 <sup>nd</sup> contract month |
| 8            | Long-term gov. bond<br>futures SP | 1 <sup>st</sup> contract month – 2 <sup>nd</sup> contract month | Super long-term futures | 3 <sup>rd</sup> contract month |
| 9            | Long-term gov. bond futures       | 1 <sup>st</sup> contract month                                  | Super long-term futures | 4 <sup>th</sup> contract month |
| 10           | Long-term gov. bond futures       | 3 <sup>rd</sup> contract month                                  | Super long-term futures | 5 <sup>th</sup> contract month |
| 11           | Long-term gov. bond<br>futures SP | 1 <sup>st</sup> contract month – 3 <sup>rd</sup> contract month | TB futures              | 1 <sup>st</sup> contract month |
| 12           | Long-term gov. bond futures       | 2 <sup>nd</sup> contract month                                  | TB futures              | 2 <sup>nd</sup> contract month |
| 13           | Long-term gov. bond futures       | 3 <sup>rd</sup> contract month                                  | TB futures              | 3 <sup>rd</sup> contract month |
| 14           | Long-term gov. bond<br>futures SP | 2 <sup>nd</sup> contract month – 3 <sup>rd</sup> contract month | TB futures              | 4 <sup>th</sup> contract month |
| 15           | Long-term gov. bond futures       | 2 <sup>nd</sup> contract month                                  | TB futures              | 5 <sup>th</sup> contract month |
| 16           | Long-term gov. bond futures       | 4 <sup>th</sup> contract month                                  | _                       | _                              |
| 17           | Long-term gov. bond<br>futures SP | 2 <sup>nd</sup> contract month – 4 <sup>th</sup> contract month |                         | -                              |
| 18           | _                                 | _                                                               | _                       | _                              |
| 19           | _                                 | _                                                               | -                       | _                              |
| 20           | -                                 | _                                                               | -                       | -                              |
| 21           | -                                 | -                                                               | _                       | -                              |
| 22           | -                                 | -                                                               | -                       | -                              |
| 23           | -                                 | -                                                               | _                       | -                              |
| 24           | _                                 | _                                                               | _                       | _                              |

| Registration | Page 55                           |                                |     |                           |  |
|--------------|-----------------------------------|--------------------------------|-----|---------------------------|--|
| Number       | Security Category                 | Contract Month                 | P/C | Price of rights exercised |  |
| 1            | Long-term gov. bond<br>futures OP | 1 <sup>st</sup> contract month | P   | At The Money –            |  |
| 2            | Long-term gov. bond<br>futures OP | 1 <sup>st</sup> contract month | P   | At The Money –            |  |
| 3            | Long-term gov. bond<br>futures OP | 1 <sup>st</sup> contract month | P   | At The Money –            |  |
| 4            | Long-term gov. bond<br>futures OP | 1 <sup>st</sup> contract month | P   | At The Money              |  |
| 5            | Long-term gov. bond<br>futures OP | 1 <sup>st</sup> contract month | P   | At The Money +            |  |
| 6            | Long-term gov. bond<br>futures OP | 1 <sup>st</sup> contract month | P   | At The Money +            |  |
| 7            | Long-term gov. bond<br>futures OP | 1 <sup>st</sup> contract month | С   | At The Money –            |  |
| 8            | Long-term gov. bond<br>futures OP | 1 <sup>st</sup> contract month | С   | At The Money –            |  |
| 9            | Long-term gov. bond<br>futures OP | 1 <sup>st</sup> contract month | С   | At The Money              |  |
| 10           | Long-term gov. bond<br>futures OP | 1 <sup>st</sup> contract month | С   | At The Money +            |  |
| 11           | Long-term gov. bond<br>futures OP | 1 <sup>st</sup> contract month | С   | At The Money +            |  |
| 12           | Long-term gov. bond<br>futures OP | 1 <sup>st</sup> contract month | С   | At The Money +            |  |
| 13           | Long-term gov. bond<br>futures OP | 2 <sup>nd</sup> contract month | P   | At The Money –            |  |
| 14           | Long-term gov. bond<br>futures OP | 2 <sup>nd</sup> contract month | P   | At The Money –            |  |
| 15           | Long-term gov. bond<br>futures OP | 2 <sup>nd</sup> contract month | P   | At The Money –            |  |
| 16           | Long-term gov. bond<br>futures OP | 2 <sup>nd</sup> contract month | P   | At The Money              |  |
| 17           | Long-term gov. bond<br>futures OP | 2 <sup>nd</sup> contract month | P   | At The Money +            |  |
| 18           | Long-term gov. bond<br>futures OP | 2 <sup>nd</sup> contract month | P   | At The Money +            |  |
| 19           | Long-term gov. bond<br>futures OP | 2 <sup>nd</sup> contract month | С   | At The Money –            |  |
| 20           | Long-term gov. bond<br>futures OP | 2 <sup>nd</sup> contract month | С   | At The Money –            |  |
| 21           | Long-term gov. bond<br>futures OP | 2 <sup>nd</sup> contract month | С   | At The Money              |  |
| 22           | Long-term gov. bond<br>futures OP | 2 <sup>nd</sup> contract month | С   | At The Money +            |  |
| 23           | Long-term gov. bond<br>futures OP | 2 <sup>nd</sup> contract month | С   | At The Money +            |  |
| 24           | Long-term gov. bond<br>futures OP | 2 <sup>nd</sup> contract month | С   | At The Money +            |  |

TSE0000000964

| Registration | Page 56                           |                                |     |                           |  |
|--------------|-----------------------------------|--------------------------------|-----|---------------------------|--|
| Number       | Security Category                 | Contract Month                 | P/C | Price of rights exercised |  |
| 1            | Long-term gov. bond<br>futures OP | 3 <sup>rd</sup> contract month | P   | At The Money –            |  |
| 2            | Long-term gov. bond<br>futures OP | 3 <sup>rd</sup> contract month | P   | At The Money –            |  |
| 3            | Long-term gov. bond<br>futures OP | 3 <sup>rd</sup> contract month | P   | At The Money –            |  |
| 4            | Long-term gov. bond<br>futures OP | 3 <sup>rd</sup> contract month | P   | At The Money              |  |
| 5            | Long-term gov. bond<br>futures OP | 3 <sup>rd</sup> contract month | P   | At The Money +            |  |
| 6            | Long-term gov. bond<br>futures OP | 3 <sup>rd</sup> contract month | P   | At The Money +            |  |
| 7            | Long-term gov. bond<br>futures OP | 3 <sup>rd</sup> contract month | С   | At The Money –            |  |
| 8            | Long-term gov. bond<br>futures OP | 3 <sup>rd</sup> contract month | С   | At The Money –            |  |
| 9            | Long-term gov. bond<br>futures OP | 3 <sup>rd</sup> contract month | С   | At The Money              |  |
| 10           | Long-term gov. bond<br>futures OP | 3 <sup>rd</sup> contract month | С   | At The Money +            |  |
| 11           | Long-term gov. bond<br>futures OP | 3 <sup>rd</sup> contract month | С   | At The Money +            |  |
| 12           | Long-term gov. bond<br>futures OP | 3 <sup>rd</sup> contract month | С   | At The Money +            |  |
| 13           | Long-term gov. bond<br>futures OP | 4 <sup>th</sup> contract month | P   | At The Money –            |  |
| 14           | Long-term gov. bond<br>futures OP | 4 <sup>th</sup> contract month | P   | At The Money –            |  |
| 15           | Long-term gov. bond<br>futures OP | 4 <sup>th</sup> contract month | P   | At The Money –            |  |
| 16           | Long-term gov. bond<br>futures OP | 4 <sup>th</sup> contract month | P   | At The Money              |  |
| 17           | Long-term gov. bond<br>futures OP | 4 <sup>th</sup> contract month | P   | At The Money +            |  |
| 18           | Long-term gov. bond<br>futures OP | 4 <sup>th</sup> contract month | P   | At The Money +            |  |
| 19           | Long-term gov. bond<br>futures OP | 4 <sup>th</sup> contract month | С   | At The Money –            |  |
| 20           | Long-term gov. bond<br>futures OP | 4 <sup>th</sup> contract month | С   | At The Money –            |  |
| 21           | Long-term gov. bond<br>futures OP | 4 <sup>th</sup> contract month | С   | At The Money              |  |
| 22           | Long-term gov. bond futures OP    | 4 <sup>th</sup> contract month | С   | At The Money +            |  |
| 23           | Long-term gov. bond<br>futures OP | 4 <sup>th</sup> contract month | С   | At The Money +            |  |
| 24           | Long-term gov. bond<br>futures OP | 4 <sup>th</sup> contract month | С   | At The Money +            |  |

Appendix 2-3

| Registration | Page 57                           |                                |     |                           |
|--------------|-----------------------------------|--------------------------------|-----|---------------------------|
| Number       | Security Category                 | Contract Month                 | P/C | Price of rights exercised |
| 1            | Long-term gov. bond<br>futures OP | 1 <sup>st</sup> contract month | P   | At The Money –            |
| 2            | Long-term gov. bond<br>futures OP | 1 <sup>st</sup> contract month | P   | At The Money –            |
| 3            | Long-term gov. bond<br>futures OP | 1 <sup>st</sup> contract month | P   | At The Money –            |
| 4            | Long-term gov. bond<br>futures OP | 1 <sup>st</sup> contract month | P   | At The Money –            |
| 5            | Long-term gov. bond<br>futures OP | 1 <sup>st</sup> contract month | P   | At The Money –            |
| 6            | Long-term gov. bond<br>futures OP | 1 <sup>st</sup> contract month | P   | At The Money              |
| 7            | Long-term gov. bond<br>futures OP | 1 <sup>st</sup> contract month | P   | At The Money +            |
| 8            | Long-term gov. bond<br>futures OP | 1 <sup>st</sup> contract month | P   | At The Money +            |
| 9            | Long-term gov. bond<br>futures OP | 1 <sup>st</sup> contract month | С   | At The Money –            |
| 10           | Long-term gov. bond<br>futures OP | 1 <sup>st</sup> contract month | С   | At The Money –            |
| 11           | Long-term gov. bond<br>futures OP | 1 <sup>st</sup> contract month | С   | At The Money              |
| 12           | Long-term gov. bond<br>futures OP | 1 <sup>st</sup> contract month | С   | At The Money +            |
| 13           | Long-term gov. bond<br>futures OP | 1 <sup>st</sup> contract month | С   | At The Money +            |
| 14           | Long-term gov. bond<br>futures OP | 1 <sup>st</sup> contract month | С   | At The Money +            |
| 15           | Long-term gov. bond<br>futures OP | 1 <sup>st</sup> contract month | С   | At The Money +            |
| 16           | Long-term gov. bond<br>futures OP | 1 <sup>st</sup> contract month | С   | At The Money +            |
| 17           | Long-term gov. bond<br>futures OP | 1 <sup>st</sup> contract month | P   | At The Money +            |
| 18           | Long-term gov. bond<br>futures OP | 1 <sup>st</sup> contract month | P   | At The Money +            |
| 19           | Long-term gov. bond<br>futures OP | 1st contract month             | P   | At The Money +            |
| 20           | Long-term gov. bond<br>futures OP | 1 <sup>st</sup> contract month | P   | At The Money +            |
| 21           | Long-term gov. bond<br>futures OP | 1 <sup>st</sup> contract month | С   | At The Money –            |
| 22           | Long-term gov. bond<br>futures OP | 1 <sup>st</sup> contract month | С   | At The Money –            |
| 23           | Long-term gov. bond<br>futures OP | 1 <sup>st</sup> contract month | С   | At The Money –            |
| 24           | Long-term gov. bond<br>futures OP | 1 <sup>st</sup> contract month | С   | At The Money –            |

| Registration | Page 58                           |                                |     |                           |  |
|--------------|-----------------------------------|--------------------------------|-----|---------------------------|--|
| Number       | Security Category                 | Contract Month                 | P/C | Price of rights exercised |  |
| 1            | Long-term gov. bond<br>futures OP | 2 <sup>nd</sup> contract month | P   | At The Money – 5          |  |
| 2            | Long-term gov. bond<br>futures OP | 2 <sup>nd</sup> contract month | P   | At The Money – 4          |  |
| 3            | Long-term gov. bond<br>futures OP | 2 <sup>nd</sup> contract month | P   | At The Money – 3          |  |
| 4            | Long-term gov. bond futures OP    | 2 <sup>nd</sup> contract month | Р   | At The Money – 2          |  |
| 5            | Long-term gov. bond<br>futures OP | 2 <sup>nd</sup> contract month | P   | At The Money – 1          |  |
| 6            | Long-term gov. bond<br>futures OP | 2 <sup>nd</sup> contract month | P   | At The Money              |  |
| 7            | Long-term gov. bond<br>futures OP | 2 <sup>nd</sup> contract month | P   | At The Money + 1          |  |
| 8            | Long-term gov. bond<br>futures OP | 2 <sup>nd</sup> contract month | P   | At The Money + 2          |  |
| 9            | Long-term gov. bond<br>futures OP | 2 <sup>nd</sup> contract month | С   | At The Money – 2          |  |
| 10           | Long-term gov. bond<br>futures OP | 2 <sup>nd</sup> contract month | С   | At The Money – 1          |  |
| 11           | Long-term gov. bond<br>futures OP | 2 <sup>nd</sup> contract month | С   | At The Money              |  |
| 12           | Long-term gov. bond<br>futures OP | 2 <sup>nd</sup> contract month | С   | At The Money + 1          |  |
| 13           | Long-term gov. bond<br>futures OP | 2 <sup>nd</sup> contract month | С   | At The Money + 2          |  |
| 14           | Long-term gov. bond<br>futures OP | 2 <sup>nd</sup> contract month | С   | At The Money + 3          |  |
| 15           | Long-term gov. bond<br>futures OP | 2 <sup>nd</sup> contract month | С   | At The Money + 4          |  |
| 16           | Long-term gov. bond<br>futures OP | 2 <sup>nd</sup> contract month | С   | At The Money + 5          |  |
| 17           | Long-term gov. bond<br>futures OP | 2 <sup>nd</sup> contract month | P   | At The Money + 2          |  |
| 18           | Long-term gov. bond<br>futures OP | 2 <sup>nd</sup> contract month | P   | At The Money + 3          |  |
| 19           | Long-term gov. bond<br>futures OP | 2 <sup>nd</sup> contract month | P   | At The Money + 4          |  |
| 20           | Long-term gov. bond<br>futures OP | 2 <sup>nd</sup> contract month | P   | At The Money + 5          |  |
| 21           | Long-term gov. bond<br>futures OP | 2 <sup>nd</sup> contract month | С   | At The Money – 5          |  |
| 22           | Long-term gov. bond<br>futures OP | 2 <sup>nd</sup> contract month | С   | At The Money – 4          |  |
| 23           | Long-term gov. bond<br>futures OP | 2 <sup>nd</sup> contract month | С   | At The Money – 3          |  |
| 24           | Long-term gov. bond<br>futures OP | 2 <sup>nd</sup> contract month | С   | At The Money – 2          |  |

| Registration | Page 59                           |                                |     |                           |  |
|--------------|-----------------------------------|--------------------------------|-----|---------------------------|--|
| Number       | Security Category                 | Contract Month                 | P/C | Price of rights exercised |  |
| 1            | Long-term gov. bond futures OP    | 3 <sup>rd</sup> contract month | P   | At The Money –            |  |
| 2            | Long-term gov. bond futures OP    | 3 <sup>rd</sup> contract month | P   | At The Money –            |  |
| 3            | Long-term gov. bond futures OP    | 3 <sup>rd</sup> contract month | P   | At The Money –            |  |
| 4            | Long-term gov. bond futures OP    | 3 <sup>rd</sup> contract month | P   | At The Money – 2          |  |
| 5            | Long-term gov. bond futures OP    | 3 <sup>rd</sup> contract month | P   | At The Money –            |  |
| 6            | Long-term gov. bond futures OP    | 3 <sup>rd</sup> contract month | P   | At The Money              |  |
| 7            | Long-term gov. bond futures OP    | 3 <sup>rd</sup> contract month | P   | At The Money +            |  |
| 8            | Long-term gov. bond futures OP    | 3 <sup>rd</sup> contract month | P   | At The Money +            |  |
| 9            | Long-term gov. bond futures OP    | 3 <sup>rd</sup> contract month | С   | At The Money –            |  |
| 10           | Long-term gov. bond futures OP    | 3 <sup>rd</sup> contract month | С   | At The Money –            |  |
| 11           | Long-term gov. bond futures OP    | 3 <sup>rd</sup> contract month | С   | At The Money              |  |
| 12           | Long-term gov. bond futures OP    | 3 <sup>rd</sup> contract month | С   | At The Money +            |  |
| 13           | Long-term gov. bond futures OP    | 3 <sup>rd</sup> contract month | С   | At The Money +            |  |
| 14           | Long-term gov. bond futures OP    | 3 <sup>rd</sup> contract month | С   | At The Money +            |  |
| 15           | Long-term gov. bond futures OP    | 3 <sup>rd</sup> contract month | С   | At The Money +            |  |
| 16           | Long-term gov. bond futures OP    | 3 <sup>rd</sup> contract month | С   | At The Money +            |  |
| 17           | Long-term gov. bond futures OP    | 3 <sup>rd</sup> contract month | P   | At The Money +            |  |
| 18           | Long-term gov. bond futures OP    | 3 <sup>rd</sup> contract month | P   | At The Money +            |  |
| 19           | Long-term gov. bond futures OP    | 3 <sup>rd</sup> contract month | P   | At The Money +            |  |
| 20           | Long-term gov. bond futures OP    | 3 <sup>rd</sup> contract month | P   | At The Money +            |  |
| 21           | Long-term gov. bond futures OP    | 3 <sup>rd</sup> contract month | С   | At The Money –            |  |
| 22           | Long-term gov. bond futures OP    | 3 <sup>rd</sup> contract month | С   | At The Money –            |  |
| 23           | Long-term gov. bond futures OP    | 3 <sup>rd</sup> contract month | С   | At The Money –            |  |
| 24           | Long-term gov. bond<br>futures OP | 3 <sup>rd</sup> contract month | С   | At The Money – 2          |  |

| Registration | Page 60                           |                                |     |                           |  |
|--------------|-----------------------------------|--------------------------------|-----|---------------------------|--|
| Number       | Security Category                 | Contract Month                 | P/C | Price of rights exercised |  |
| 1            | Long-term gov. bond<br>futures OP | 4 <sup>th</sup> contract month | P   | At The Money –            |  |
| 2            | Long-term gov. bond<br>futures OP | 4 <sup>th</sup> contract month | P   | At The Money –            |  |
| 3            | Long-term gov. bond<br>futures OP | 4 <sup>th</sup> contract month | P   | At The Money –            |  |
| 4            | Long-term gov. bond<br>futures OP | 4 <sup>th</sup> contract month | P   | At The Money –            |  |
| 5            | Long-term gov. bond<br>futures OP | 4 <sup>th</sup> contract month | P   | At The Money –            |  |
| 6            | Long-term gov. bond futures OP    | 4 <sup>th</sup> contract month | P   | At The Money              |  |
| 7            | Long-term gov. bond<br>futures OP | 4 <sup>th</sup> contract month | P   | At The Money +            |  |
| 8            | Long-term gov. bond<br>futures OP | 4 <sup>th</sup> contract month | P   | At The Money +            |  |
| 9            | Long-term gov. bond<br>futures OP | 4 <sup>th</sup> contract month | С   | At The Money –            |  |
| 10           | Long-term gov. bond<br>futures OP | 4 <sup>th</sup> contract month | С   | At The Money –            |  |
| 11           | Long-term gov. bond<br>futures OP | 4 <sup>th</sup> contract month | С   | At The Money              |  |
| 12           | Long-term gov. bond<br>futures OP | 4 <sup>th</sup> contract month | С   | At The Money +            |  |
| 13           | Long-term gov. bond<br>futures OP | 4 <sup>th</sup> contract month | С   | At The Money +            |  |
| 14           | Long-term gov. bond<br>futures OP | 4 <sup>th</sup> contract month | С   | At The Money +            |  |
| 15           | Long-term gov. bond<br>futures OP | 4 <sup>th</sup> contract month | С   | At The Money +            |  |
| 16           | Long-term gov. bond<br>futures OP | 4 <sup>th</sup> contract month | С   | At The Money +            |  |
| 17           | Long-term gov. bond<br>futures OP | 4 <sup>th</sup> contract month | P   | At The Money +            |  |
| 18           | Long-term gov. bond<br>futures OP | 4 <sup>th</sup> contract month | P   | At The Money +            |  |
| 19           | Long-term gov. bond<br>futures OP | 4 <sup>th</sup> contract month | P   | At The Money +            |  |
| 20           | Long-term gov. bond<br>futures OP | 4 <sup>th</sup> contract month | P   | At The Money +            |  |
| 21           | Long-term gov. bond<br>futures OP | 4 <sup>th</sup> contract month | С   | At The Money –            |  |
| 22           | Long-term gov. bond<br>futures OP | 4 <sup>th</sup> contract month | С   | At The Money –            |  |
| 23           | Long-term gov. bond<br>futures OP | 4 <sup>th</sup> contract month | С   | At The Money –            |  |
| 24           | Long-term gov. bond<br>futures OP | 4 <sup>th</sup> contract month | С   | At The Money –            |  |

Appendix 2-7

< Appendix 2> Brand Registration Pattern of Automatic Setting Pages

| Registration | Pag               | ge 70                                            | Page                   | e 71                           |
|--------------|-------------------|--------------------------------------------------|------------------------|--------------------------------|
| Number       | Security Category | Contract Month                                   | Security Category      | Contract Month                 |
| 1            | TOPIX futures     | 1st contract month                               | Electric futures       | 1 <sup>st</sup> contract month |
| 2            | TOPIX futures     | 2 <sup>nd</sup> contract month                   | Electric futures       | 2 <sup>nd</sup> contract month |
| 3            | TOPIX futures     | 3 <sup>rd</sup> contract month                   | Electric futures       | 3 <sup>rd</sup> contract month |
| 4            | TOPIX futures     | 4 <sup>th</sup> contract month                   | Electric futures       | 4 <sup>th</sup> contract month |
| 5            | TOPIX futures     | 5 <sup>th</sup> contract month                   | Electric futures       | 5 <sup>th</sup> contract month |
| 6            | TOPIX             | _                                                | Electric stock price   | -                              |
|              |                   |                                                  | index                  |                                |
| 7            | TOPIX futures     | 1 <sup>st</sup> contract month                   | Transportation futures | 1 <sup>st</sup> contract month |
| 8            | TOPIX futures     | 2 <sup>nd</sup> contract month                   | Transportation futures | 2 <sup>nd</sup> contract month |
| 9            | TOPIX futures SP  | 1 <sup>st</sup> contract month – 2 <sup>nd</sup> | Transportation futures | 3 <sup>rd</sup> contract month |
|              |                   | contract month                                   |                        |                                |
| 10           | TOPIX futures     | 1 <sup>st</sup> contract month                   | Transportation futures | 4 <sup>th</sup> contract month |
| 11           | TOPIX futures     | 3 <sup>rd</sup> contract month                   | Transportation futures | 5 <sup>th</sup> contract month |
| 12           | TOPIX futures SP  | 1 <sup>st</sup> contract month – 3 <sup>rd</sup> | Transportation stock   | _                              |
|              |                   | contract month                                   | price index            |                                |
| 13           | TOPIX futures     | 1 <sup>st</sup> contract month                   | Bank futures           | 1 <sup>st</sup> contract month |
| 14           | TOPIX futures     | 4 <sup>th</sup> contract month                   | Bank futures           | 2 <sup>nd</sup> contract month |
| 15           | TOPIX futures SP  | 1 <sup>st</sup> contract month – 4 <sup>th</sup> | Bank futures           | 3 <sup>rd</sup> contract month |
|              |                   | contract month                                   |                        |                                |
| 16           | TOPIX futures     | 1 <sup>st</sup> contract month                   | Bank futures           | 4 <sup>th</sup> contract month |
| 17           | TOPIX futures     | 5 <sup>th</sup> contract month                   | Bank futures           | 5 <sup>th</sup> contract month |
| 18           | TOPIX futures SP  | 1 <sup>st</sup> contract month – 5 <sup>th</sup> | Bank stock price index | -                              |
|              |                   | contract month                                   |                        |                                |
| 19           | _                 | -                                                | _                      | _                              |
| 20           | -                 | -                                                | _                      | -                              |
| 21           | -                 | -                                                | _                      | _                              |
| 22           | -                 | -                                                | _                      | _                              |
| 23           | _                 | _                                                | -                      | -                              |
| 24           | _                 | _                                                | -                      | -                              |

Appendix 2-8

| Registration |                   | Page                           | e 75 |                           |
|--------------|-------------------|--------------------------------|------|---------------------------|
| Number       | Security Category | Contract Month                 | P/C  | Price of rights exercised |
| 1            | TOPIX OP          | 1 <sup>st</sup> contract month | P    | At The Money – 3          |
| 2            | TOPIX OP          | 1 <sup>st</sup> contract month | P    | At The Money – 2          |
| 3            | TOPIX OP          | 1 <sup>st</sup> contract month | P    | At The Money – 1          |
| 4            | TOPIX OP          | 1 <sup>st</sup> contract month | P    | At The Money              |
| 5            | TOPIX OP          | 1 <sup>st</sup> contract month | P    | At The Money + 1          |
| 6            | TOPIX OP          | 1 <sup>st</sup> contract month | P    | At The Money + 2          |
| 7            | TOPIX OP          | 1 <sup>st</sup> contract month | С    | At The Money – 2          |
| 8            | TOPIX OP          | 1 <sup>st</sup> contract month | С    | At The Money – 1          |
| 9            | TOPIX OP          | 1 <sup>st</sup> contract month | С    | At The Money              |
| 10           | TOPIX OP          | 1 <sup>st</sup> contract month | C    | At The Money + 1          |
| 11           | TOPIX OP          | 1 <sup>st</sup> contract month | C    | At The Money + 2          |
| 12           | TOPIX OP          | 1 <sup>st</sup> contract month | C    | At The Money + 3          |
| 13           | TOPIX OP          | 2 <sup>nd</sup> contract month | P    | At The Money – 3          |
| 14           | TOPIX OP          | 2 <sup>nd</sup> contract month | P    | At The Money – 2          |
| 15           | TOPIX OP          | 2 <sup>nd</sup> contract month | P    | At The Money – 1          |
| 16           | TOPIX OP          | 2 <sup>nd</sup> contract month | P    | At The Money              |
| 17           | TOPIX OP          | 2 <sup>nd</sup> contract month | P    | At The Money + 1          |
| 18           | TOPIX OP          | 2 <sup>nd</sup> contract month | P    | At The Money + 2          |
| 19           | TOPIX OP          | 2 <sup>nd</sup> contract month | C    | At The Money – 2          |
| 20           | TOPIX OP          | 2 <sup>nd</sup> contract month | С    | At The Money – 1          |
| 21           | TOPIX OP          | 2 <sup>nd</sup> contract month | С    | At The Money              |
| 22           | TOPIX OP          | 2 <sup>nd</sup> contract month | С    | At The Money + 1          |
| 23           | TOPIX OP          | 2 <sup>nd</sup> contract month | С    | At The Money + 2          |
| 24           | TOPIX OP          | 2 <sup>nd</sup> contract month | C    | At The Money + 3          |

Appendix 2-9

< Appendix 2> Brand Registration Pattern of Automatic Setting Pages

| Registration |                   | Page                           | e 76 |                  |
|--------------|-------------------|--------------------------------|------|------------------|
| Number       | Security Category | Contract Month                 | P/C  | Price of rights  |
|              |                   |                                |      | exercised        |
| 1            | TOPIX OP          | 3 <sup>rd</sup> contract month | P    | At The Money – 3 |
| 2            | TOPIX OP          | 3 <sup>rd</sup> contract month | P    | At The Money – 2 |
| 3            | TOPIX OP          | 3 <sup>rd</sup> contract month | P    | At The Money – 1 |
| 4            | TOPIX OP          | 3 <sup>rd</sup> contract month | P    | At The Money     |
| 5            | TOPIX OP          | 3 <sup>rd</sup> contract month | P    | At The Money + 1 |
| 6            | TOPIX OP          | 3 <sup>rd</sup> contract month | P    | At The Money + 2 |
| 7            | TOPIX OP          | 3 <sup>rd</sup> contract month | С    | At The Money – 2 |
| 8            | TOPIX OP          | 3 <sup>rd</sup> contract month | С    | At The Money – 1 |
| 9            | TOPIX OP          | 3 <sup>rd</sup> contract month | С    | At The Money     |
| 10           | TOPIX OP          | 3 <sup>rd</sup> contract month | С    | At The Money + 1 |
| 11           | TOPIX OP          | 3 <sup>rd</sup> contract month | С    | At The Money + 2 |
| 12           | TOPIX OP          | 3 <sup>rd</sup> contract month | С    | At The Money + 3 |
| 13           | TOPIX OP          | 4 <sup>th</sup> contract month | P    | At The Money – 3 |
| 14           | TOPIX OP          | 4 <sup>th</sup> contract month | P    | At The Money – 2 |
| 15           | TOPIX OP          | 4 <sup>th</sup> contract month | P    | At The Money – 1 |
| 16           | TOPIX OP          | 4 <sup>th</sup> contract month | P    | At The Money     |
| 17           | TOPIX OP          | 4 <sup>th</sup> contract month | P    | At The Money + 1 |
| 18           | TOPIX OP          | 4 <sup>th</sup> contract month | P    | At The Money + 2 |
| 19           | TOPIX OP          | 4 <sup>th</sup> contract month | C    | At The Money – 2 |
| 20           | TOPIX OP          | 4 <sup>th</sup> contract month | С    | At The Money – 1 |
| 21           | TOPIX OP          | 4 <sup>th</sup> contract month | С    | At The Money     |
| 22           | TOPIX OP          | 4 <sup>th</sup> contract month | С    | At The Money + 1 |
| 23           | TOPIX OP          | 4 <sup>th</sup> contract month | С    | At The Money + 2 |
| 24           | TOPIX OP          | 4 <sup>th</sup> contract month | С    | At The Money + 3 |

Appendix 2-10

| Registration |                   | Page                           | : 77 |                           |
|--------------|-------------------|--------------------------------|------|---------------------------|
| Number       | Security Category | Contract Month                 | P/C  | Price of rights exercised |
| 1            | TOPIX OP          | 1 <sup>st</sup> contract month | P    | At The Money – 5          |
| 2            | TOPIX OP          | 1 <sup>st</sup> contract month | P    | At The Money – 4          |
| 3            | TOPIX OP          | 1 <sup>st</sup> contract month | P    | At The Money – 3          |
| 4            | TOPIX OP          | 1 <sup>st</sup> contract month | P    | At The Money – 2          |
| 5            | TOPIX OP          | 1 <sup>st</sup> contract month | P    | At The Money – 1          |
| 6            | TOPIX OP          | 1 <sup>st</sup> contract month | P    | At The Money              |
| 7            | TOPIX OP          | 1 <sup>st</sup> contract month | P    | At The Money + 1          |
| 8            | TOPIX OP          | 1 <sup>st</sup> contract month | P    | At The Money + 2          |
| 9            | TOPIX OP          | 1 <sup>st</sup> contract month | С    | At The Money – 2          |
| 10           | TOPIX OP          | 1 <sup>st</sup> contract month | С    | At The Money – 1          |
| 11           | TOPIX OP          | 1 <sup>st</sup> contract month | С    | At The Money              |
| 12           | TOPIX OP          | 1 <sup>st</sup> contract month | С    | At The Money + 1          |
| 13           | TOPIX OP          | 1 <sup>st</sup> contract month | С    | At The Money + 2          |
| 14           | TOPIX OP          | 1 <sup>st</sup> contract month | С    | At The Money + 3          |
| 15           | TOPIX OP          | 1 <sup>st</sup> contract month | С    | At The Money + 4          |
| 16           | TOPIX OP          | 1 <sup>st</sup> contract month | С    | At The Money + 5          |
| 17           | TOPIX OP          | 1 <sup>st</sup> contract month | P    | At The Money + 2          |
| 18           | TOPIX OP          | 1 <sup>st</sup> contract month | P    | At The Money + 3          |
| 19           | TOPIX OP          | 1 <sup>st</sup> contract month | P    | At The Money + 4          |
| 20           | TOPIX OP          | 1 <sup>st</sup> contract month | P    | At The Money + 5          |
| 21           | TOPIX OP          | 1 <sup>st</sup> contract month | C    | At The Money – 5          |
| 22           | TOPIX OP          | 1 <sup>st</sup> contract month | С    | At The Money – 4          |
| 23           | TOPIX OP          | 1 <sup>st</sup> contract month | С    | At The Money – 3          |
| 24           | TOPIX OP          | 1 <sup>st</sup> contract month | С    | At The Money – 2          |

Appendix 2-11

< Appendix 2> Brand Registration Pattern of Automatic Setting Pages

| Registration |                   | Page                           | 78  |                           |
|--------------|-------------------|--------------------------------|-----|---------------------------|
| Number       | Security Category | Contract Month                 | P/C | Price of rights exercised |
| 1            | TOPIX OP          | 2 <sup>nd</sup> contract month | P   | At The Money – 5          |
| 2            | TOPIX OP          | 2 <sup>nd</sup> contract month | P   | At The Money – 4          |
| 3            | TOPIX OP          | 2 <sup>nd</sup> contract month | P   | At The Money – 3          |
| 4            | TOPIX OP          | 2 <sup>nd</sup> contract month | P   | At The Money – 2          |
| 5            | TOPIX OP          | 2 <sup>nd</sup> contract month | P   | At The Money – 1          |
| 6            | TOPIX OP          | 2 <sup>nd</sup> contract month | P   | At The Money              |
| 7            | TOPIX OP          | 2 <sup>nd</sup> contract month | P   | At The Money + 1          |
| 8            | TOPIX OP          | 2 <sup>nd</sup> contract month | P   | At The Money + 2          |
| 9            | TOPIX OP          | 2 <sup>nd</sup> contract month | С   | At The Money – 2          |
| 10           | TOPIX OP          | 2 <sup>nd</sup> contract month | С   | At The Money – 1          |
| 11           | TOPIX OP          | 2 <sup>nd</sup> contract month | С   | At The Money              |
| 12           | TOPIX OP          | 2 <sup>nd</sup> contract month | С   | At The Money + 1          |
| 13           | TOPIX OP          | 2 <sup>nd</sup> contract month | С   | At The Money + 2          |
| 14           | TOPIX OP          | 2 <sup>nd</sup> contract month | С   | At The Money + 3          |
| 15           | TOPIX OP          | 2 <sup>nd</sup> contract month | С   | At The Money + 4          |
| 16           | TOPIX OP          | 2 <sup>nd</sup> contract month | С   | At The Money + 5          |
| 17           | TOPIX OP          | 2 <sup>nd</sup> contract month | P   | At The Money + 2          |
| 18           | TOPIX OP          | 2 <sup>nd</sup> contract month | P   | At The Money + 3          |
| 19           | TOPIX OP          | 2 <sup>nd</sup> contract month | P   | At The Money + 4          |
| 20           | TOPIX OP          | 2 <sup>nd</sup> contract month | P   | At The Money + 5          |
| 21           | TOPIX OP          | 2 <sup>nd</sup> contract month | С   | At The Money – 5          |
| 22           | TOPIX OP          | 2 <sup>nd</sup> contract month | С   | At The Money – 4          |
| 23           | TOPIX OP          | 2 <sup>nd</sup> contract month | С   | At The Money – 3          |
| 24           | TOPIX OP          | 2 <sup>nd</sup> contract month | С   | At The Money – 2          |

Appendix 2-12

| Registration |                   | Pag                            | ge 79 |                           |
|--------------|-------------------|--------------------------------|-------|---------------------------|
| Number       | Security Category | Contract Month                 | P/C   | Price of rights exercised |
| 1            | TOPIX OP          | 3 <sup>rd</sup> contract month | P     | At The Money – 5          |
| 2            | TOPIX OP          | 3 <sup>rd</sup> contract month | P     | At The Money – 4          |
| 3            | TOPIX OP          | 3 <sup>rd</sup> contract month | P     | At The Money – 3          |
| 4            | TOPIX OP          | 3 <sup>rd</sup> contract month | P     | At The Money – 2          |
| 5            | TOPIX OP          | 3 <sup>rd</sup> contract month | P     | At The Money – 1          |
| 6            | TOPIX OP          | 3 <sup>rd</sup> contract month | P     | At The Money              |
| 7            | TOPIX OP          | 3 <sup>rd</sup> contract month | P     | At The Money + 1          |
| 8            | TOPIX OP          | 3 <sup>rd</sup> contract month | P     | At The Money + 2          |
| 9            | TOPIX OP          | 3 <sup>rd</sup> contract month | С     | At The Money – 2          |
| 10           | TOPIX OP          | 3 <sup>rd</sup> contract month | С     | At The Money – 1          |
| 11           | TOPIX OP          | 3 <sup>rd</sup> contract month | С     | At The Money              |
| 12           | TOPIX OP          | 3 <sup>rd</sup> contract month | С     | At The Money + 1          |
| 13           | TOPIX OP          | 3 <sup>rd</sup> contract month | С     | At The Money + 2          |
| 14           | TOPIX OP          | 3 <sup>rd</sup> contract month | С     | At The Money + 3          |
| 15           | TOPIX OP          | 3 <sup>rd</sup> contract month | С     | At The Money + 4          |
| 16           | TOPIX OP          | 3 <sup>rd</sup> contract month | С     | At The Money + 5          |
| 17           | TOPIX OP          | 3 <sup>rd</sup> contract month | P     | At The Money + 2          |
| 18           | TOPIX OP          | 3 <sup>rd</sup> contract month | P     | At The Money + 3          |
| 19           | TOPIX OP          | 3 <sup>rd</sup> contract month | P     | At The Money + 4          |
| 20           | TOPIX OP          | 3 <sup>rd</sup> contract month | P     | At The Money + 5          |
| 21           | TOPIX OP          | 3 <sup>rd</sup> contract month | С     | At The Money – 5          |
| 22           | TOPIX OP          | 3 <sup>rd</sup> contract month | С     | At The Money – 4          |
| 23           | TOPIX OP          | 3 <sup>rd</sup> contract month | С     | At The Money – 3          |
| 24           | TOPIX OP          | 3 <sup>rd</sup> contract month | С     | At The Money – 2          |

Appendix 2-13

< Appendix 2> Brand Registration Pattern of Automatic Setting Pages

| Registration |                   | Page                           | e 80 |                           |
|--------------|-------------------|--------------------------------|------|---------------------------|
| Number       | Security Category | Contract Month                 | P/C  | Price of rights exercised |
| 1            | TOPIX OP          | 4 <sup>th</sup> contract month | P    | At The Money – 5          |
| 2            | TOPIX OP          | 4 <sup>th</sup> contract month | P    | At The Money – 4          |
| 3            | TOPIX OP          | 4 <sup>th</sup> contract month | P    | At The Money – 3          |
| 4            | TOPIX OP          | 4 <sup>th</sup> contract month | P    | At The Money – 2          |
| 5            | TOPIX OP          | 4 <sup>th</sup> contract month | P    | At The Money – 1          |
| 6            | TOPIX OP          | 4 <sup>th</sup> contract month | P    | At The Money              |
| 7            | TOPIX OP          | 4 <sup>th</sup> contract month | P    | At The Money + 1          |
| 8            | TOPIX OP          | 4 <sup>th</sup> contract month | P    | At The Money + 2          |
| 9            | TOPIX OP          | 4 <sup>th</sup> contract month | С    | At The Money – 2          |
| 10           | TOPIX OP          | 4 <sup>th</sup> contract month | С    | At The Money – 1          |
| 11           | TOPIX OP          | 4 <sup>th</sup> contract month | С    | At The Money              |
| 12           | TOPIX OP          | 4 <sup>th</sup> contract month | С    | At The Money + 1          |
| 13           | TOPIX OP          | 4 <sup>th</sup> contract month | С    | At The Money + 2          |
| 14           | TOPIX OP          | 4 <sup>th</sup> contract month | С    | At The Money + 3          |
| 15           | TOPIX OP          | 4 <sup>th</sup> contract month | С    | At The Money + 4          |
| 16           | TOPIX OP          | 4 <sup>th</sup> contract month | С    | At The Money + 5          |
| 17           | TOPIX OP          | 4 <sup>th</sup> contract month | P    | At The Money + 2          |
| 18           | TOPIX OP          | 4 <sup>th</sup> contract month | P    | At The Money + 3          |
| 19           | TOPIX OP          | 4 <sup>th</sup> contract month | P    | At The Money + 4          |
| 20           | TOPIX OP          | 4 <sup>th</sup> contract month | P    | At The Money + 5          |
| 21           | TOPIX OP          | 4 <sup>th</sup> contract month | С    | At The Money – 5          |
| 22           | TOPIX OP          | 4 <sup>th</sup> contract month | С    | At The Money – 4          |
| 23           | TOPIX OP          | 4 <sup>th</sup> contract month | С    | At The Money – 3          |
| 24           | TOPIX OP          | 4 <sup>th</sup> contract month | С    | At The Money – 2          |

Appendix 2-14

| Registration |                                     | <brand cau<="" code="" of="" th=""><th>sal Stock&gt; Page</th><th></th></brand> | sal Stock> Page |                           |
|--------------|-------------------------------------|---------------------------------------------------------------------------------|-----------------|---------------------------|
| Number       | Security Category                   | Contract Month                                                                  | P/C             | Price of rights exercised |
| 1            | Stock certificate OP of page number | 1 <sup>st</sup> contract month (w/o adjustment)                                 | P               | At The Money – 3          |
| 2            | Stock certificate OP of page number | 1 <sup>st</sup> contract month (w/o adjustment)                                 | P               | At The Money – 2          |
| 3            | Stock certificate OP of page number | 1 <sup>st</sup> contract month (w/o adjustment)                                 | P               | At The Money –            |
| 4            | Stock certificate OP of page number | 1 <sup>st</sup> contract month (w/o adjustment)                                 | P               | At The Money              |
| 5            | Stock certificate OP of page number | 1 <sup>st</sup> contract month (w/o adjustment)                                 | P               | At The Money +            |
| 6            | Stock certificate OP of page number | 1 <sup>st</sup> contract month (w/o adjustment)                                 | С               | At The Money +            |
| 7            | Stock certificate OP of page number | 1st contract month (w/o adjustment)                                             | С               | At The Money –            |
| 8            | Stock certificate OP of page number | 1 <sup>st</sup> contract month (w/o adjustment)                                 | С               | At The Money –            |
| 9            | Stock certificate OP of page number | 1 <sup>st</sup> contract month (w/o adjustment)                                 | С               | At The Money              |
| 10           | Stock certificate OP of page number | 1 <sup>st</sup> contract month (w/o adjustment)                                 | С               | At The Money +            |
| 11           | Stock certificate OP of page number | 1 <sup>st</sup> contract month (w/o adjustment)                                 | С               | At The Money +            |
| 12           | Stock certificate OP of page number | 1 <sup>st</sup> contract month (w/o adjustment)                                 | С               | At The Money +            |
| 13           | page number                         | uajustment)                                                                     |                 |                           |
| 14           | Causal stock brand of page number   | -                                                                               | -               | -                         |
| 15           | Stock certificate OP of page number | 2 <sup>nd</sup> contract month (w/o adjustment)                                 | P               | At The Money –            |
| 16           | Stock certificate OP of page number | 2 <sup>nd</sup> contract month (w/o adjustment)                                 | P               | At The Money –            |
| 17           | Stock certificate OP of page number | 2 <sup>nd</sup> contract month (w/o adjustment)                                 | P               | At The Money –            |
| 18           | Stock certificate OP of page number | 2 <sup>nd</sup> contract month (w/o adjustment)                                 | P               | At The Money              |
| 19           | Stock certificate OP of page number | 2 <sup>nd</sup> contract month (w/o adjustment)                                 | P               | At The Money +            |
| 20           | Stock certificate OP of page number | 2 <sup>nd</sup> contract month (w/o adjustment)                                 | С               | At The Money –            |
| 21           | Stock certificate OP of page number | 2 <sup>nd</sup> contract month (w/o adjustment)                                 | С               | At The Money              |
| 22           | Stock certificate OP of page number | 2 <sup>nd</sup> contract month (w/o adjustment)                                 | С               | At The Money +            |
| 23           | Stock certificate OP of page number | 2 <sup>nd</sup> contract month (w/o adjustment)                                 | С               | At The Money +            |
| 24           | Stock certificate OP of page number | 2 <sup>nd</sup> contract month (w/o adjustment)                                 | С               | At The Money +            |

Appendix 2-15

TSE0000000977

 $Reference\_065$ 

# <Appendix 3> Password function (Selection function)

"Password function" can be used based on the requirement of the participant.

The client on which the "Password setting" has been set to set a password that is configured from a "4 digit number" for each client. If the corresponding password is not entered, it will prevent the order entry, resale and repurchase entry and passing notification information and it will be maintained in a state (Input qualification released state) where the corresponding input is not possible. Once the password is input, it will become possible to select the corresponding function, and it will be in a state where the corresponding input becomes possible. (Input qualification acquired state).

In addition, 4- digit "User-ID" has to be entered along with the password in the password screen ("Input qualification request window"). The "User-ID" which is input will be output along with the terminal number in the notification for tasks such as order input etc.

\* Since integrity checks for "User-ID" and "Password" are not performed when the password is entered, transition to the state where order input is enabled takes place once the correct password is input and the input "User-ID" is output as is in the notification.

### Appendix 3-1 Functions that are suppressed with the Password function

When the password is not entered (Input qualification released state), the selection of the following menu items or menu list is disabled thereby suppressing the selection of various functions.

Disabled items when the password is not entered (Input qualification released state)

- o Notification, agency (Operation)
- o Notification output destination specification (Operation)
- o Order input setting (Setting)
- o Resale repurchase exercise of right input (Position)
- o Exercise of right support Resale repurchase input (Position)
- o Resale repurchase exercise of right input completion instruction(Position)
- o Consignment trading deposit money calculation basis input(Position)
- O Consignment trading deposit money calculation basis input completion instruction (Position)
- o New order
- o Revised order
- o Batch order (Multiple order)
- o Multiple order (Multiple order)
- o Batch cancel (Multiple order)
- o Multiple revision (Multiple order)

Appendix 3-1

TSE0000000978

 $Reference\_065$ 

## <Appendix 3> Password function (Selection function)

- \* The above menu bar and menu list cannot be selected by using any of the following "Selection by mouse click", "Selection by pressing the supporting key" and "Selection from the short cut menu".
- \* In addition, it will not be possible to operate both "Display of the new order input window by double clicking specified area of the Order / Quote window" and "Display of the revised order input window by double clicking the notification display".

#### Appendix 3-2 Input Qualification Request

When the client on which the usage of the password function has been set up as starts, it will start up in the state (Input qualification released state) where the above items have been suppressed.

Input of password is required using the following method with "Input qualification request" in order to bring it to the input enabled state (State in which the above items can be selected (Input qualification acquired state).

Appendix 3-2-1 Input qualification request from "Input qualification released state" In case of performing Input qualification request from "Input qualification released state"

- The "Input qualification request instruction window" is displayed on selecting in the order of "Operation" "1 Input qualification request" from the menu bar of the main window.
- Transmission operation is performed after input of "User ID" (Mandatory input item) and "Password" (Mandatory input item).
- If the password is correct, it will transition to a state in which order and other information can be input (State in which the above items can be selected (Input qualification acquired state)

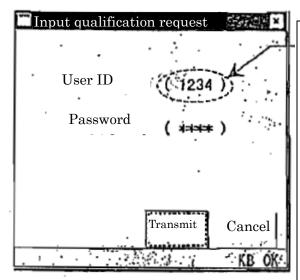

#### User ID

In the input qualification acquired state, a 4 digit arbitrary number is input as the User ID.

The input "User-ID" which is input will be output along in the notification for tasks such as order input etc.

However, since integrity checks for "User-ID" and "Password" are not performed when the password is entered, transition to the state where order input is enabled takes place once the correct password is input and the input "User-ID" is output as is in the notification.

In addition, since User-ID is a mandatory item, please specify an arbitrary number even if the User ID is not required.

Appendix 3-2

TSE0000000979

Reference\_065

0335

Appendix 3-2-2 Input qualification request from "Input qualification acquired state"

If the state is in the "Input qualification acquired state" due to the input of a different User ID during input qualification request, the User ID with which the input qualification request has already been made is checked and the input qualification of the corresponding User ID is released and input qualification request is performed with the new User ID.

♦ In case of input qualification acquired state, the "Input qualification release confirmation window" is displayed on selecting in the order of "Operation" − "1 Input qualification request" from the menu bar of the main window.

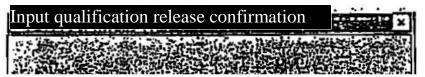

Said client is in the process of acquiring input qualification

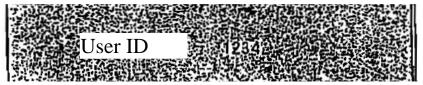

Do you want to acquire input qualification with a different User ID?

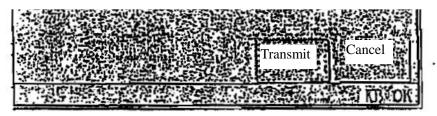

- <sup>2</sup> After checking the User ID with which the input qualification request has been made and if it is okay to release the input qualification of the corresponding User ID, performs the transmission operation
- <sup>3</sup> Once the input qualification is released the "Input qualification request window" is displayed and the input qualification request operation is performed

Appendix 3-3 Input qualification release

If the terminal user has to leave the seat, and wants to change the state of the corresponding client to a state where the input of orders etc is not possible (state in which the selection of the above items is suppressed (Input qualification release state)), "input qualification release" is performed.

"Input qualification release" has to be performed

- 1 Select in the order of "Operation" "2 Input qualification release" from the menu bar of the main window.
- 2. It will shift to a state where input of orders etc is not possible (state in which the selection of the above items is suppressed (Input qualification release state).

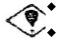

A request has to be place to Kisho in order to use the password function or to change the password.

In case you forget the password, request must be made in writing to Kisho and response will be given only to such request. (Response will not be given to requests made over the phone or orally)

Appendix 3-3

TSE0000000980

Reference\_065

# <Appendix 4> System related telephone numbers

# < Appendix 4> System related telephone numbers

As on August, 1998

-For enquiries with respect to the repairs and maintenance of terminals used for transactions

(Hitachi electronic service) Direct 3271-2701

Shared phone 65[8]

\* For the terminals purchased by you company, maintenance service is not performed, therefore please obtain support from the concerned person.

For buying consumables

(Hitachi information systems) Direct 3464-7119

\* "Hitachi information systems" has been introduced for the purchase of consumables; you can also use other companies in case there are no problems.

-For enquiries with respect to the expansion and shifting of the transaction terminals (Tokyo Stock Exchange business system unit) Direct 3665-1363

-Other enquires

(Tokyo Stock Exchange business system unit) Direct 3808-2571, 2

Shared phone 187, 8

-Terminal usage during emergencies and failures

(Tokyo Stock Exchange business system unit) Direct 3808-2571, 2

Shared phone 187 ~ 9

Appendix 4-1

TSE0000000981

 $Reference\_065$